## Bosch Motorsport **Datalogger C 60**  Manual

F 02U 002 642-01

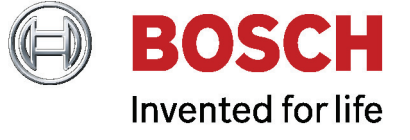

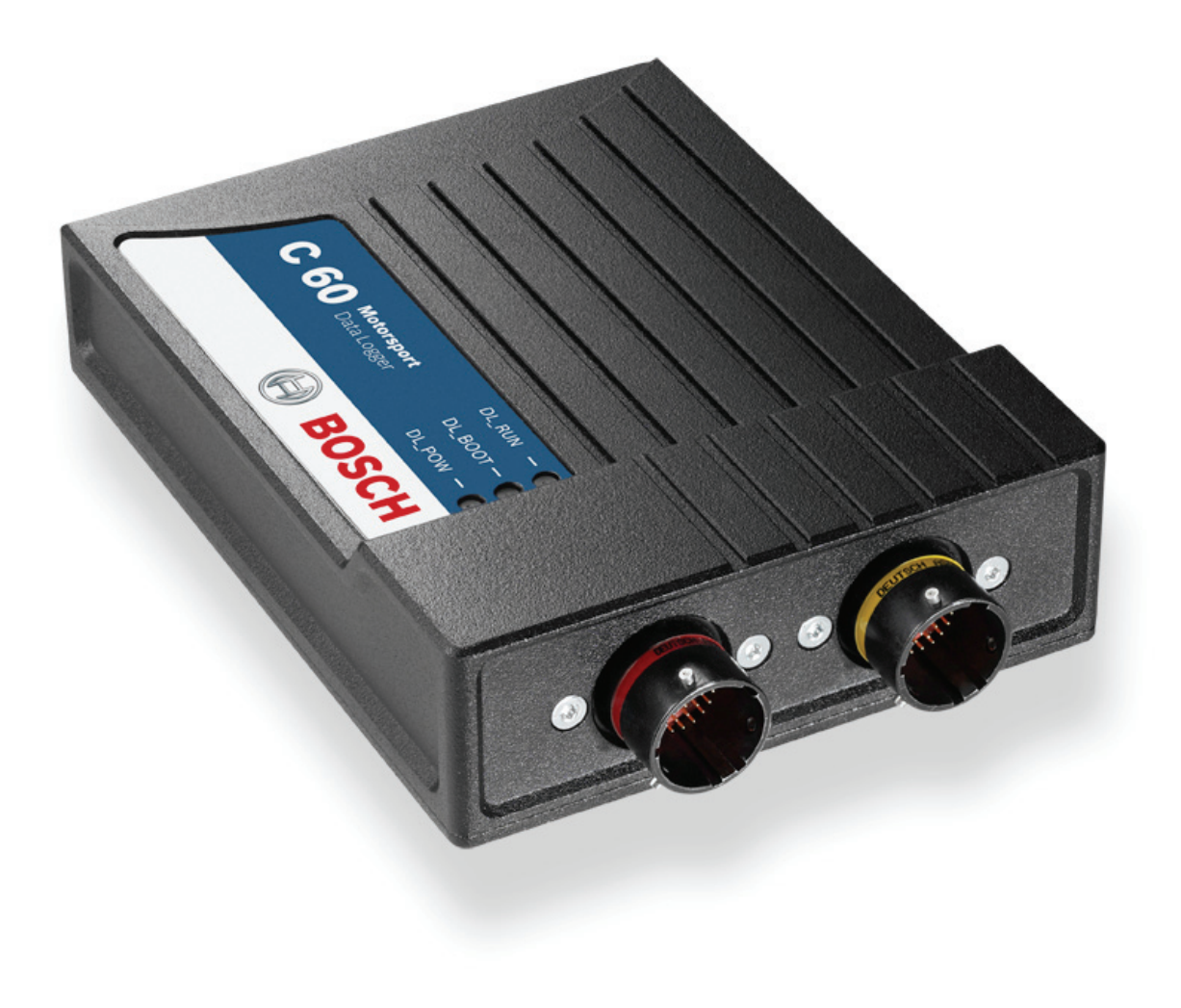

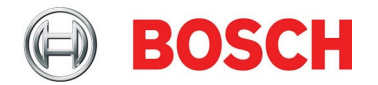

## **Content**

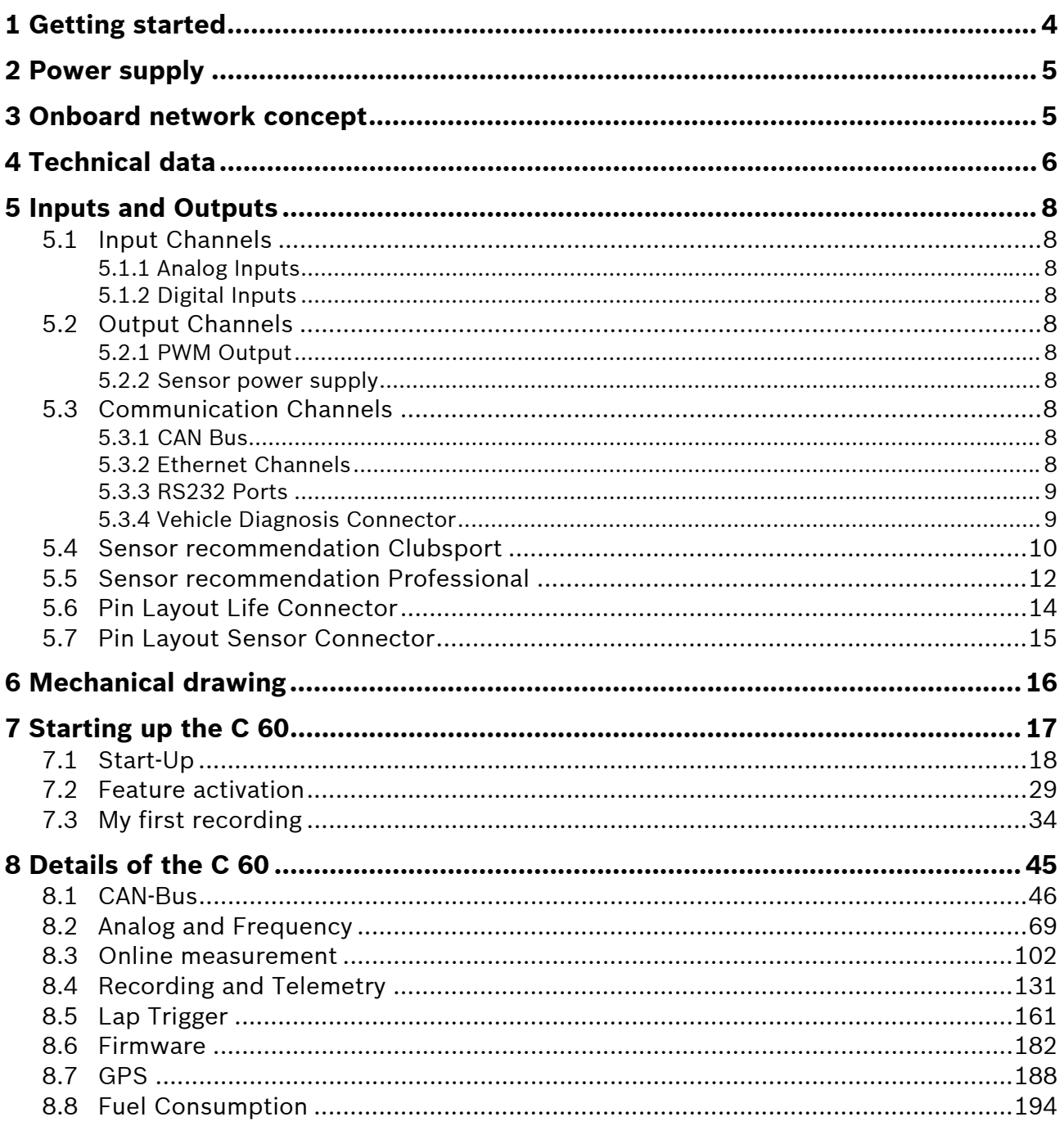

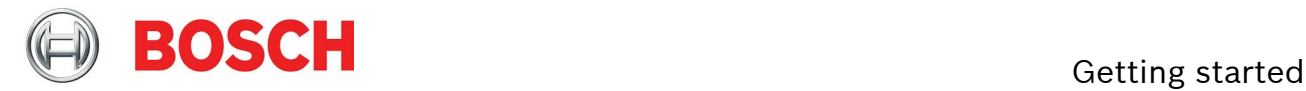

## <span id="page-3-0"></span>**1 Getting started**

#### **Important Notes:**

Use the C 60 only as intended in this manual. Any maintenance or repair must be performed by authorized and qualified personnel approved by Bosch Motorsport.

Operation of the C 60 is only certified with the combinations and accessories that are specified in this manual. The use of variant combinations, accessories, and other devices outside the scope of this manual are only permitted when they have been determined to be compliant from a performance and safety standpoint by a representative from Bosch Motorsport.

#### **For systems with drive-by-wire additional safety provisions apply. For details please**  refer to the document "Safety Instructions for Drive-by-Wire Systems in Motorsport **Applications".**

#### **Disclaimer:**

Due to continuous enhancements we reserve the rights to change any illustrations, photos and technical data within this manual.

Please retain this manual for your records.

#### **Edition: 07 February 2011**

#### **Before starting:**

Before operating the C 60 for the first time, install the complete software from the installation CD. Bosch Motorsport software is developed for Windows 2000/XP. Connect the Ethernet line to your computer and install the driver. Read the manual carefully and follow the application hints step by step. Don't hesitate to contact us, contact data can be found on the last page of this document.

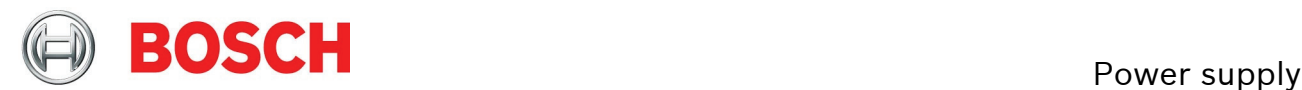

## <span id="page-4-0"></span>**2 Power supply**

Please ensure that you have a good ground installation. That means:

- A ground that has a solid, low resistance connection to the negative battery terminal.
- Connection should be free from dirt, grease, paint, anodizing, etc.
- Use large diameter wire
- More metal-to-metal contact is better!

The following notations for power signals are used:

- term15 is a switched battery rail controlled by the IGN-switch
- term30 is an unswitched battery positive rail (same as battery positive terminal)
- term31 is an unswitched ground rail (same as battery negative terminal)

Be careful to observe current limits of wires and connector pins!

## <span id="page-4-1"></span>**3 Onboard network concept**

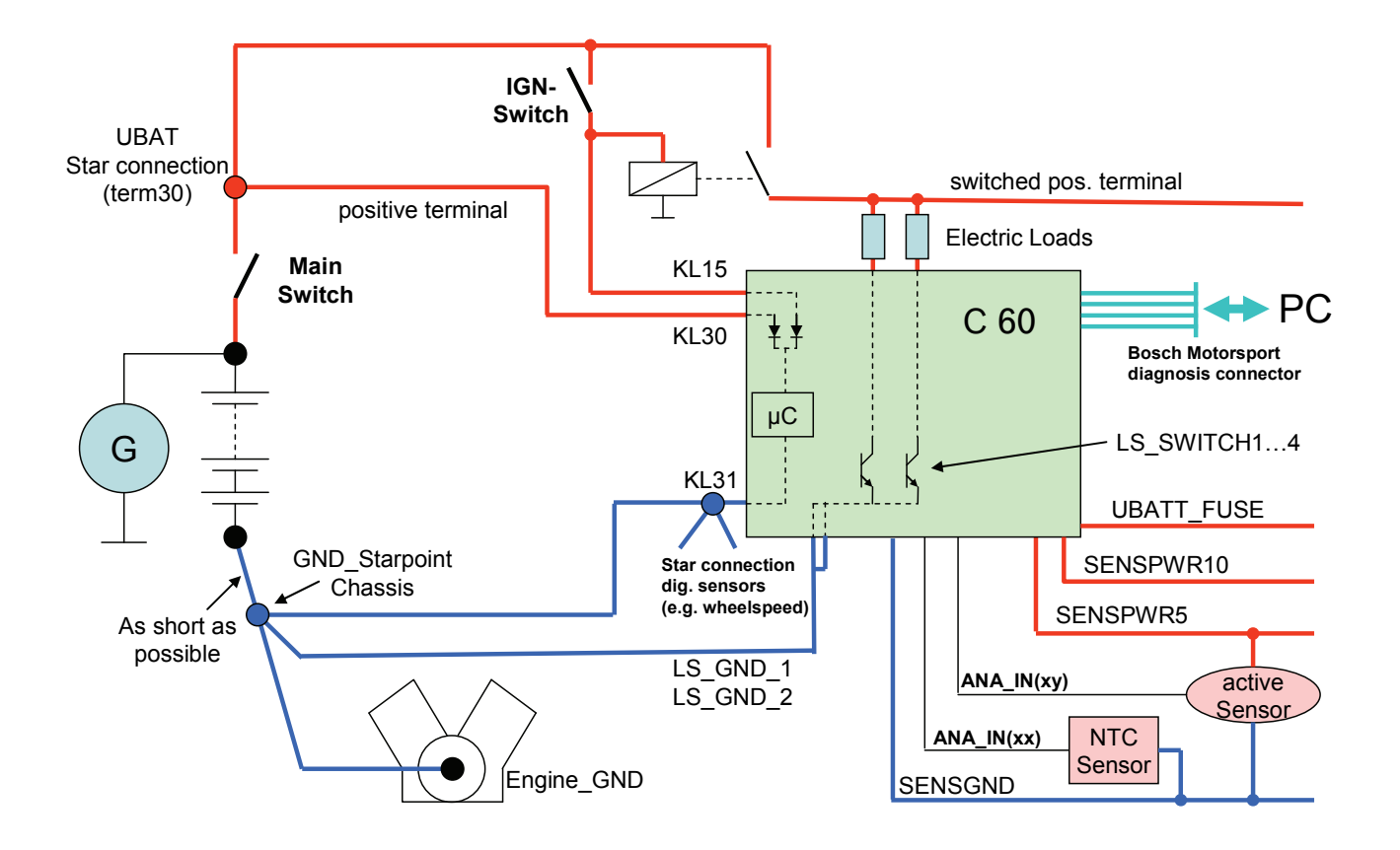

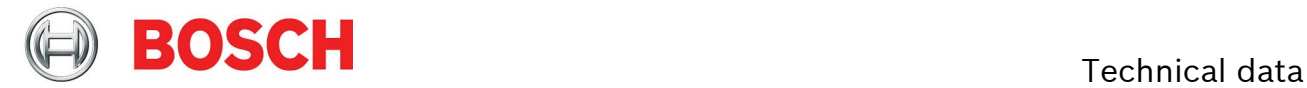

## <span id="page-5-0"></span>**4 Technical data**

The Data Logger C 60 is a compact and light weight data logging system for motorsport applications. This allows for synchronized acquisition of engine data from the ECU, and chassis data from up to 26 analog and 4 digital input channels. Additional input devices can be connected via Ethernet and CAN buses. Recorded data from the internal 2 GB flash memory can be downloaded via high speed Ethernet or via wireless connection with the BT 60 burst telemetry system.

As a base system the C 60 is sold as data logger only. A software upgrade for the C 60 (field upgradable by entering a key) activates additional input channels.

#### Application

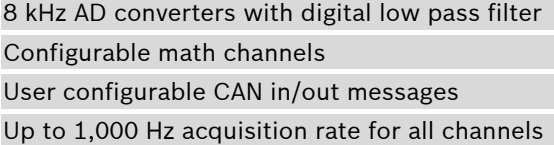

- 2 GB storage capacity
- Online data compression
- Up to 200 KB/s data acquisition rate
- Up to 720 recording channels
- 1,000 KB/s upload rate
- 3-port network switch

BT 60 WLAN burst telemetry support

#### **Connectors**

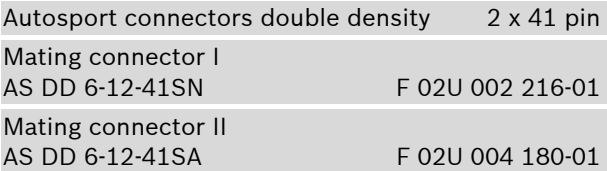

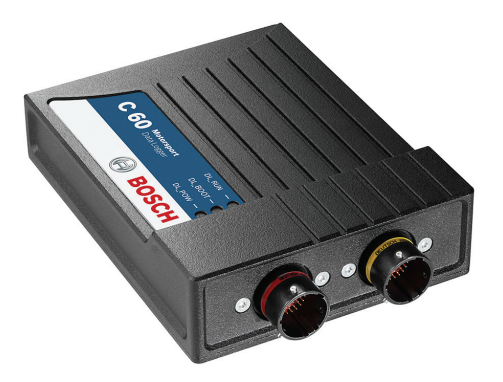

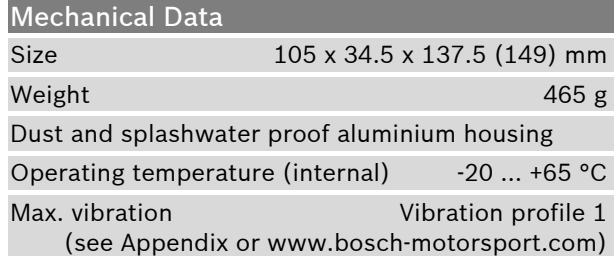

#### **Software**

Configuration via RaceCon over Ethernet or MSA-Box II

#### Part Number

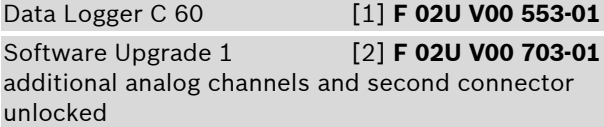

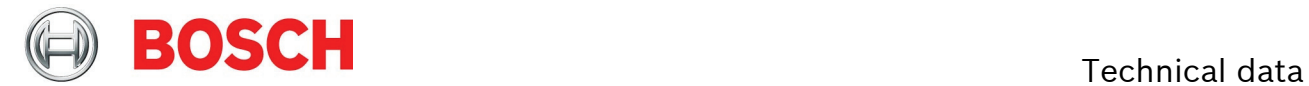

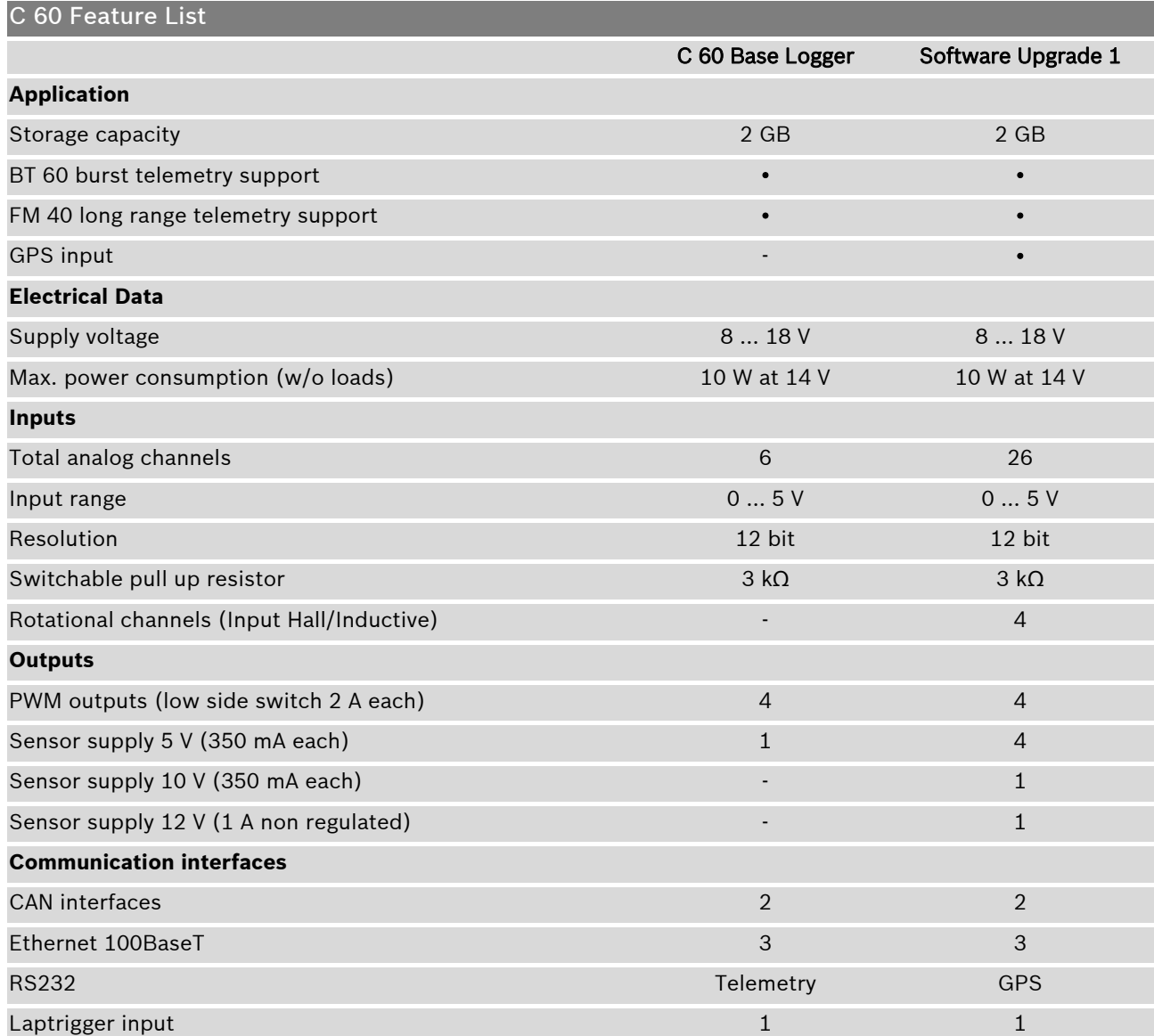

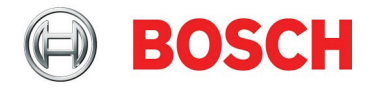

## <span id="page-7-0"></span>**5 Inputs and Outputs**

## <span id="page-7-1"></span>**5.1 Input Channels**

### <span id="page-7-2"></span>**5.1.1 Analog Inputs**

The C 60 analog inputs accept an input signal of 0 to 5 V. A 3.01 kOhm pull-up resistor can be activated by software.

### <span id="page-7-3"></span>**5.1.2 Digital Inputs**

The digital input of the C 60 accept 0 V to 5 V signals of Hall-effect sensors by default. Connect the output of the Hall-effect sensor to the REVn\_P pin and leave the REVn\_M pin open. Support of inductive speed sensors is available as a hardware option. Inductive sensors are connected to the REVn P and REVn M pins.

### <span id="page-7-4"></span>**5.2 Output Channels**

### <span id="page-7-5"></span>**5.2.1 PWM Output**

The C 60 has 4 low side switch outputs controlled by pulse width modulation (PWM). Each switch is rated 2 A max current. Maximum PWM switch frequency is 8 kHz with a 0 % to 100 % duty cycle. Each output is short circuit protected to GND and battery volatage. It is mandatory to connect the LS PWM pins to vehicle GND as indicated in the circuit diagram when using the PWM outputs.

### <span id="page-7-6"></span>**5.2.2 Sensor power supply**

The C 60 has three types of sensor power supply: 12 V unregulated battery voltage, 5 V and 10 V regulated voltage. The 12 V unregulated output is fused and rated 1 A max. The regulated 5 V and 10 V outputs can deliver 350 mA each. They are short circuit protected to battery voltage and GND.

## <span id="page-7-7"></span>**5.3 Communication Channels**

### <span id="page-7-8"></span>**5.3.1 CAN Bus**

The C 60 has 2 CAN buses configurable as input and output. Different baud rates are selectable. Please note that the C 60 does not contain any CAN termination resistors. Thus the CAN termination restors need to be integrated into the wiring loom.

### <span id="page-7-9"></span>**5.3.2 Ethernet Channels**

The C 60 has three 100 MBit full duplex Ethernet communication ports. The ports are internally connected with an Ethernet switch. The ethernet ports have 'cable auto crossover' functionality.

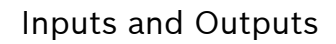

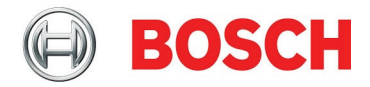

### <span id="page-8-0"></span>**5.3.3 RS232 Ports**

The C 60 has two RS232 serial ports. Baudrate for both ports is programmable. RS232 port 1 is reserved for online telemetry, port 2 can be used for reception of data from a serial GPS receiver.

### <span id="page-8-1"></span>**5.3.4 Vehicle Diagnosis Connector**

The Bosch Motorsport vehicle diagnosis connector is used as a standard interface to connect the vehicle to a PC e.g. via a MSA-Box II. Loom connector: AS 0-12-35SN

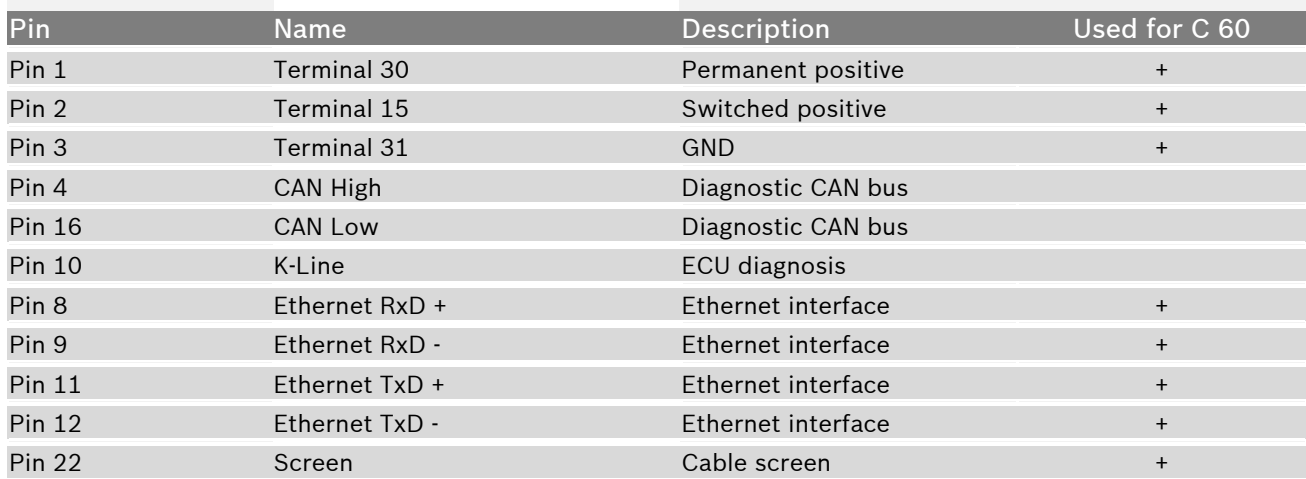

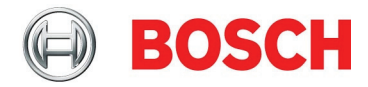

### <span id="page-9-0"></span>**5.4 Sensor recommendation Clubsport**

The sensors shown on this page are partly based on production type parts and proved hundreds of times in races all over the world. They offer good value for money.

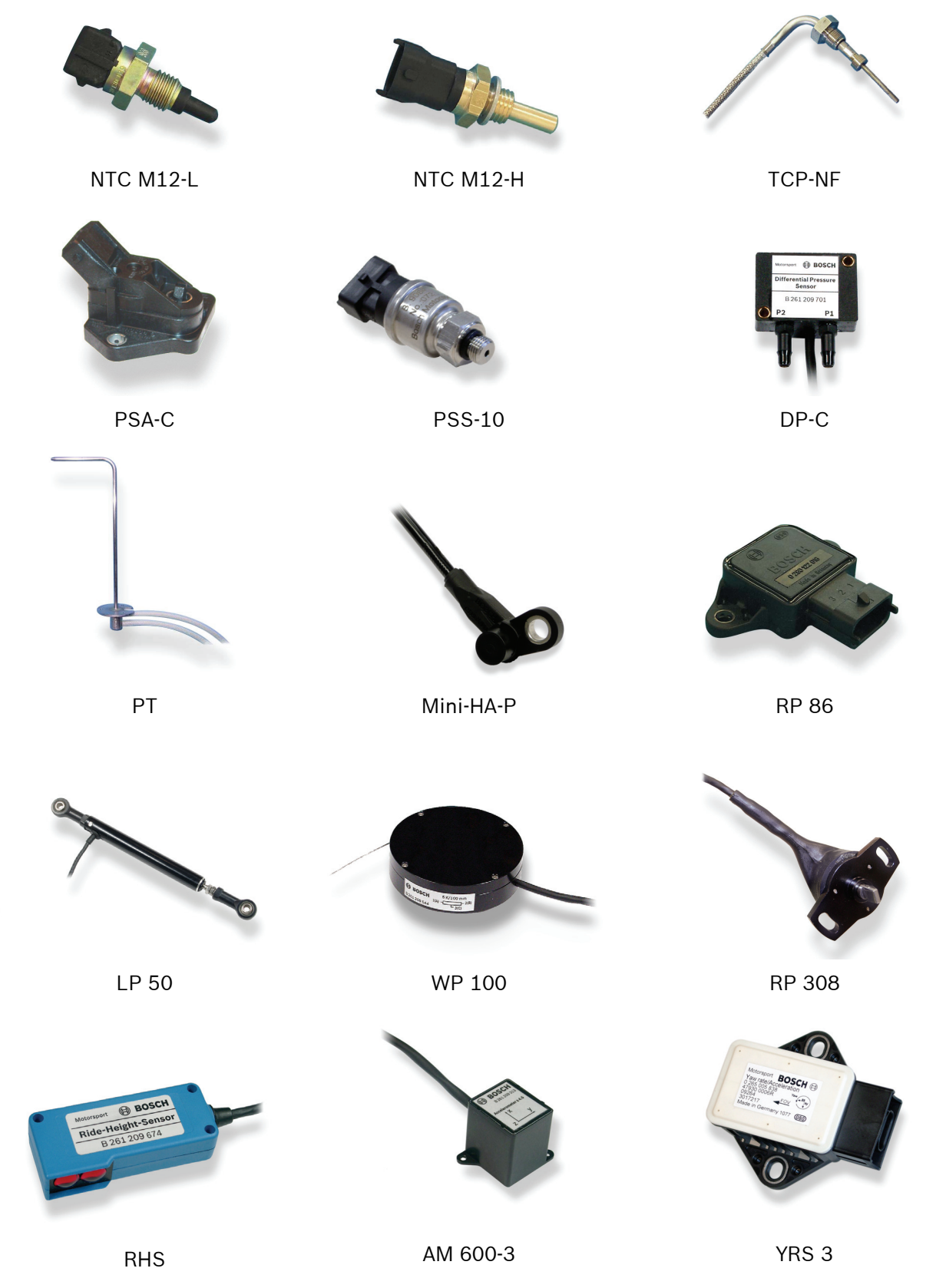

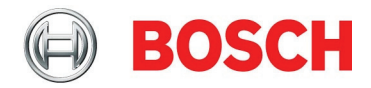

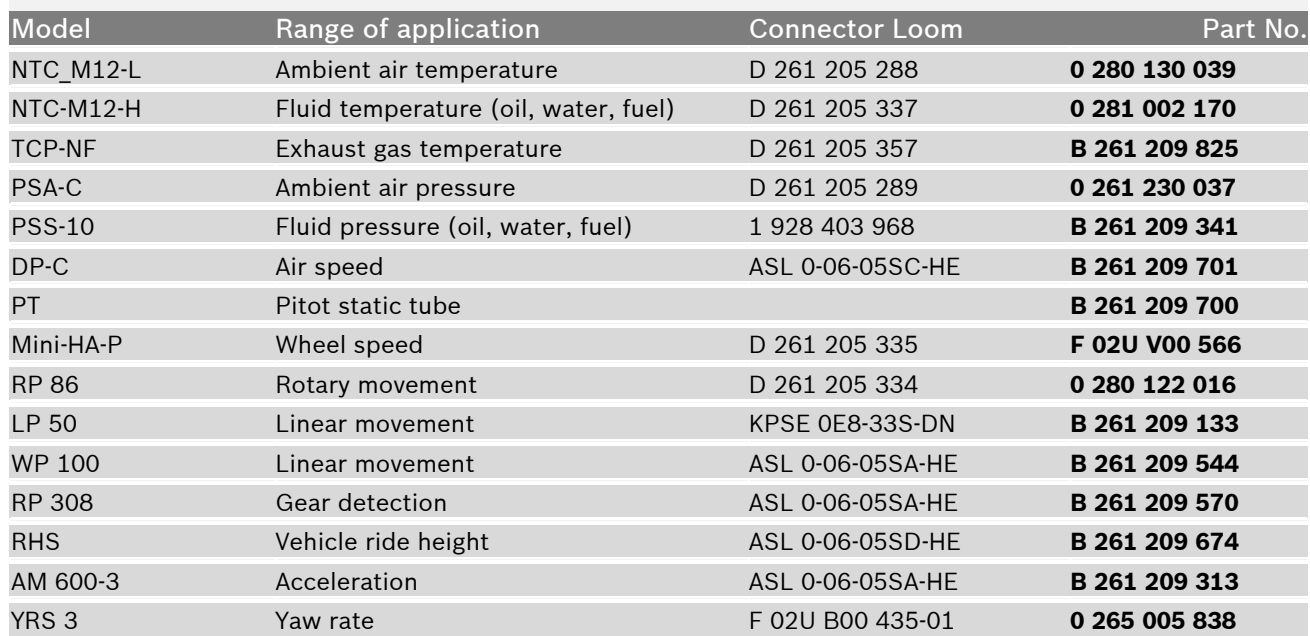

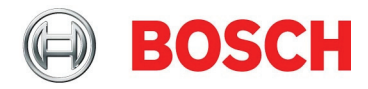

## <span id="page-11-0"></span>**5.5 Sensor recommendation Professional**

A lot of the sensors shown on this page are developed for high end applications. You can find more motorsports sensors at www.bosch-motorsport.com

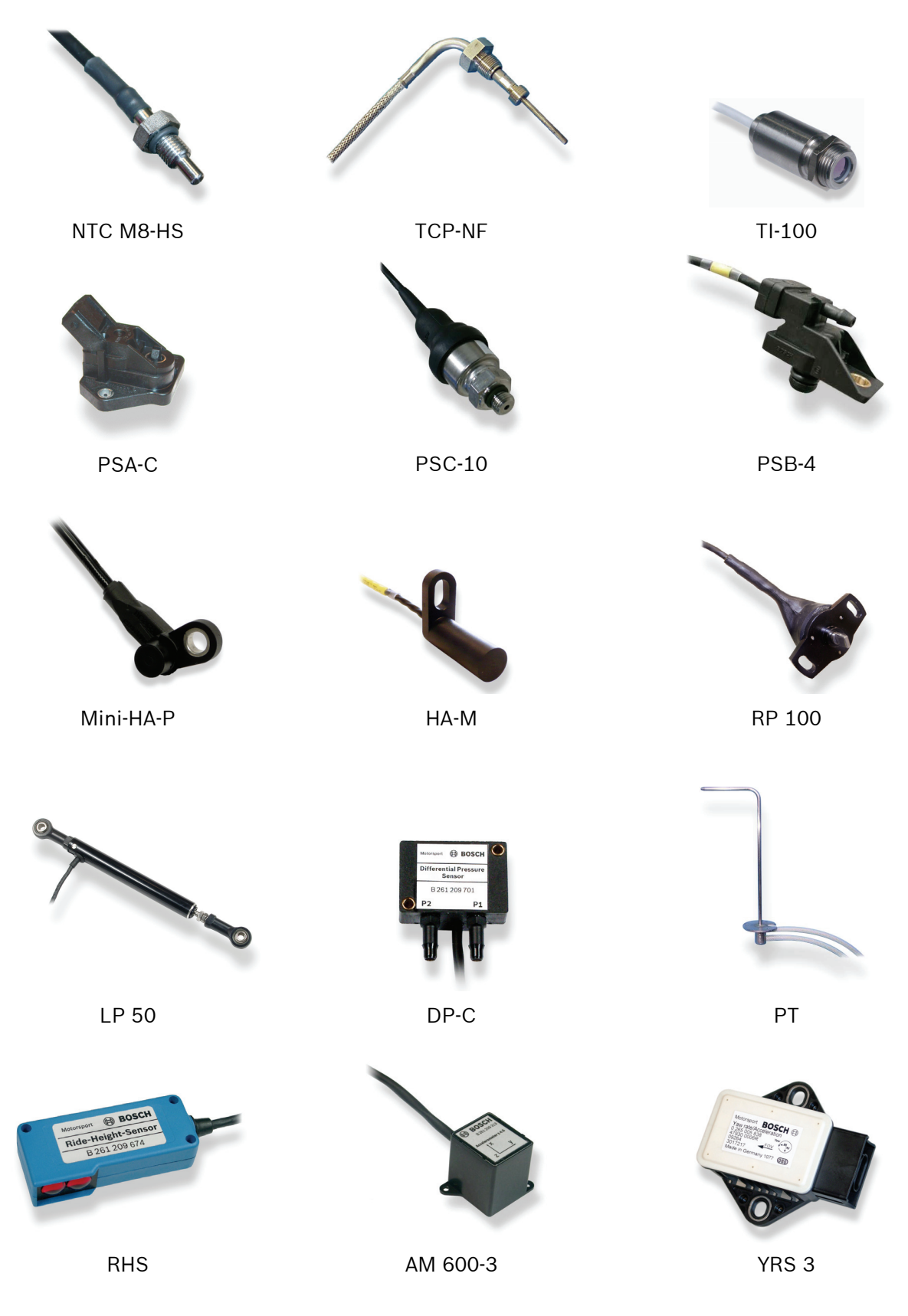

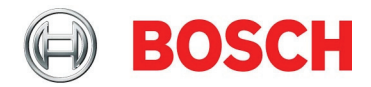

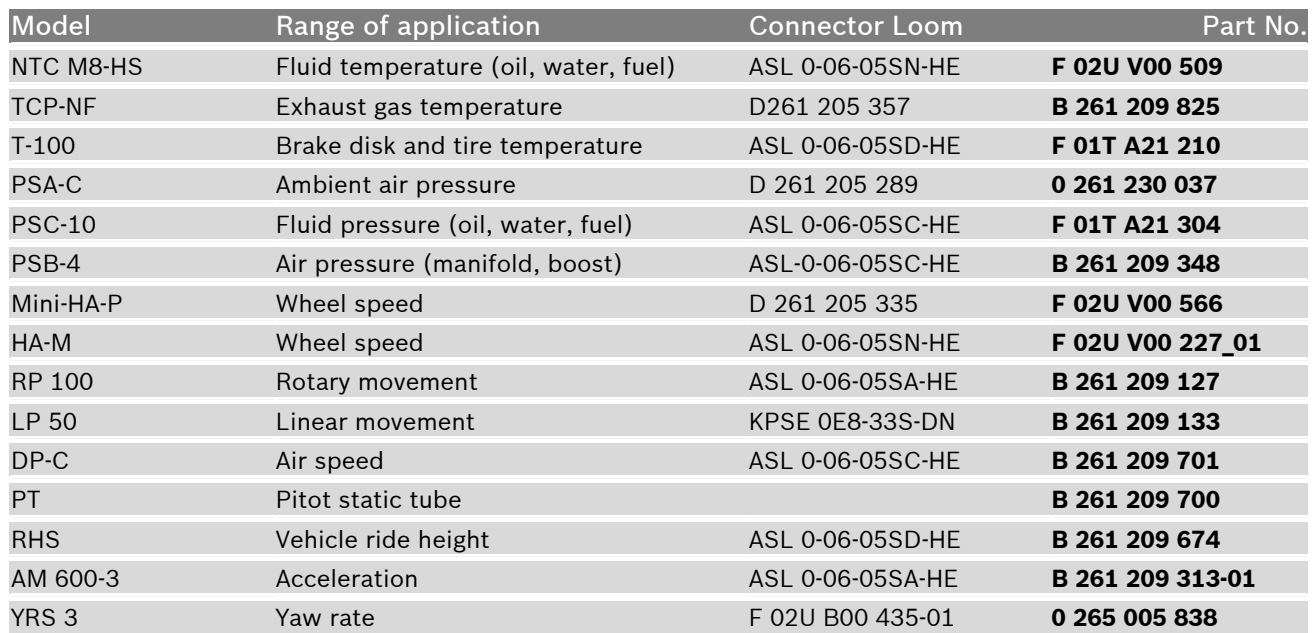

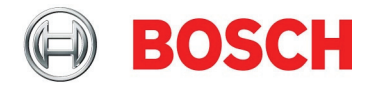

### <span id="page-13-0"></span>**5.6 Pin Layout Life Connector**

Life Connector ASDD-2-12-41PN (Red)

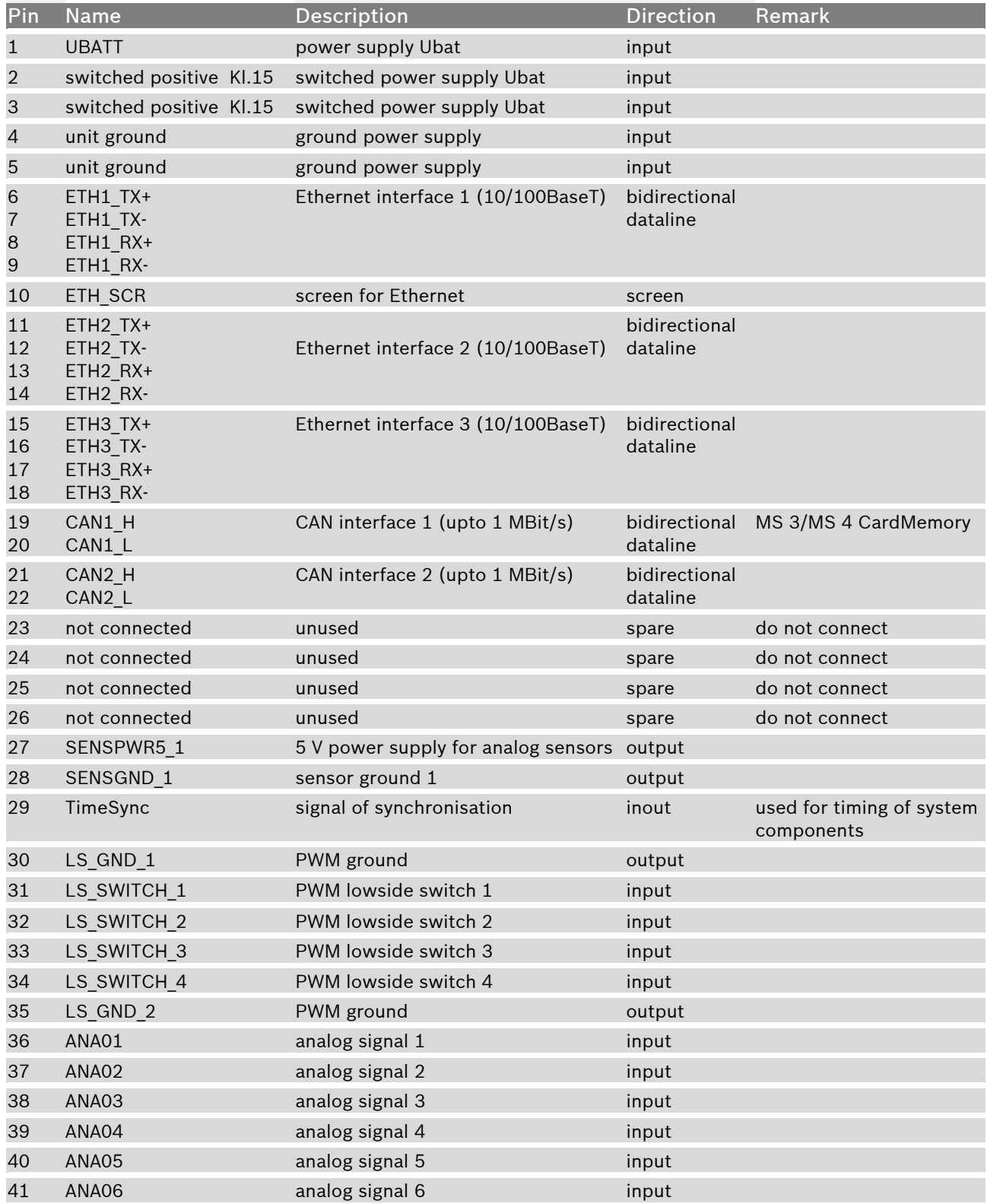

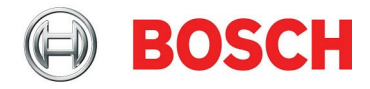

## <span id="page-14-0"></span>**5.7 Pin Layout Sensor Connector**

Sensor Connector ASDD-2-12-41PA (Yellow)

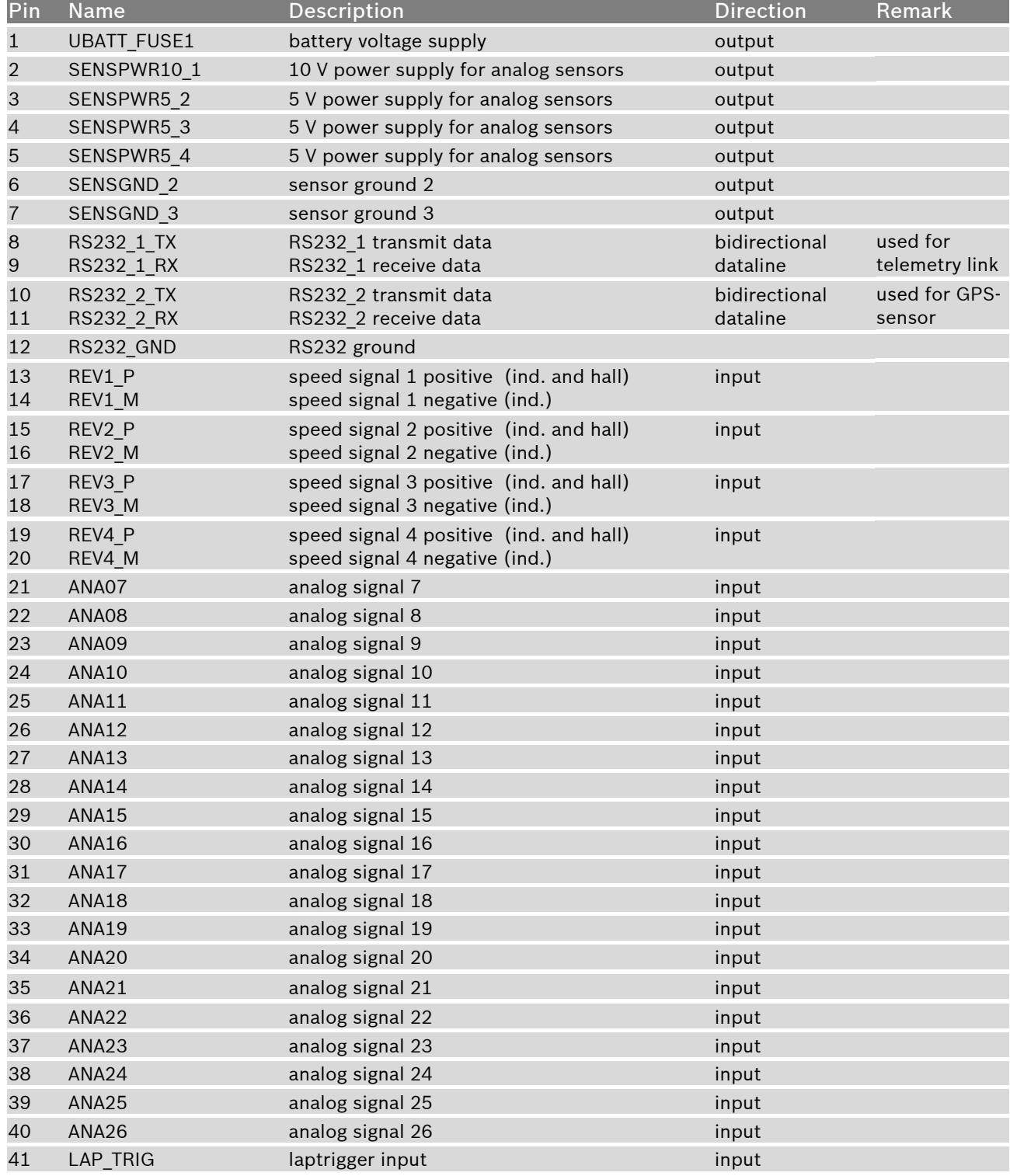

<span id="page-15-0"></span>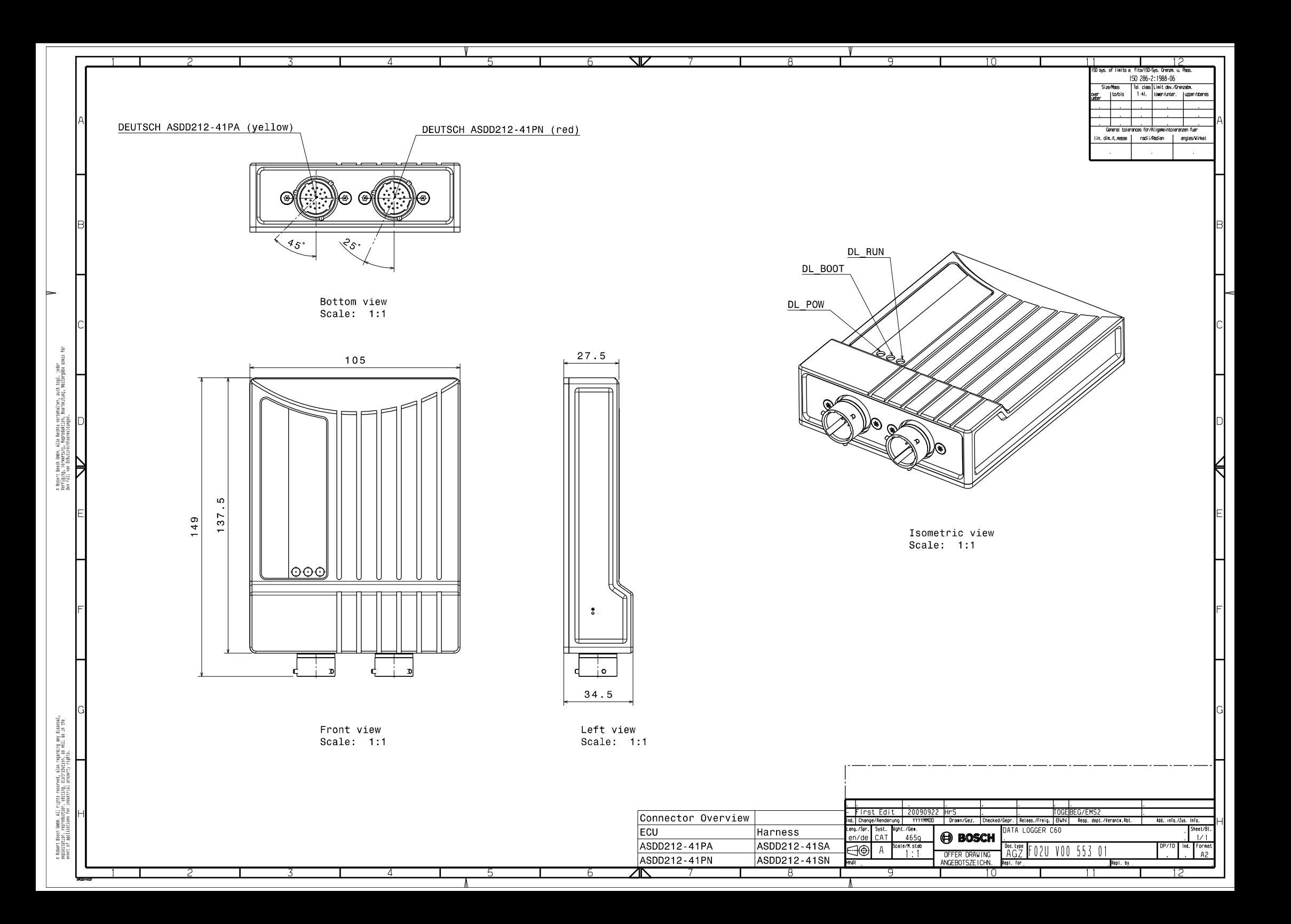

<span id="page-16-0"></span>Starting up the C 60:

Start-Up [Feature activatio](#page-17-1)n[First recording](#page-28-1)

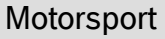

17

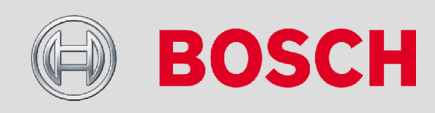

# <span id="page-17-0"></span>C 60 Start-Up

- → Install the software required for C 60 operation
	- RaceCon C 60 setup, configuration and calibration
	- WinDARAB Measurement data analysis
- $\rightarrow$  Set up the online connection to the C 60
	- 100MBit Ethernet connection to the C 60
		- All three Ethernet ports of C 60 internally connected by a network switch
		- All Ethernet ports have 'cable auto crossover' functionality
		- Minimum wiring loom:
			- Life connector (red)
				- Pin 1+2+3 12V supply voltage
				- $\cdot$  Pin 4+5 GND supply voltage
				- Pin 6 Ethernet Tx+
				- Pin 7 Ethernet Tx-
				- Pin 8 Ethernet Rx+
				- Pin 9 Ethernet Rx-
				- $\bullet$  Pin 10 **Ethernet Screen**

<span id="page-17-1"></span>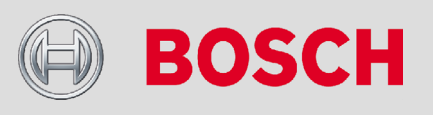

#### **Motorsport**

# C 60 Startup

- $\rightarrow$  Network interface setup
	- The C 60 contains a DHCP server, network addresses can assigned automatically to the configuration PC
	- 0 The C 60's IP address is 10.10.0.205
	- 0 Switch off the PC's firewall
	- Set up the PC's network interface

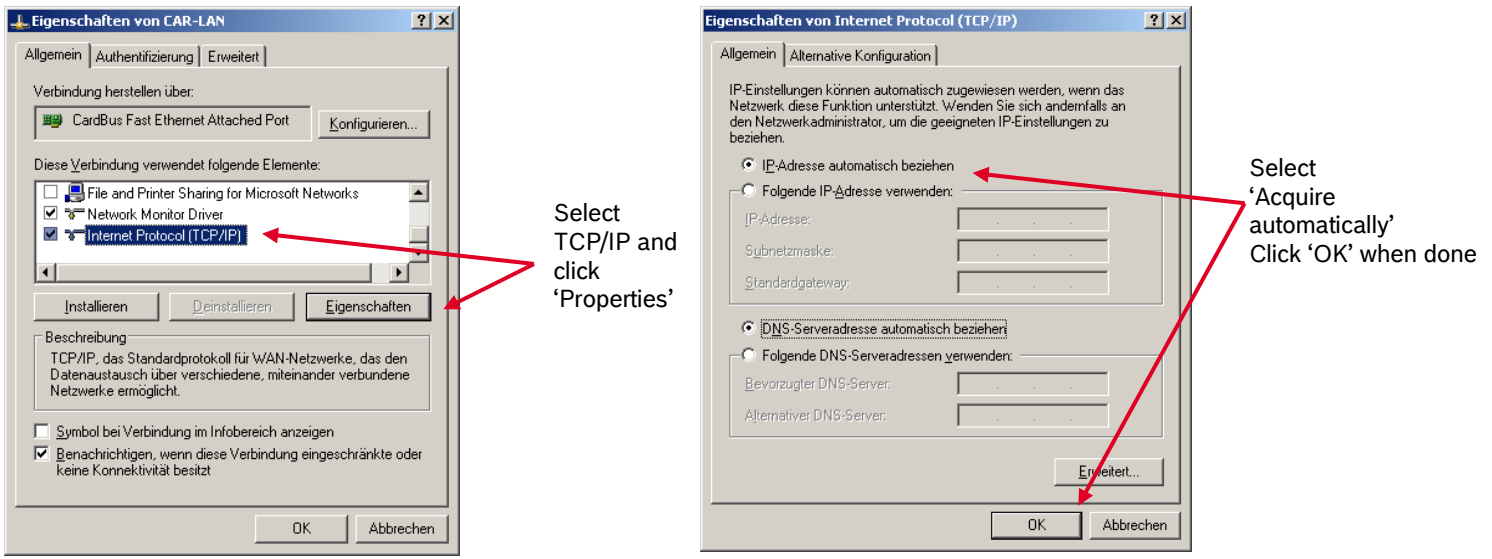

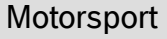

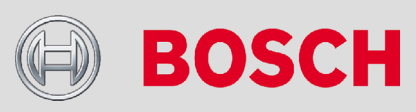

# C 60 Startup

- → Power up the C 60
- Â, The C 60 LEDs will illuminate
- $\rightarrow$  The 'Link LED' at the PC's network adapter will illuminate
	- $\bullet$  If the LED is off, check the wiring harness
- $\rightarrow$ Start the RaceCon Software

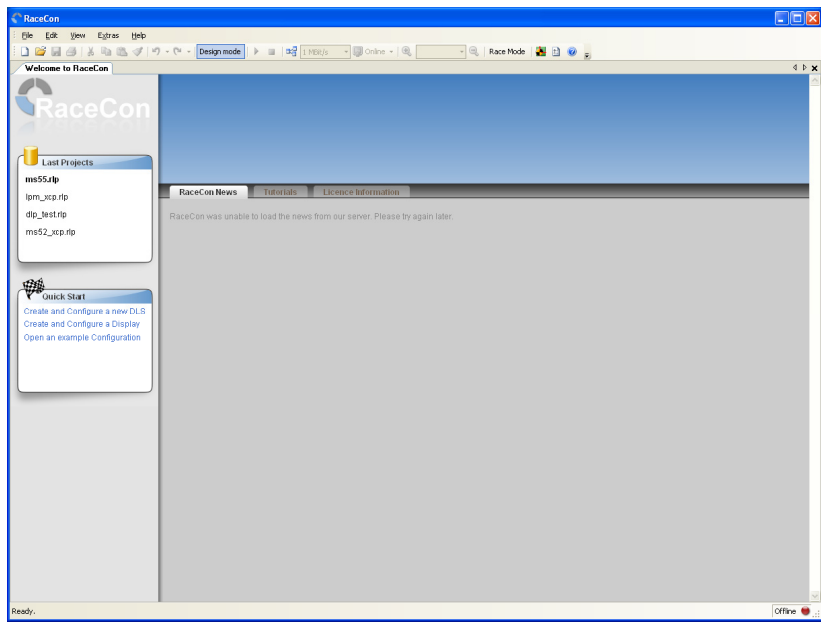

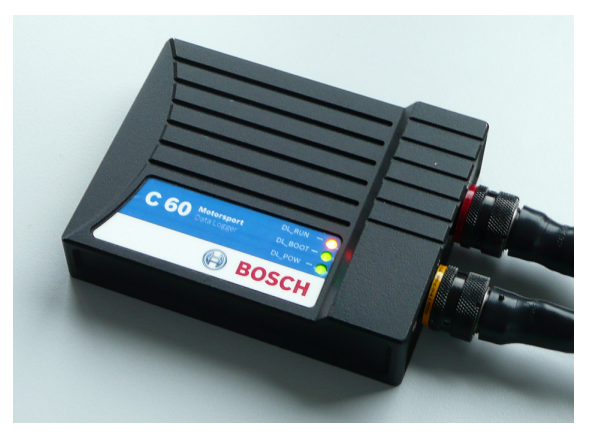

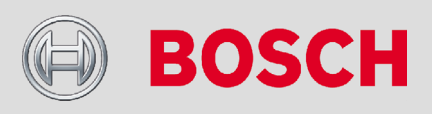

#### **Motorsport**

## C 60 Startup

 $\bullet$ In the 'File' menu select 'New' to create a new project

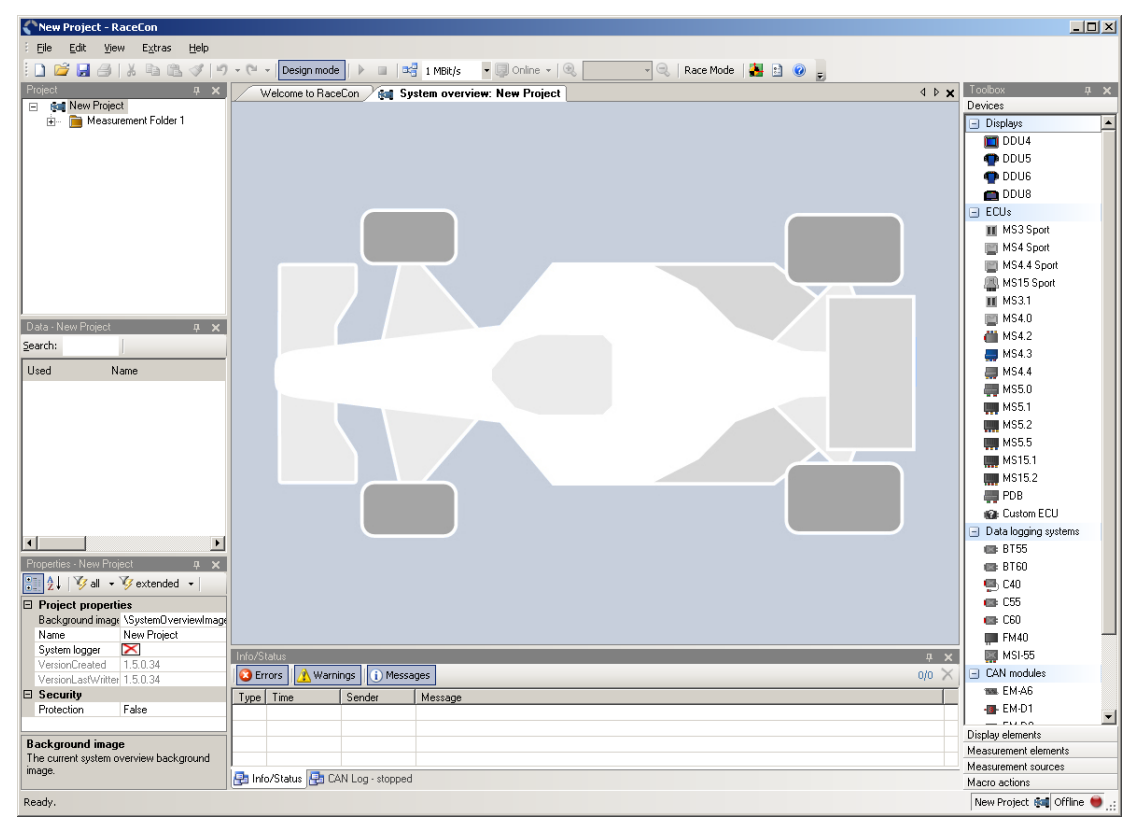

#### **Motorsport**

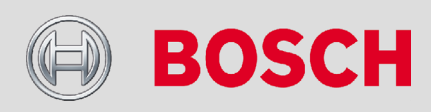

# C 60 Startup

 $\bullet$ RaceCon Main Screen Overview

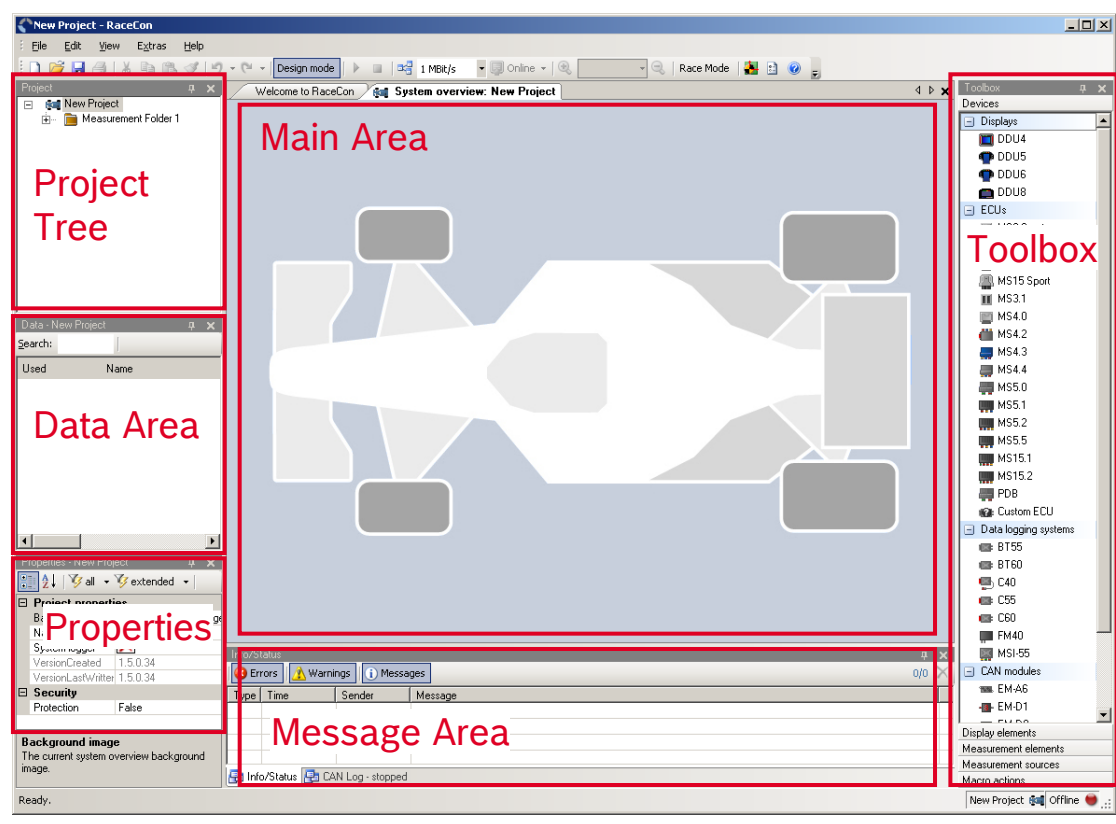

All (sub-) windows are resizable and dockable

#### **Motorsport**

22

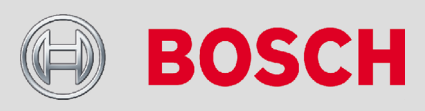

# C 60 Startup

 $\bullet$ In the Toolbox select the C 60 and drag into the main area

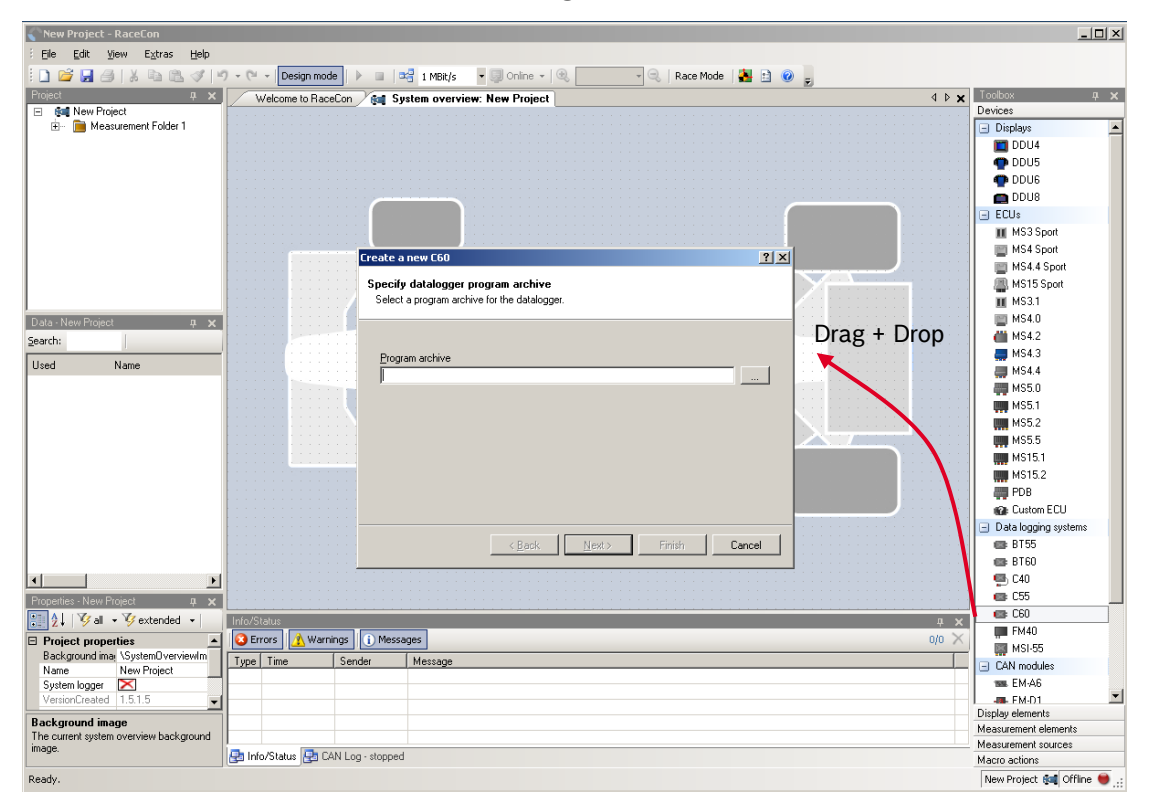

 $\bullet$ A pop up window to specify the C 60 program archive appears

#### **Motorsport**

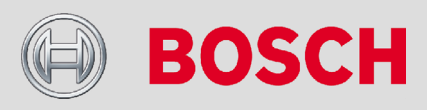

# C 60 Startup

- Select the program archive delivered with the C 60 (.PST file)
- $\bullet$ Click 'Next'

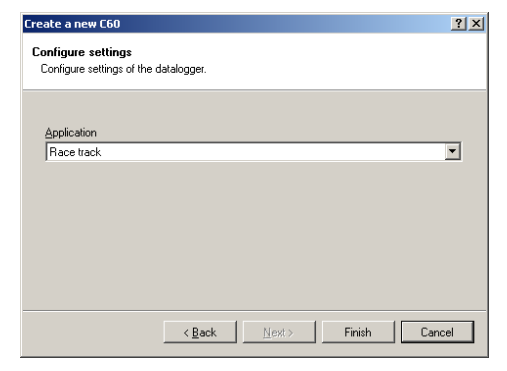

Select 'Racetrack and click 'Finish'

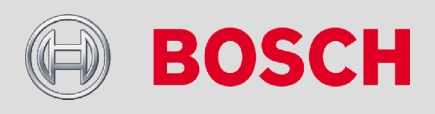

#### **Motorsport**

24

## C 60 Startup

The C 60 is inserted into the project and RaceCon tries to connect to the device

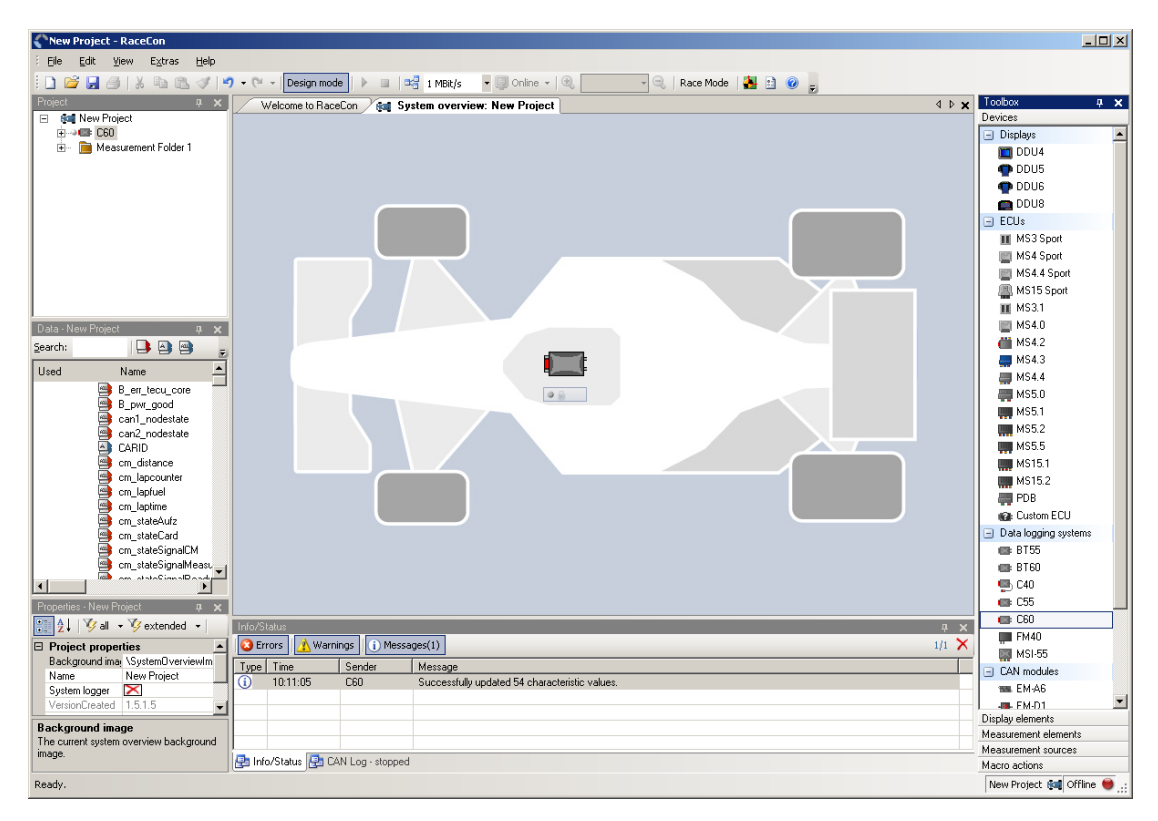

#### **Motorsport**

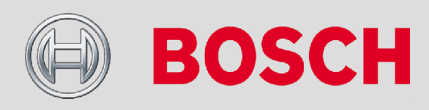

# C 60 Startup

 RaceCon detects configuration differences between the C 60 and the RaceCon project and asks for permission for data download. Click 'OK' to proceed.

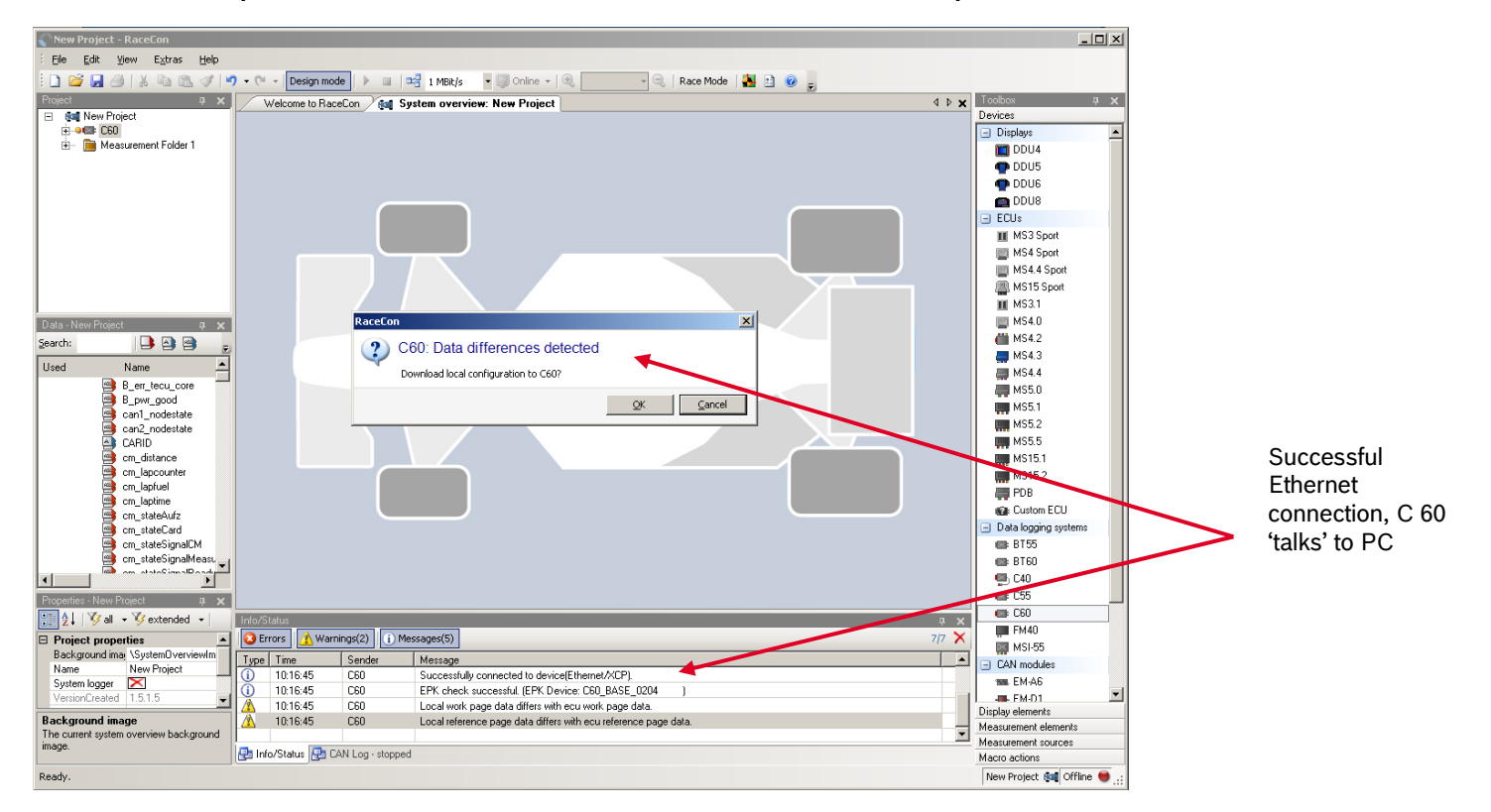

#### **Motorsport**

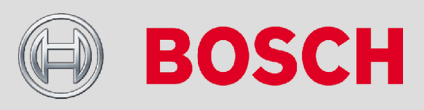

## C 60 Startup

The download starts and the C 60 carries out a reset.

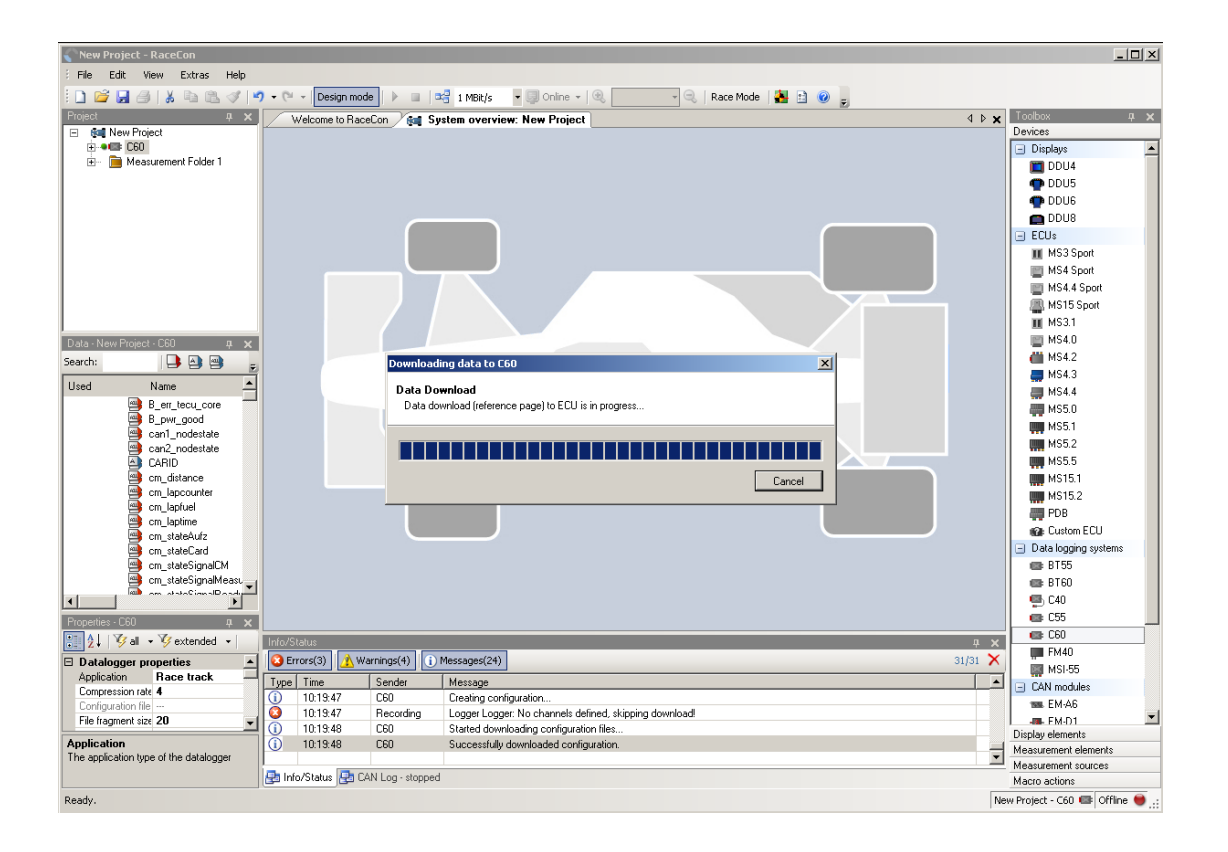

#### **Motorsport**

27

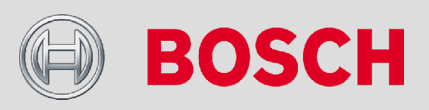

# C 60 Startup

 After the reset, RaceCon reconnects to the C 60. Local configuration on both the PC and C 60 match. (Indicated by a green dot)

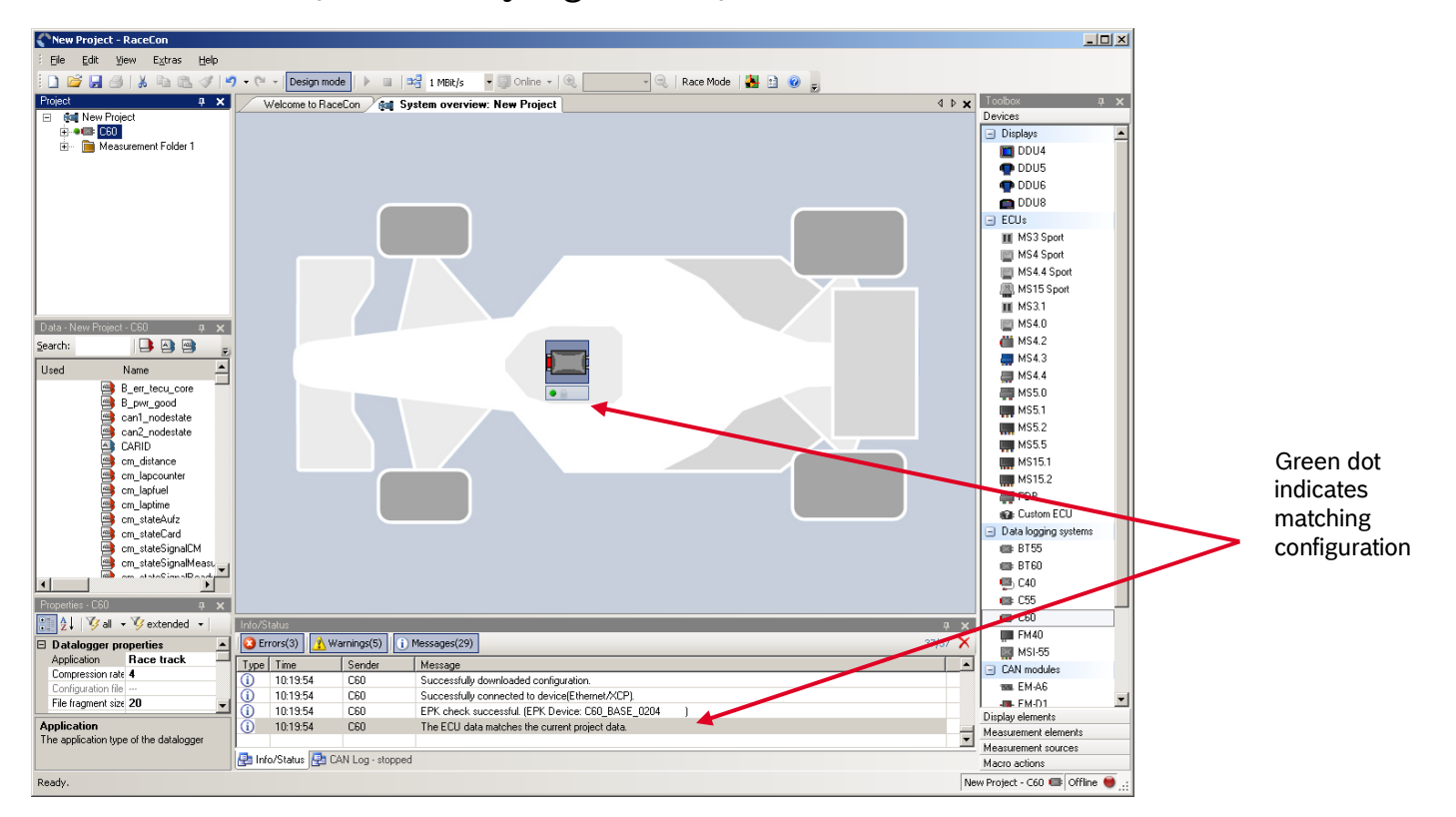

#### **Motorsport**

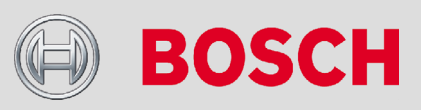

## <span id="page-28-0"></span>C 60 Feature Activation

- Optional software feature packages are available for the C 60.
- $\bullet$  If you have purchased an optional software feature package, it must be activated before it becomes operational.
- The feature activation status is stored permanently in the device and requires activating once only.
- As the activation key is device specific, a key delivered with one C 60 does not work on any other C 60
- $\bullet$ If you have not purchased an option package, the next steps can be skipped.

<span id="page-28-1"></span>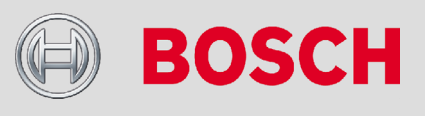

29

## C 60 Feature Activation

 To activate a feature, double click on 'C 60' in the project tree and click on the 'Features Info' tab in the main area

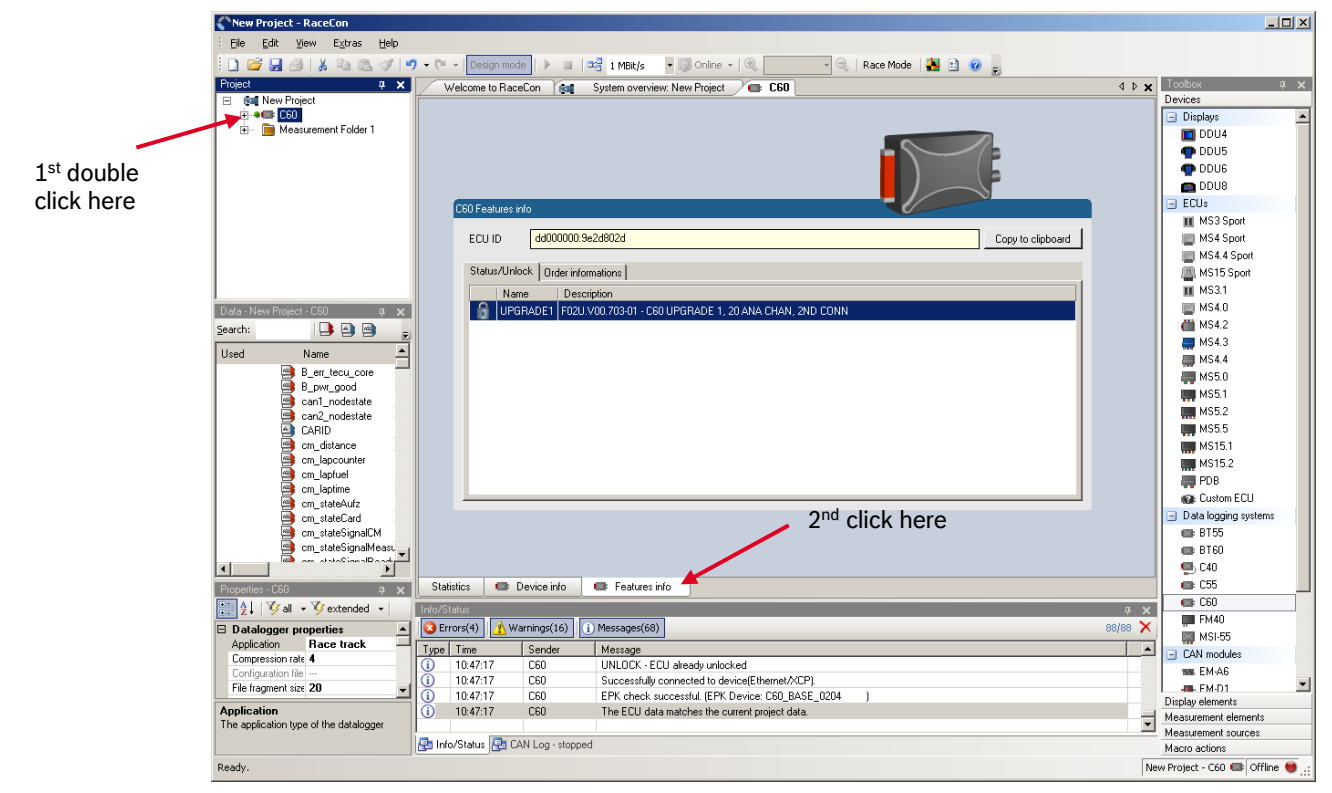

#### **Motorsport**

30

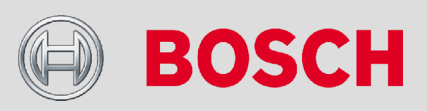

## C 60 Feature Activation

• In the main area, the available features and their status are listed

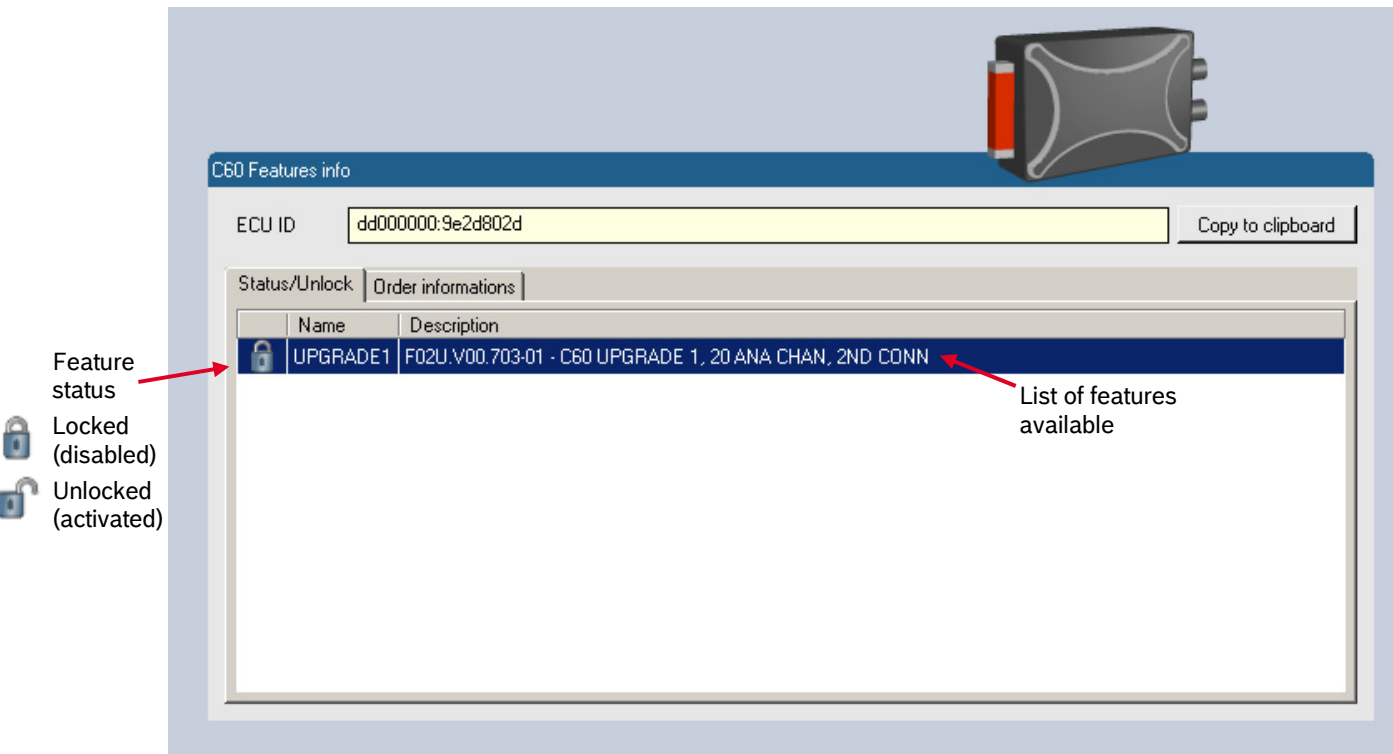

#### Motorsport

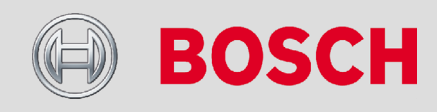

## C 60 Feature Activation

- Double click on the feature you want to activate.
- $\bullet$ A pop-up window appears
- $\bullet$  Enter the activation key you received for this feature on this device and click 'OK' when done

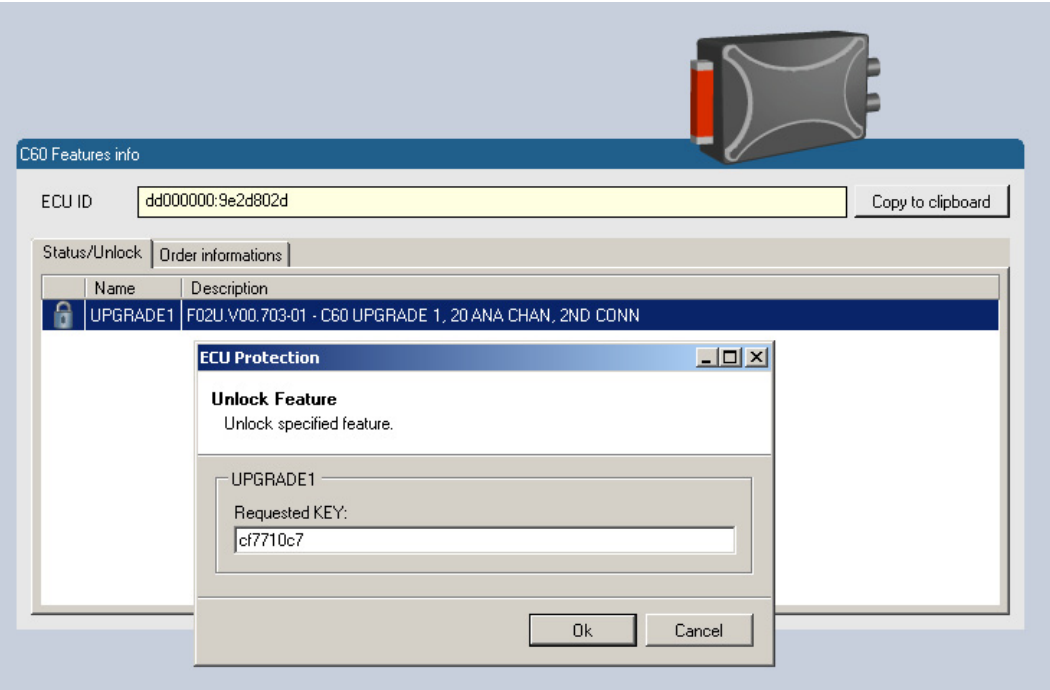

#### **Motorsport**

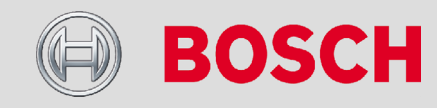

## C 60 Feature Activation

- The feature's status changes to 'unlocked'
- $\bullet$ Perform these steps to activate other features you purchased
- $\bullet$ Carry out a power-cycle to reset the device

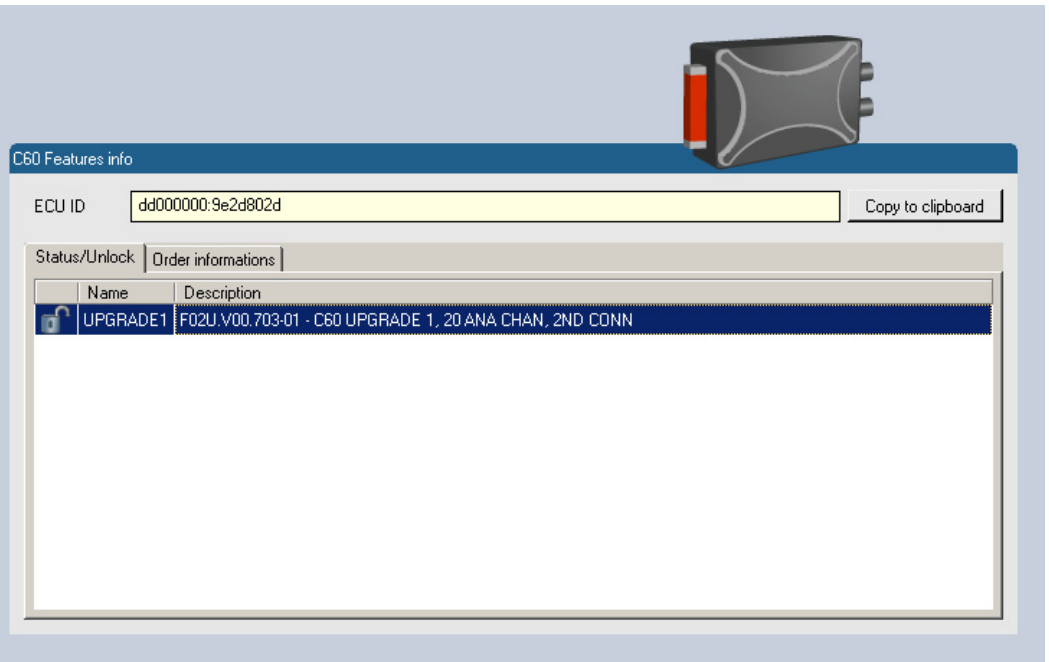

#### **Motorsport**

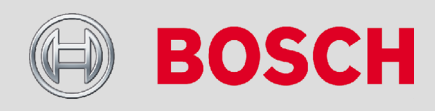

## <span id="page-33-0"></span>C 60 1<sup>st</sup> Recording

- Expand the Project tree and double click on 'Recording'
- $\bullet$ The C 60 recording configuration area opens

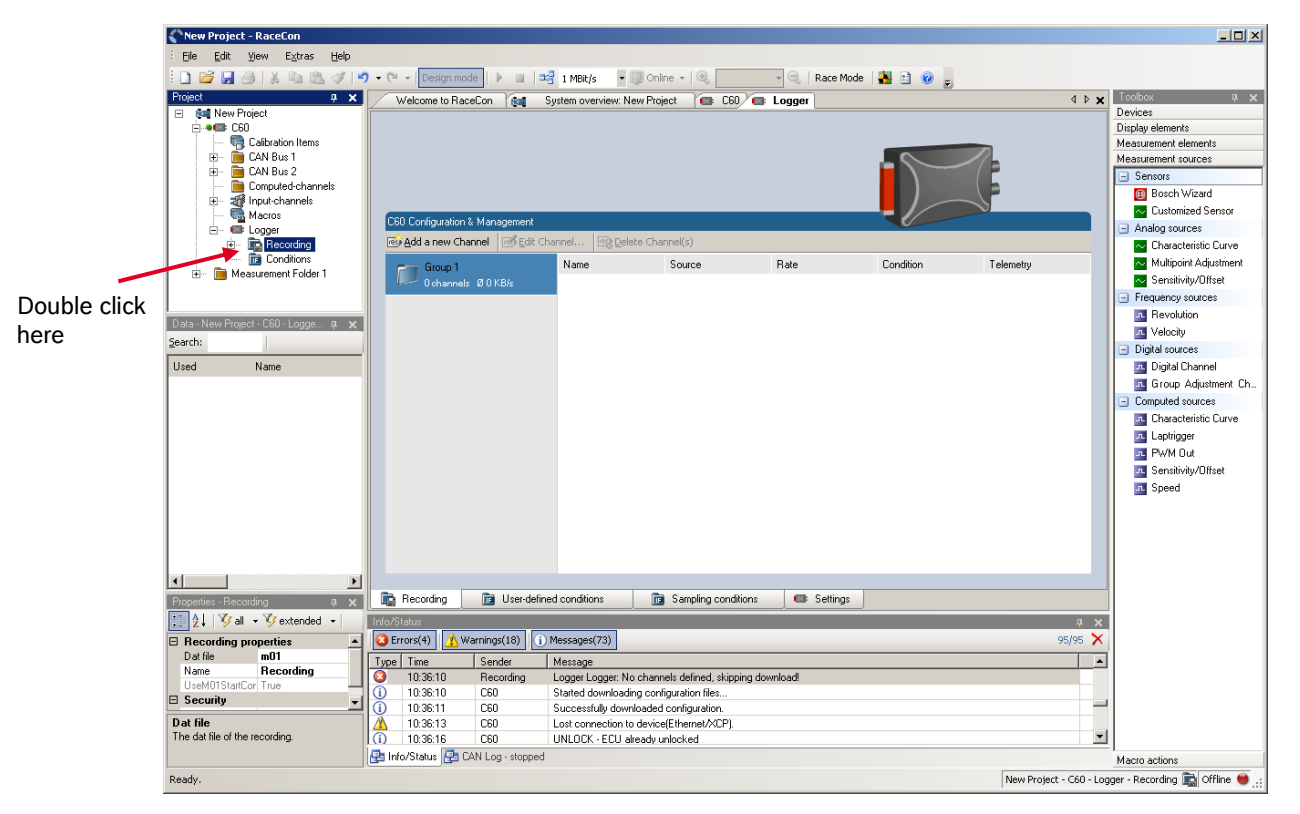

#### **Motorsport**

34

<span id="page-33-1"></span>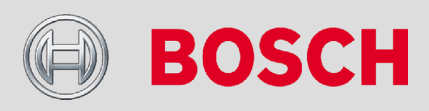

## C 60 1<sup>st</sup> Recording

- $\bullet$ In the project tree, click on 'C 60' to display the available measurement channels
- $\bullet$ In the data window, scroll down to 'ub'

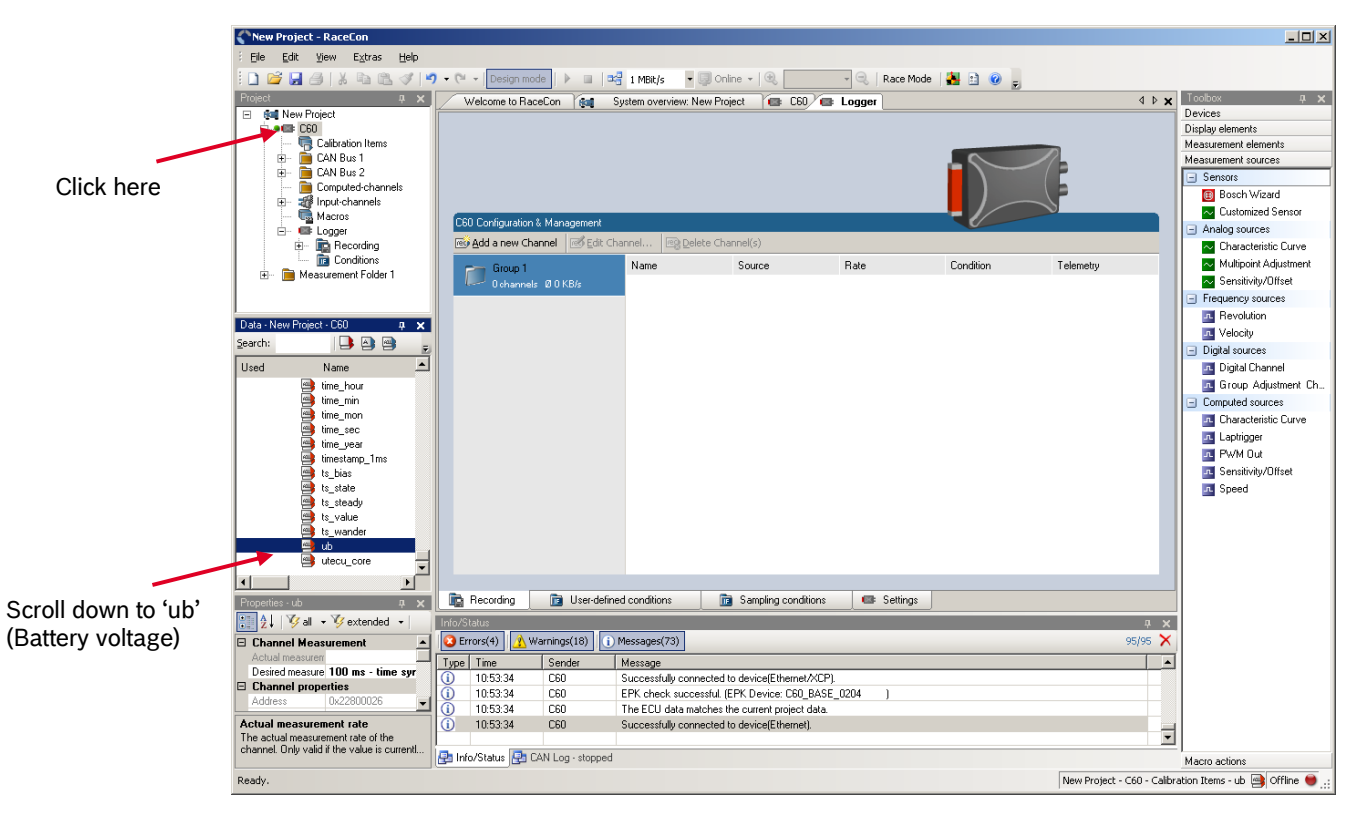

#### **Motorsport**

35

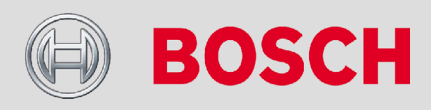

## C 60 1<sup>st</sup> Recording

- Click on 'ub' (measurement channel for battery voltage)
- $\bullet$ Drag + drop the channel into the recording area

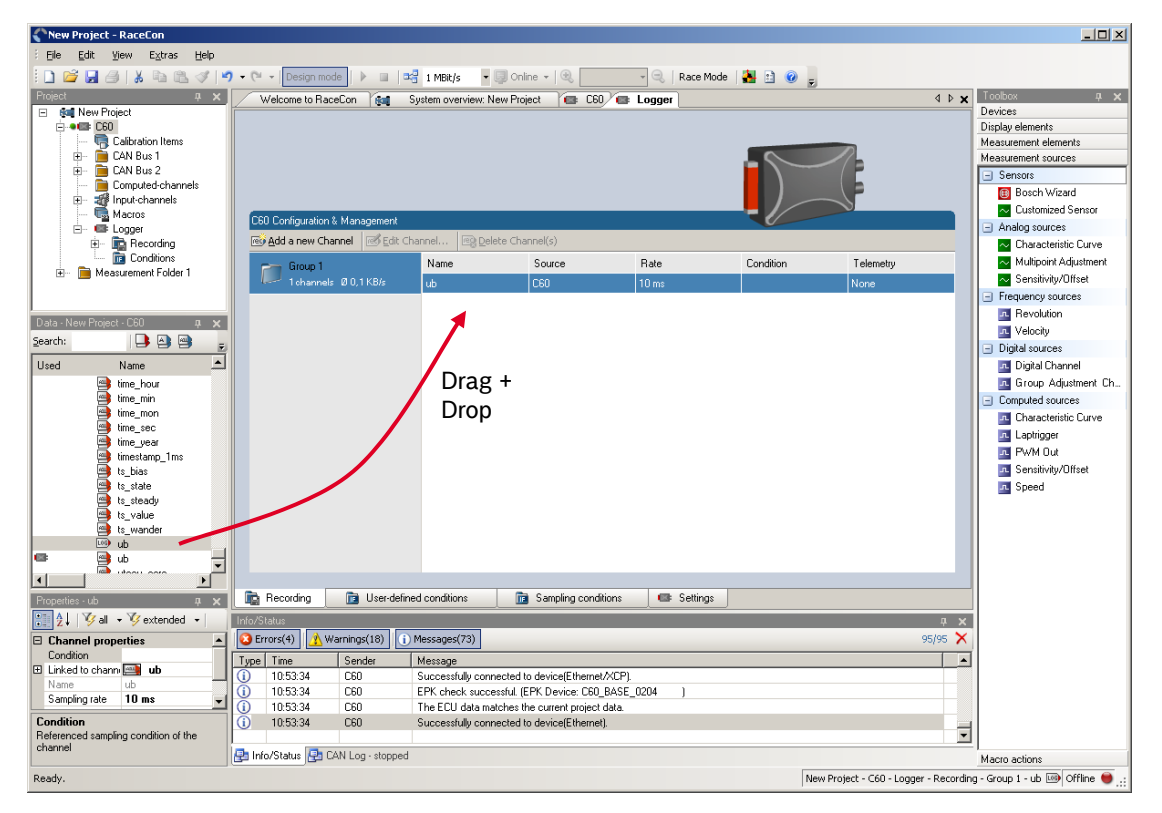

#### **Motorsport**

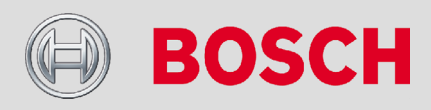
## C 60 1<sup>st</sup> Recording

• Right click on 'C 60' in the project tree and choose 'Download Configuration'

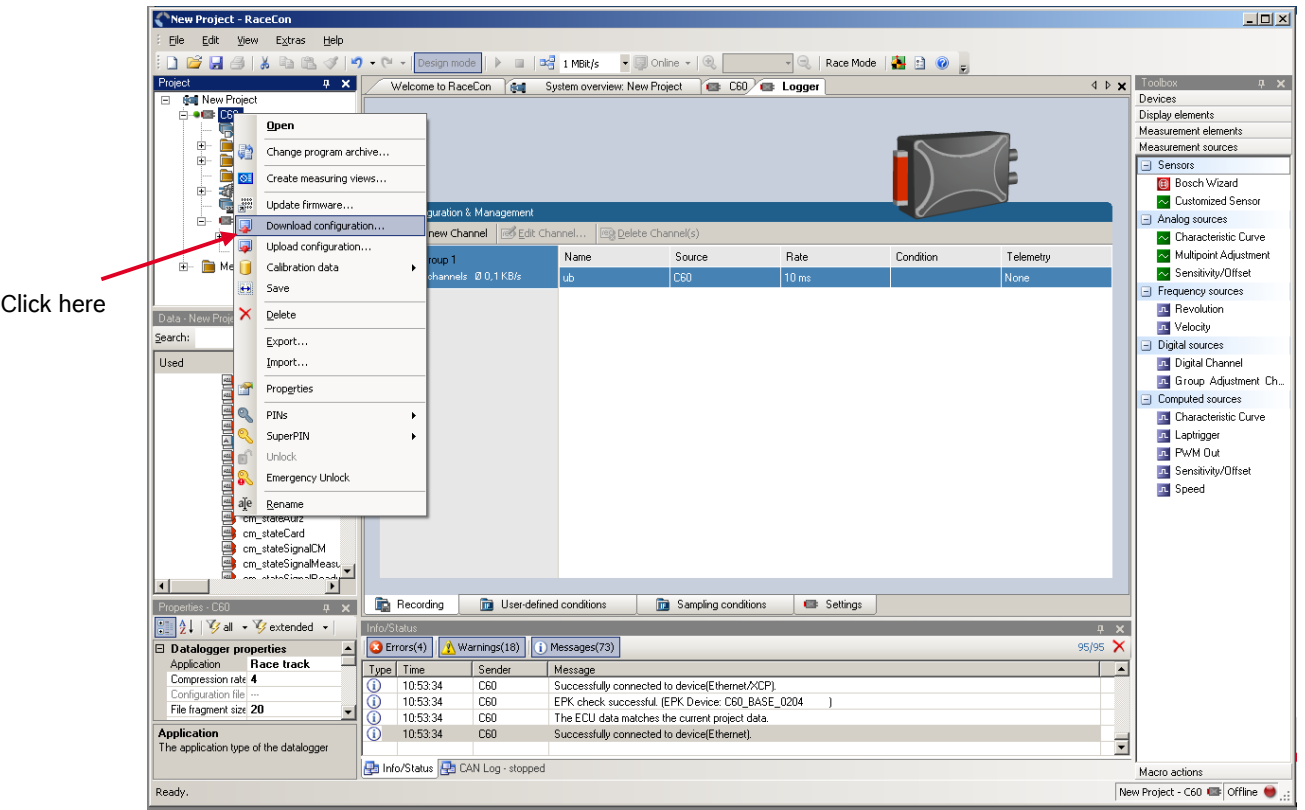

#### **Motorsport**

37

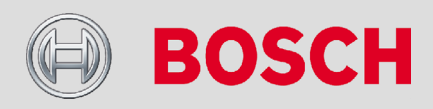

## C 60 1<sup>st</sup> Recording

- The configuration download starts and the C 60 carries out a reset
- As we did not define global start conditions, recording starts immediately (This is indicated by the 'DL\_RUN' LED blinking 'green and fast')

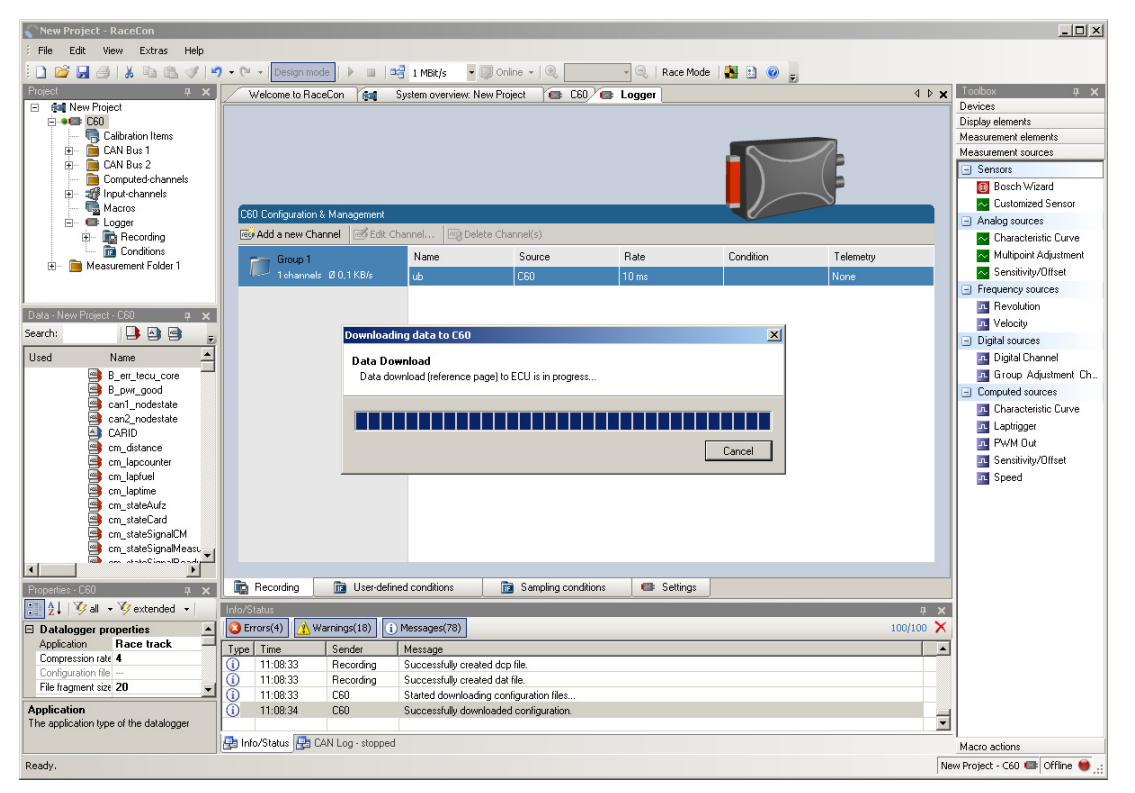

#### **Motorsport**

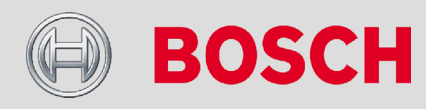

## C 60 Status LEDs

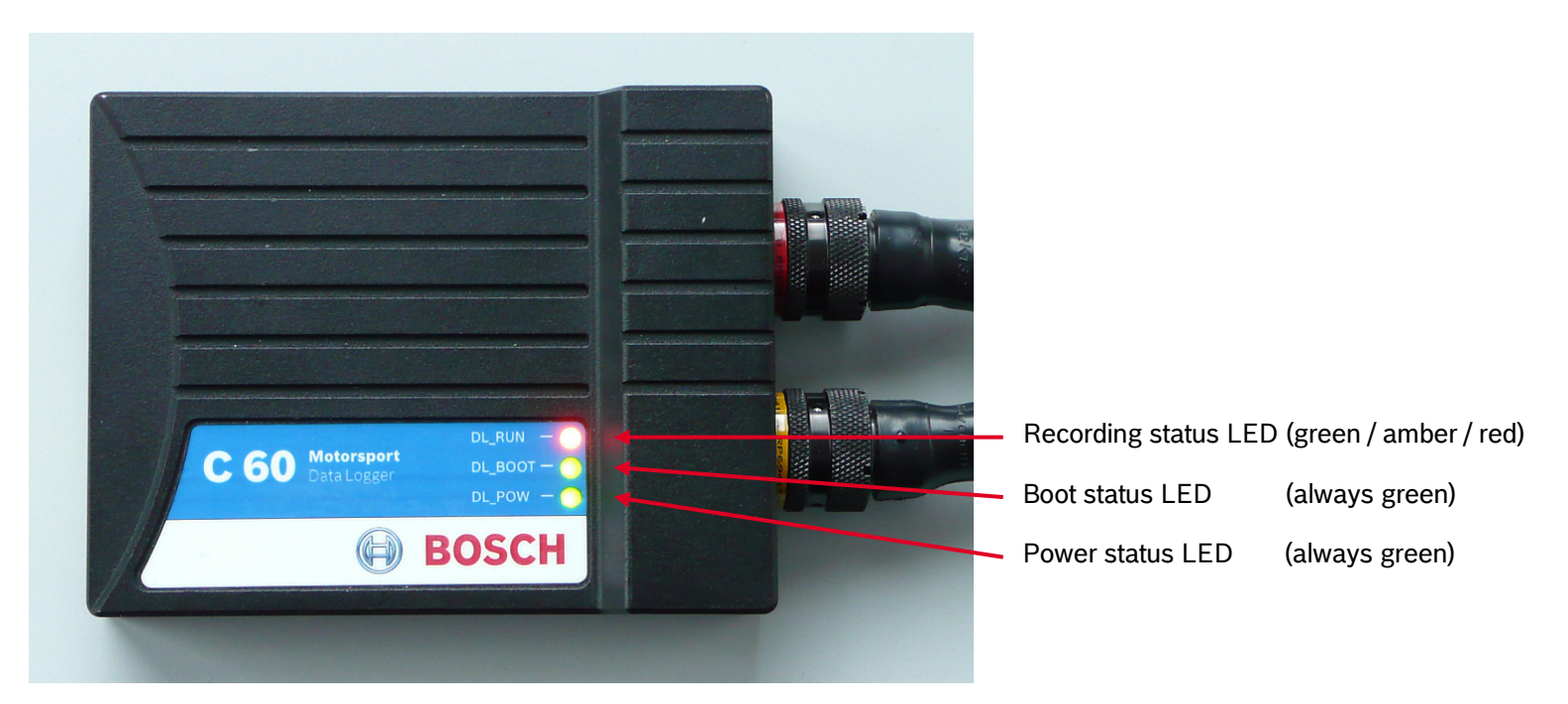

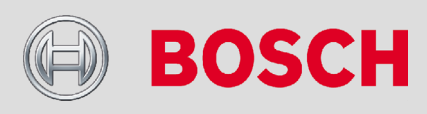

#### **Motorsport**

39

## C 60 Recording Status LED

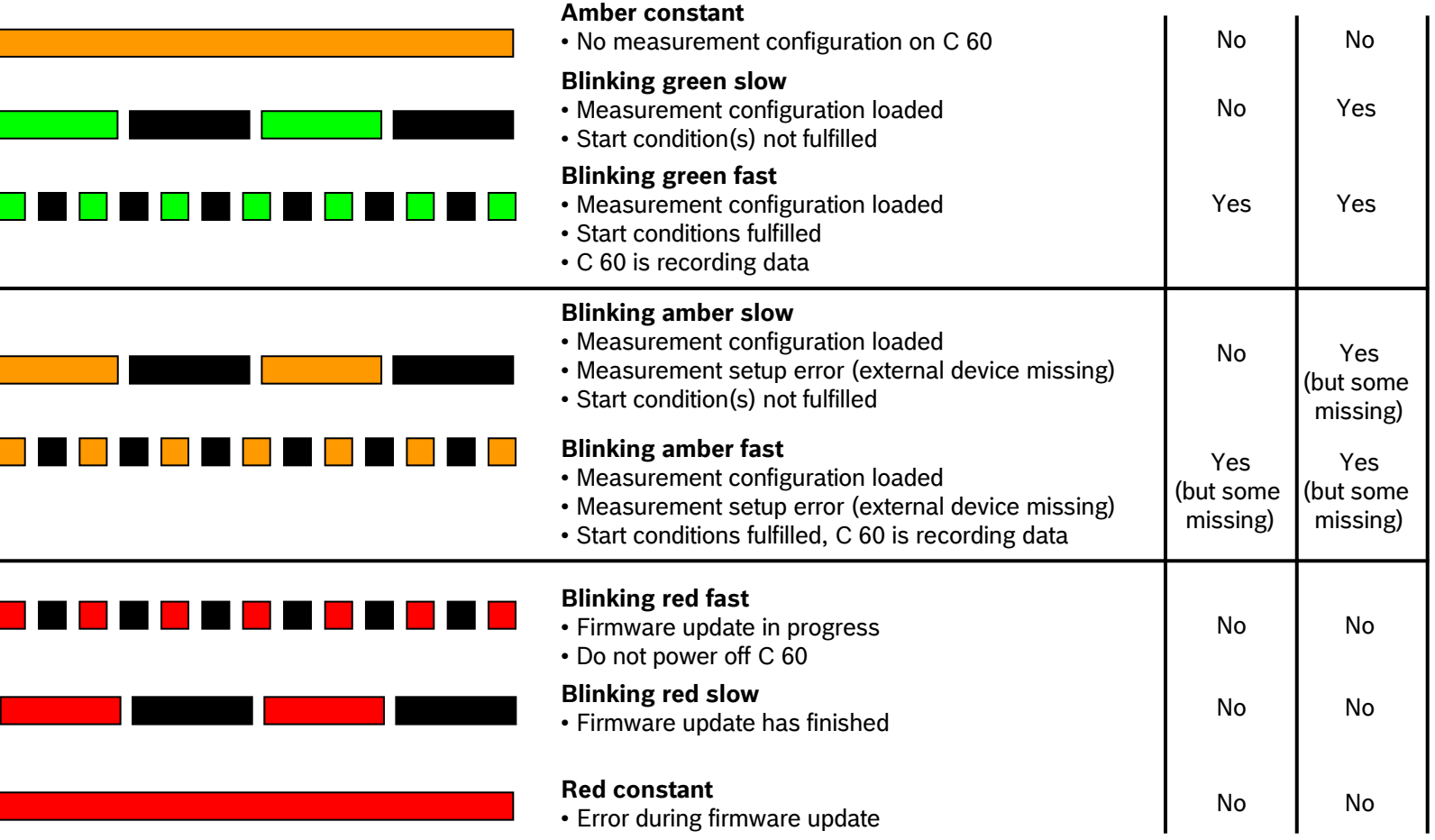

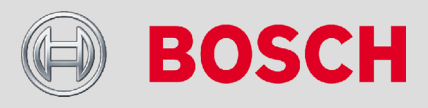

#### Motorsport

40

## C 60 1<sup>st</sup> Recording

- $\bullet$ Start the WinDARAB software
- $\bullet$ Disconnect the C 60 network cable
- $\bullet$ Hold the 'Shift' key and click on the 'Import Measurement Data' Icon
- Select the 'Data logger C 60' and click 'OK' when done

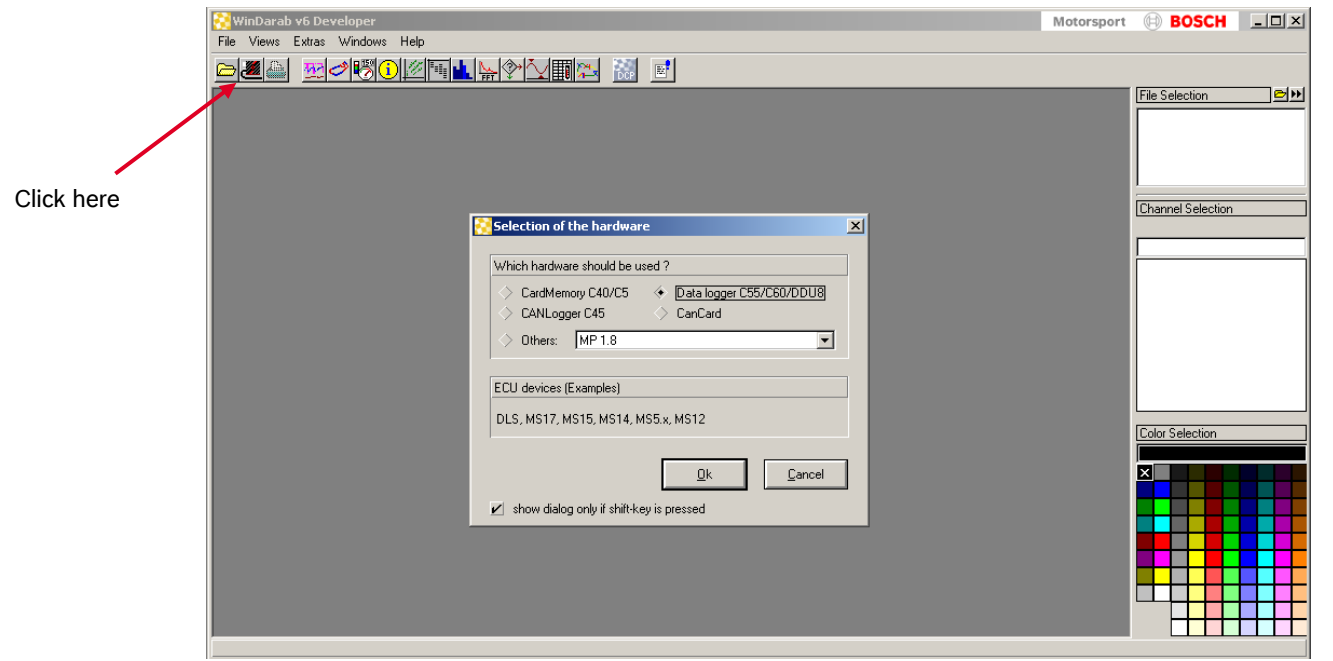

#### **Motorsport**

41

XН B

## C 60 1<sup>st</sup> Recording

- $\bullet$ The 'Read Measurement Data' dialog opens
- $\bullet$ Click 'Modify' button and select the base folder
- $\bullet$ Choose 'FTP' as data transmission method
- 0 Enter 'C 60 10.10.0.205' in the vehicle field
- 0 Activate 'Auto save'
- $\bullet$ Click 'Save' when done

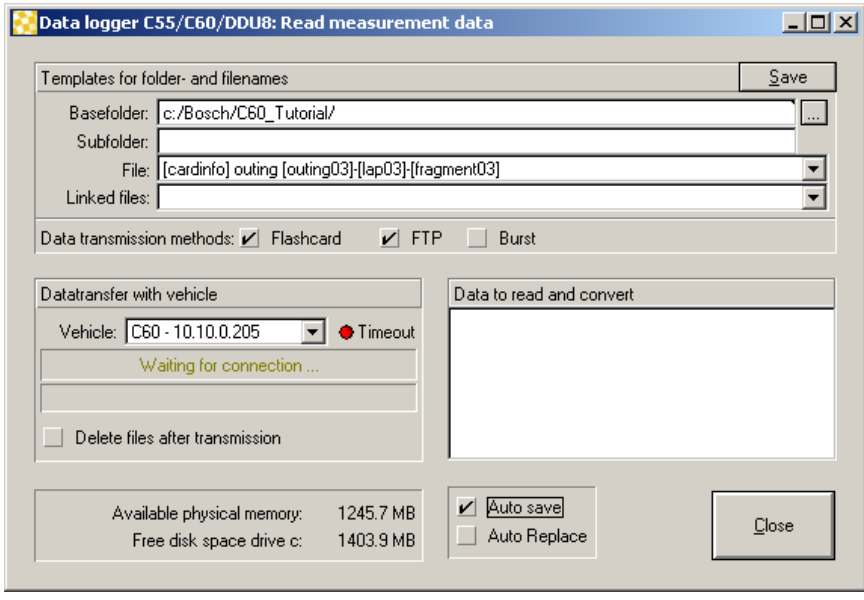

#### **Motorsport**

42

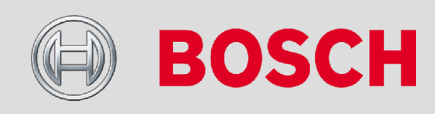

## C 60 1<sup>st</sup> Recording

- $\bullet$ Connect the C 60 network cable
- $\bullet$ Data transmission from the C 60 starts automatically
- $\bullet$ Measurement files are stored automatically
- $\bullet$ Click 'Close' when transmission has finished

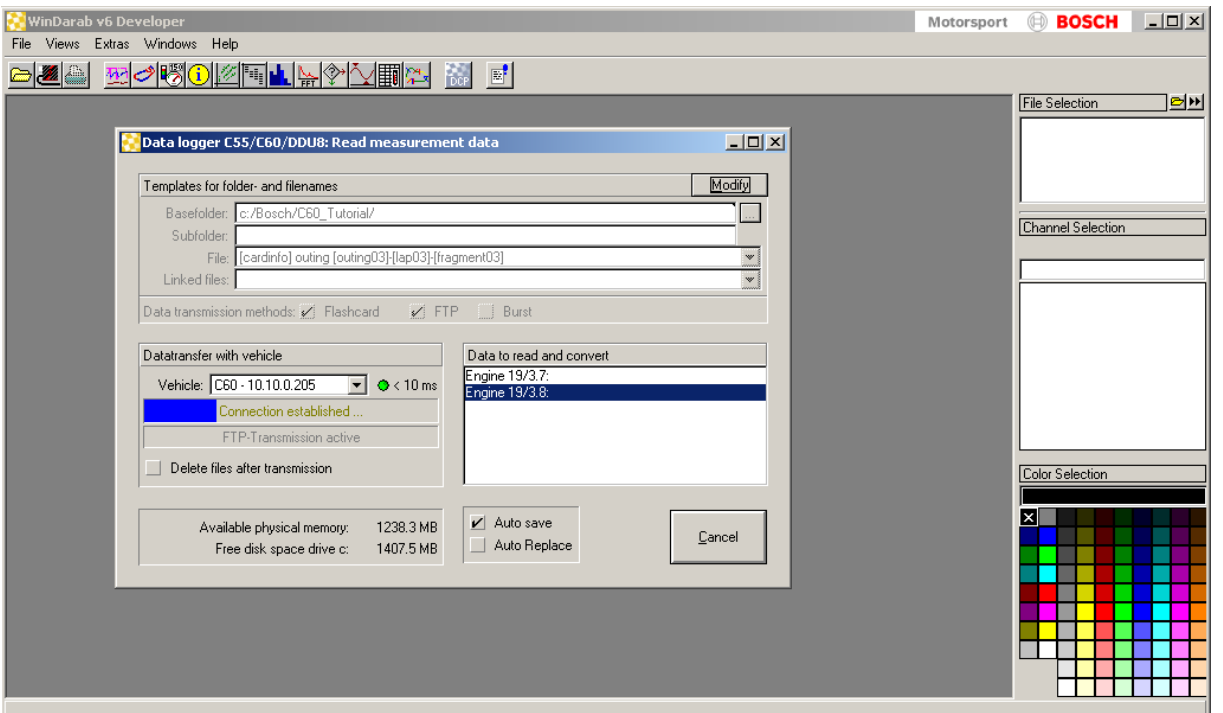

#### **Motorsport**

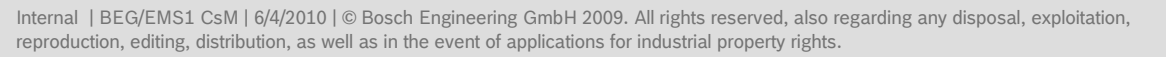

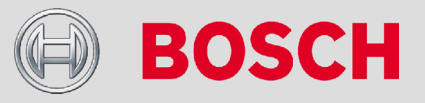

43

## C 60 1<sup>st</sup> Recording

- $\bullet$ Click on 'Open Measurement Data'
- 0 Select the measurement files from the storage folder
- 0 Click on 'Open as linked files'
- $\bullet$ Open a measurement window and display the 'ub' measurement channel

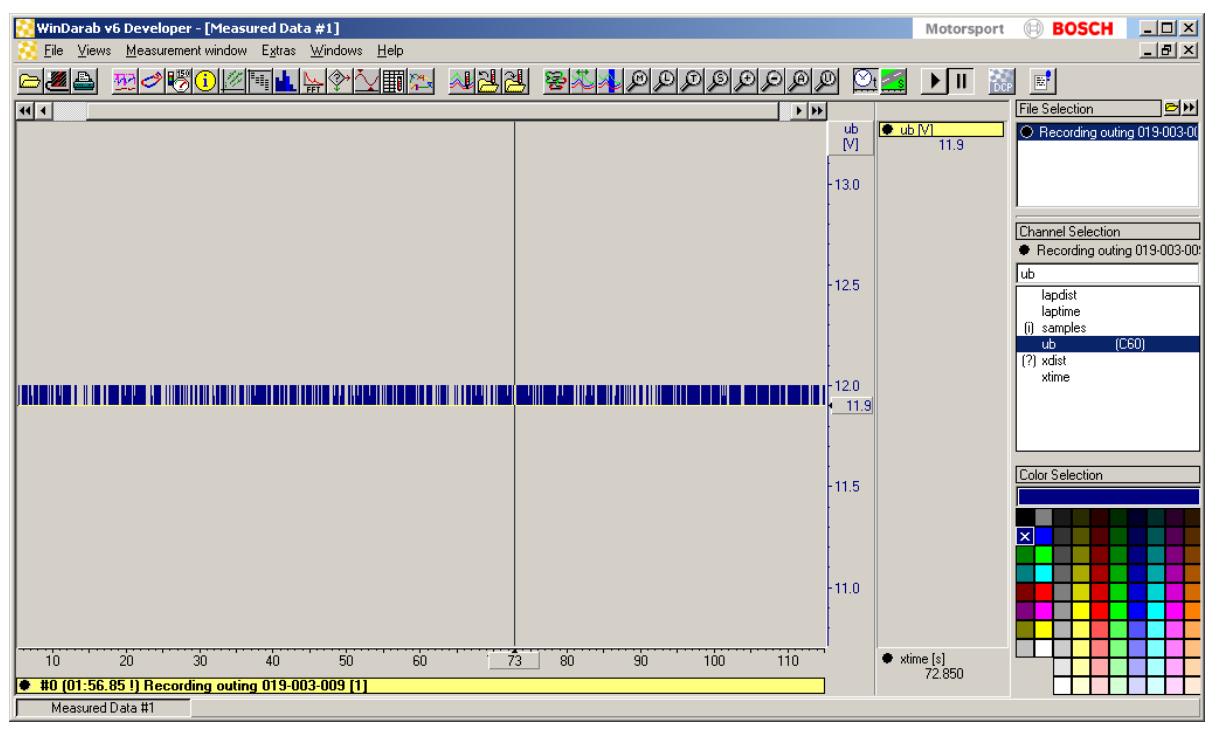

#### **Motorsport**

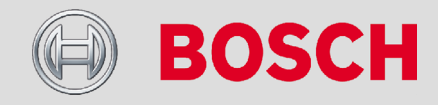

Details of the C 60

CAN-Bus [Analog and Frequ](#page-45-0)ency Online measurement Recording and Telemetry Lap Trigger Firmware [GPS](#page-187-0)

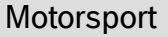

45

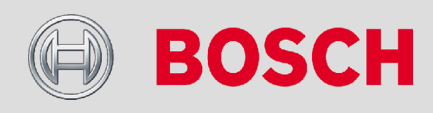

## CAN-Bus

# CAN Input [CAN Output](#page-48-0)

<span id="page-45-0"></span>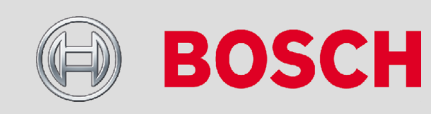

### Motorsport

46

## C 60 CAN Bus

- → C 60 has two CAN buses
	- Both buses are fully configurable
		- Baudrate (125kBit … 1MBit)
		- 11Bit or 29Bit identifiers
		- Input configuration
			- Read messages from CAN bus and convert to C 60 measurement / display variables
			- Supports row counter configuration
		- Output configuration
			- Write C 60 measurement variables to CAN messages
			- Output frequency and row counter configurable
			- CAN gateway functionality (transfer from one bus to the other)

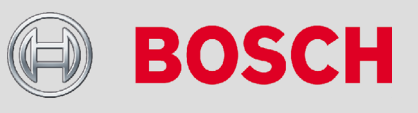

#### **Motorsport**

47

# CAN Bus Trivia

- ÷ CAN Message
	- 11Bit (standard) or 29 Bit (extended) identifier
	- å. Up to 8 bytes of data payload
- ÷ CAN Bus
	- å. Needs termination resistors (120Ohm) in wiring harness
	- All devices connected to the bus **must use identical** data rate
	- $\bullet$ Configuration of C 60 bus data rate in 'Properties' menu
- $\rightarrow$  Row Counter Concept
	- 0 Re-use (multiplex) of message identifiers
	- ò One byte of message contains row counter
	- 7 bytes payload remaining
	- 0 Position of row counter is configurable

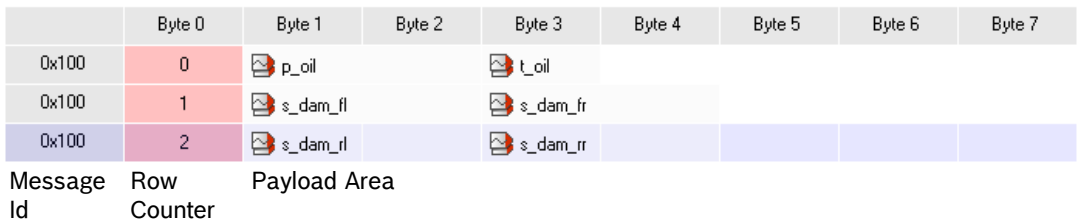

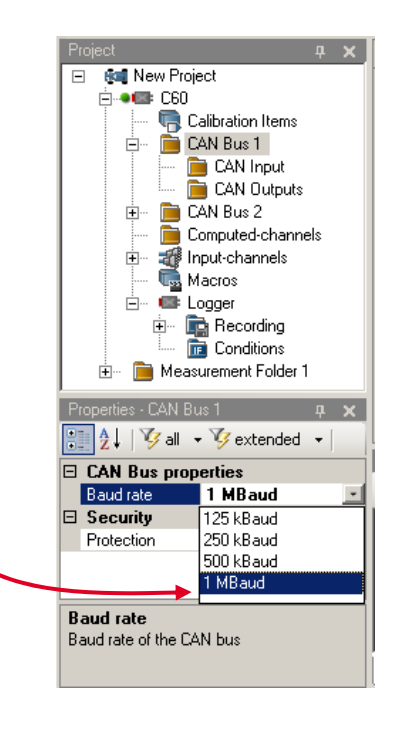

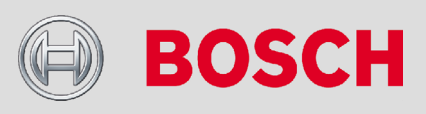

#### **Motorsport**

# C 60 CAN Input

#### $\rightarrow$ Input Configuration

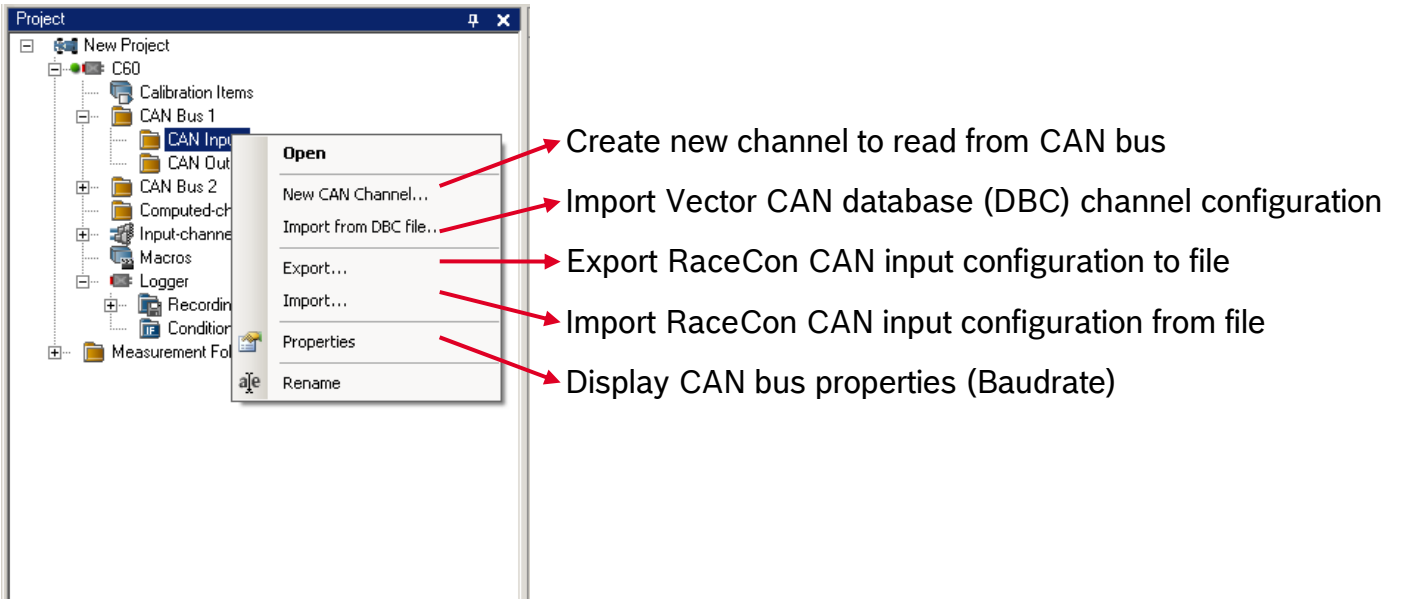

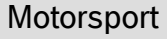

<span id="page-48-0"></span>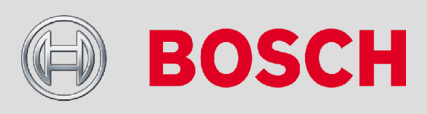

## C 60 CAN Input

- $\rightarrow$  Create new CAN channel
	- $\bullet$ Right click on CAN Input of desired bus (CAN1 or CAN2)
	- $\bullet$ Select 'New CAN Channel' from menu
	- $\bullet$ Insert name and description of channel
	- $\bullet$ Click 'OK' when done

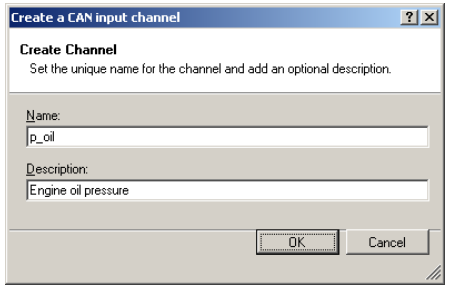

The channel is listed in the data window and a configuration window opens

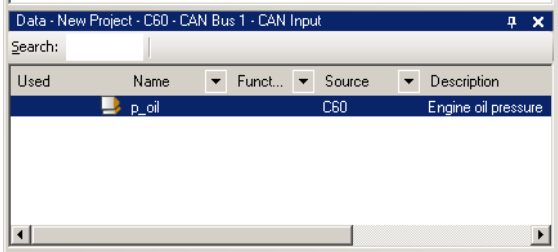

#### **Motorsport**

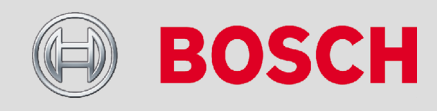

## C 60 CAN Input

 $\rightarrow$ CAN channel configuration window

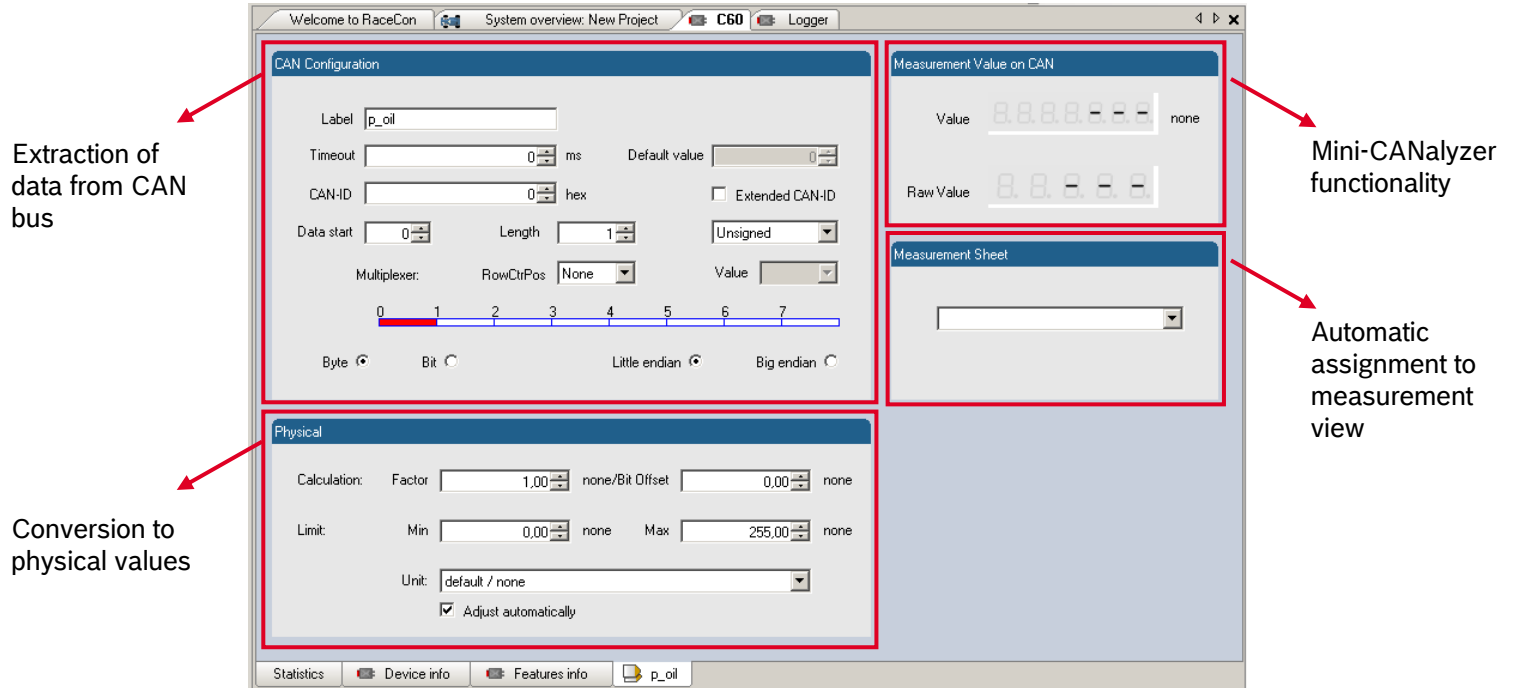

#### Motorsport

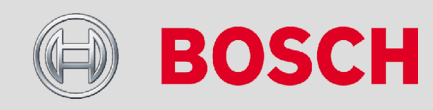

## C 60 CAN Input

#### $\rightarrow$ Extracting data from CAN bus

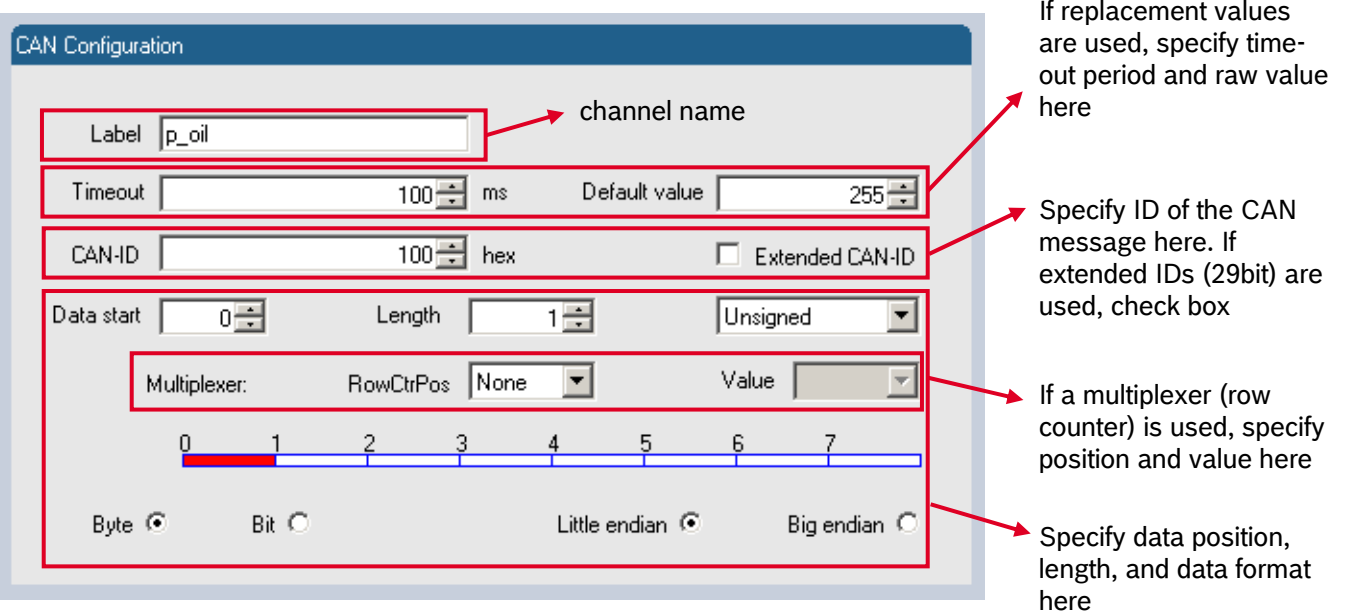

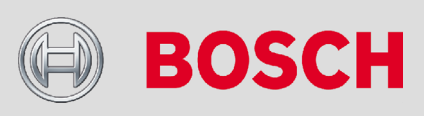

#### Motorsport

## C 60 CAN Input

 $\rightarrow$ Conversion to physical values

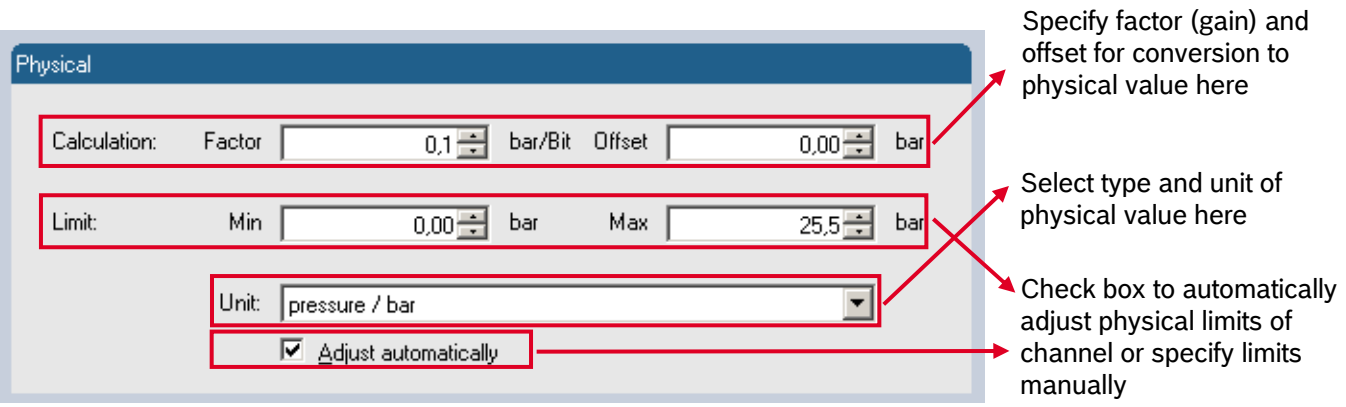

### CН BOS

#### Motorsport

53

# C 60 CAN Input

#### $\rightarrow$ Special features

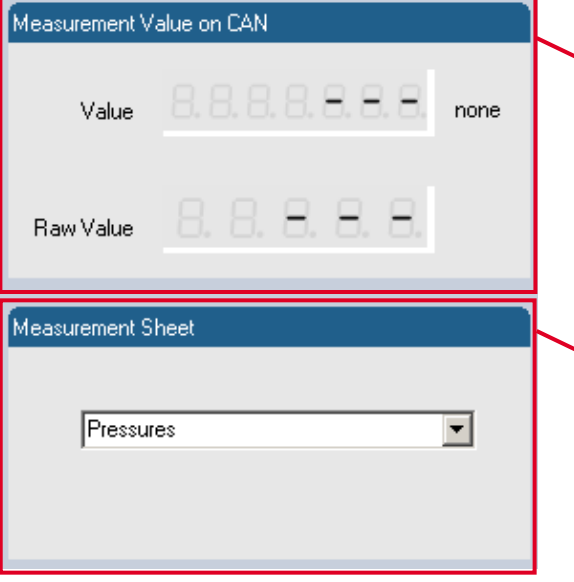

CAN analyzer functionality: If the PC is directly connected to the CAN bus for which the C 60 is configured, the raw value and the converted physical value are displayed here

Please note:For an online view of the value measured by the C 60, insert the channel in an online measurement sheet

Automatic creation of online measurement sheets: The CAN channel can be automatically inserted to a measurement sheet. Insert a name for a new sheet or select an existing sheet from the listbox.

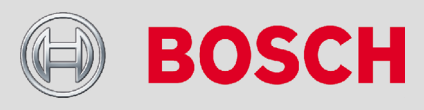

#### **Motorsport**

54

# C 60 CAN Input

- → Online view of CAN variables in vehicle
	- Double click on 'Sheet 1' in project tree

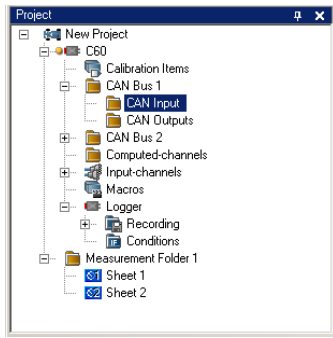

- $\bullet$ Measurement Sheet 1 is displayed in main area
- 0 Click on 'CAN Input' of desired CAN bus to display variables
- 0 Drag and drop desired variable into measurement sheet
- $\bullet$ A menu opens

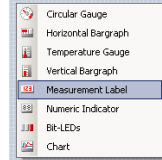

Select desired display element (e.g. measurement label) for the variable

### **Motorsport**

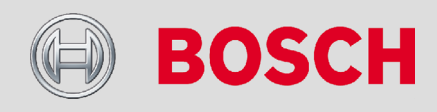

## C 60 CAN Input

 $\rightarrow$ Online view of CAN variables in vehicle (2)

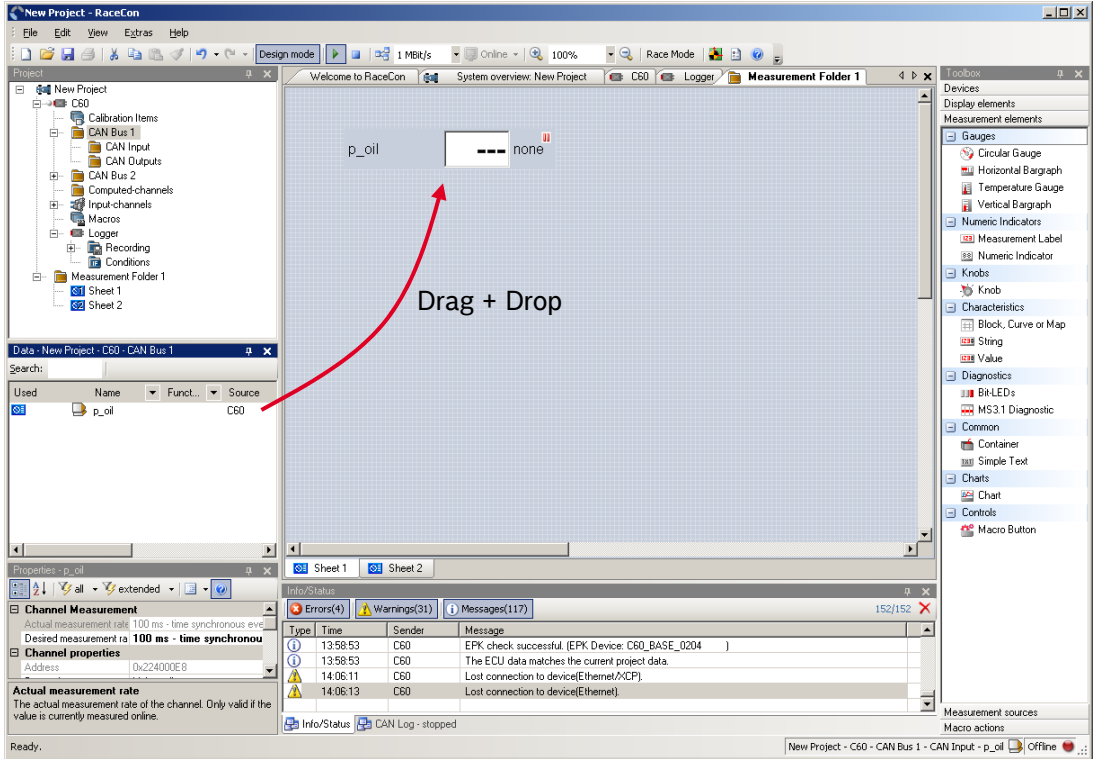

 $\bullet$ Connect PC to the vehicle and switch to 'Race Mode' to display online data

#### **Motorsport**

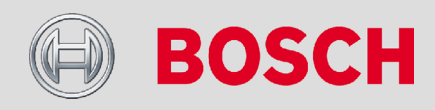

## C 60 CAN Input

- $\rightarrow$  Import a CAN database (DBC) file
	- $\bullet$ Right' click on CAN Input of desired bus (CAN1 or CAN2)
	- $\bullet$ Select 'Import DBC file' from menu
	- $\bullet$ A file browser opens. Select DBC file to import and click 'OK' when done
	- $\bullet$ An channel import window opens

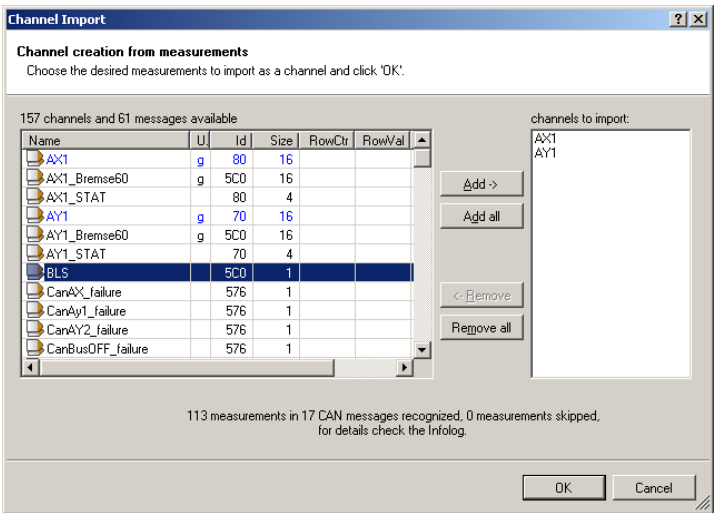

- 0 Select desired channels on the left and use 'Add' button to add to import list
- $\bullet$ Click 'OK' when complete

#### **Motorsport**

57

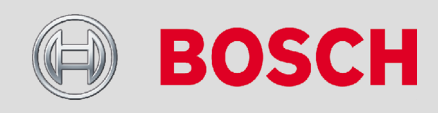

## C 60 CAN Input

- $\rightarrow$  Export RaceCon CAN configuration
	- $\bullet$ Right click on CAN Input of desired bus (CAN1 or CAN2)
	- Select 'Export...' from menu
	- $\bullet$ An 'Export Selection' window opens. Specify the filename.

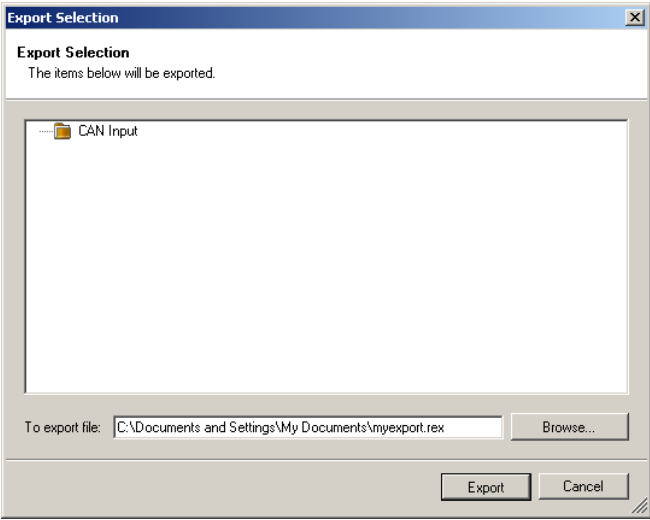

 $\bullet$ Click 'OK' when done

#### **Motorsport**

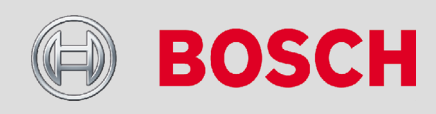

## C 60 CAN Input

- $\rightarrow$  Import RaceCon CAN configuration
	- $\bullet$ Right click on CAN Input of desired bus (CAN1 or CAN2)
	- 0 Select 'Import…' from menu
	- 0 A file browser opens. Select the input file and click 'OK'.
	- $\bullet$ An 'Import Selection' window opens

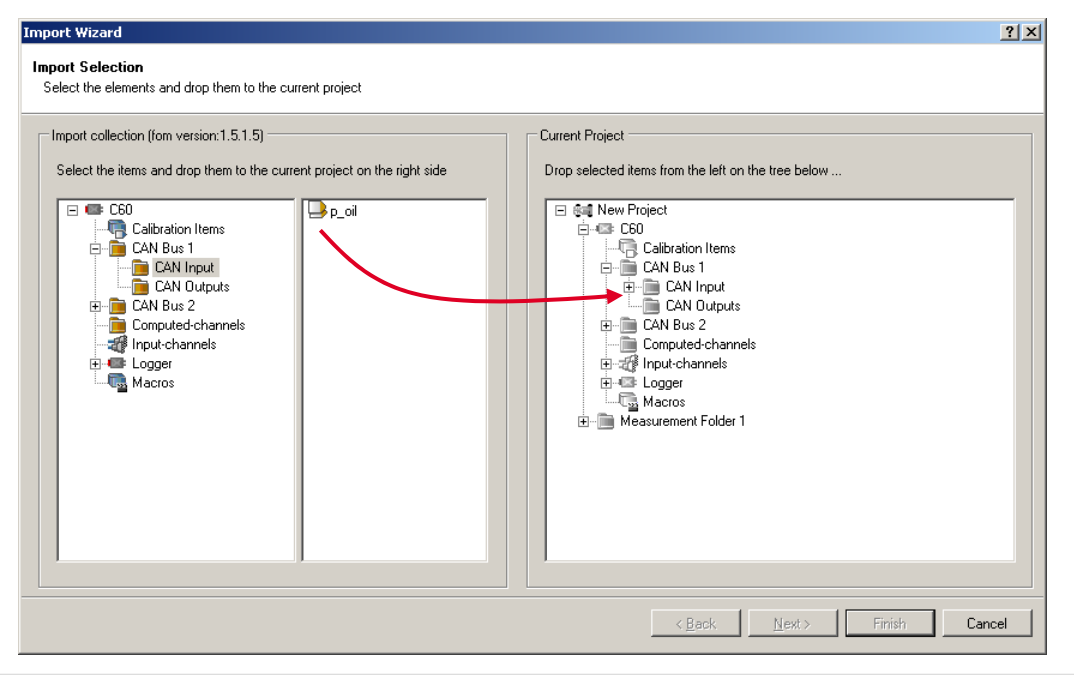

#### **Motorsport**

59

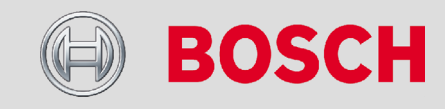

## C 60 CAN Input

- $\rightarrow$  Import RaceCon CAN configuration (2)
	- Select channels to import
	- $\bullet$ Drag-and-drop to 'CAN Input' of desired CAN bus on right hand side
	- $\bullet$ Click 'Next'
	- A 'Restore Label Links' window opens

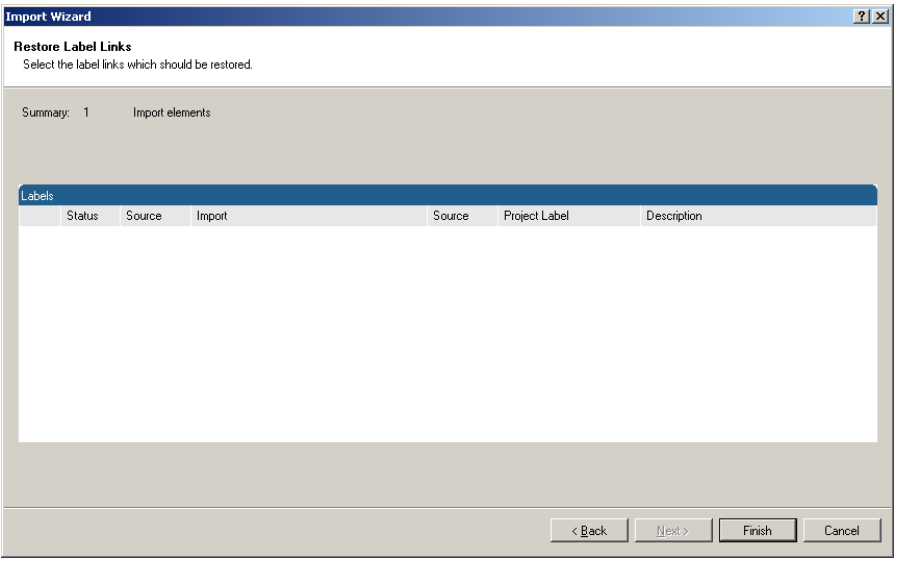

Click 'Finish'

#### **Motorsport**

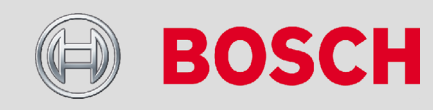

## C 60 CAN Output

 $\rightarrow$ Output Configuration

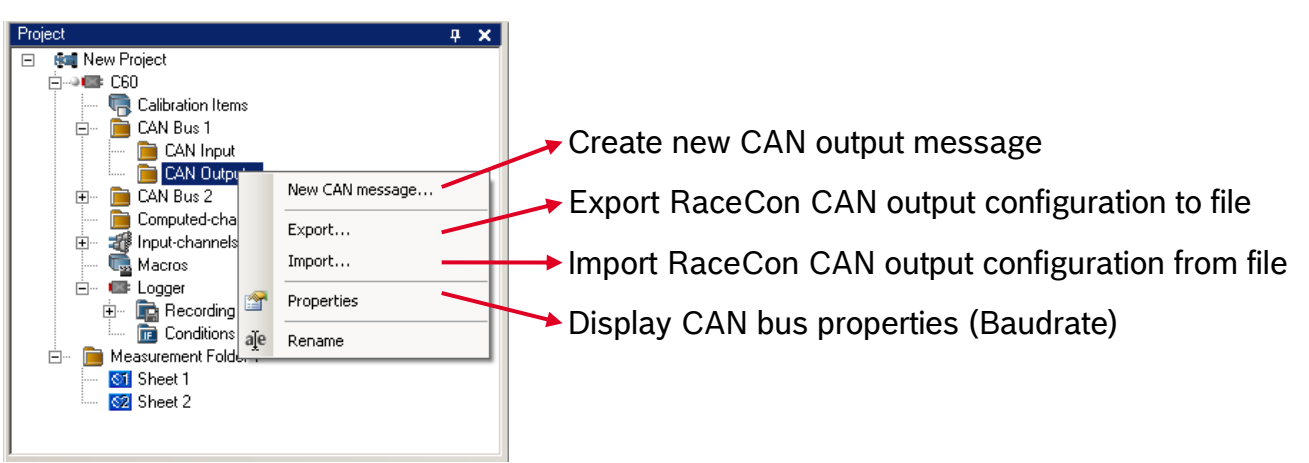

#### **Motorsport**

61

<span id="page-60-0"></span>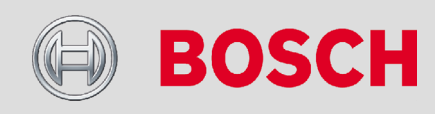

## C 60 CAN Output

- $\rightarrow$  Create new CAN output message channel
	- $\bullet$ Right click on CAN Output of desired bus (CAN1 or CAN2)
	- $\bullet$ Select 'New CAN Message' from menu
	- $\bullet$ Insert CAN-Id, Grid (output interval) and name of message
	- $\bullet$ A row counter can be specified optionally
	- 0 Click 'OK' when done

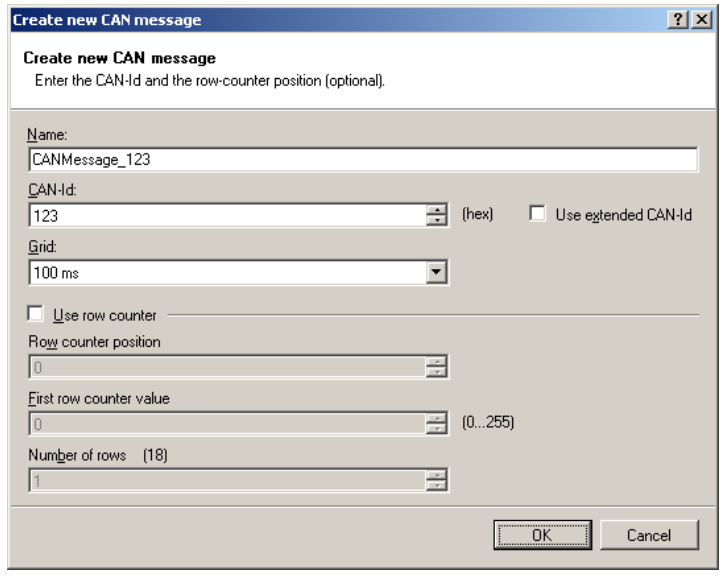

#### **Motorsport**

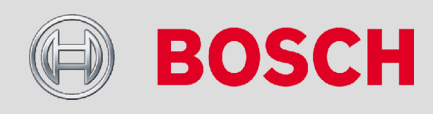

## C 60 CAN Output

 $\rightarrow$ A configuration window for the message opens in the main area

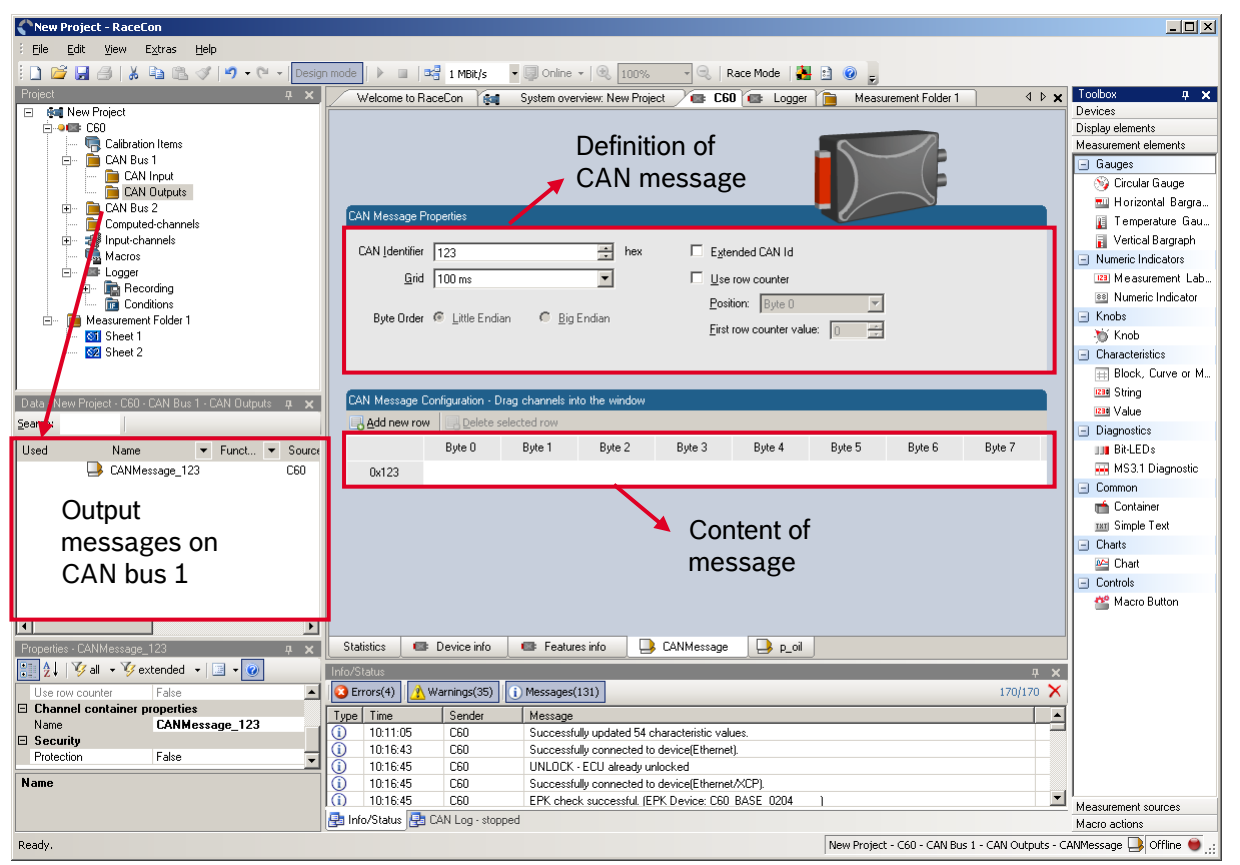

#### **Motorsport**

63

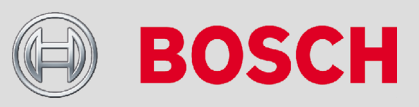

## C 60 CAN Output

 $\rightarrow$  To add a measurement channel to a message, click on 'C 60' in the project tree to display all labels, select the desired measurement channel and drop it on message

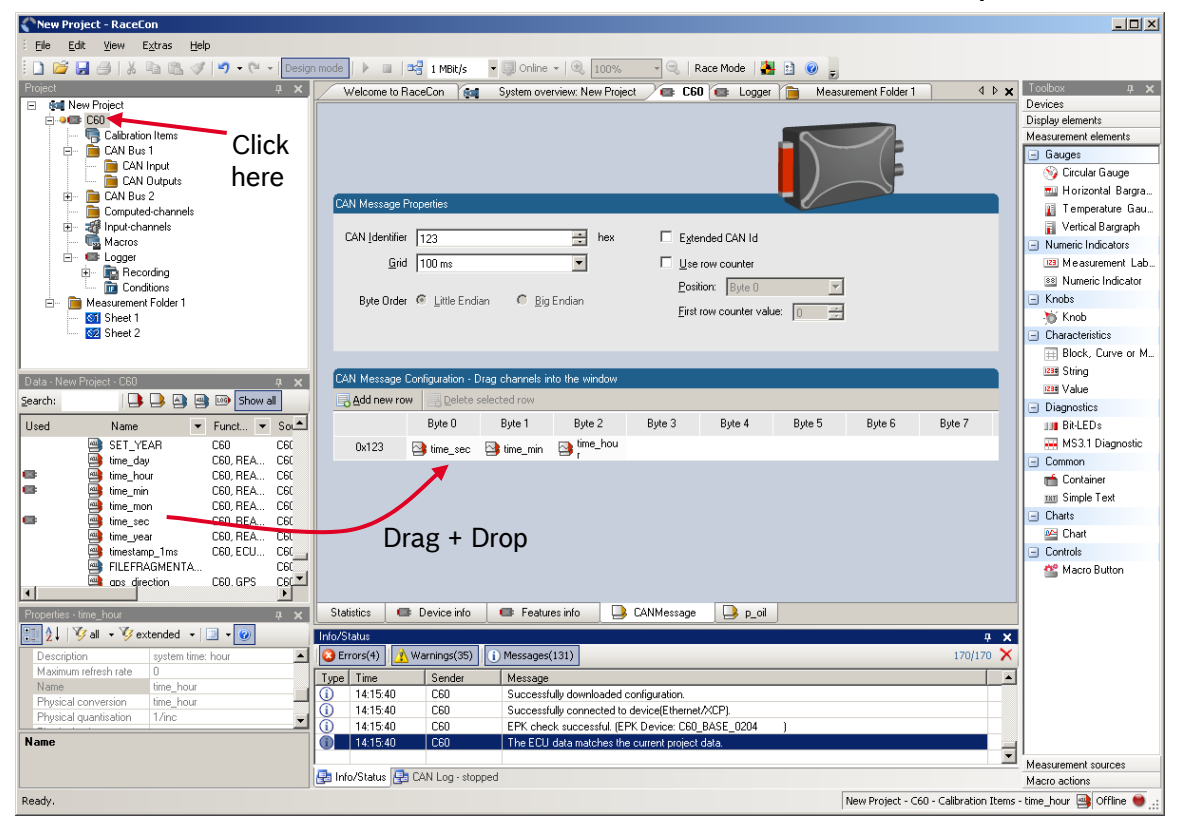

#### **Motorsport**

64

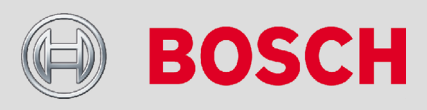

## C 60 CAN Output

→ Word Length, Byte Order and Quantization

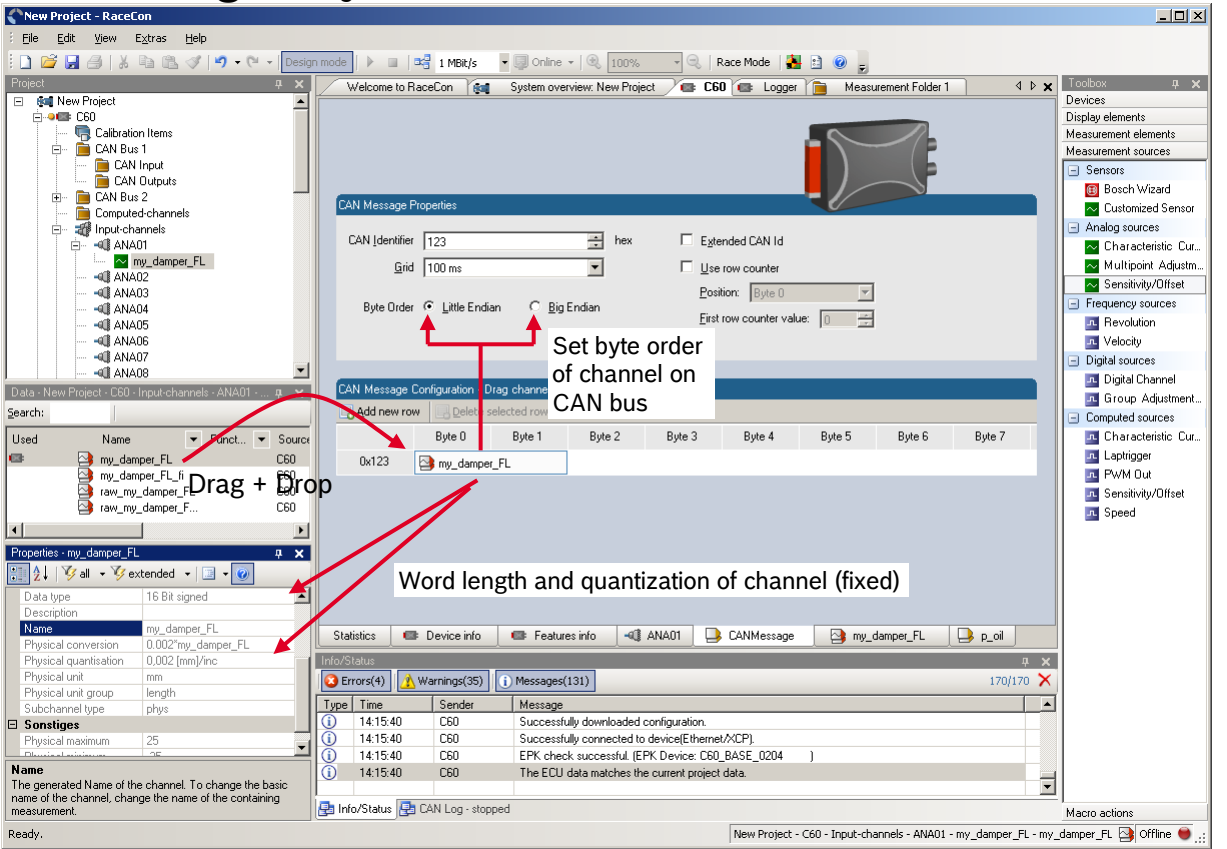

#### **Motorsport**

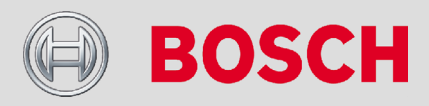

## C 60 CAN Output

- $\rightarrow$  Export RaceCon CAN configuration
	- $\bullet$ Right click on CAN Output of desired bus (CAN1 or CAN2)
	- Select 'Export...' from menu
	- $\bullet$ An 'Export Selection' window opens. Specify the filename.

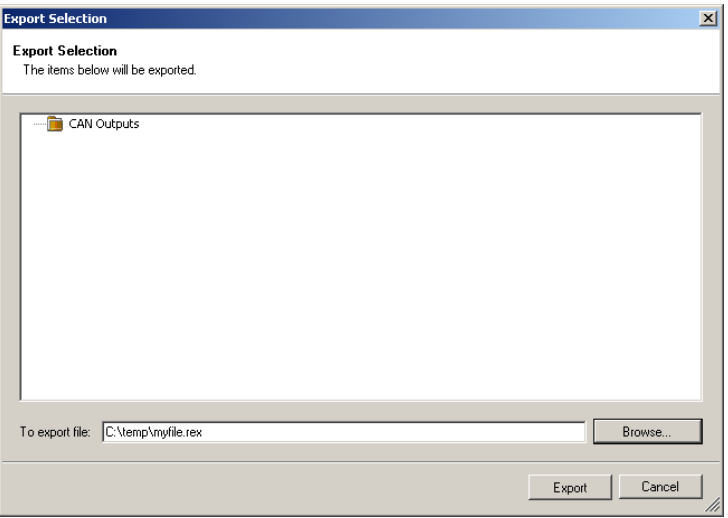

Click 'OK' when done

#### **Motorsport**

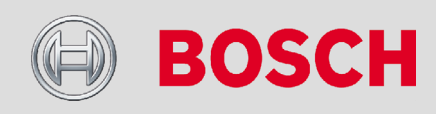

## C 60 CAN Output

- $\rightarrow$  Import RaceCon CAN configuration
	- $\bullet$ Right click on CAN Output of desired bus (CAN1 or CAN2)
	- 0 Select 'Import…' from menu
	- 0 A file browser opens. Select the input file and click 'OK'.
	- $\bullet$ An 'Import Selection' window opens

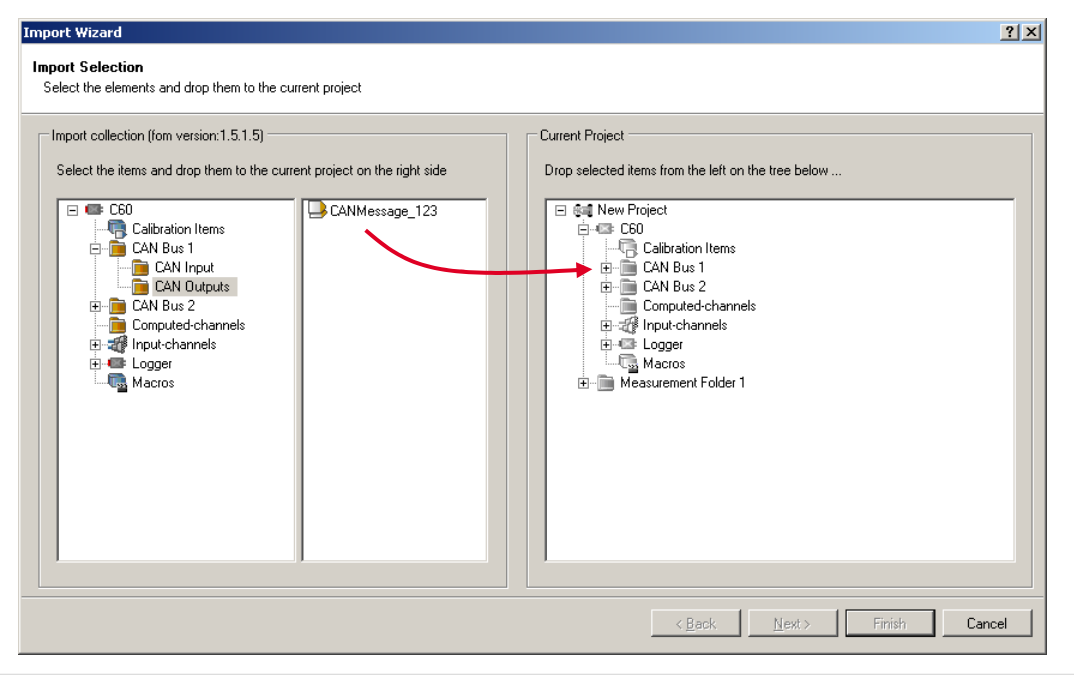

#### **Motorsport**

67

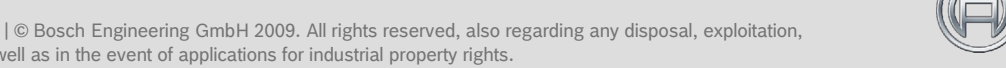

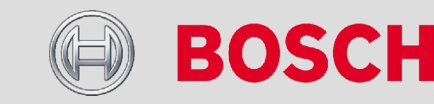

## C 60 CAN Output

- $\rightarrow$  Import RaceCon CAN configuration (2)
	- Select channels to import
	- $\bullet$ Drag-and-drop to 'CAN Output' of desired CAN bus on right hand side
	- $\bullet$ Click 'Next'
	- A 'Restore Label Links' window opens

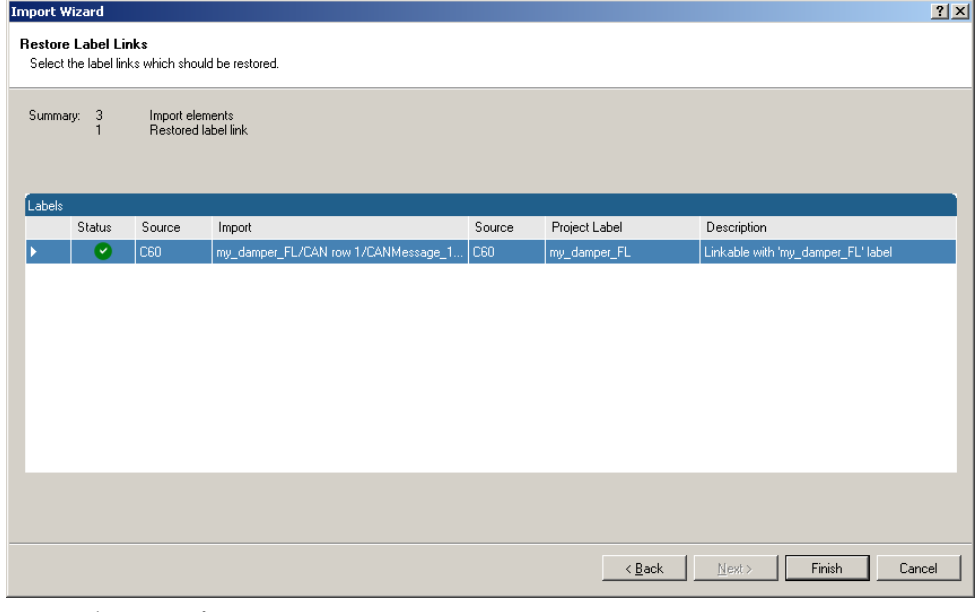

Click 'Finish'

#### **Motorsport**

X EI B

Analog and Frequency Inputs

Configuring Inputs [Computed Sources](#page-70-0) [Special functionality: Vehic](#page-91-0)[le speed](#page-94-0) [Configuring PWM Outputs](#page-98-0)

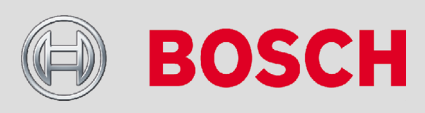

#### **Motorsport**

69

## **C 60 Analog and Frequency Inputs**

# C 60 Analog and Frequency Inputs

- → C 60 features
	- 24 analog inputs (with Software Upgrade 1; 6 analog inputs without upgrade)
		- 0…5V
		- 12 bit A/D converter
		- Switchable 3.01kOhm pull-up resistor
		- 8kHz acquisition rate, up to 1kHz recording rate
		- Linear phase digital filter
	- 4 frequency inputs (with Software Upgrade 1; no frequency inputs without upgrade)
		- 5V Hall-effect type, 2.5V trigger level
		- 20kHz max. frequency
		- 10ms measurement window
	- 4 PWM outputs
		- Low-side switch
		- Up to 2A each
		- Output frequency selectable

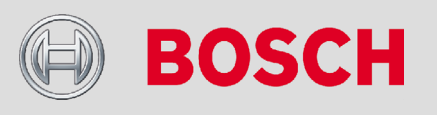

#### **Motorsport**

70

## **C 60 Analog and Frequency Inputs**

## Configuring Inputs – Bosch Sensor Wizard

- $\rightarrow$  Configuring a predefined Bosch sensor with the 'Bosch Sensor Wizard'
	- $\bullet$  Drag the 'Bosch Sensor Wizard' from the Toolbox and drop it on the desired analog input channel in the C 60 project tree
	- The 'Bosch Sensor Wizard' opens

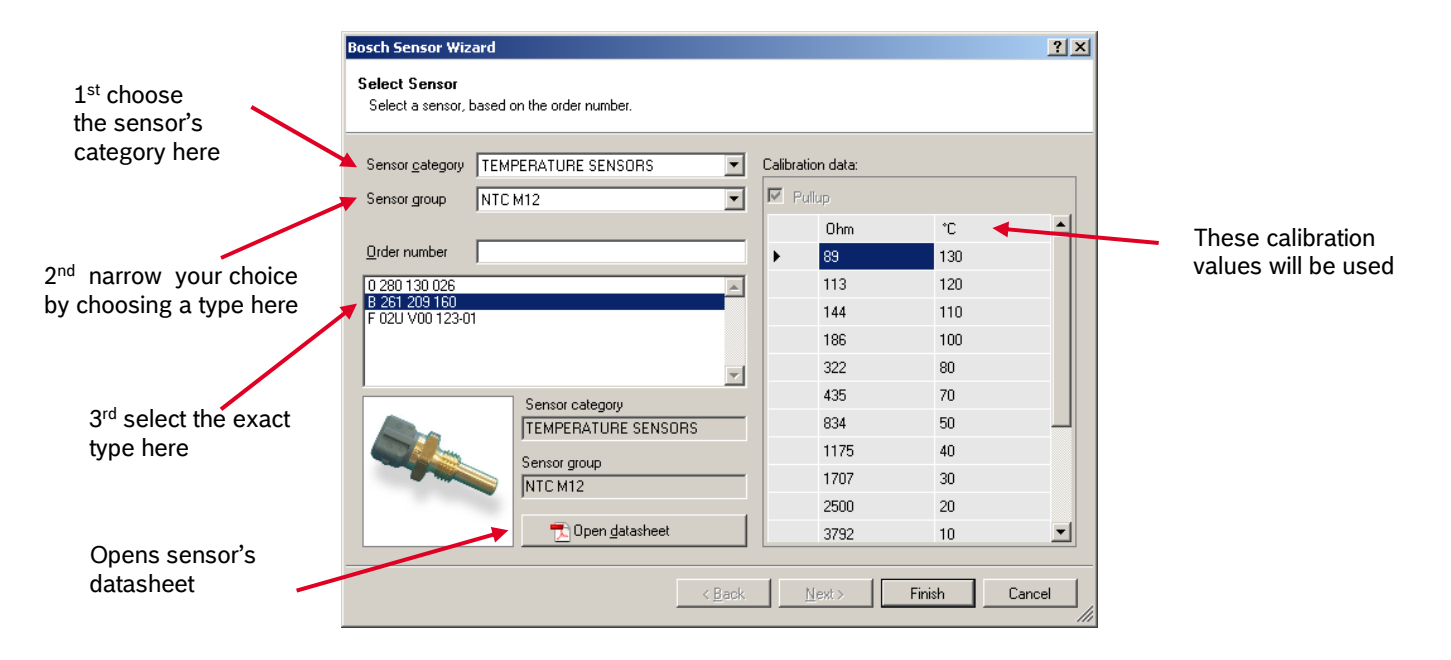

Click 'Finish' when done

#### **Motorsport**

<span id="page-70-0"></span>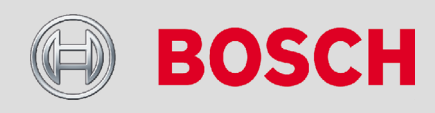

### **C 60 Analog and Frequency Inputs**

## Configuring Inputs – Bosch Sensor Wizard

- Another pop-up window opens
- $\bullet$ Enter channel name and description

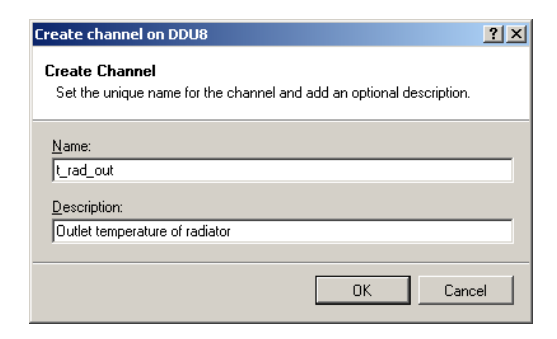

Click 'Ok' when done

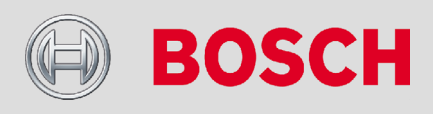

#### Internal | BEG/EMS1 CsM | 6/4/2010 | © Bosch Engineering GmbH 2009. All rights reserved, also regarding any disposal, exploitation, reproduction, editing, distribution, as well as in the event of applications for industrial property rights.

**Motorsport**
## Configuring Inputs – Bosch Sensor Wizard

The channel is inserted into the C 60 project tree

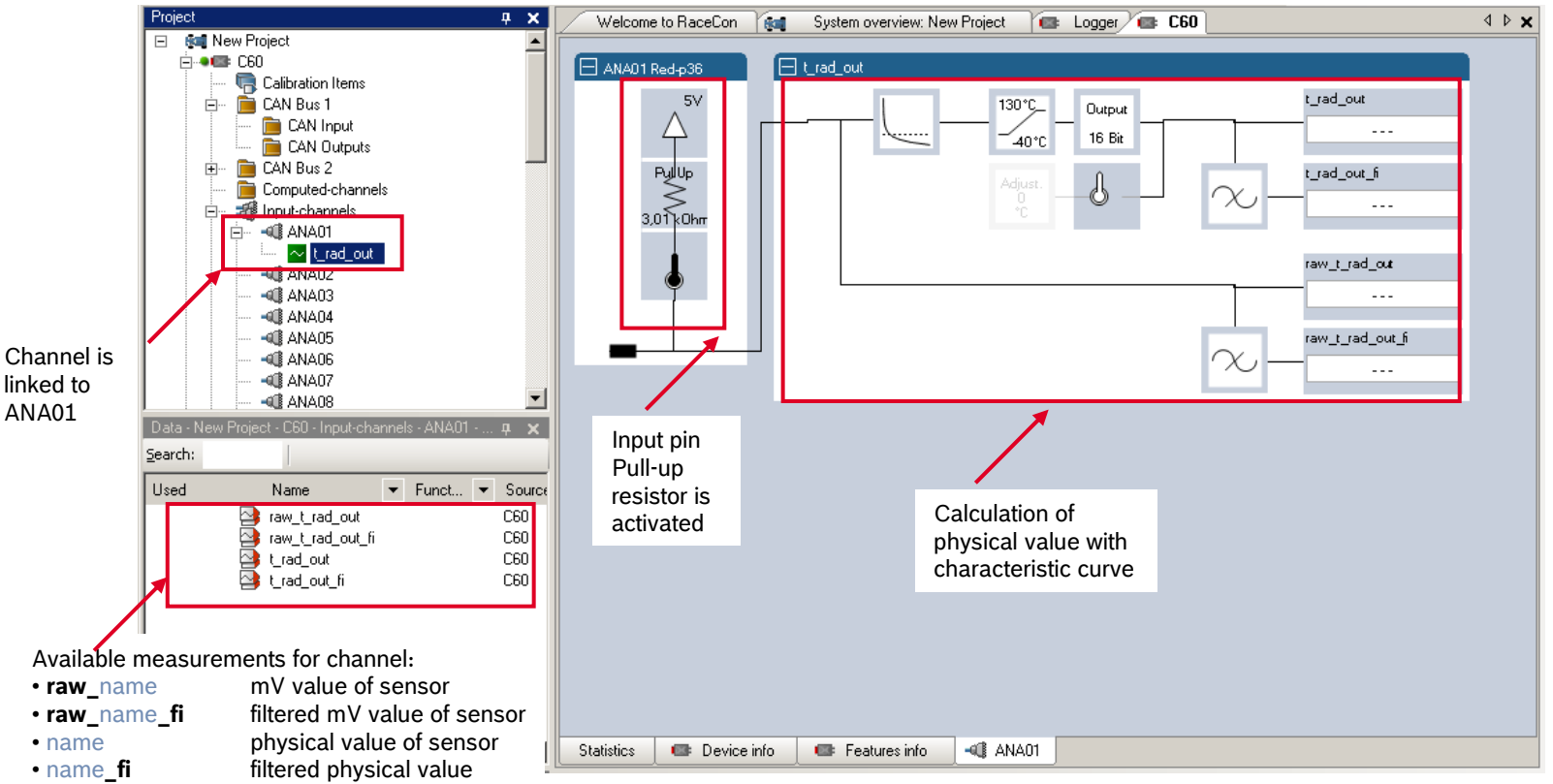

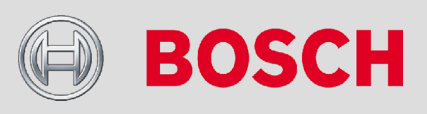

#### **Motorsport**

## Configuring Inputs – Generic Linear Sensor

- $\rightarrow$  Configuring a generic linear sensor
	- Example: Acceleration sensor 5g
		- From sensor data sheet operating characteristics

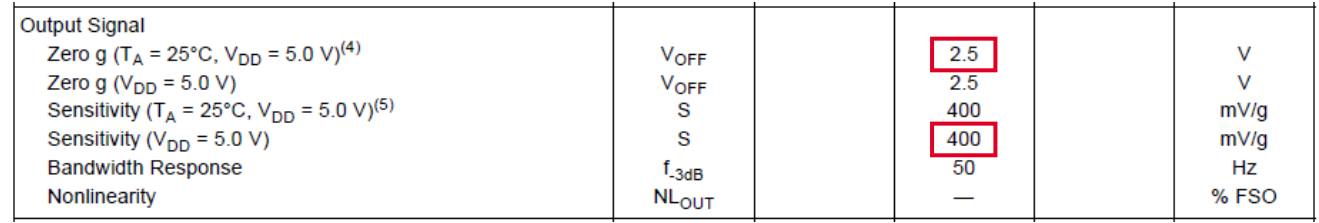

- Sensitivity 400mV/g Offset 2500mV
- 0 The sensor has a linear output signal with sensitivity and offset
- $\bullet$  Drag the 'Sensitivity/Offset' analog signal source from the Toolbox and drop it on the desired analog input channel in the C 60 project tree
- $\bullet$ A 'Sensitivity/Offset Wizard' opens

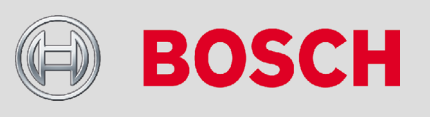

#### **Motorsport**

74

## Configuring Inputs – Sensitivity / Offset

 $\bullet$ A 'Sensitivity/Offset Wizard' opens

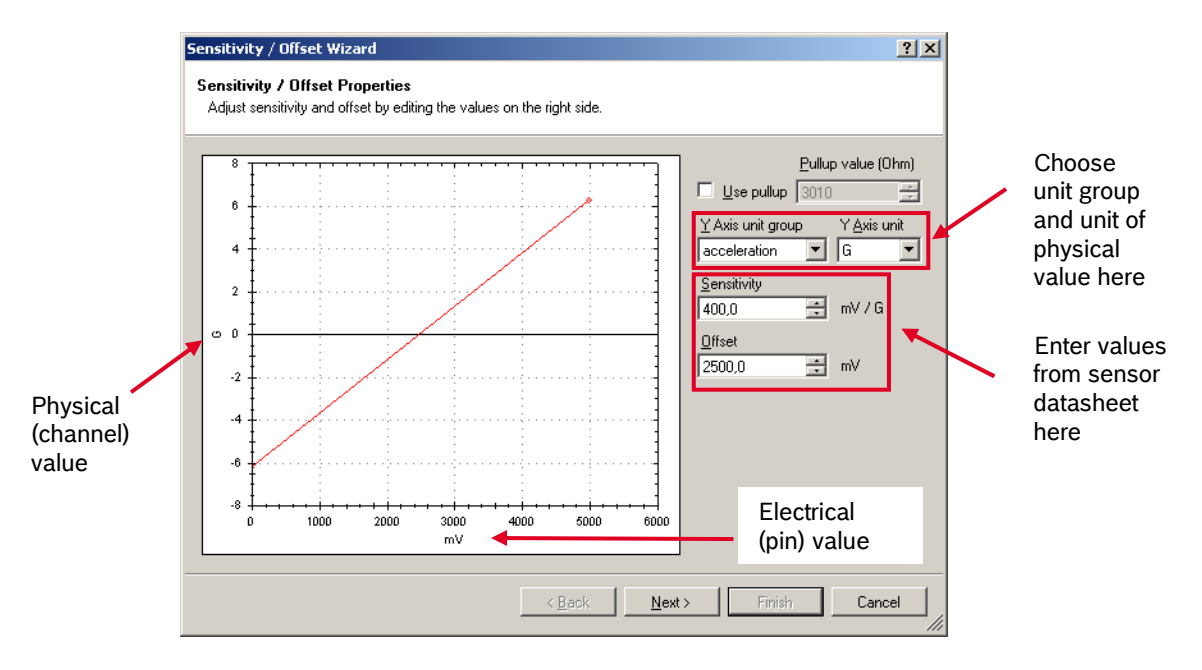

 $\bullet$ Click 'Next' when done

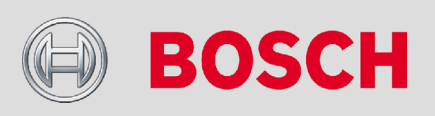

#### **Motorsport**

75

## Configuring Inputs – Sensitivity / Offset

The second part of the 'Sensitivity/Offset Wizard' opens

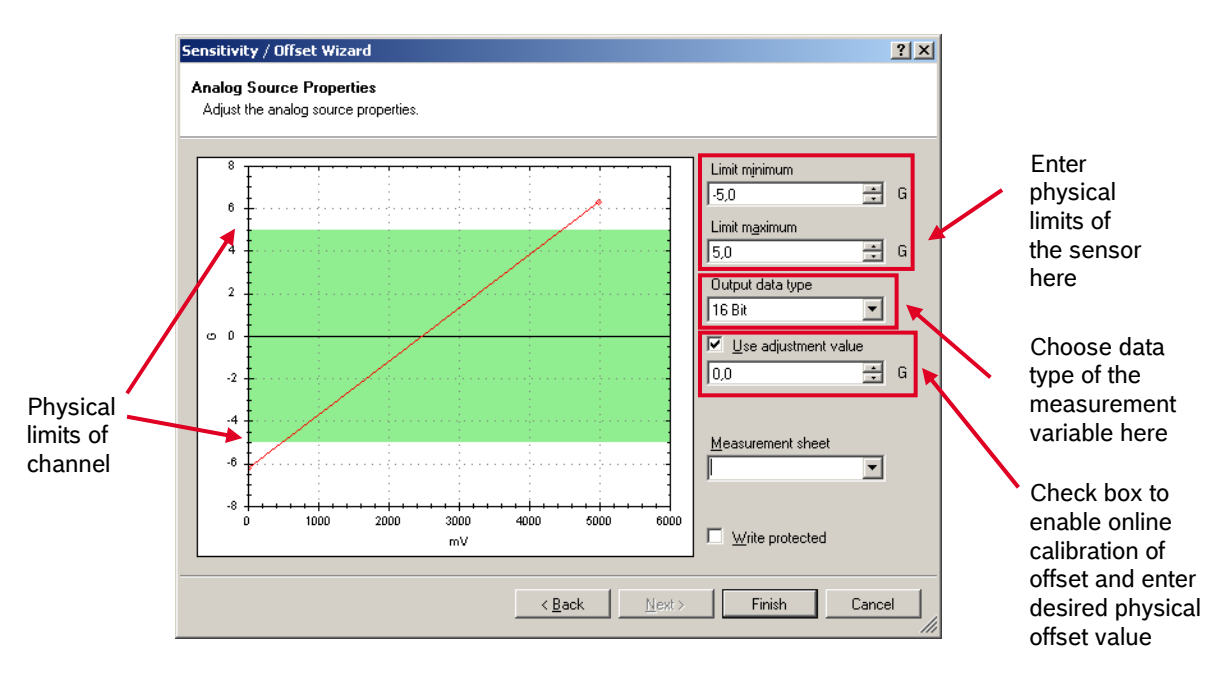

- 0 Click 'Finish' when done
- 0 Enter channel name and description
- 0 Click 'OK' when done

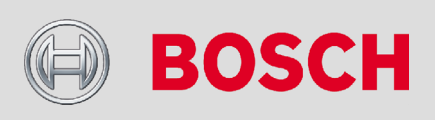

#### **Motorsport**

## Configuring Inputs – Sensitivity / Offset

The channel is inserted into the C 60 project tree

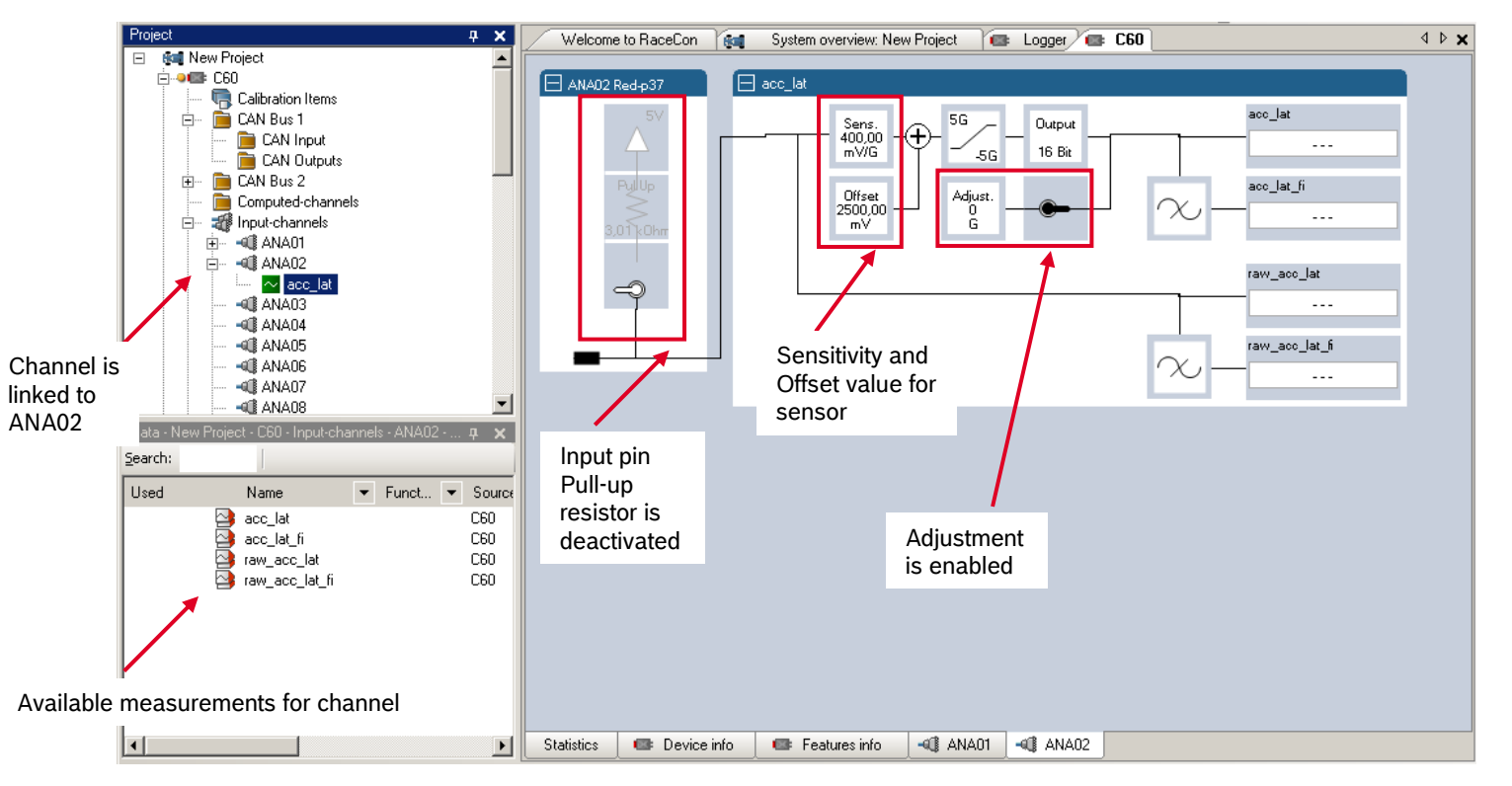

#### **Motorsport**

Internal | BEG/EMS1 CsM | 6/4/2010 | © Bosch Engineering GmbH 2009. All rights reserved, also regarding any disposal, exploitation, reproduction, editing, distribution, as well as in the event of applications for industrial property rights.

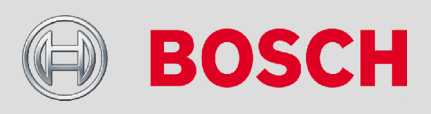

77

## Configuring Inputs – Generic Nonlinear Sensor

- $\rightarrow$  Configuring a generic nonlinear sensor
	- Example: Thermistor 5kOhm
		- From sensor data sheet: resistance values over temperature
		- The sensor has a nonlinear behavior
		- Use characteristic curve for linearization
		- Input voltage is the ratio between pull-up resistor and thermistor
	- $\bullet$  Drag the 'Characteristic Curve' analog signal source from the Toolbox and drop it on the desired analog input channel in the C 60 project tree
	- $\bullet$ A 'Characteristic Curve Wizard' opens

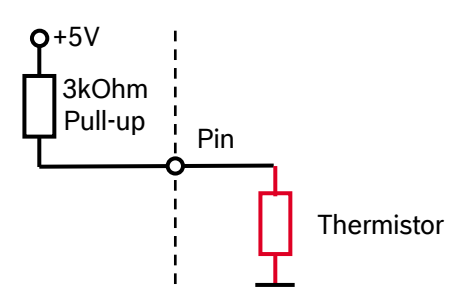

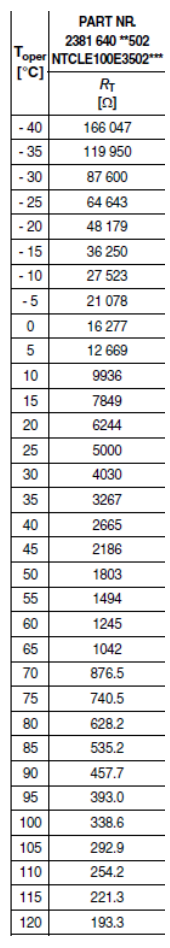

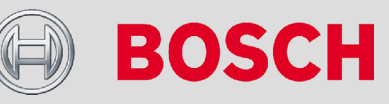

#### **Motorsport**

Internal | BEG/EMS1 CsM | 6/4/2010 | © Bosch Engineering GmbH 2009. All rights reserved, also regarding any disposal, exploitation, reproduction, editing, distribution, as well as in the event of applications for industrial property rights.

78

## Configuring Inputs – Characteristic Curve

A 'Characteristic Curve Wizard' opens

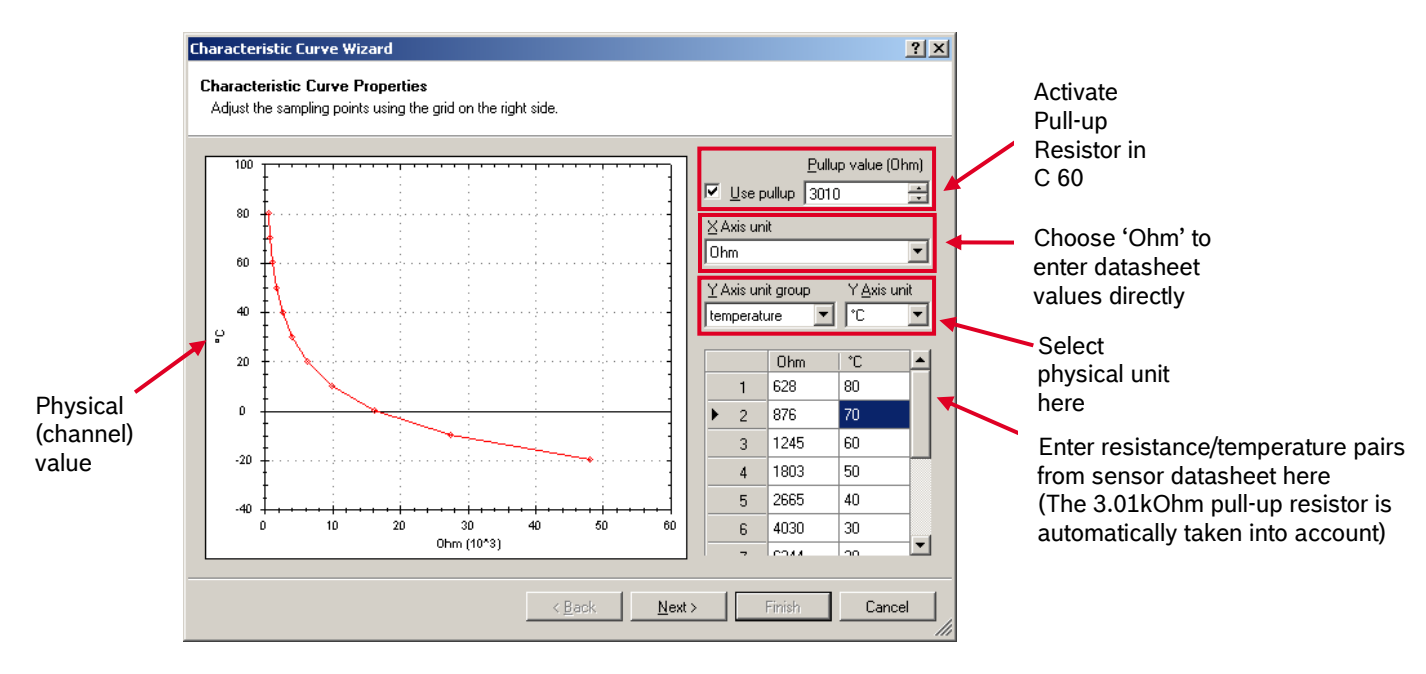

 $\bullet$ Click 'Next' when done

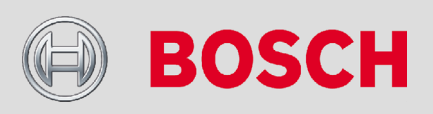

#### **Motorsport**

79

## Configuring Inputs – Characteristic Curve

The second part of the 'Characteristic Curve Wizard' opens

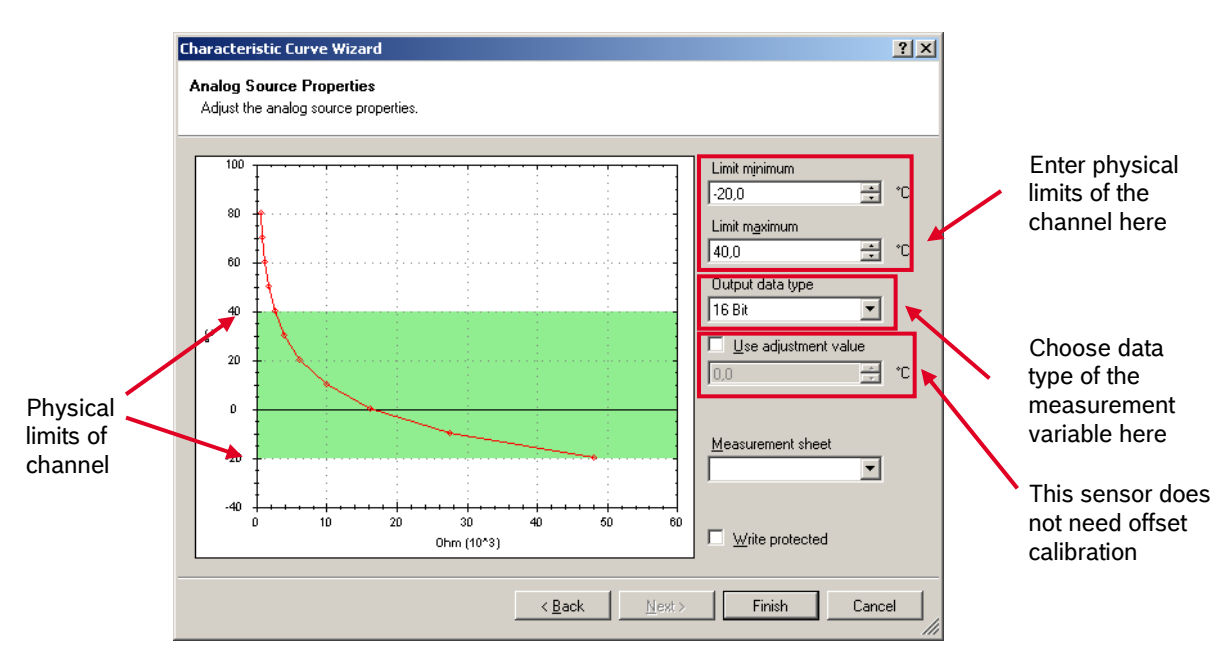

- 0 Click 'Finish' when done
- 0 Enter channel name and description
- 0 Click 'OK' when done

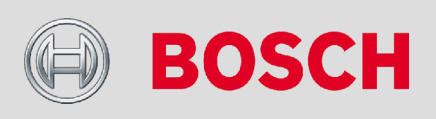

#### **Motorsport**

## Configuring Inputs – Characteristic Curve

The channel is inserted into the C 60 project tree

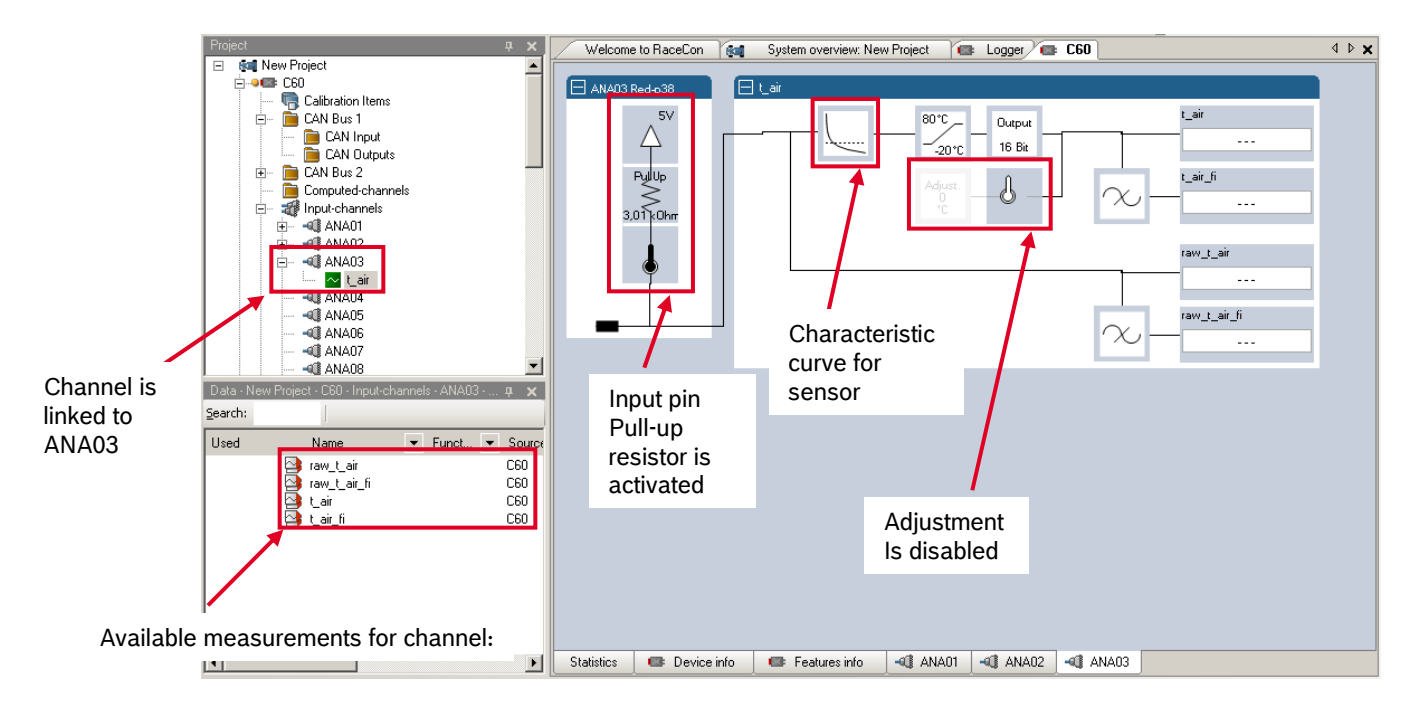

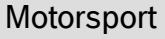

81

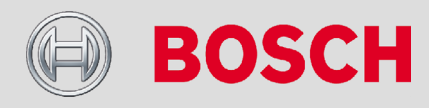

## Configuring Inputs – Multipoint Adjustment

- $\rightarrow$  Configuring a multipoint adjustment
	- Example: measurement of wheel force
		- Physical property 'wheel force' not directly measureable
		- Load transfer through suspension kinematics
		- Physical value at sensor position defined by vehicle
		- Curve definition by online adjustment at vehicle
	- 0 Drag the 'Multipoint Adjustment' analog signal source from the Toolbox and drop it on the desired analog input channel in the C 60 project tree
	- 0 A 'Multipoint Adjustment Wizard' opens

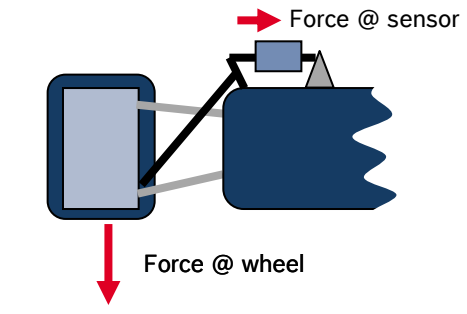

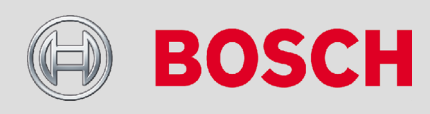

#### Internal | BEG/EMS1 CsM | 6/4/2010 | © Bosch Engineering GmbH 2009. All rights reserved, also regarding any disposal, exploitation, reproduction, editing, distribution, as well as in the event of applications for industrial property rights.

**Motorsport** 

## Configuring Inputs – Multipoint Adjustment

A 'Multipoint Adjustment Wizard' opens

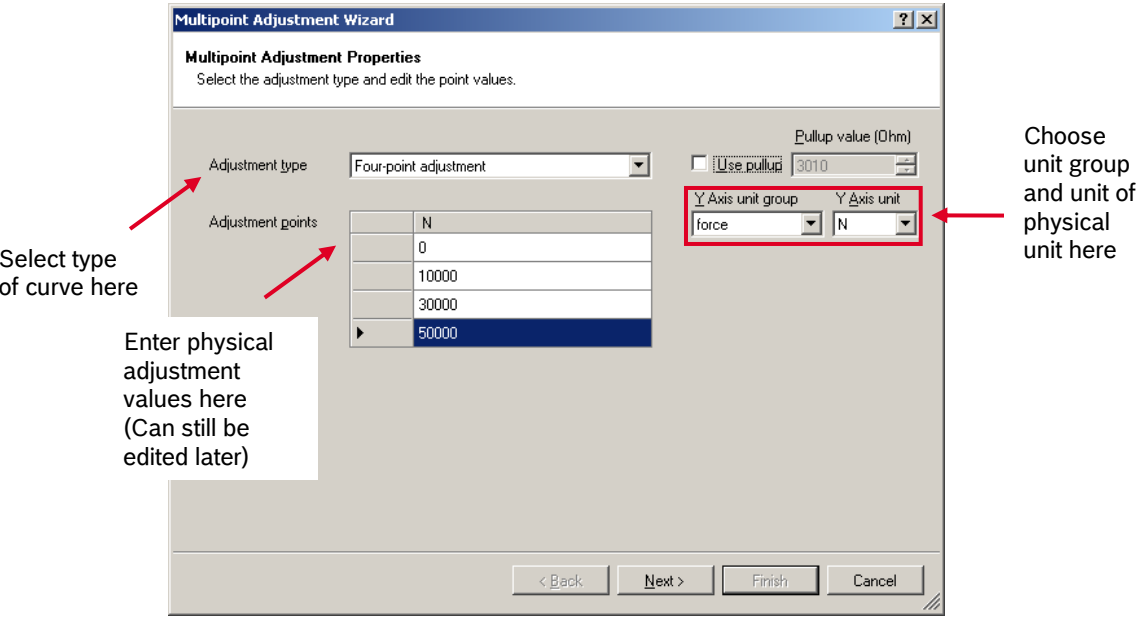

 $\bullet$ Click 'Next' when done

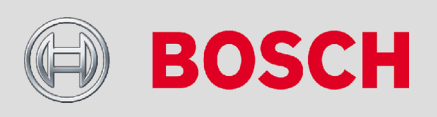

#### **Motorsport**

83

## Configuring Inputs – Multipoint Adjustment

The second part of the 'Multipoint Adjustment Wizard' opens

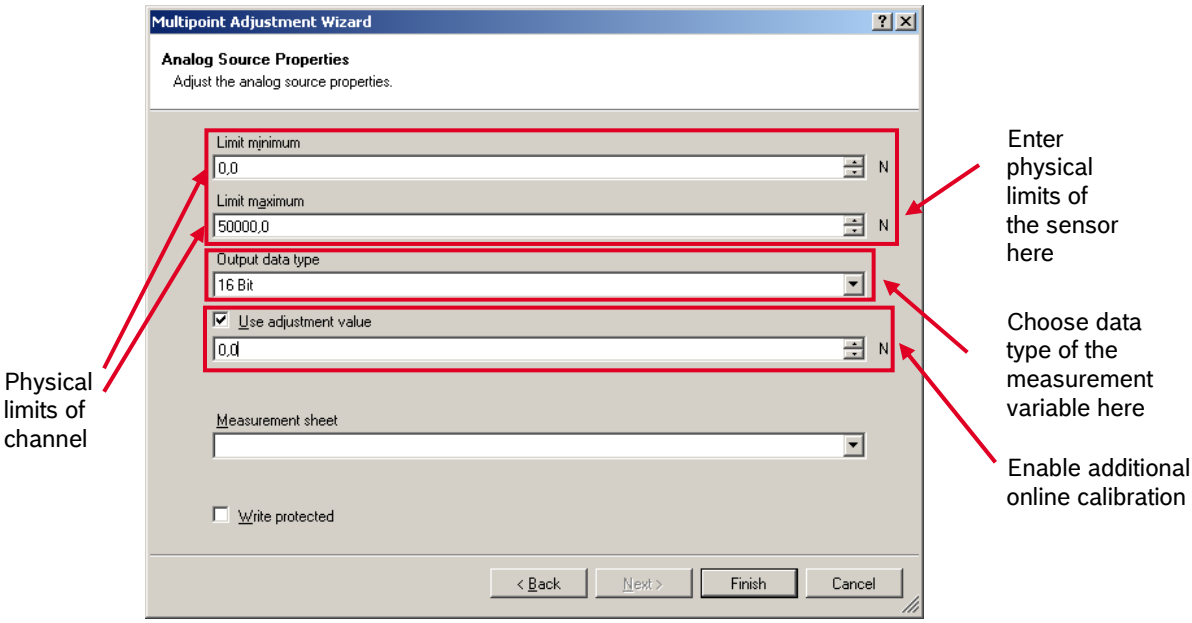

- 0 Click 'Finish' when done
- $\bullet$ Enter channel name and description
- 0 Click 'OK' when done

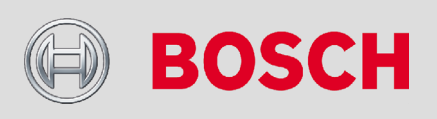

#### **Motorsport**

## Configuring Inputs – Multipoint Adjustment

The channel is inserted into the C 60 project tree

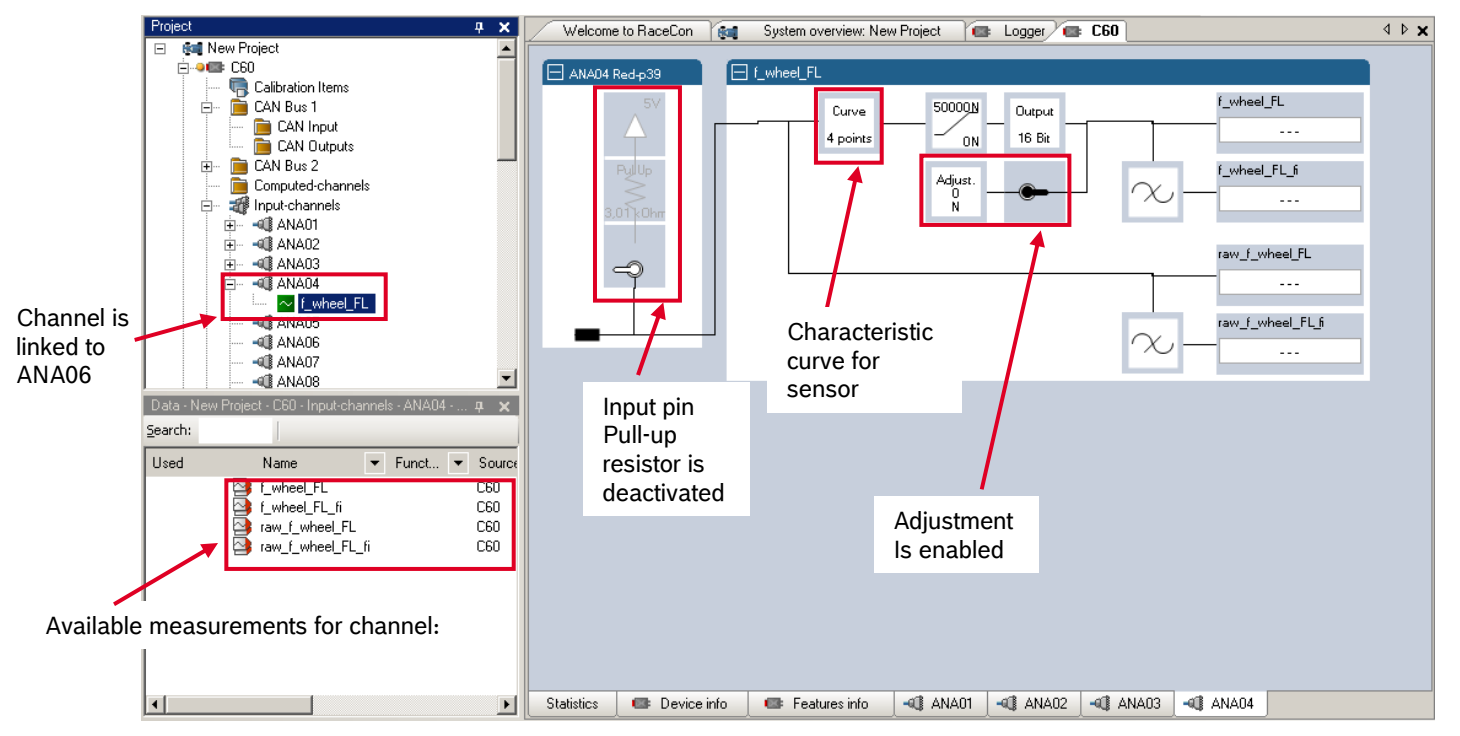

#### 0 **Online definition of the curve is covered in the section 'Online Measurement'**

#### **Motorsport**

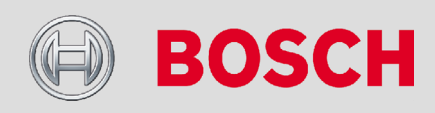

## Analog Inputs – Measurement Channels

For each analog channel, several 'subchannels' are available

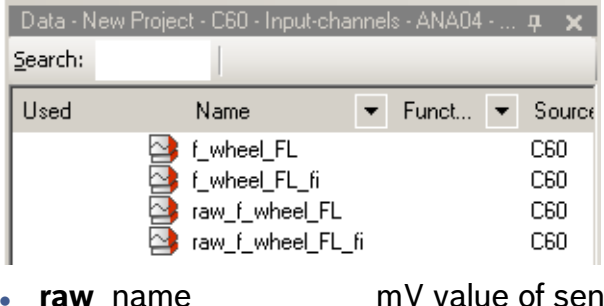

- **raw** name mV value of sensor
- .
- 
- 0 name fi
- **raw** name **fi** filtered mV value of sensor name physical value of sensor
	- **\_fi** filtered physical valuexxx
- $\bullet$  Filtered channels are routed through digital low pass filters
	- C 60 uses A/D converter oversampling and digital filtering to recording rate
	- Digital filters eliminate 'out-of-band' noise
	- Cut-off frequency automatically adjusted to recording rate
	- $\bullet$  Linear phase no signal distortion
	- Latency compensation no filter delay in recorded data

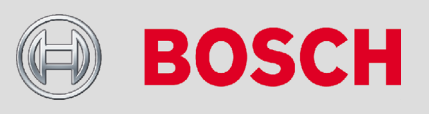

#### **Motorsport**

86

## Analog Inputs – Digital Filter Details

→ C 60 uses A/D converter oversampling and digital filtering to recording rate

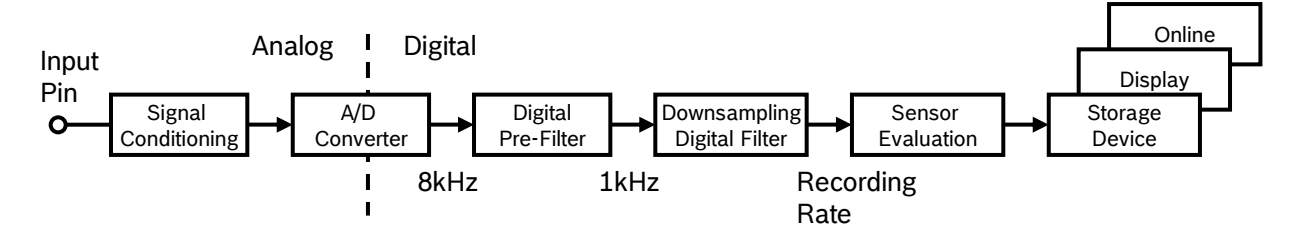

 $\rightarrow$ Digital filters eliminate 'out-of-band' noise

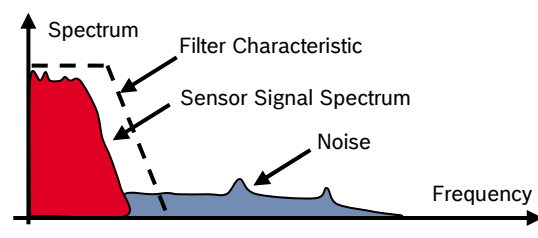

 $\rightarrow$ Cut-off frequency automatically adjusted to recording rate

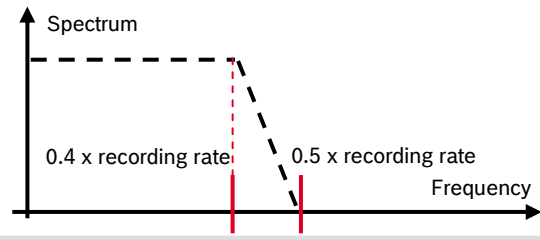

#### **Example:**

- 100Hz recording rate (10ms)
- <40Hz passband (>99%)
- >50Hz stopband (<1%)

#### **Motorsport**

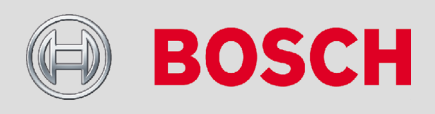

## Analog Inputs – Digital Filter Details

→ Linear phase – no signal distortion

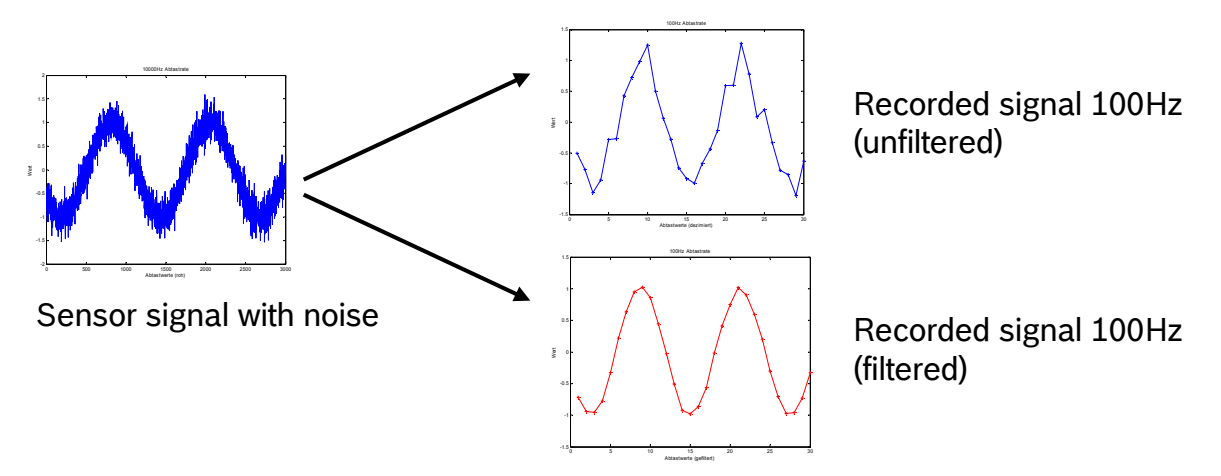

- → Latency compensation – no filter delay in recorded data
	- Filtering is (smart) averaging over several samples
	- 0 Filtered signal is delayed with respect to real time signal
	- . C 60 filters have constant, frequency independent delay
	- Delay (e.g. 22 samples @ 10ms) is corrected during recording
	- 0 No delay filtered vs. unfiltered in recorded data
	- . Correction is (of course) not possible for real time data (display, online, PWM out)
	- Use filtered data for recording, use unfiltered data for realtime

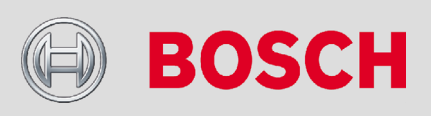

#### **Motorsport**

## Configuring Inputs – Frequency Inputs

- $\rightarrow$  Configuring a frequency input
	- Example: measurement of wheel speed
		- Pulse wheel attached to wheel
		- 0 Each passing tooth of pulse wheel triggers hall sensor
		- Calculation of wheel speed with wheel circumference
	- 0 Drag the 'Velocity' digital signal source from the Toolbox and drop it on the desired 'Rev' input channel in the C 60 project tree
	- 0 A 'Velocity Wizard' opens

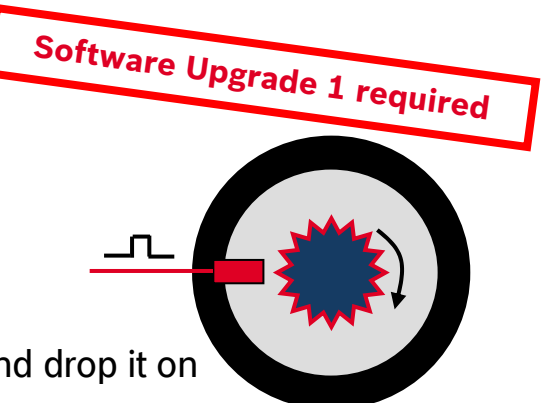

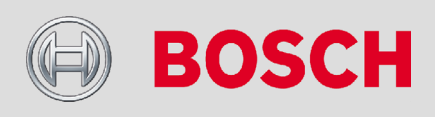

#### **Motorsport**

89

## Configuring Inputs – Frequency Inputs

 $|?|X|$ 

 $\overline{\Xi}$ 

 $\overline{\Xi}$ 

긐

 $\overline{\mathbf{r}}$ 

≖

Cancel

m

A 'Velocity Wizard' opens

Configure a frequency input to measure a linear velocity.

**Velocity Wizard** 

**Velocity Properties** 

**Frequency offset** 

Number of increments

Wheel circumference

Output data type 16 Bit

Measurement sheet

llo

 $\overline{\phantom{1}}$  44

 $\sqrt{2000}$ 

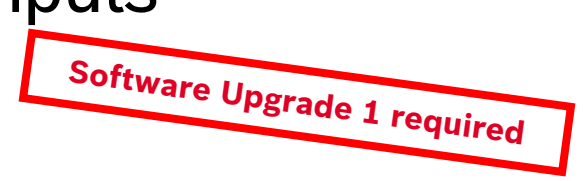

Special functionality for sensors with frequency offset (e.g. Correvit) Set to '0' for wheelspeed measurement

Number of teeth on the pulse wheel

Circumference of wheel for speed calculation

- 0 Click 'Finish' when done
- 0 Enter channel name and description
- 0 Click 'OK' when done

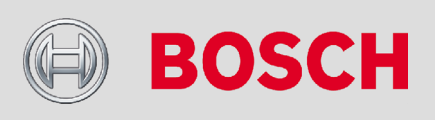

#### **Motorsport**

Internal | BEG/EMS1 CsM | 6/4/2010 | © Bosch Engineering GmbH 2009. All rights reserved, also regarding any disposal, exploitation, reproduction, editing, distribution, as well as in the event of applications for industrial property rights.

 $\prec$  Back

Next >

Finish

## Configuring Inputs – Frequency Input

The channel is inserted into the C 60 project tree

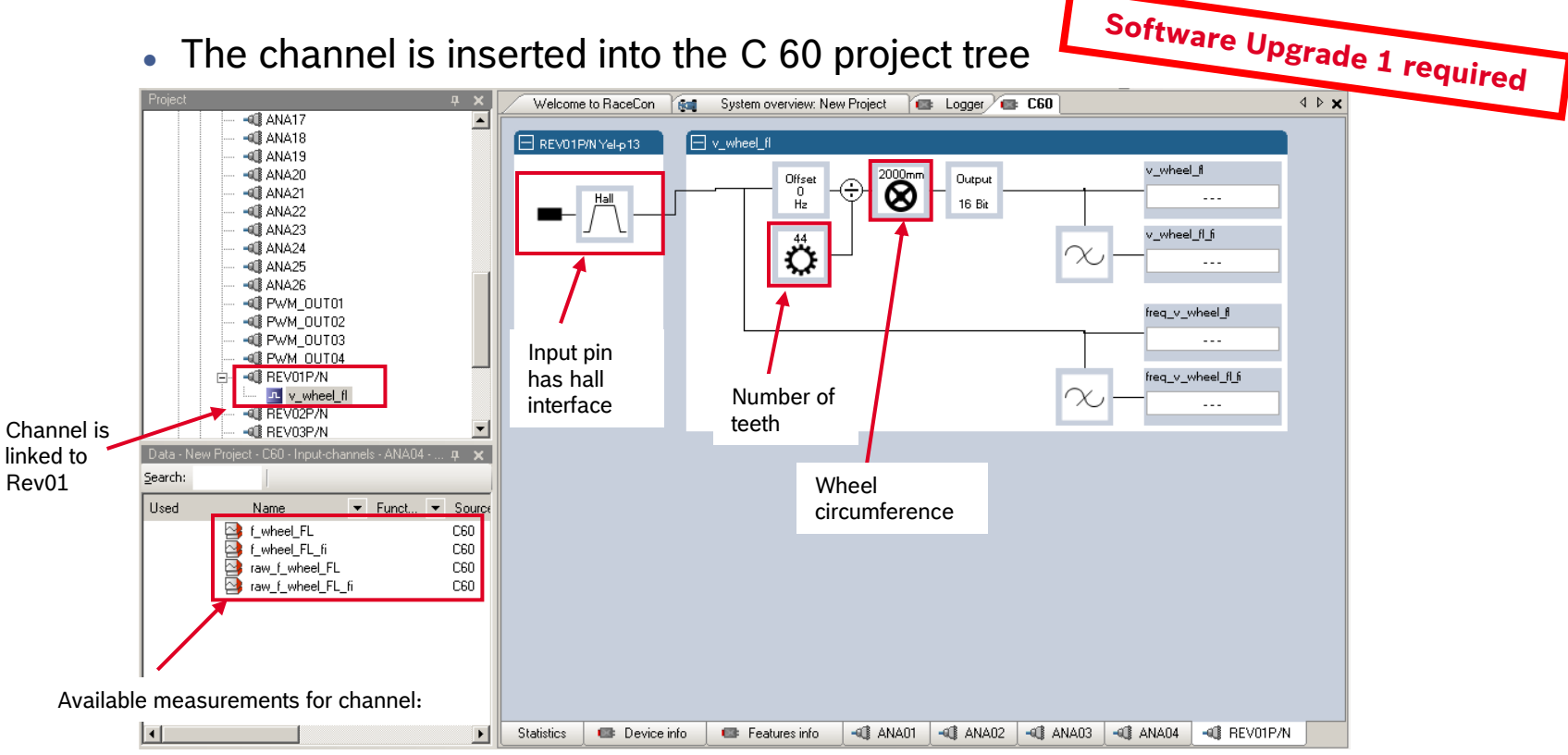

0 Measurement of 'Revolution' is similar

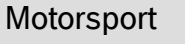

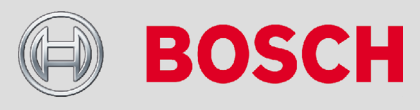

## Computed Sources

- $\rightarrow$  Configuring computed sources
	- $\bullet$  Computed sources receive data from a measurement channel rather than an input pin
		- Sensitivity / Offset calculation on input channel
		- Characteristic curve calculation on input channel
		- Computed vehicle speed
		- PWM output control (covered in a special section)
		- Lap trigger (covered in a special section)

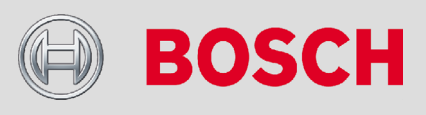

#### **Motorsport**

## Computed Sources

- → **Example: Sensitivity / Offset calculation on input channel**
	- Drag the 'Characteristic Curve' computed source from the Toolbox and drop it on 'Computed Channels' in the C 60 project tree
	- $\bullet$ A 'Computed Sensitivity / Offset Wizard' opens

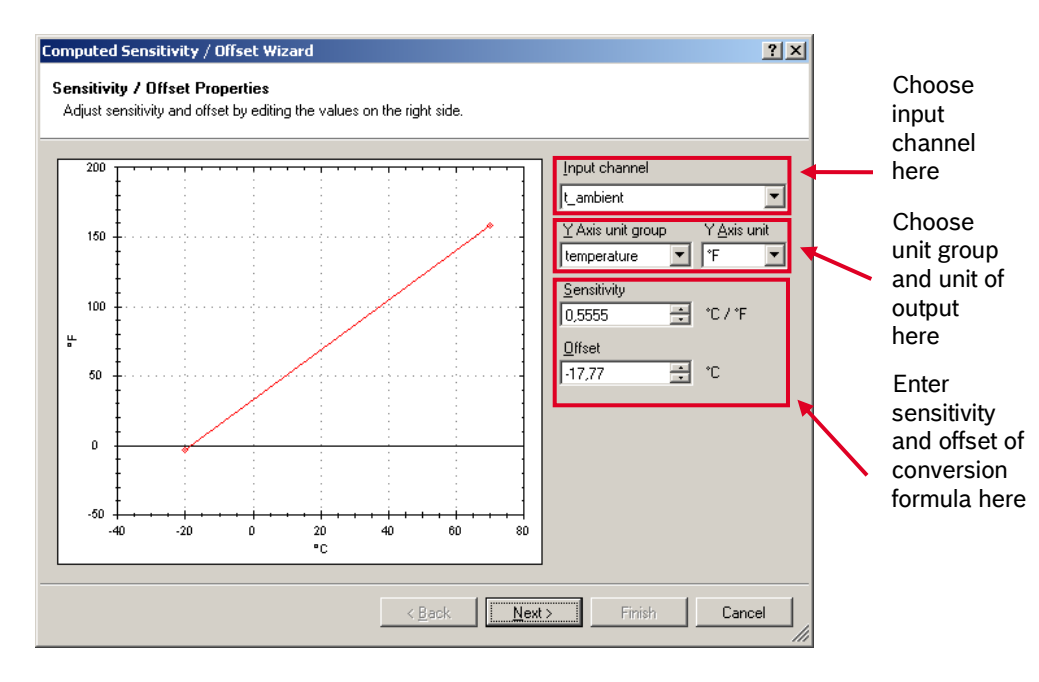

0 Click 'Next' when done

#### **Motorsport**

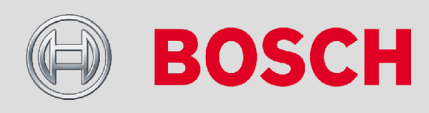

## Computed Sources

The second part of the 'Computed Sensitivity / Offset Wizard' opens

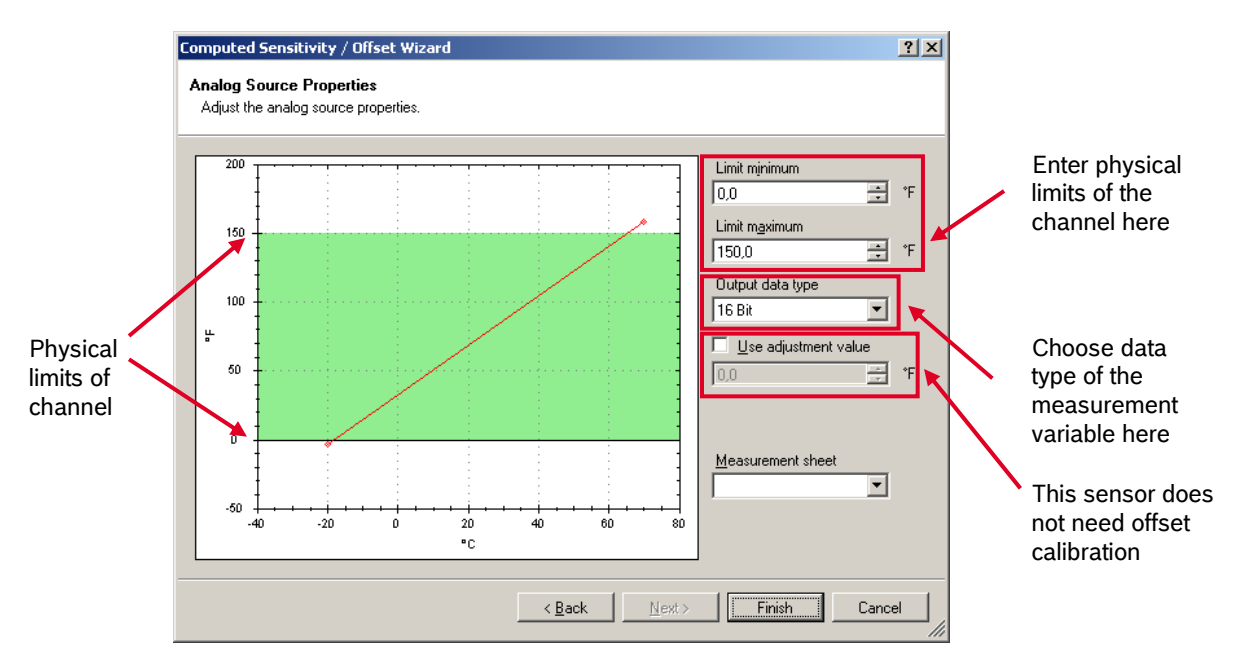

- 0 Click 'Finish' when done
- 0 Enter channel name and description
- 0 Click 'OK' when done

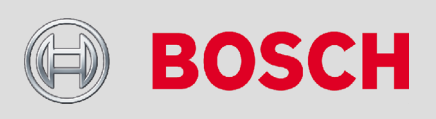

#### **Motorsport**

## Special Functionality: Vehicle Speed

- High performance vehicles
	- Wheel spin under acceleration
	- Wheel slip/lock under braking
- Vehicle 'speed over ground' must be calculated
- Vehicle speed calculation function
	- Two wheel drive
		- Wheel speeds of non-driven axle as input
		- Calculated speed is
			- $\bullet$  If speed difference between wheels < limit: average of both speeds
			- If speed difference between wheels > limit: maximum of both speeds
	- Four wheel drive
		- Wheel speeds of all wheels as input
		- Calculated Speed is
			- $\bullet$  Speed of 2<sup>nd</sup> fastest wheel

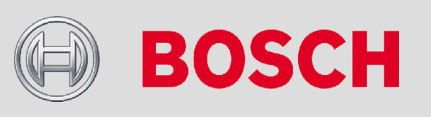

#### **Motorsport**

95

## Special Functionality: Vehicle Speed

#### $\rightarrow$ Setting up calculated speed for C 60

- Select 'Measurement Sources' in Toolbox
- 0 Select 'Computed Sources'
- 0 Select and drag 'Speed' into 'System Overview'
- 0 Drop 'Calculated Speed' on vehicle (Not on C 60!)
- $\bullet$ A pop-up window opens

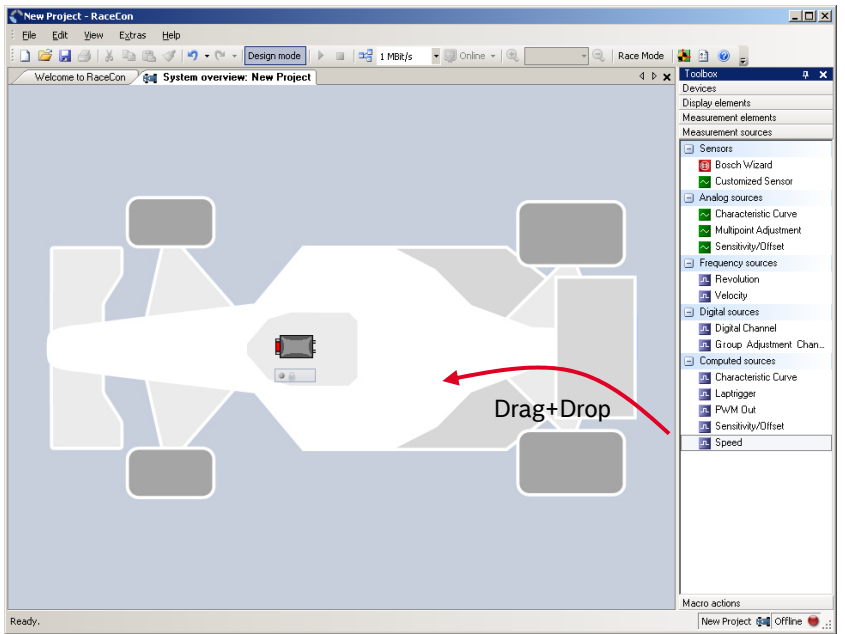

### **Motorsport**

## Special Functionality: Vehicle Speed

A 'Calculated Speed Wizard' opens

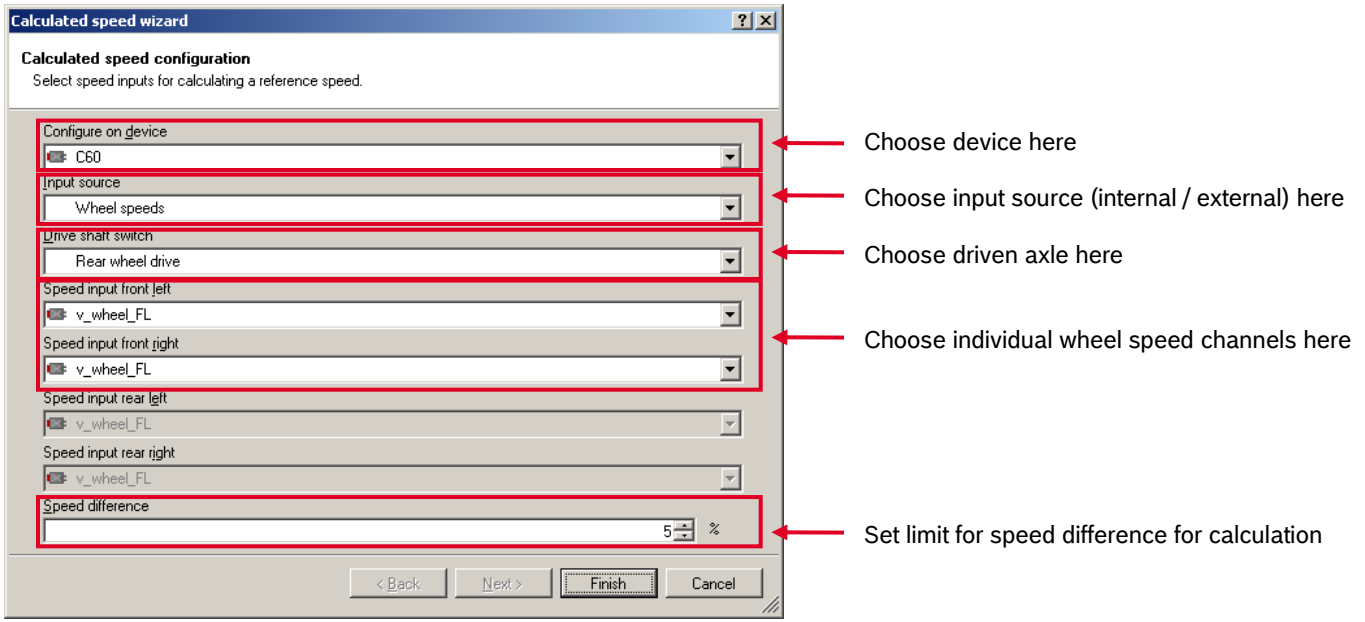

Click 'Finish' when done

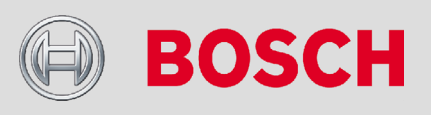

#### **Motorsport**

97

## Special Functionality: Vehicle Speed

The speed calculation is inserted into the project tree

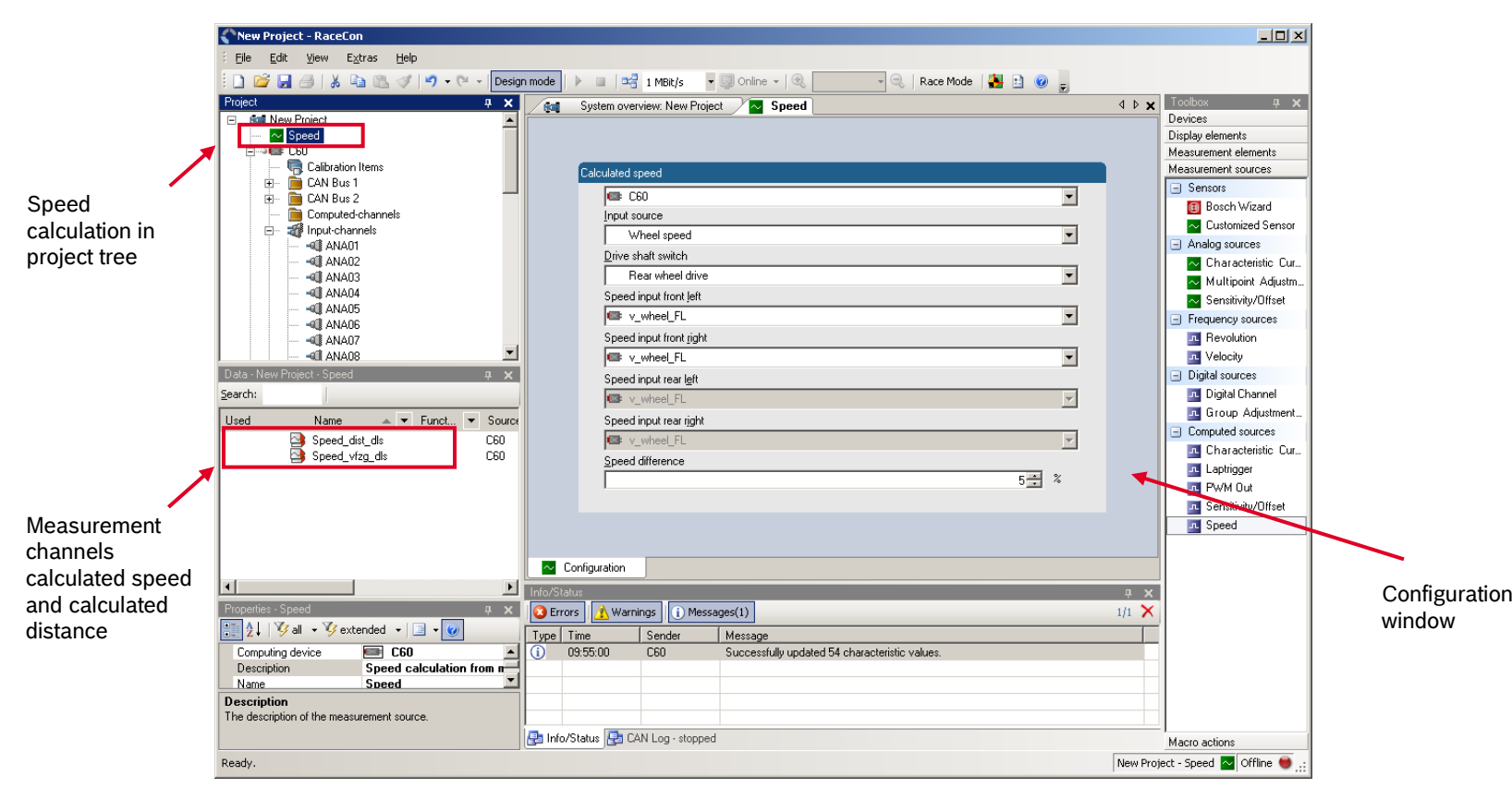

#### **Motorsport**

98

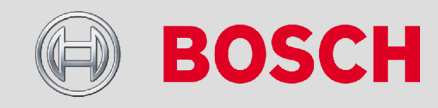

## Configuring PWM Outputs

- PWM
	- . **P**ulse **W**idth **M**odulation
	- 0 Output frequency is constant
	- 'On time' (duty cycle) controlled by input channel
- C 60 has 4 PWM outputs
	- Low-side switch
	- Up to 2A each
	- Selectable output frequency
	- Duty cycle controlled by characteristic curve
- Configuring a PWM Output
	- Drag the 'PWM Out' computed source from the Toolbox and drop it on the desired 'PWM Out' channel in the C 60 project tree
	- A 'PWM Out Wizard' opens

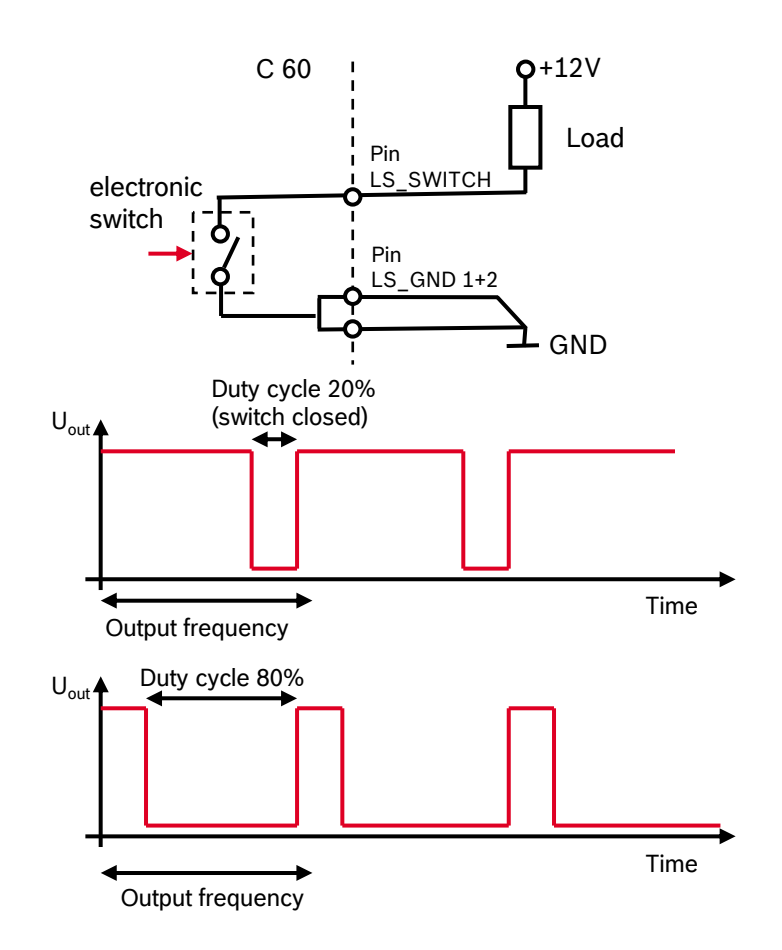

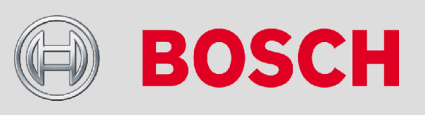

### **Motorsport**

99

## Configuring PWM Outputs

 $\bullet$ A 'PWM Out Wizard' opens

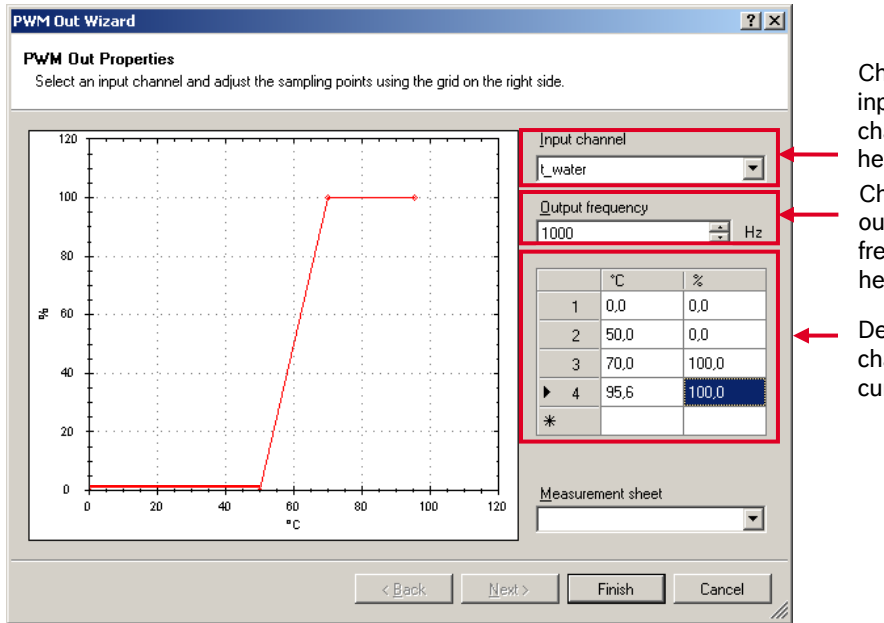

Choose output frequency hereDefine characteristic curve hereChoose input channel here

#### Note:

Choosing a filtered channel as an input for PWM out will cause delayed reaction due to the delay introduced by the digital filter. Use unfiltered values for this purpose.

#### Note:

The 'power-on' state of the PWM output is 'switch open' (0% duty cycle)

- 0 Click 'Finish' when done
- 0 Enter channel name and description
- 0 Click 'OK' when done

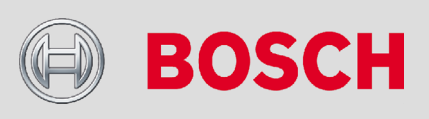

#### **Motorsport**

## Configuring PWM Outputs

The channel is inserted into the C 60 project tree

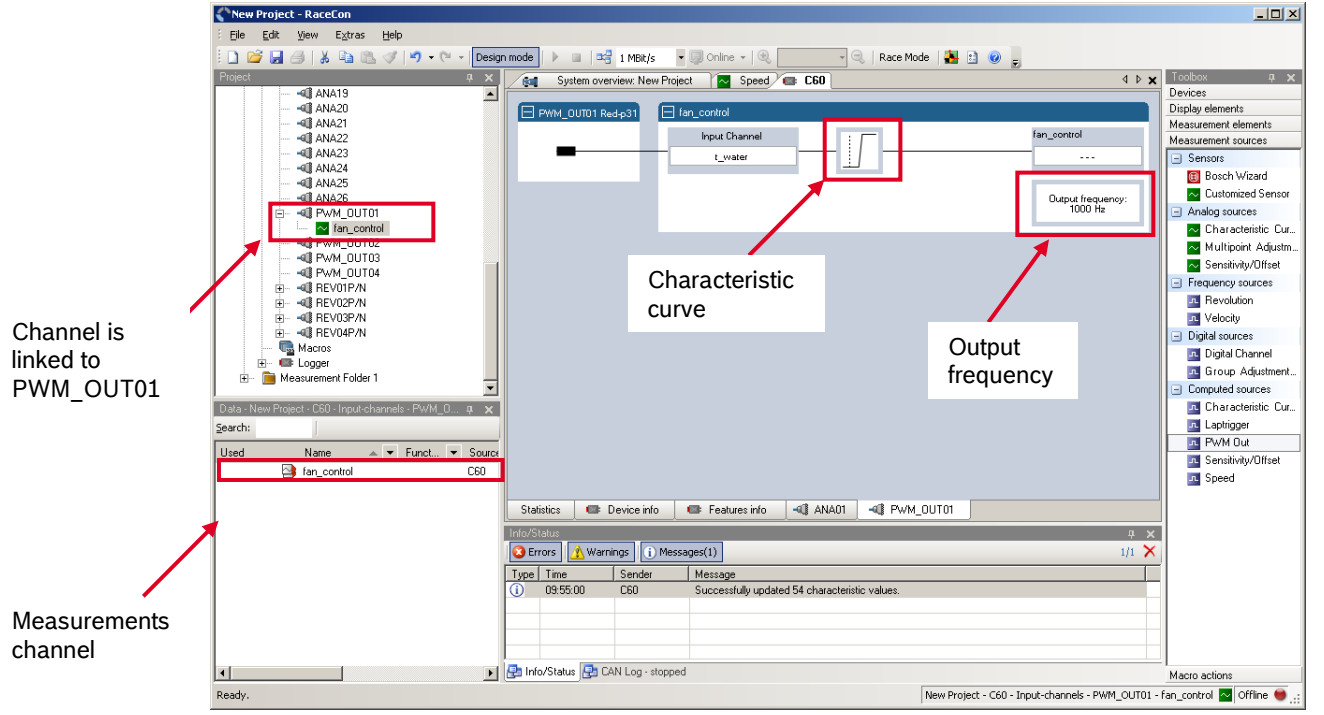

#### **Diagnostic channels:**

**Motorsport** 

pwm\_err\_ls\_out\_01\_OL PWM output 1 error open load pwm\_err\_ls\_out\_01\_OT PWM output 1 error over temperature pwm\_err\_ls\_out\_01\_SCB PWM output 1 error short circuit to battery pwm\_err\_ls\_out\_01\_SCG PWM output 1 error short circuit to GND

Similar:PWM output 2..4 diagnosis

# BOSCH

Online Measurement

## [Online Measurement and Calibration](#page-101-0)

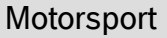

<span id="page-101-0"></span>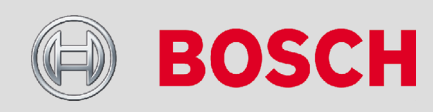

## C 60 Online Measurement + Calibration

- $\rightarrow$  C 60 Configuration
	- System configuration (channel + display configuration, CAN I/O, PWM Out, etc.) is stored in the C 60
	- $\bullet$ Use RaceCon to create and download configuration from the PC to C 60
	- 0 Communication interface: Ethernet
	- $\bullet$ Communication protocol: XCP
- $\blacktriangle$  Online Measurement + Calibration
	- System status and diagnosis
	- 0 Check and calibrate sensors in the vehicle
	- 0 Live display of sensor values on the PC
	- 0 Use RaceCon for diagnosis, online measurement and calibration
	- 0 Communication interface: Ethernet
	- $\bullet$ Communication protocol: XCP

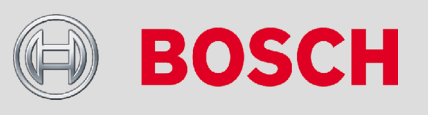

#### **Motorsport**

## C 60 Online Measurement + Calibration

- $\rightarrow$  Achieving an On-line Connection
	- Set up the PC for access to the C 60
		- IP Configuration for the Ethernet interface to 'automatic configuration' (DHCP)
		- Switch off local firewall on the PC
		- Start RaceCon
		- Establish the electrical Ethernet connection to the vehicle
		- Power on the vehicle

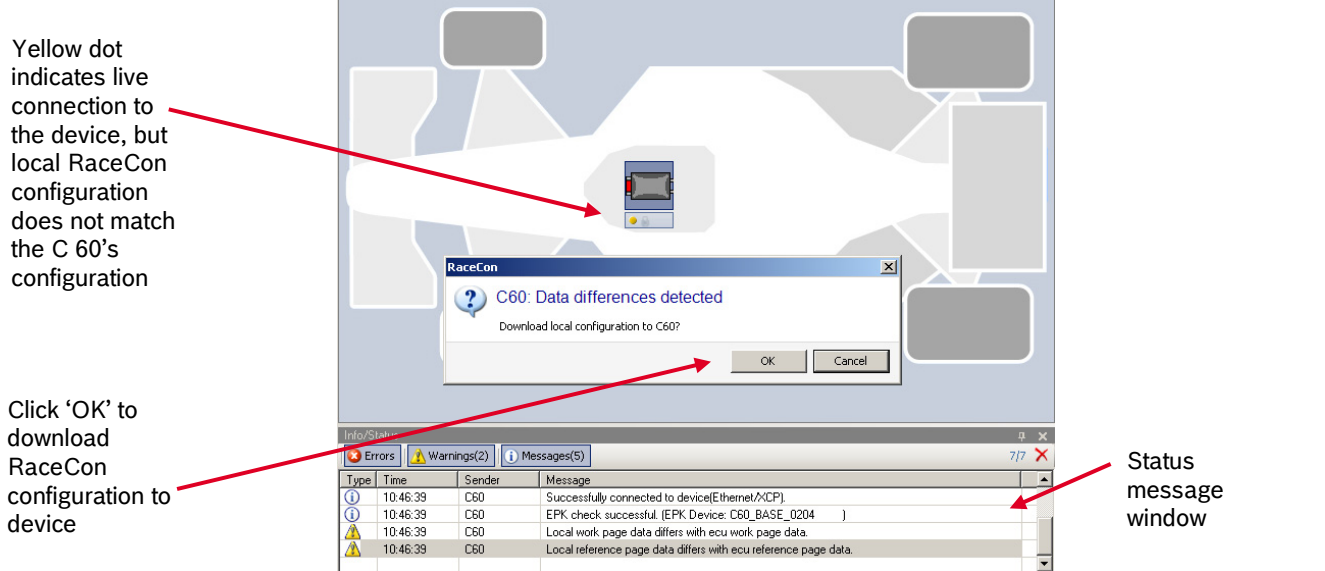

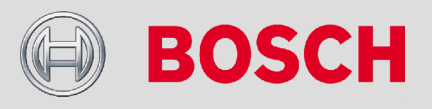

#### **Motorsport**

104

## C 60 Online Measurement + Calibration

- $\rightarrow$  Going Online…
	- Click 'OK to download RaceCon configuration to device
	- 0 The download starts

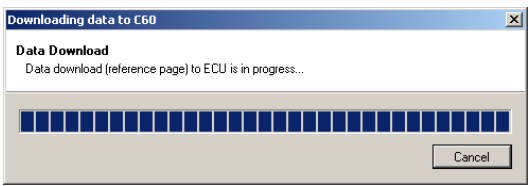

 $\bullet$  A green dot at the device in the project view and the project tree indicates a successful download and system consistency

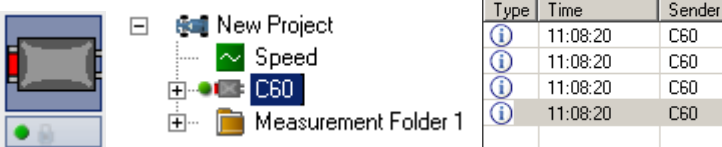

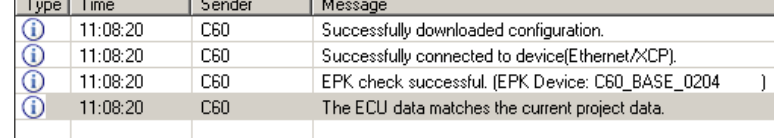

 $\bullet$  If the system's configuration in RaceCon has been changed, the dot becomes yellow and a configuration download is necessary

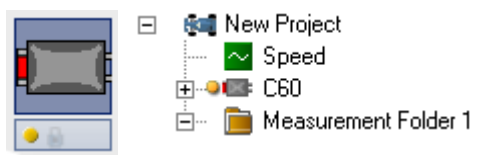

#### **Motorsport**

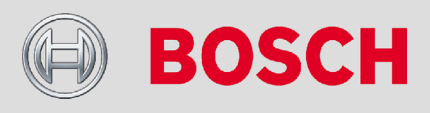

## C 60 Online Measurement + Calibration

#### $\rightarrow$ Configuration download

- Right click on C 60 in project tree
- 0 Select 'Download configuration'
- 0 The configuration download starts
- 0 Green dots indicate a successful download

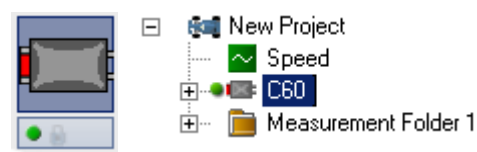

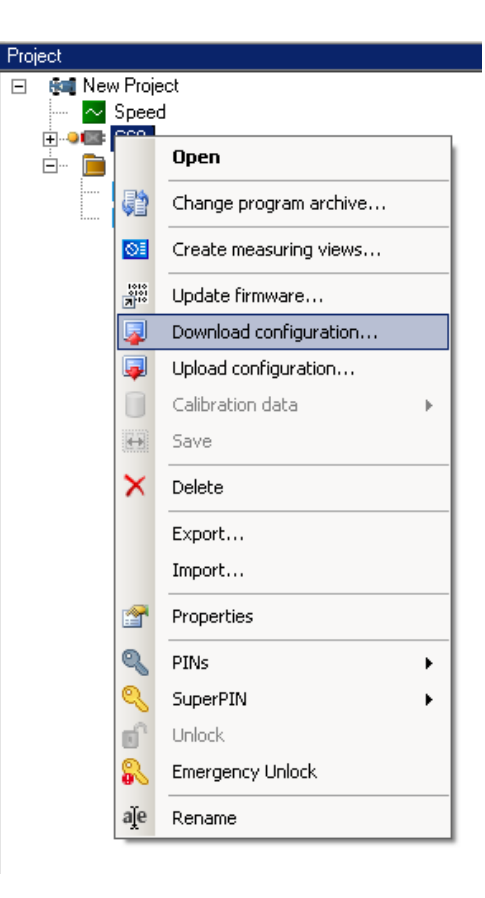

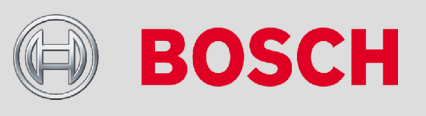

### **Motorsport**

106

## C 60 Online Measurement + Calibration

#### $\rightarrow$ Setting up an online measurement

- C 60 supports online measurement of sensor values and diagnostic variables
- $\bullet$ Expand 'Measurement Folder 1' in the project tree and double click on 'Sheet1'

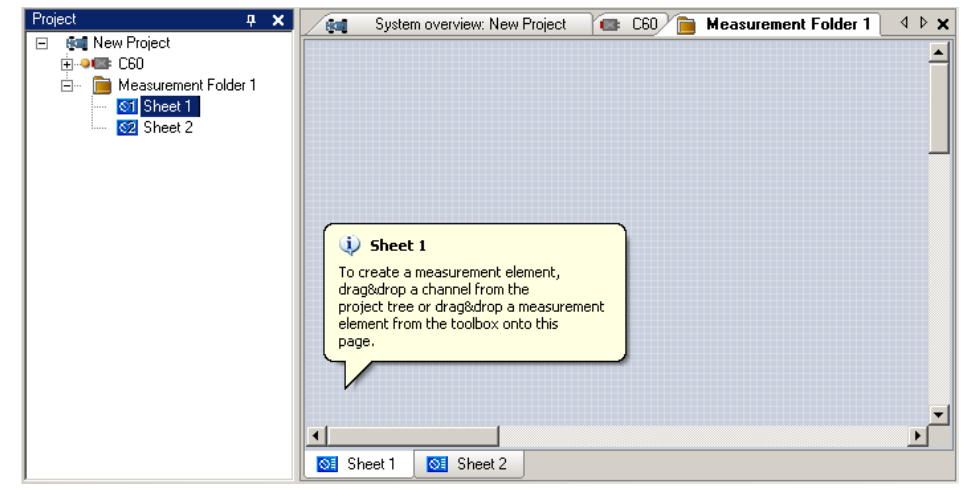

 $\bullet$ 'Sheet 1' is opened in the main area

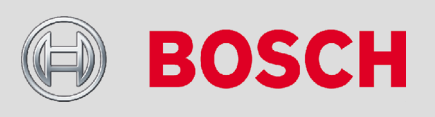

#### **Motorsport**

## C 60 Online Measurement + Calibration

#### $\rightarrow$ Setting up an online measurement

From the context menu of the project, new measurement folders can be created:

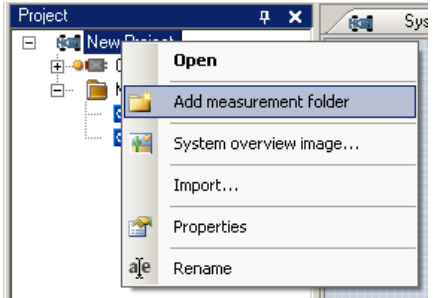

 $\bullet$  From context menu of a measurement folder, the folder can be renamed and deleted. It also allows the creation of measurement pages

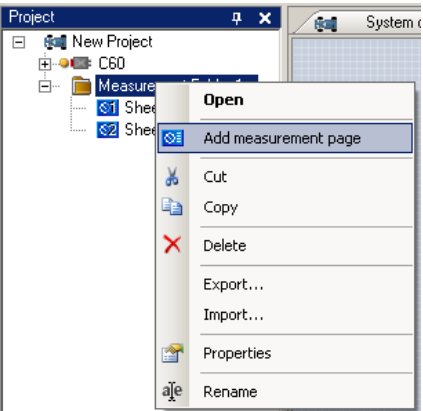

#### **Motorsport**

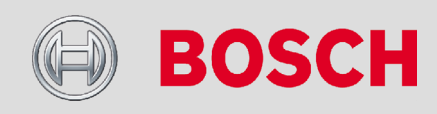
## C 60 Online Measurement + Calibration

## $\rightarrow$  Setting up an online measurement

 $\bullet$  From context menu of a measurement page, the page can be renamed and deleted

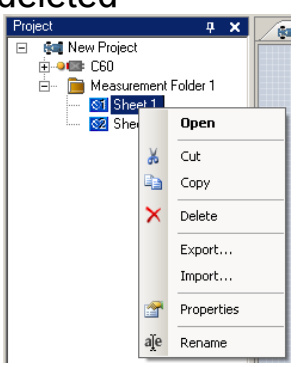

 To change between different pages, use the shortcut specified in the properties menu or click on the tabs on the bottom of the main project area

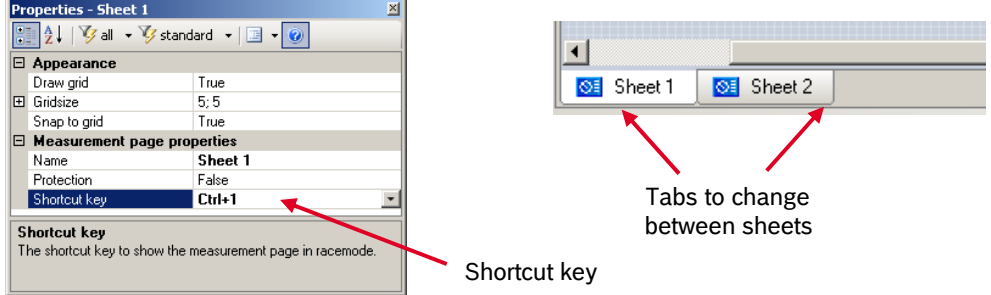

#### **Motorsport**

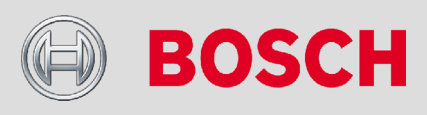

## C 60 Online Measurement + Calibration

## $\rightarrow$  Setting up an online measurement

 To add an element to a measurement sheet, drag a measurement element from the toolbox and drop on the measurement sheet

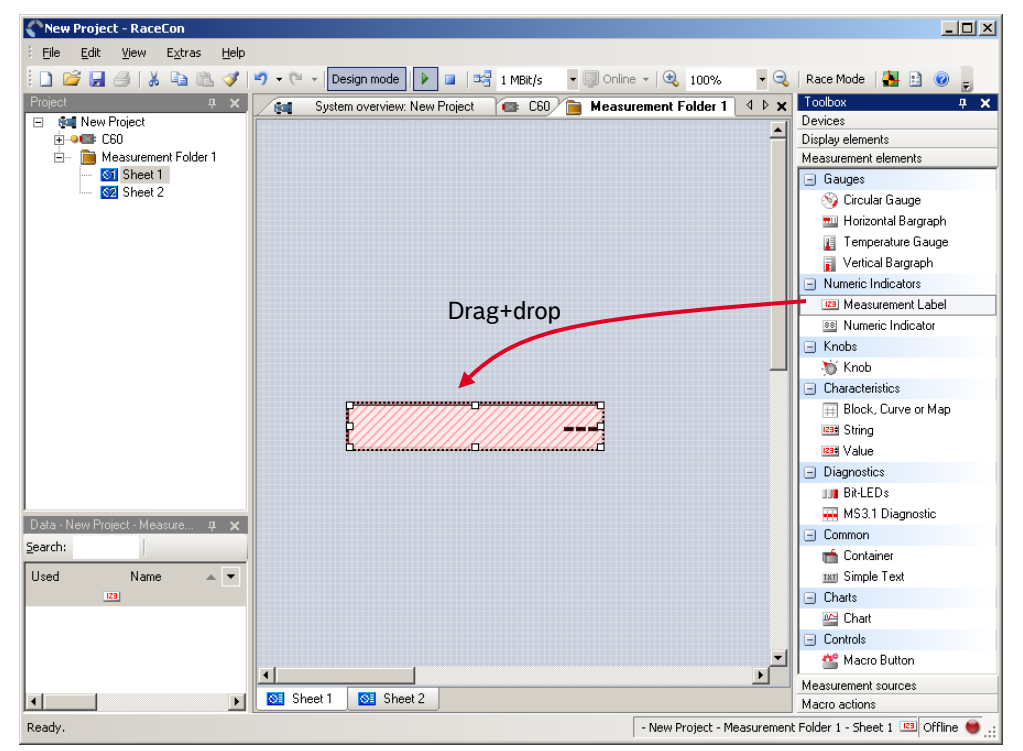

#### **Motorsport**

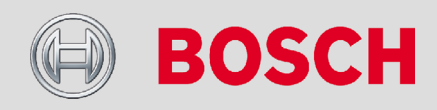

## C 60 Online Measurement + Calibration

#### $\rightarrow$ Setting up an online measurement

 To link a measurement channel to the measurement element, click on 'C 60' in the project tree to display all labels, select the desired measurement channel and drop it on the measurement element. If the C 60 is online, the value is displayed.

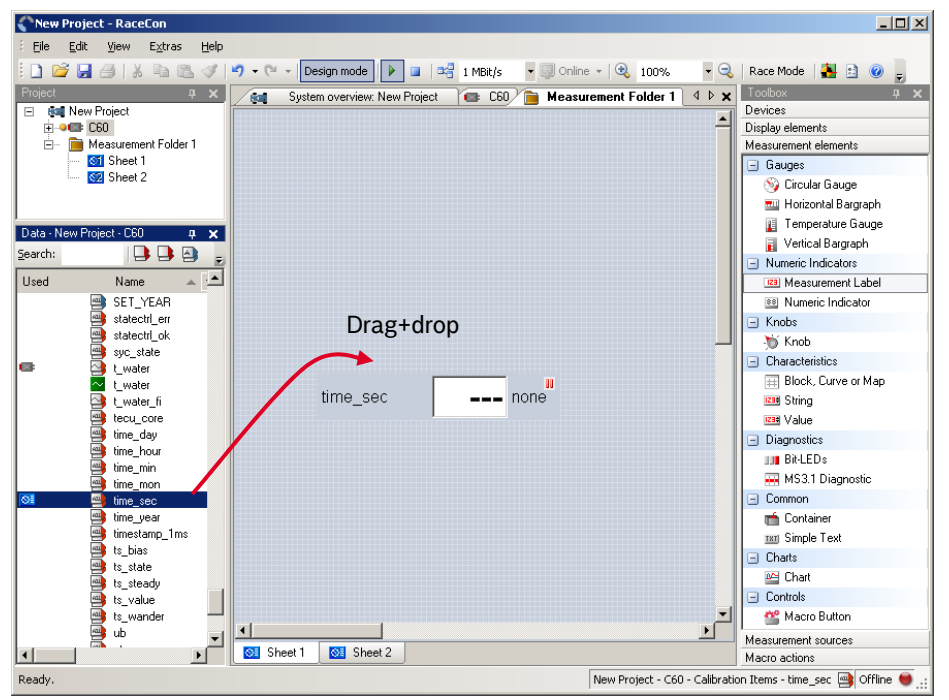

#### **Motorsport**

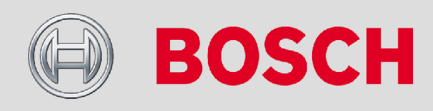

## C 60 Online Measurement + Calibration

#### $\rightarrow$ Setting up an online measurement

 $\bullet$  Utilizing the properties menu of the measurement element, its appearance can be changed.

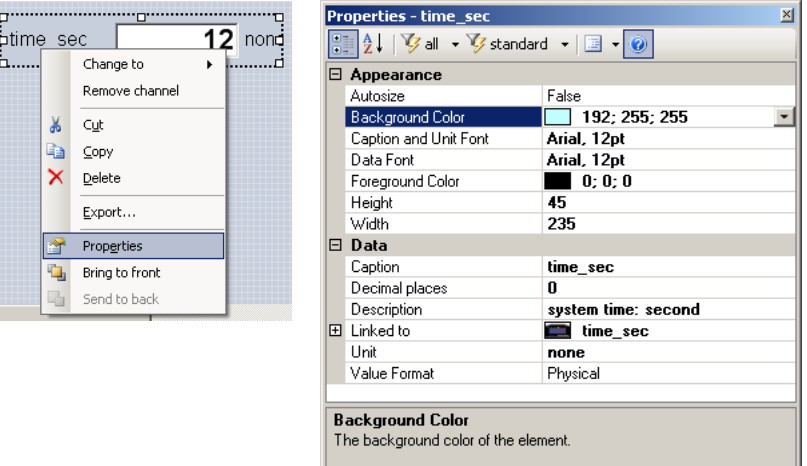

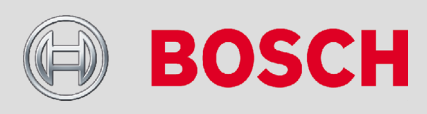

#### **Motorsport**

## C 60 Online Measurement + Calibration

#### $\rightarrow$ Setting up an online measurement

 $\bullet$ RaceCon offers different types on measurement elements

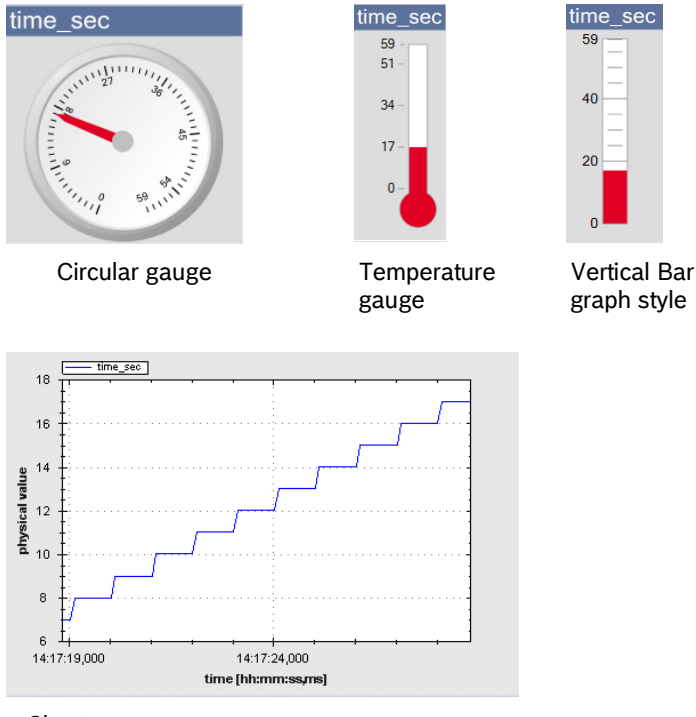

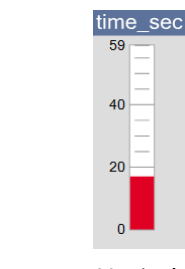

graph style

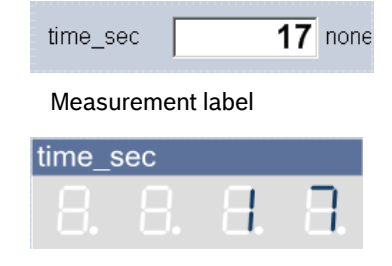

Numeric indicator

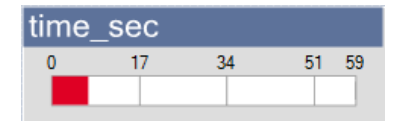

Horizontal Bar graph style

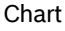

#### **Motorsport**

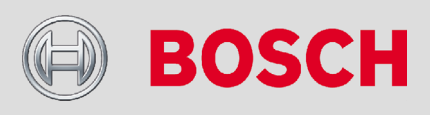

## C 60 Online Measurement + Calibration

- $\rightarrow$  Automatic creation of measurement sheets
	- $\bullet$  RaceCon can create measurement sheets automatically
		- During the configuration of a measurement channel, select a measurement sheet from the list box or enter a name for a new measurement sheet
		- To create the sheets, click 'Create measurement views…' from the C 60 context menu

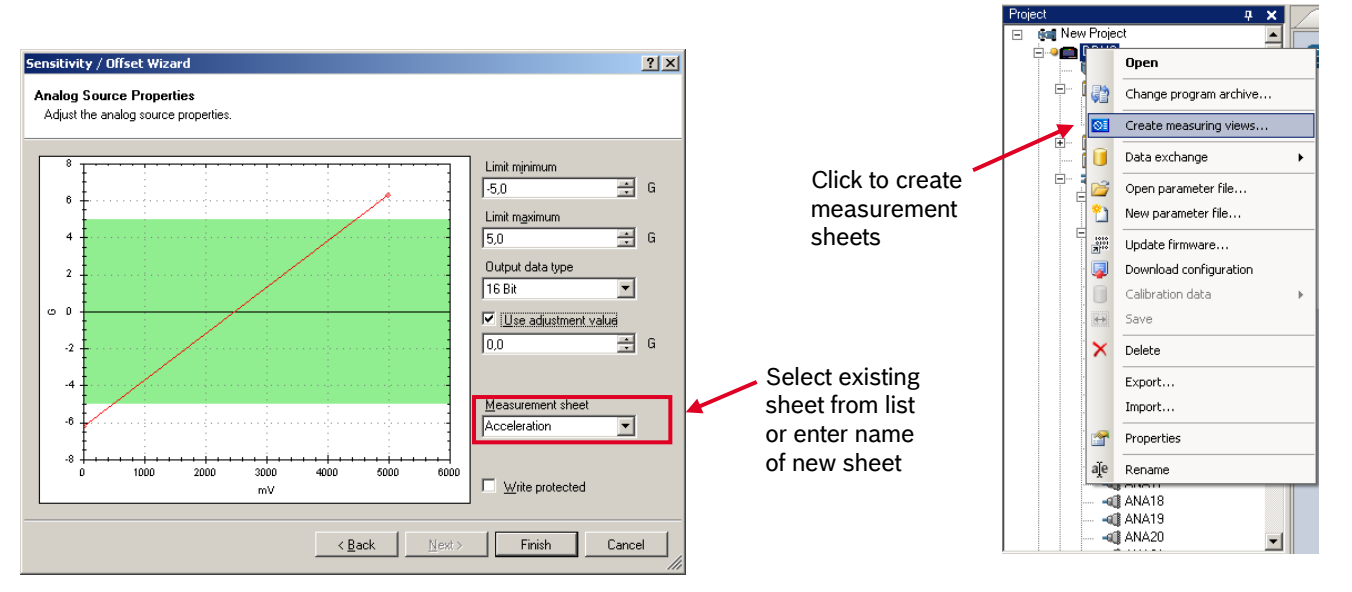

#### **Motorsport**

**Motorsport** 

## C 60 Online Measurement + Calibration

- $\rightarrow$  Automatic creation of measurement sheets
	- $\bullet$ The automatically created sheet is inserted in the tree under 'C 60 Channels'

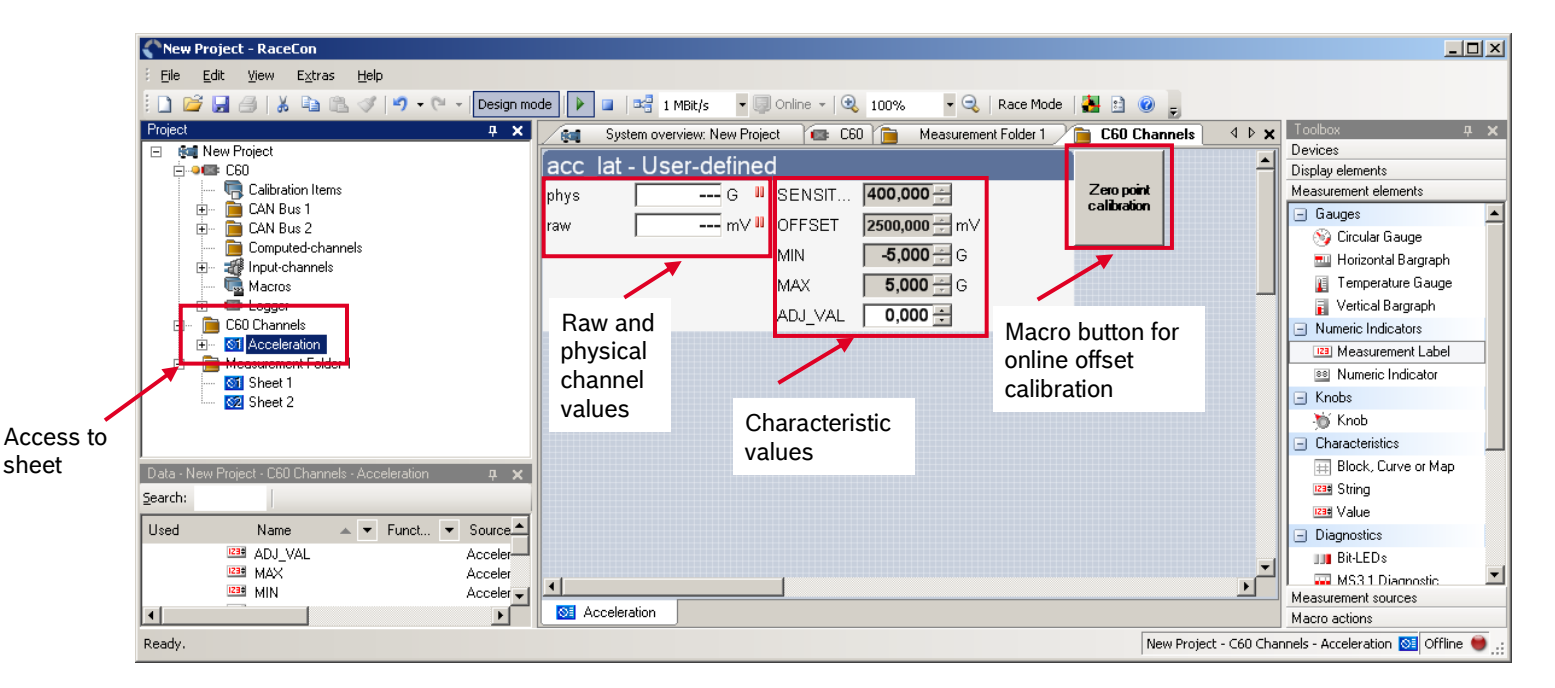

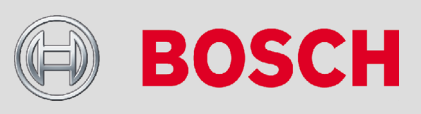

## C 60 Online Measurement + Calibration

## $\rightarrow$  Automatic creation of measurement sheets

- $\bullet$  Using the measurement sheets
	- When RaceCon is online, press the 'F11' key to switch from 'Design Mode' into 'Race Mode'
	- . The measurement sheet is extended to full screen
	- The macro button for offset calibration is active
	- Switch between different sheets using the tabs at the bottom of the page or the keyboard shortcuts associated with the sheets
	- Return to 'Design Mode' by pressing the 'Esc' key

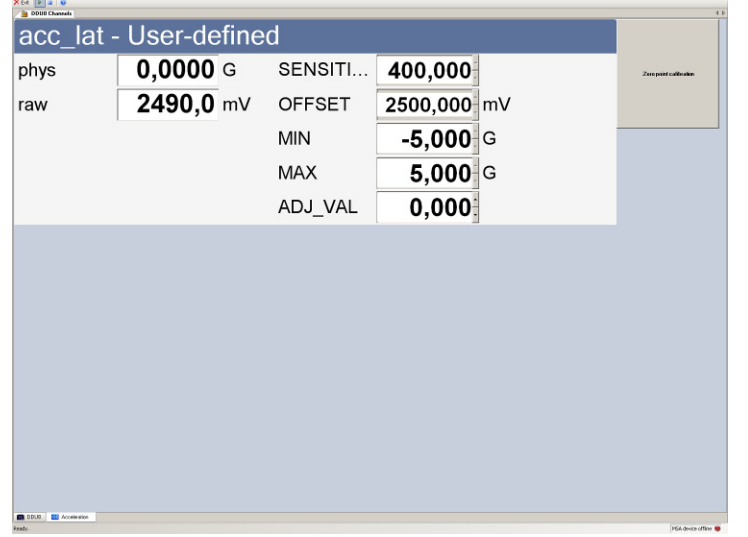

#### **Motorsport**

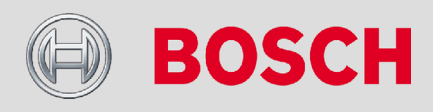

## C 60 Online Measurement + Calibration

#### $\blacktriangle$ Online calibration of measurement channels

- Analog sensors drift with age, temperature, etc.
- ä Manual calibration is necessary
- 0 Solution: online offset calibration
- $\bullet$ Example: acceleration sensor

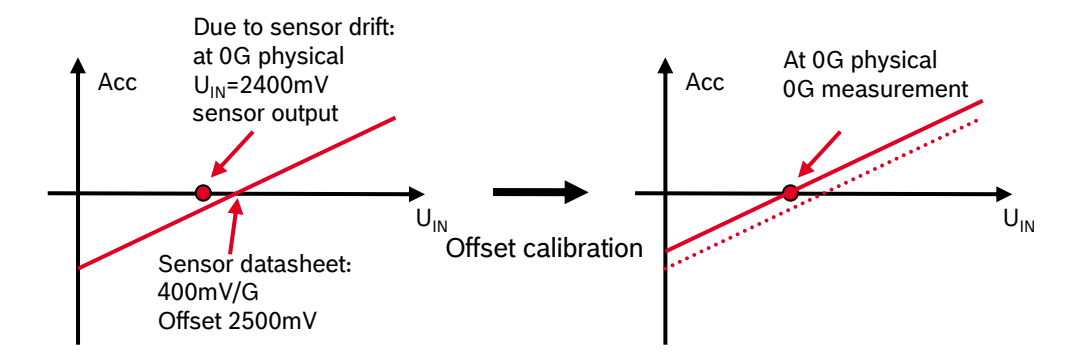

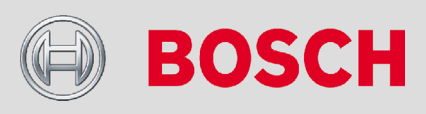

#### **Motorsport**

## C 60 Online Measurement + Calibration

## $\rightarrow$  Online calibration of adjustment channels

Enable offset calibration for measurement channel

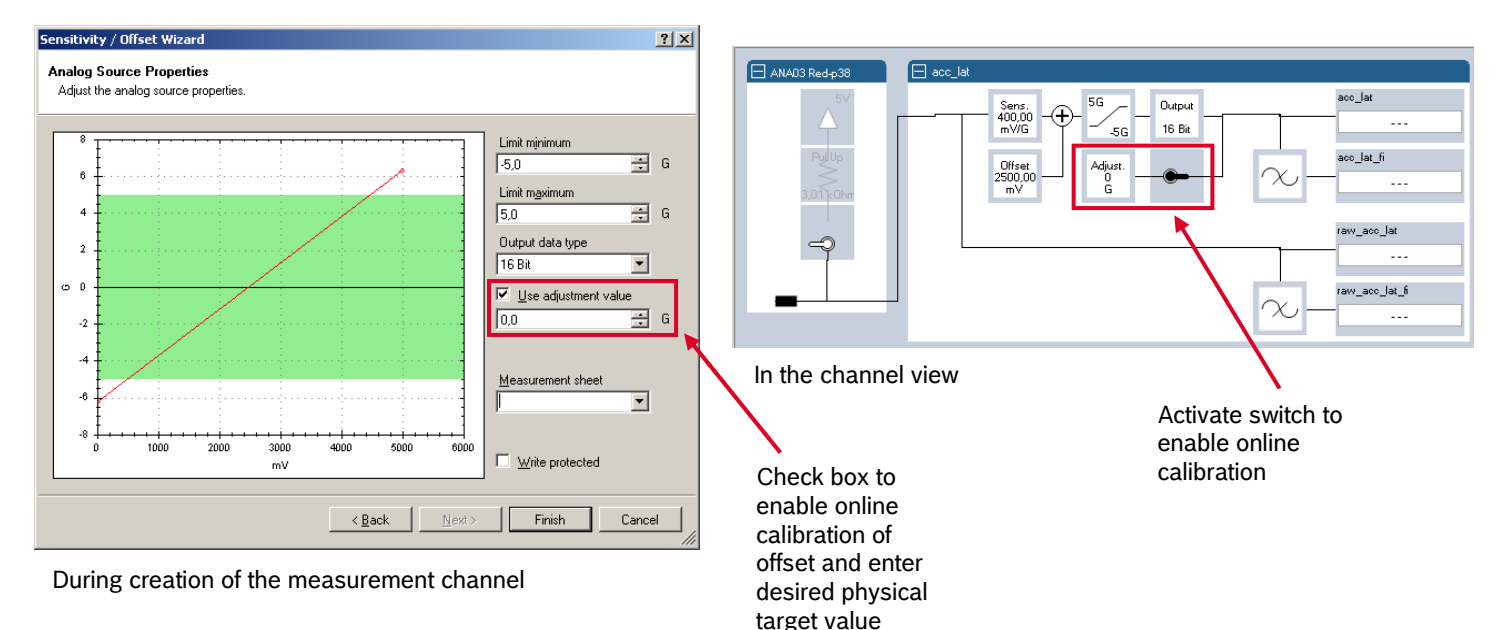

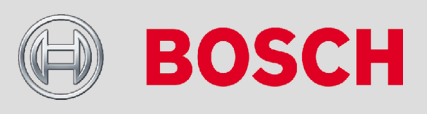

#### **Motorsport**

## C 60 Online Measurement + Calibration

#### $\blacktriangle$ Online calibration of measurement channels

- Performing the offset calibration:
	- Apply the desired physical condition to the sensor (e.g. 1G to an acceleration sensor)
	- Open the channel's online page by double clicking on the channel name
	- Enter the physical target value (e.g. 1G) and press the 'Calibrate' button

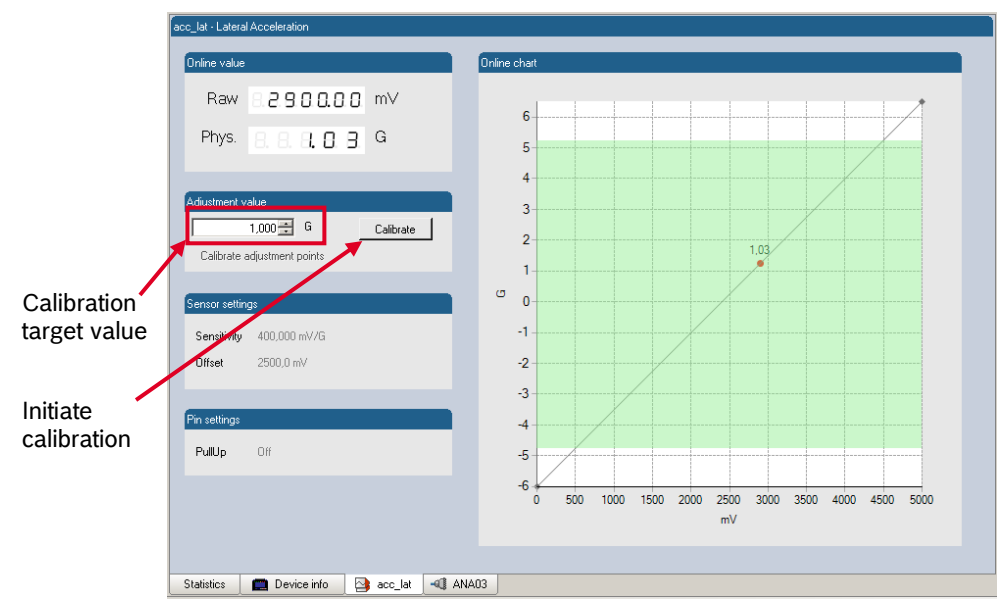

#### **Motorsport**

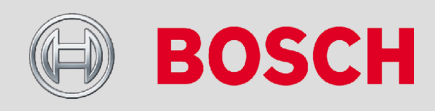

## C 60 Online Measurement + Calibration

#### $\rightarrow$ Group adjustment

- What is group adjustment?
	- Simultaneous online calibration of several channels
	- 0 This is useful e.g. to set all wheel forces and damper positions to '0' when the vehicle is positioned on a flat patch
- Configuration of group adjustment
	- Group adjustment consists of two components
		- An input channel which triggers the adjustment event
		- A group of input channels linked to the group adjustment event

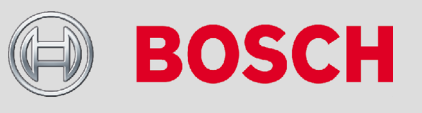

#### **Motorsport**

## C 60 Online Measurement + Calibration

#### $\rightarrow$ Group adjustment

- Setting up the group adjustment trigger channel
	- To add a 'Group Adjustment Channel' to the project, drag the 'Group Adjustment Channel' element from the toolbox and drop on the C 60

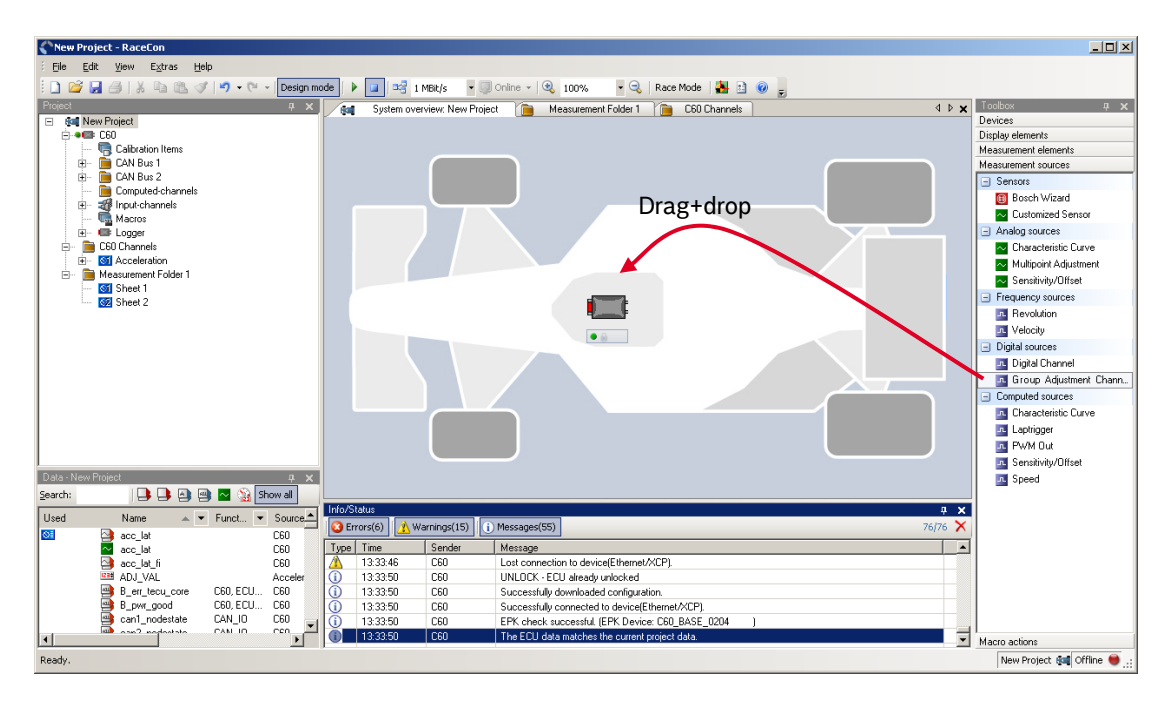

#### **Motorsport**

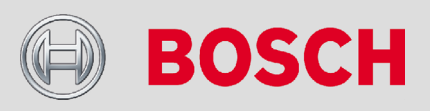

## C 60 Online Measurement + Calibration

#### $\rightarrow$ Group adjustment

- Setting up the group adjustment trigger channel
	- To add a 'Group Adjustment Channel' to the project, drag the 'Group Adjustement Channel' element from the toolbox and drop on the C 60
	- A 'Group Adjustment Channel Wizard' opens

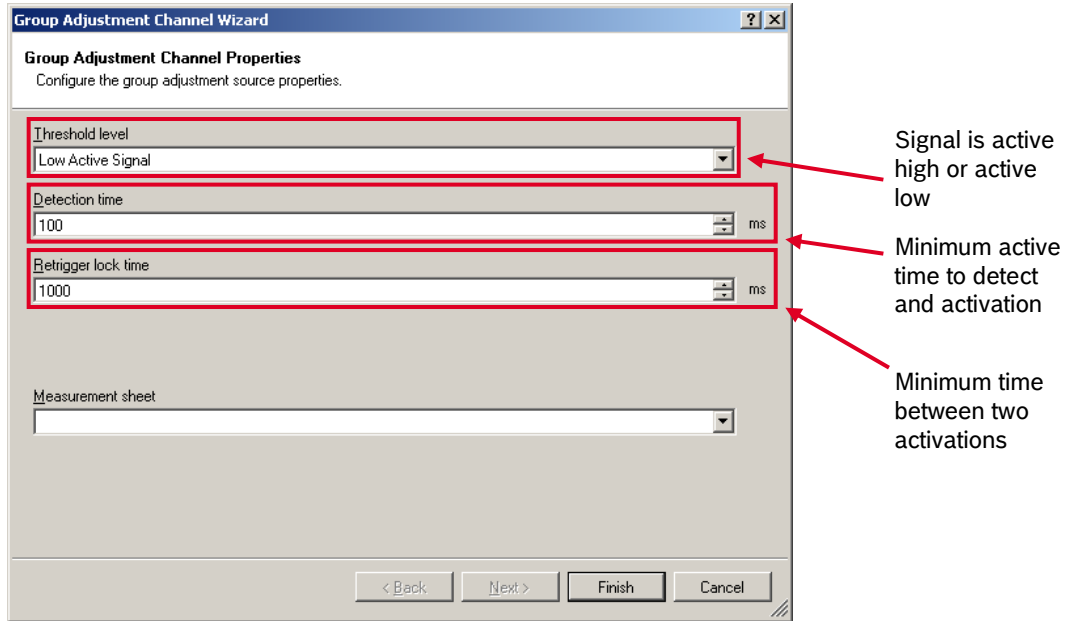

۰ Click 'Finish' when done

#### **Motorsport**

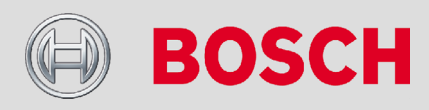

## C 60 Online Measurement + Calibration

#### $\rightarrow$ Group adjustment

Next, select an input pin for the trigger channel

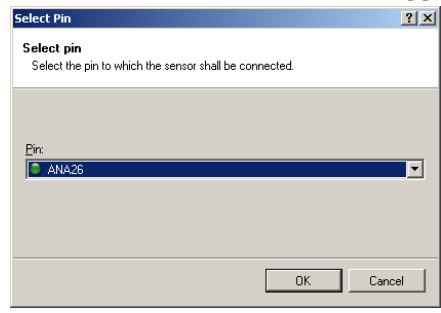

**Note**: If a low-active signal is selected as an input channel, do not forget to enable the pull-up resistor for the pin. Otherwise the group adjustment will be triggered periodically

۰ And create a channel name for the trigger channel

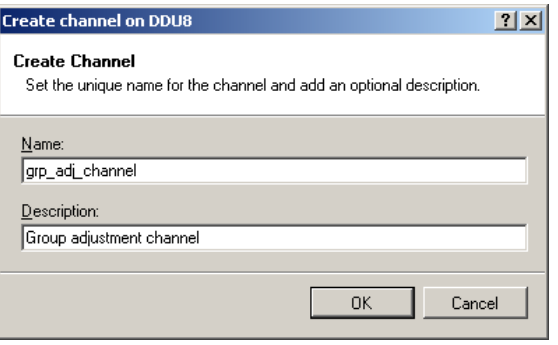

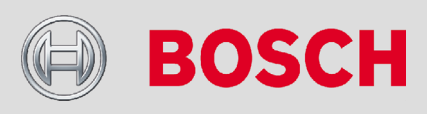

#### **Motorsport**

## C 60 Online Measurement + Calibration

#### $\rightarrow$ Group adjustment

- Assigning channels to the group adjustment event
	- ۰ Double click on 'group adjust input' in the project tree. In the main area, an overview of the available adjustment channels opens. To add measurement channel(s) to the group adjustement event, tick the 'Calibrate' box of the desired channel(s).

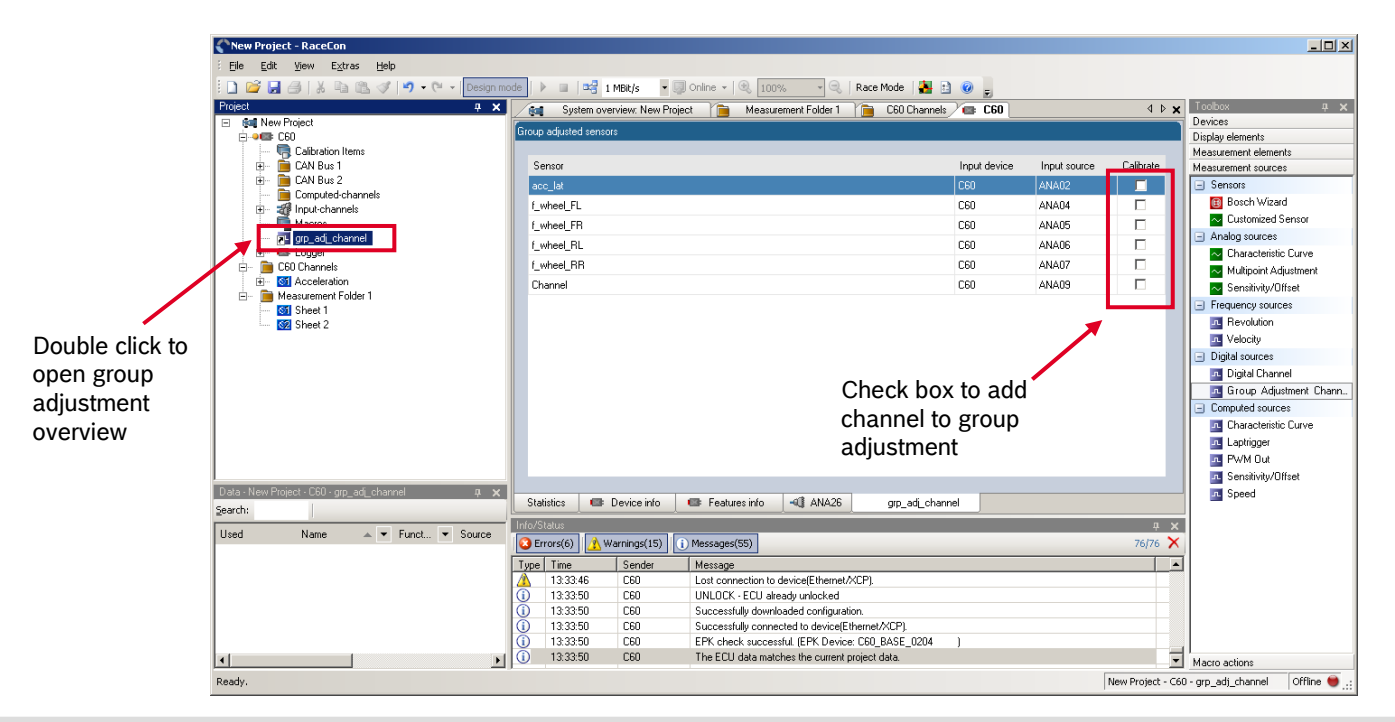

#### **Motorsport**

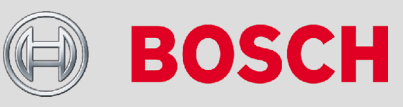

## C 60 Online Measurement + Calibration

#### $\rightarrow$ Group adjustment

- Triggering the group adjustment
	- ۰ Double click on the input channel of the group adjustment.
	- 0 Make sure the pull-up resistor is enabled, if you selected 'active low' trigger polarity
	- 0 Connect the input pin to GND using a push-button
	- ۰ Download the configuration on the C 60
	- 0 Drag the 'grp\_adj\_channel' and the 'input\_grp\_adj\_channel' to an online measurement sheet
	- 0 Press and release the push-button
	- ۰ The measurement labels indicate the state of the input pin and the state of the adjustment
	- 0 Hint: A display alarm can be linked to the trigger channel indicate that the trigger has been detected

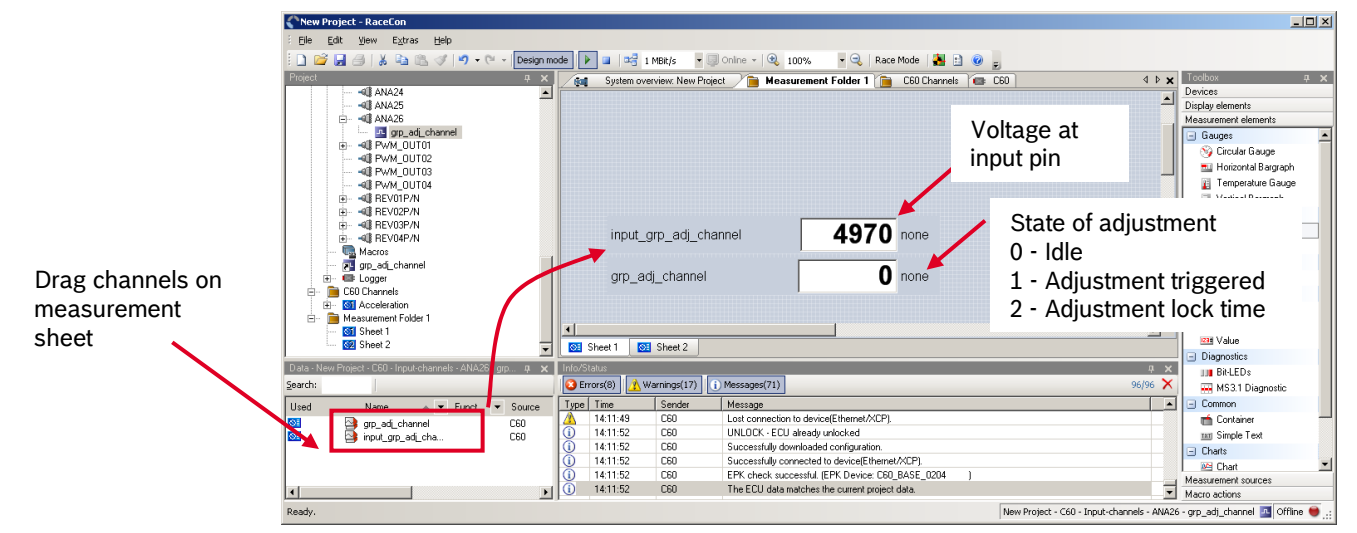

#### **Motorsport**

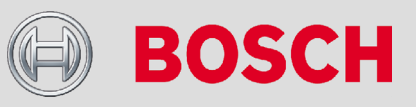

## C 60 Online Measurement + Calibration

- $\rightarrow$  Online calibration of multi-point adjustment channels
	- $\bullet$  Example: measurement of wheel force
		- Physical property 'wheel force' not directly measureable
		- Load transfer through suspension kinematics
		- Physical value at sensor position defined by vehicle
		- Curve definition by online adjustment at vehicle

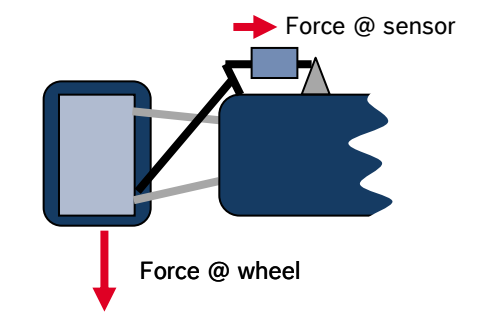

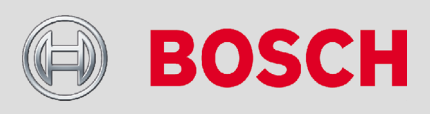

#### **Motorsport**

## C 60 Online Measurement + Calibration

## $\rightarrow$  Online calibration of multi-point adjustment channels

- $\bullet$ Create a multi-point adjustment measurement channel and download configuration
- 0 Click on the channel in the project tree
- Double click a measurement channel in the data window to open the online view

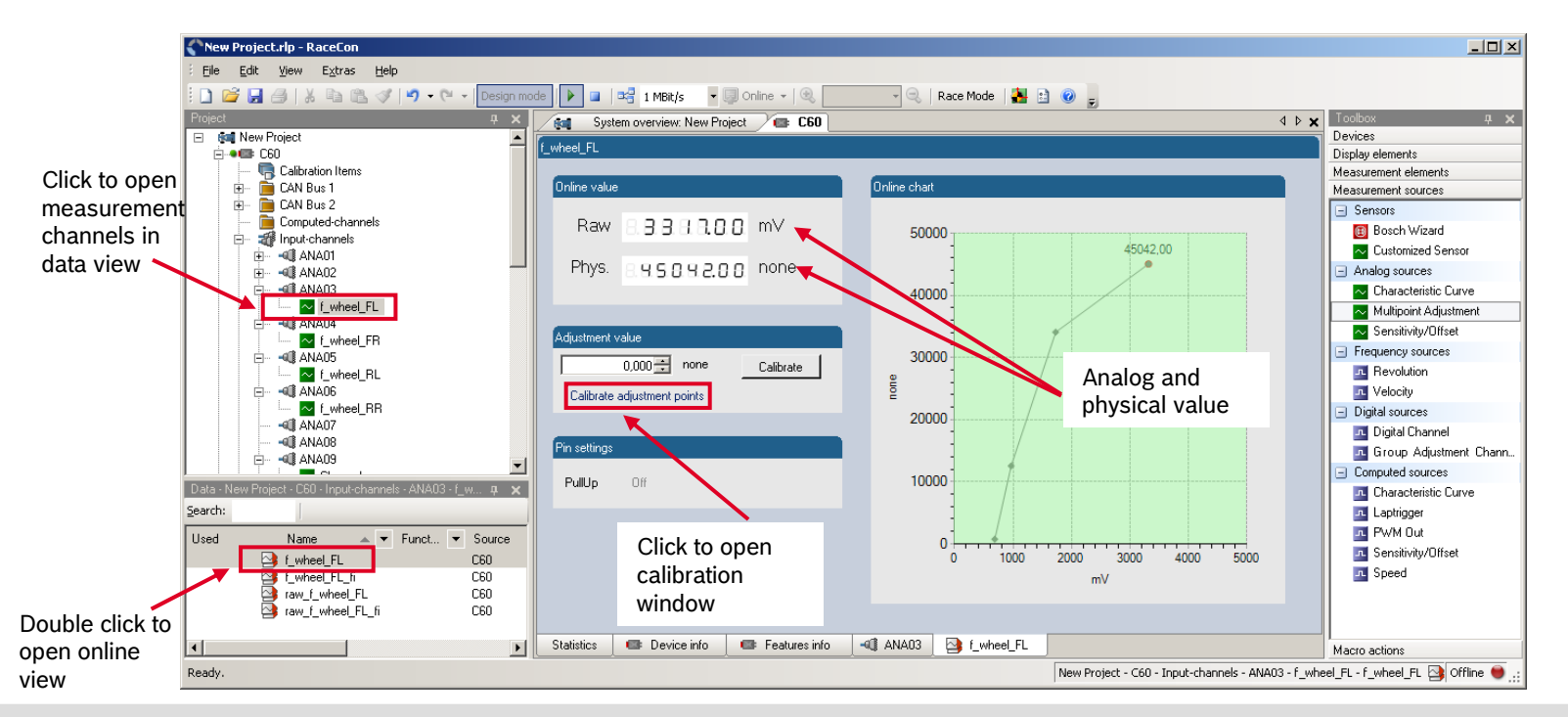

#### **Motorsport**

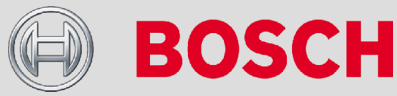

## C 60 Online Measurement + Calibration

#### $\rightarrow$ Online calibration of multi-point adjustment channels

- $\bullet$ Click on 'Calibrate adjustment points' to open calibration window
- $\bullet$ Apply the desired physical condition to the sensor (e.g. by applying a force on the wheel)
- $\bullet$ Enter the physical value in the value column of the desired calibration point (e.g. 745N)
- $\bullet$ Press the 'Calibrate' button of the desired calibration point
- 0 Repeat for all curve points
- Click 'Close' when done

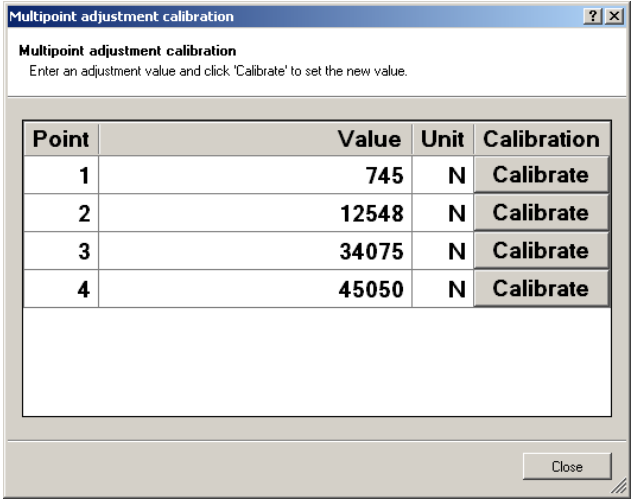

#### **Motorsport**

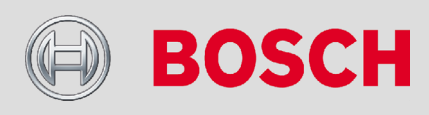

**Motorsport** 

## C 60 Online Measurement + Calibration

- $\rightarrow$  Online calibration of multi-point adjustment channels
	- $\bullet$ The calibration curve is displayed in the online view

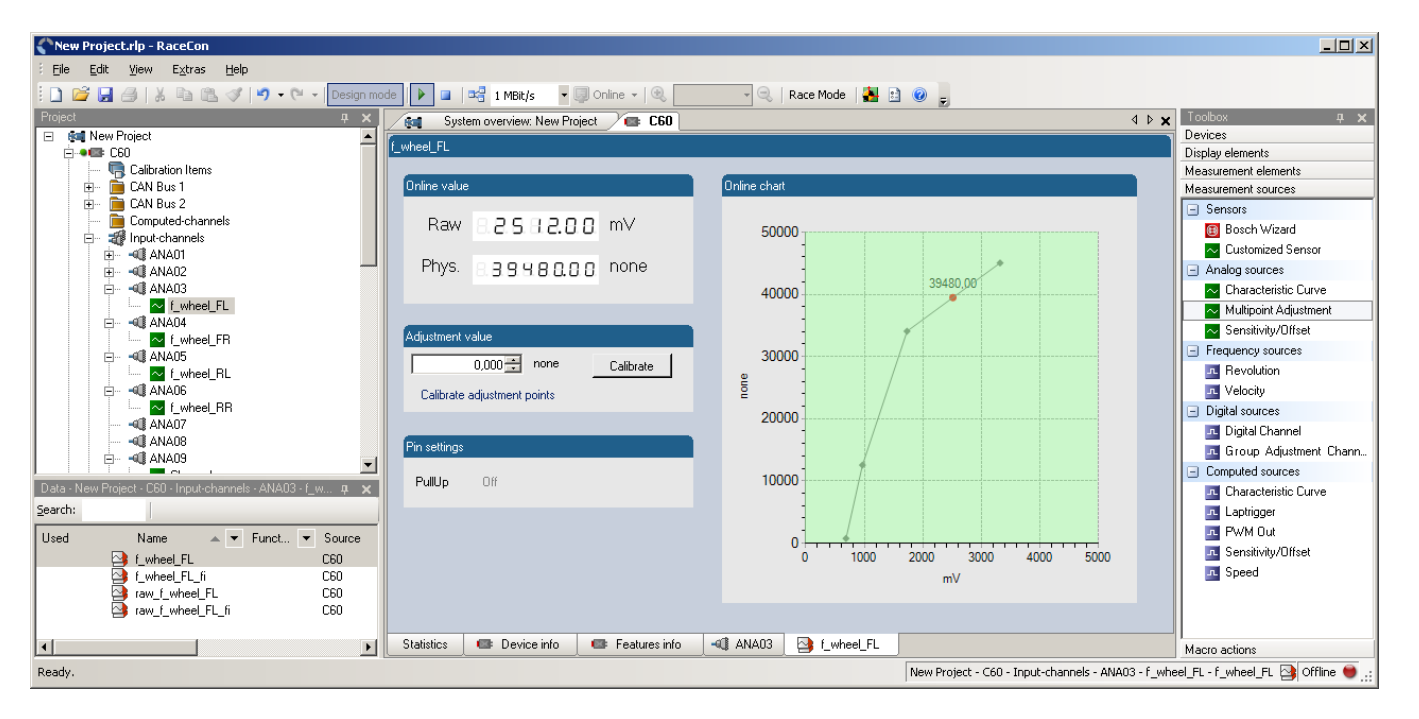

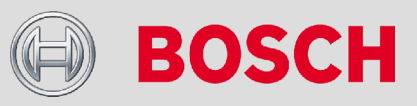

## C 60 Online Measurement + Calibration

- $\rightarrow$  Online calibration of multi-point adjustment channels
	- Adjustment points vs. offset adjustment

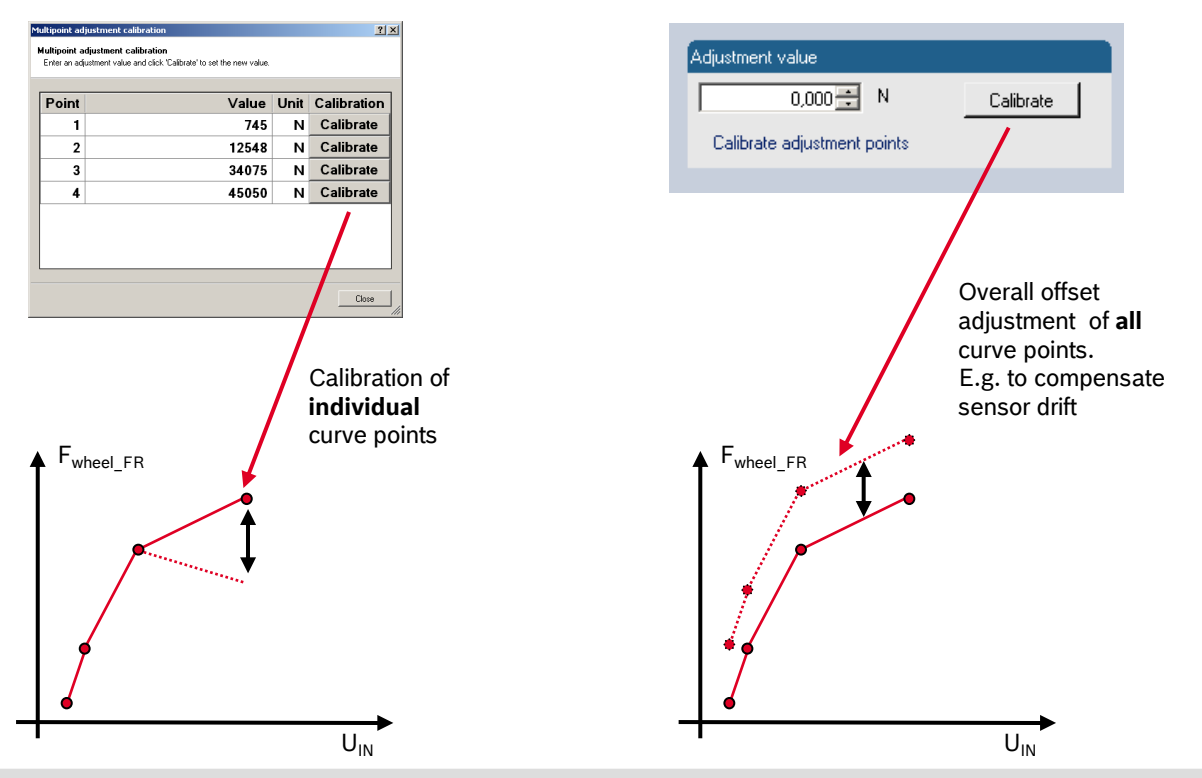

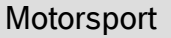

Internal | BEG/EMS1 CsM | 6/4/2010 | © Bosch Engineering GmbH 2009. All rights reserved, also regarding any disposal, exploitation, reproduction, editing, distribution, as well as in the event of applications for industrial property rights.

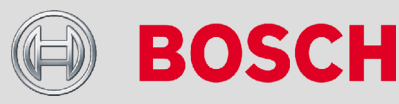

130

Configuration of Recordings [Configuration of Online Telemetry](#page-132-0) [Configuration of Burst Telemetry](#page-156-0) [Recording on USB Memory](#page-141-0)

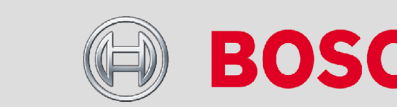

131Internal |BEG/EMS1 CsM | 6/4/2010 | © Bosch Engineering GmbH 2009. All rights reserved, also regarding any disposal, exploitation,<br>reproduction. editing. distribution. as well as in the event of applications for industrial

**Motorsport** 

## C 60 Recording and Telemetry

#### → C 60 features

- Recording
	- Synchronized recording of
		- C 60 analog and digital input channels
		- 0 C 60 internal measurement channels
		- ECU data
		- ۰ Data from external sensor interfaces
	- Up to two independent recordings
	- Measurement rate 1ms…1s
	- 0 Two global start conditions (thresholds)
	- . Up to 16 measurement conditions (fast-slow-switches)
- Telemetry
	- Support for long-range online telemetry
	- 0 Individual programmable team code
	- Fast block slow block mechanism
	- Programmable data rate
- Burst telemetry
	- Support for burst telemetry (BT-60)
	- Programmable IP configuration
	- BT-60 diagnosis via C 60

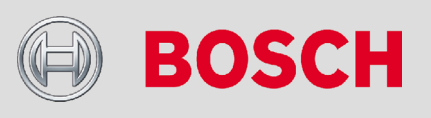

#### **Motorsport**

## Configuration of Recordings

- → Double click on 'Recording' in C 60 project tree
- ÷, The recording configuration is displayed in the main area

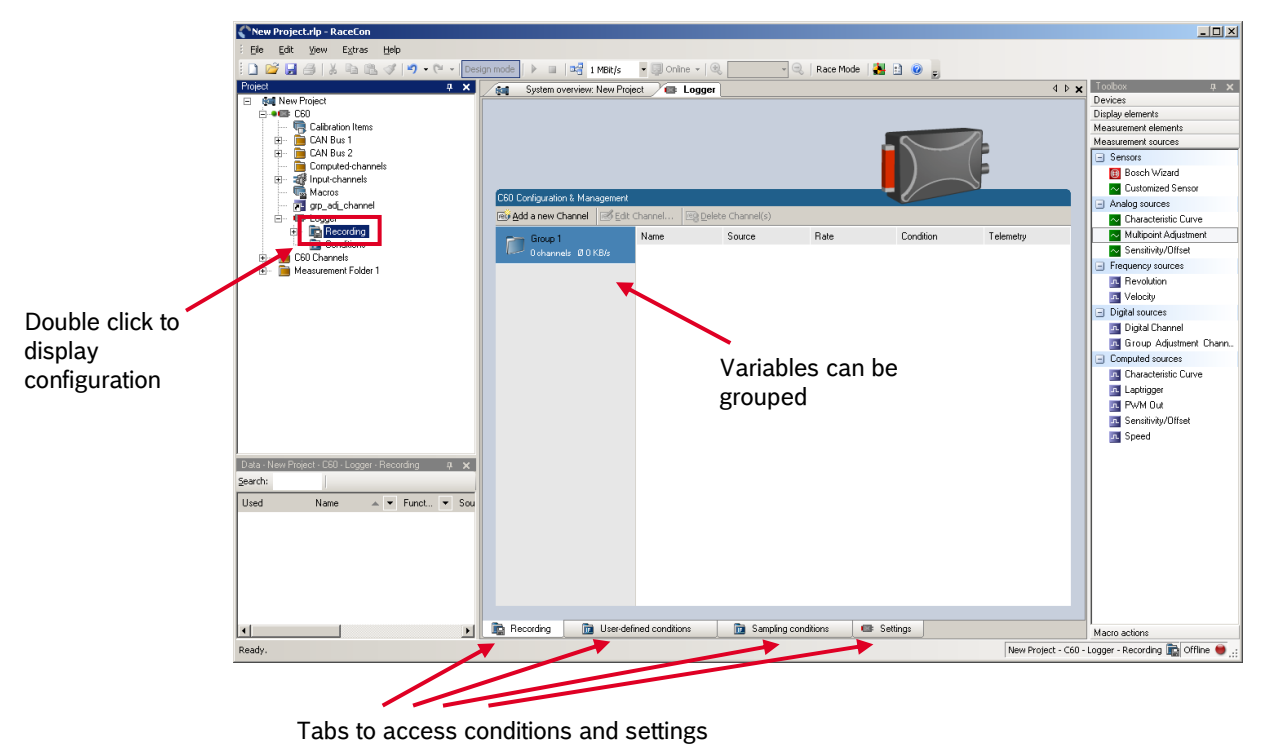

<span id="page-132-0"></span>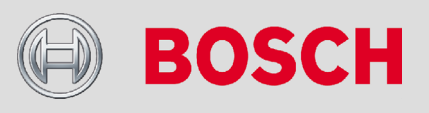

#### **Motorsport**

## Configuration of Recordings

- → To add channels to a recording, click on 'C 60' in the project tree
- ÷, In the data area, the channels are displayed
- ÷ Drag + drop channels into recording group

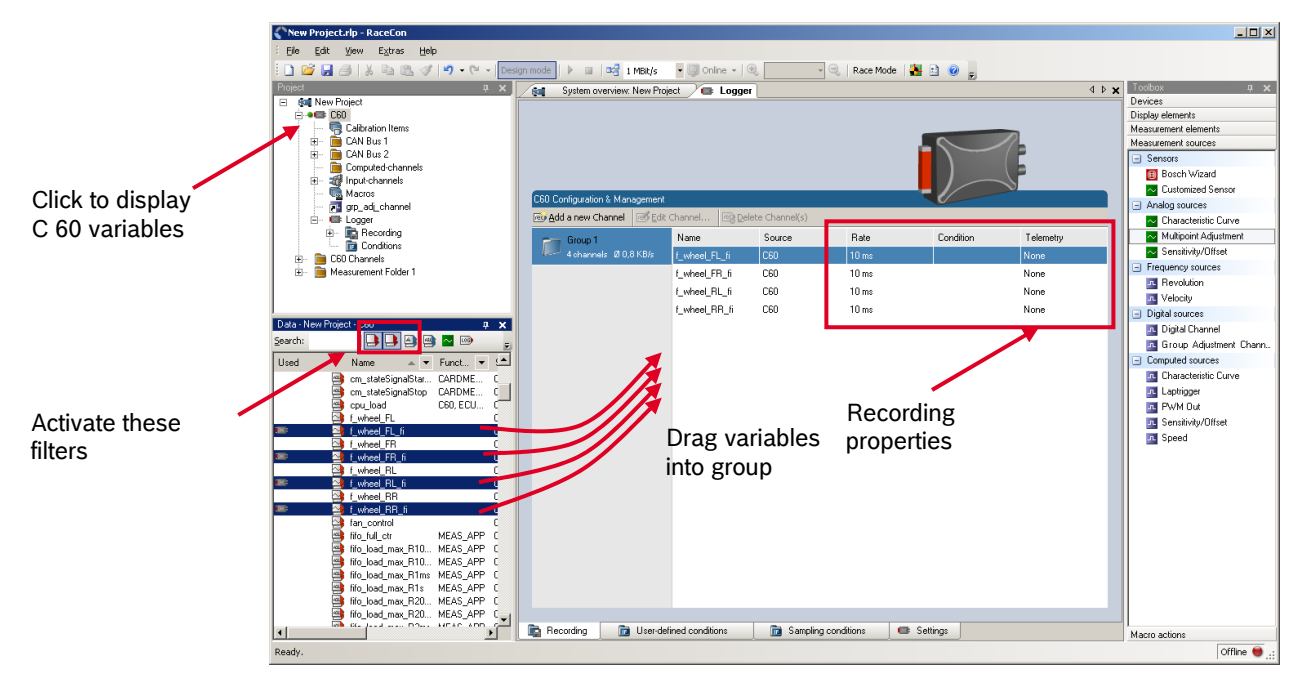

#### **Motorsport**

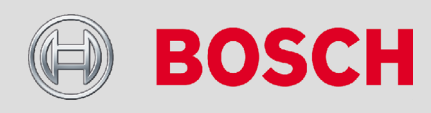

## Configuration of Recordings

- → To change recording rate, mark the channel(s) and double click
- ÷. A configuration window opens

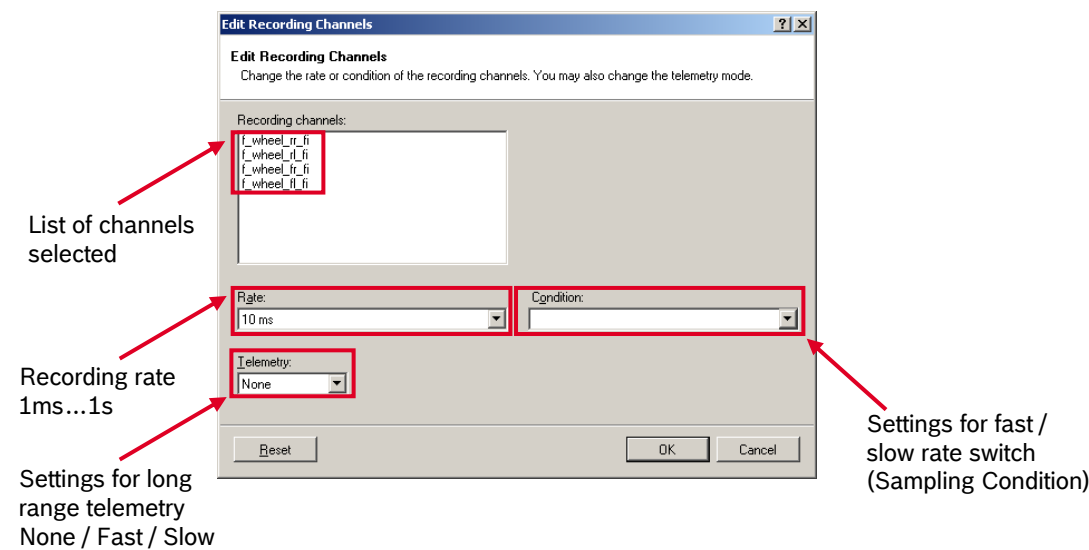

 $\rightarrow$ Click 'OK' when done

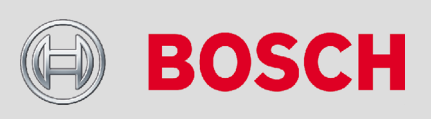

#### **Motorsport**

## Configuration of Recordings

#### $\rightarrow$ Adding a recording

- $\bullet$ C 60 supports up to two independent recordings
- 0 To add a recording, select 'Add Recording' from the context menu of the logger in the project tree.
- Hint: The name of the recording is stored in the 'Cardinfo' field of the recorded file

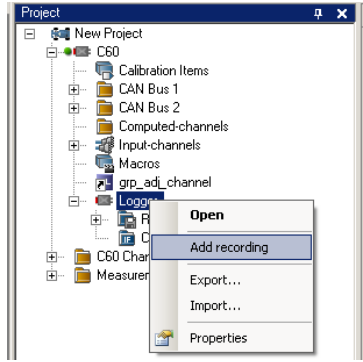

- $\rightarrow$  Adding a recording group
	- . Recording channels can be grouped
	- To add a new group, select 'Add group' in the context menu of the recording
	- 0 Hint: The groups can be renamed to 'Gearbox', 'Aero', 'Engine', etc.

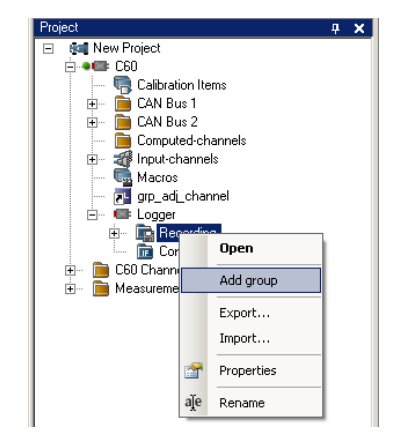

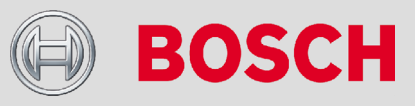

#### **Motorsport**

## Configuration of Recordings

- $\rightarrow$  User Defined Condition
	- Used for a global recording start condition and 'Sampling Conditions'
	- $\bullet$ Evaluation of one channel's limits with optional turn-off-delay
	- . To add a 'User Defined Condition' select the tab 'User Defined Condition' and click on 'Add a new condition'
	- $\bullet$ A configuration window opens

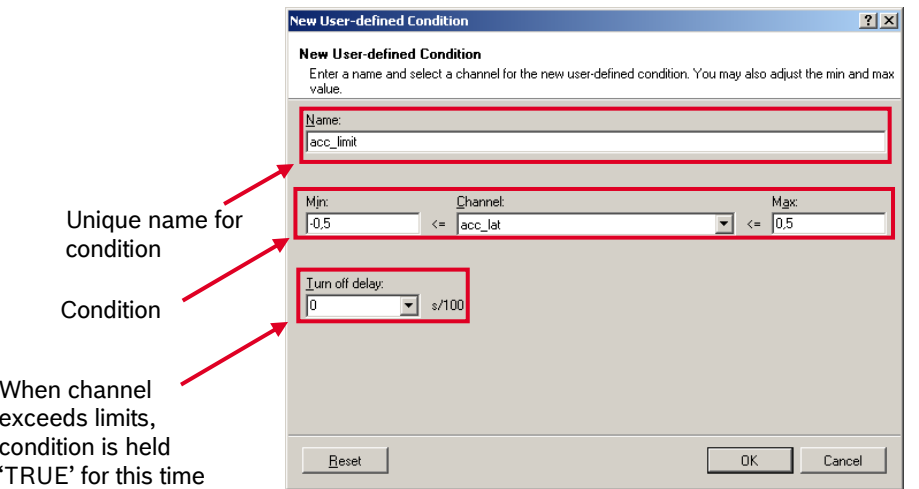

Click 'OK' when done

#### **Motorsport**

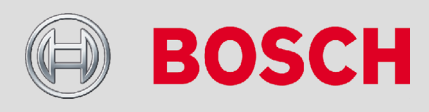

## Configuration of Recordings

- $\rightarrow$  Sampling Conditions
	- Switch between 'fast' recording rate and 'slow' recording rate based on thresholds
		- Uses one or two 'User Defined Conditions'
		- Definition of 'Fast Rate' and 'Slow Rate'
	- To add a 'Sampling Condition' select the tab 'Sampling Condition' and click on 'Add a new condition'

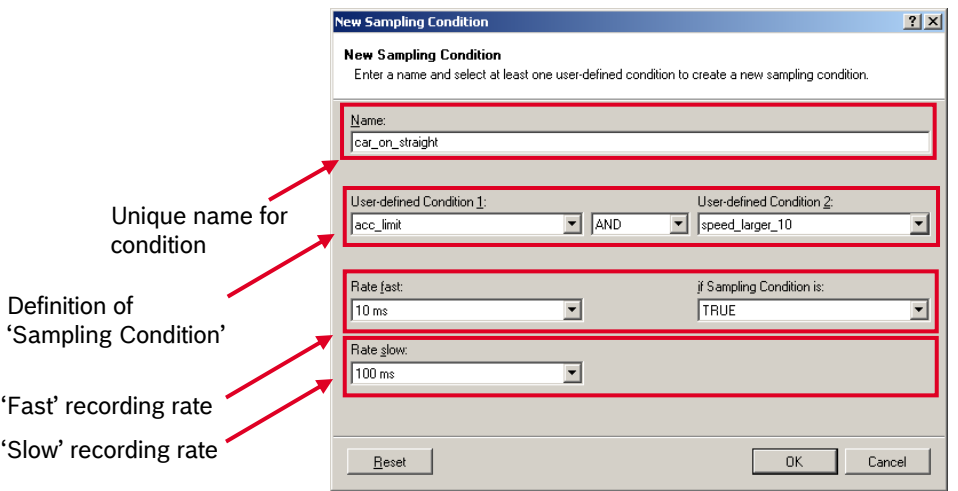

Click 'OK' when done

#### **Motorsport**

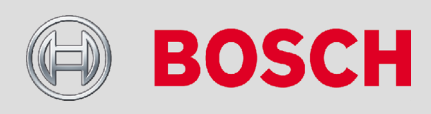

## Configuration of Recordings

- $\rightarrow$  Global C 60 Settings
	- To display the global C 60 setting, select the 'Settings' Tab

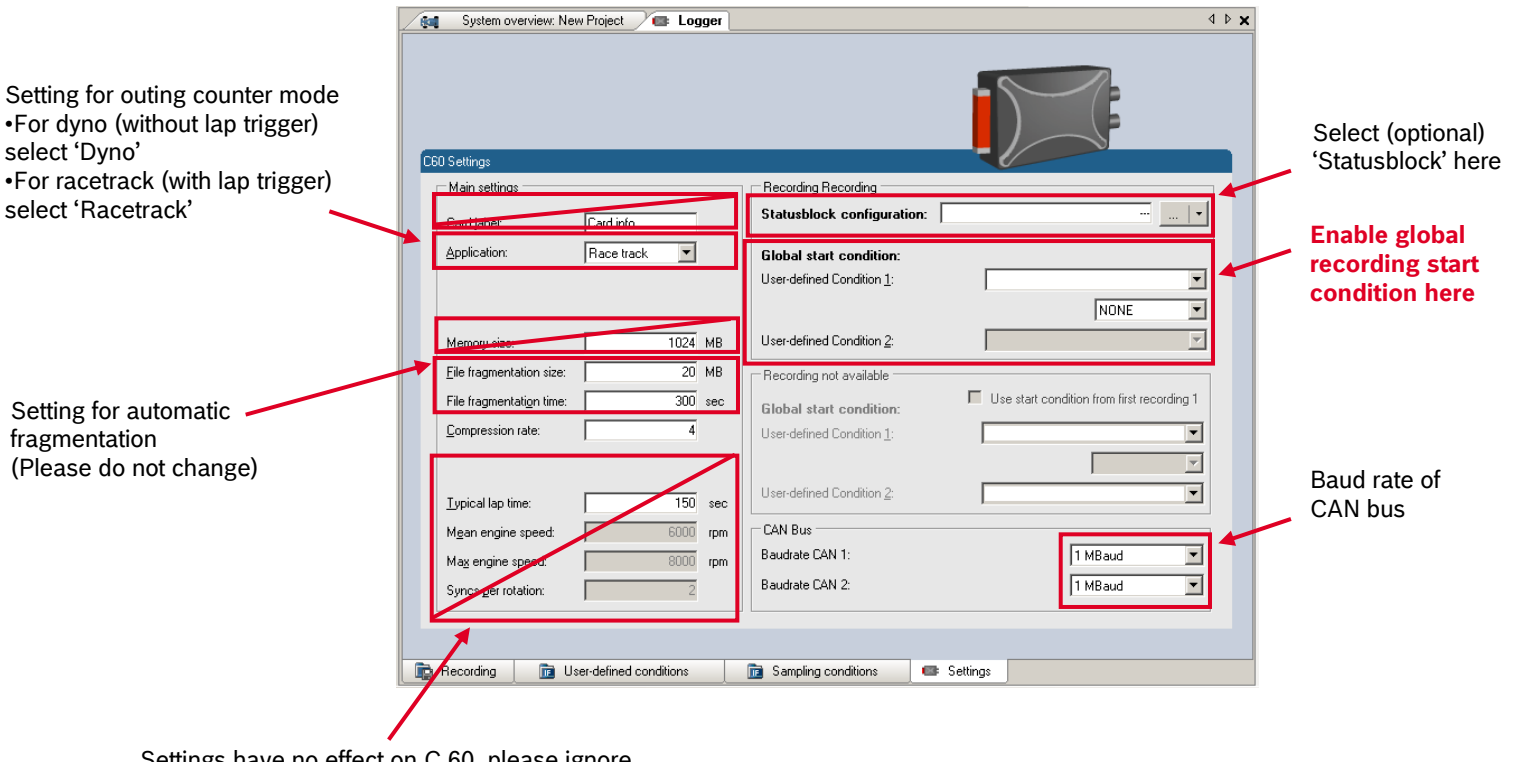

Settings have no effect on C 60, please ignore

#### **Motorsport**

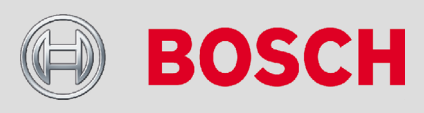

## Configuration of Recordings

#### $\rightarrow$ Recording Diagnosis

 $\bullet$ The channel 'stateclrl\_ok' of the C 60 can be used for online monitoring of recording status

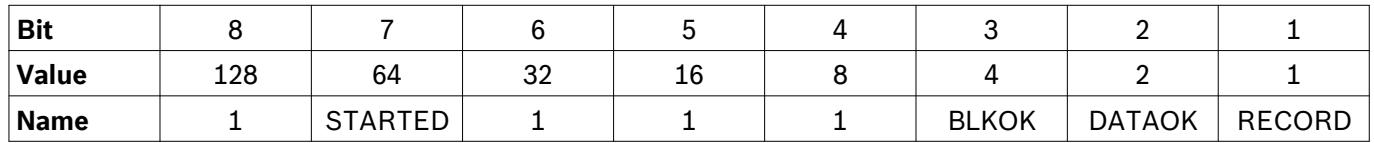

Content of status bits

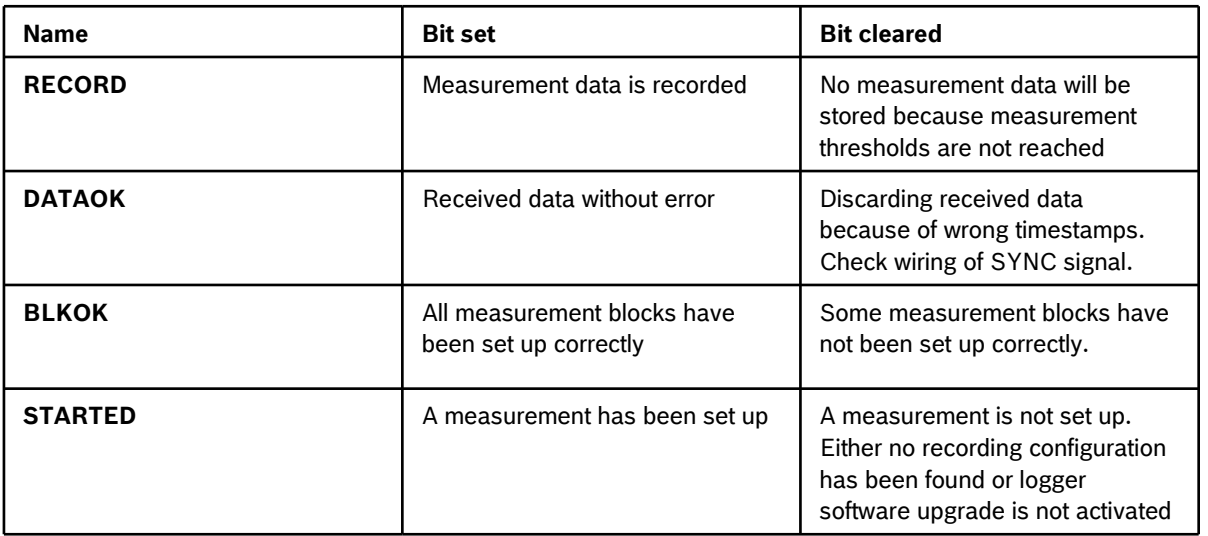

#### **Motorsport**

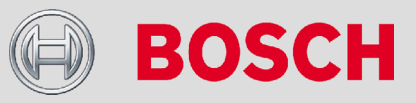

## Configuration of Recordings

 $\rightarrow$ Online display of 'statectrl\_ok'

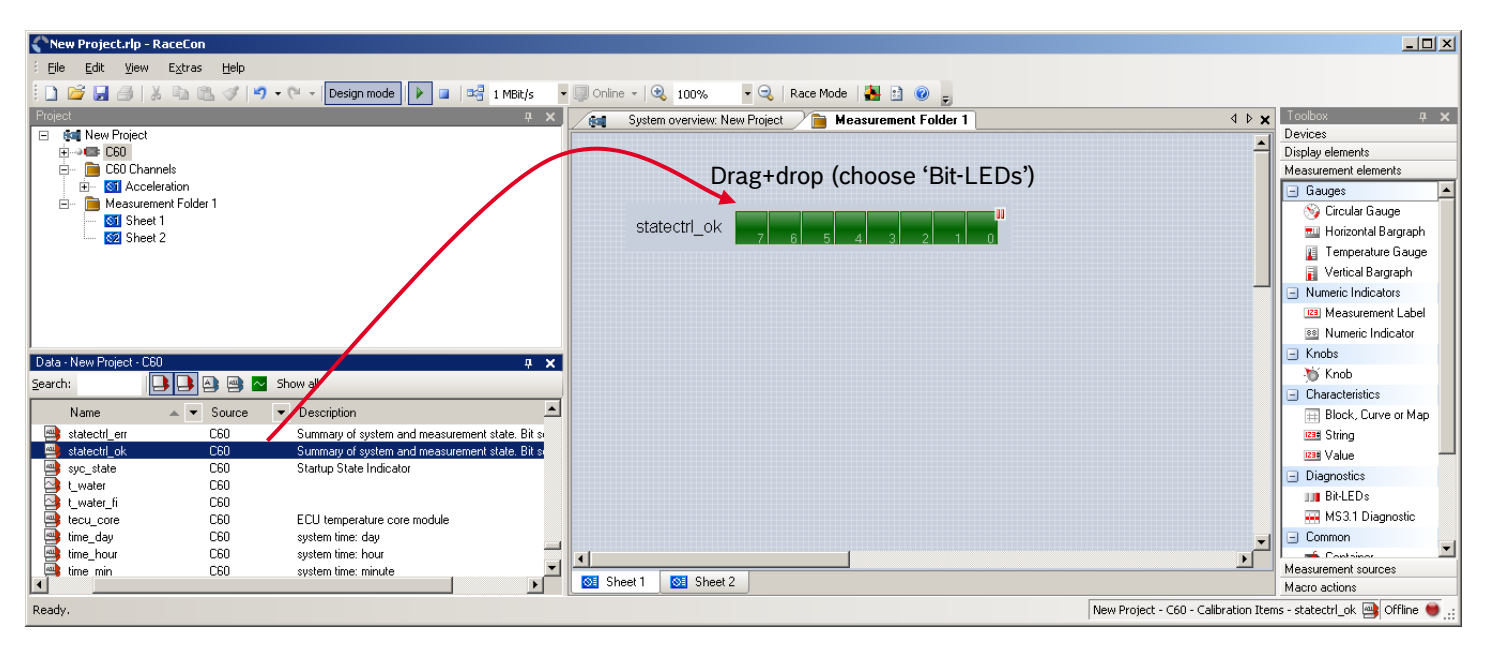

- $\bullet$ Measurement correctly initialized, but recording threshold(s) not reached: 254
- 0 Measurement correctly initialized, C 60 is recording data: 255
- 0 Values less than 254 indicates an error state

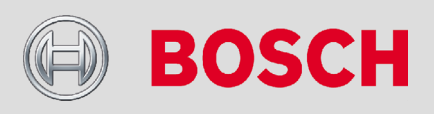

#### **Motorsport**

## **C 60 Recording on USB Memory**

## Setup for USB recording

<span id="page-141-0"></span>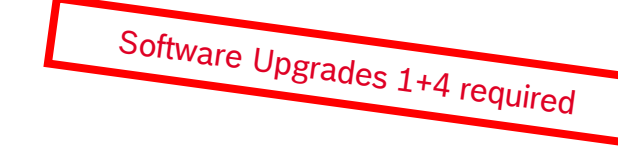

- $\rightarrow$  Enable the software upgrade for USB recording
	- USB recording is enabled by the 'Software Upgrade 4'
	- $\bullet$ Note: for USB recording, Software Upgrade 1 also has to be enabled
	- . To activate 'Software Upgrade 4', enter the license key as described in the chapter 'Starting up the C 60', section 'Feature activation' of this manual

#### → Wiring harness

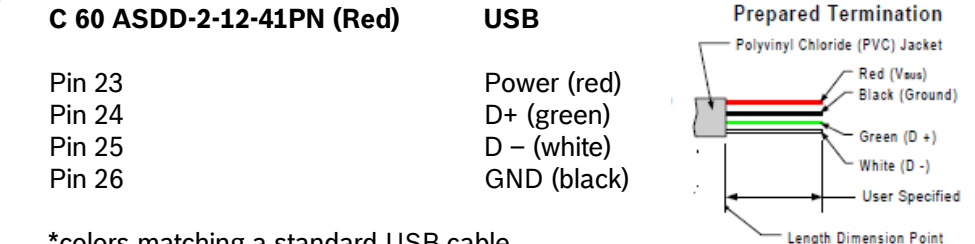

\*colors matching a standard USB cable

#### $\rightarrow$ Storage Device

- . To ensure reliable operation, use Bosch Motorsport USB devices only (Part Number F 02U V00 867-01 - 2GByte capacity)
- $\bullet$  The Bosch Motorsport USB devices are preformatted with the Bosch File System (BFS)
	- A device is recognized by Windows as a 'storage medium', but it can only be initialized with RaceCon and read with WinDARAB

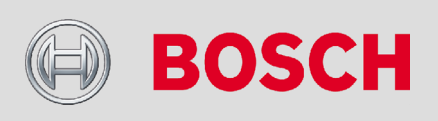

#### **Motorsport**

## **C 60 Recording on USB Memory**

## Recording Data on USB device

- → Plug a USB Device to C 60
- $\rightarrow$ Prepare a recording configuration in RaceCon
- $\rightarrow$ Power on the system and connect with RaceCon to the vehicle
- $\rightarrow$ Download the configuration to the C 60
- $\rightarrow$  Record measurement data. If a USB device is present, the C 60 stores the data in parallel on the internal memory and the USB device.

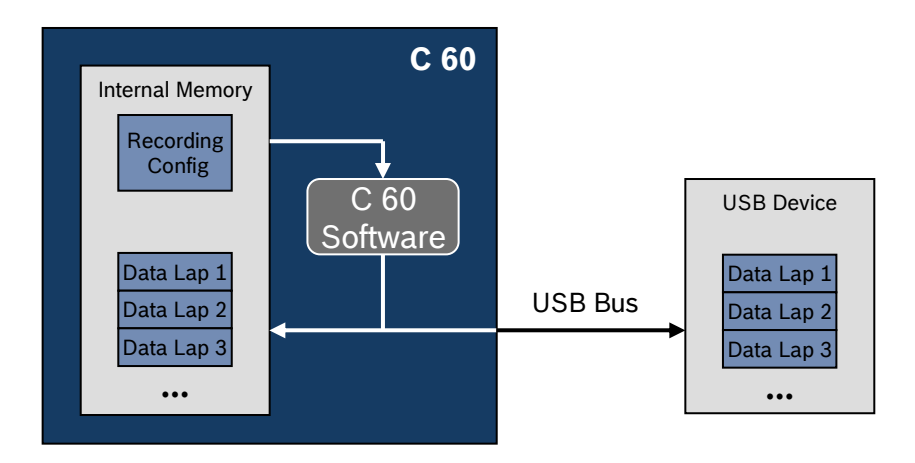

- $\rightarrow$ Power off the system
- $\rightarrow$ Remove USB device from the vehicle

#### **Motorsport**

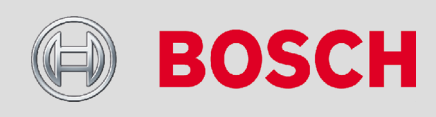

Software Upgrades 1+4 required

### **C 60 Recording on USB Memory**

# Recording Data on USB device LS oftware Upgrades 1+4 required

- Start WinDarab
- $\bullet$ Hold the 'Shift'-Key and click on the 'Import Measurement Data' Icon
- $\bullet$ Select the 'Data logger C55/C60/DDU8' and click 'Ok' when done

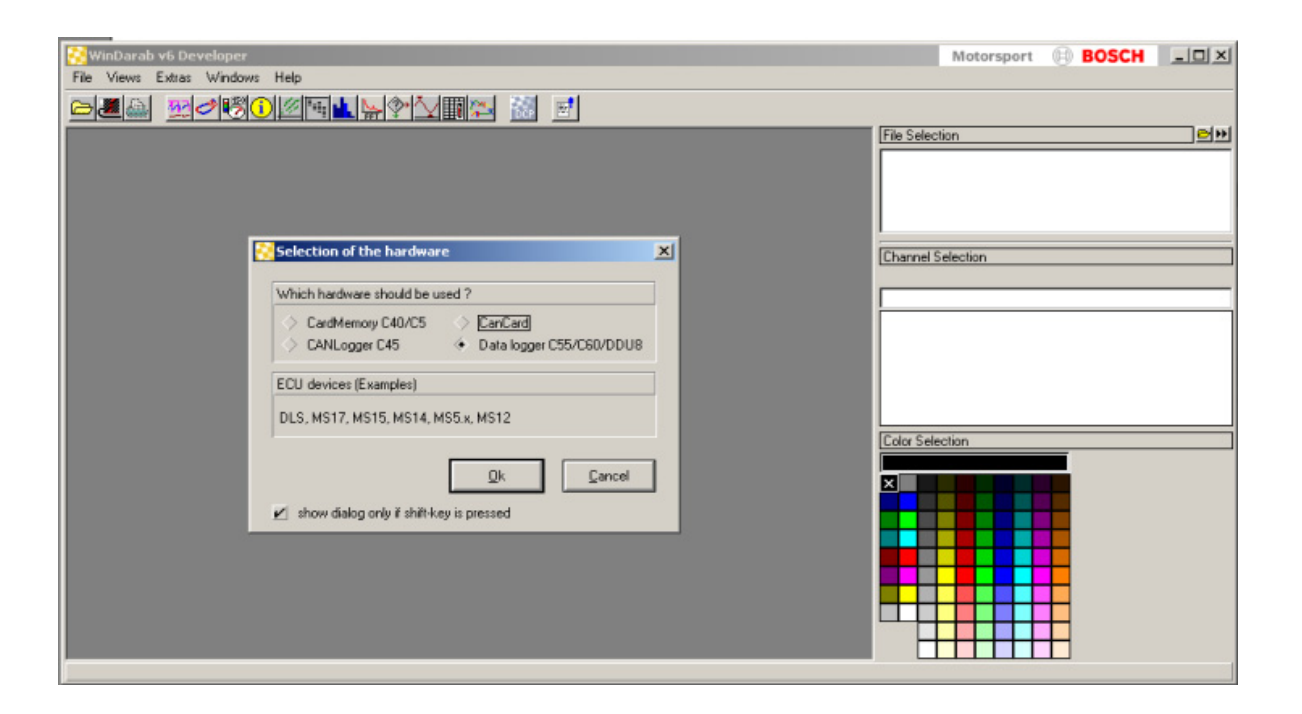

#### **Motorsport**

BO Q EI
# Recording Data on USB device LS oftware Upgrades 1+4 required

- $\bullet$ The 'Read Measurement Data' dialog opens
- $\bullet$ Click 'Modify' button and select the base folder
- 0 Choose 'Flashcard' as data transmission method
- 0 Activate 'Auto save'
- 0 Click 'Save' when done

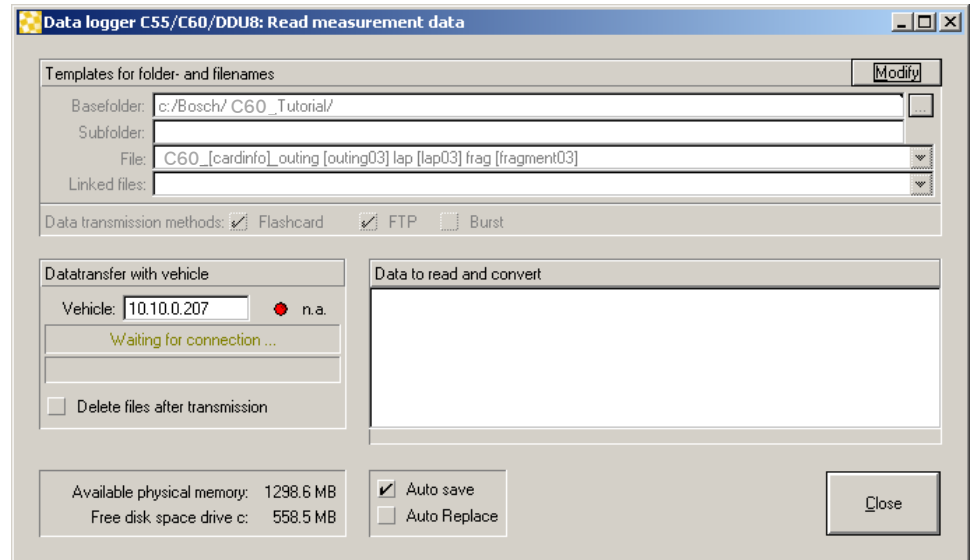

#### **Motorsport**

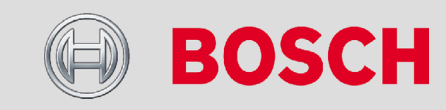

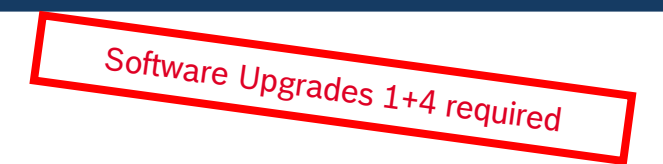

# Recording Data on USB device LS oftware Upgrades 1+4 required

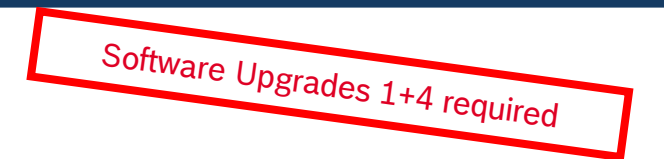

- $\bullet$ Insert the USB device into the PC
- $\bullet$ Data transmission from device starts automatically
- $\bullet$ Measurement files are stored automatically
- 0 Click 'Close' when transmission has finished

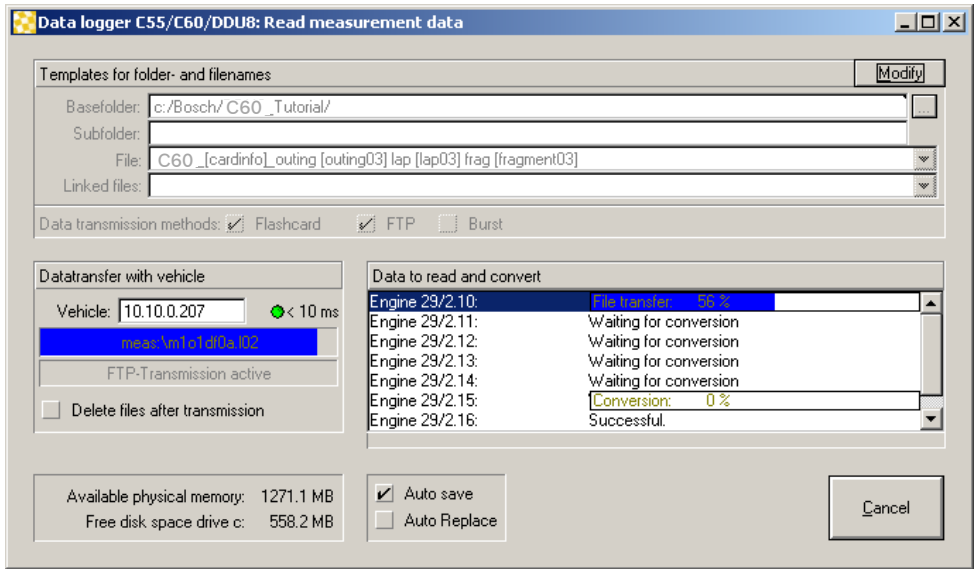

#### **Motorsport**

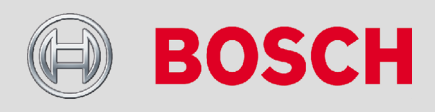

# USB Device Handling Hints

### **USB device**

- 0 Use Bosch Motorsport USB devices only (Part Number F 02U V00 867-01 - 2GByte capacity)
- 0 The USB device must be preformatted to BFS format (Bosch Motorsport USB devices are delivered preformatted to BFS format)

#### $\rightarrow$ **Using the USB device**

- 0 Always plug USB device into vehicle before power up to ensure that all measurement data is stored on the USB device
	- 0 If USB device is plugged in after recording has started, data is stored on the USB device beginning with the next lap or next file fragment.

#### $\rightarrow$ **Removing the USB device**

- 0 Always power off the system before unplugging the USB device
	- $\bullet$  If the USB device is unplugged while recording is active, parts of the measurement data may be missing
	- 0 If the USB device is unplugged and re-inserted while the C 60 is powered up, the C 60 restarts. In this case, the C 60 is not operational for 1.5s.

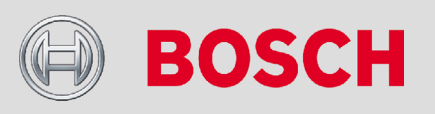

Software Upgrades 1+4 required

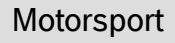

## Troubleshooting

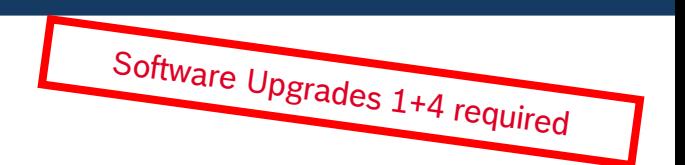

- $\rightarrow$  **When no data on the USB device is recorded:**
	- $\bullet$  Configure the measurement label **usb\_mediastate** on a RaceCon measurement view or on a C 60 display page
	- $\bullet$ The value of **usb\_mediastate** reflects the operating condition of the USB bus

#### . **0: Wait: Device not found**

The USB device is not foundNo USB device insertedUSB device is defectNo electrical connection or wiring harness problem

#### . **1: Wait: Device detected**

A USB device is found, but not yet installed

#### . **2: Ok: Media installed**

The USB device is found and is operational. This does not imply that recording data is written!

#### **3: Stop: Device unplugged**

The USB device has been removed. The C 60 perform a restart when a USB device is plugged in

#### $\bullet$ **4: Ok: Media access**

Data is currently written to the USB device

#### **Motorsport**

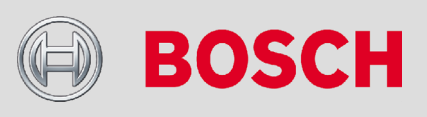

## Troubleshooting cont.

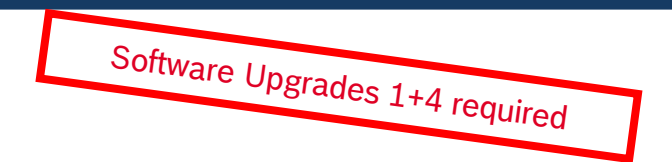

 $\bullet$ The value of **usb\_mediastate** reflects the operating condition of the USB bus

### **5: Error: Media error**

The USB device has been detected as defect/wrong. The USB device is defect.The USB device is not supported by C 60.

### **6: Error: Media corrupt**

The USB device is not in valid BFS format. Reformat the USB device in RaceCon.

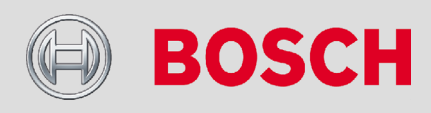

#### Internal | BEG/EMS1 CsM | 6/4/2010 | © Bosch Engineering GmbH 2009. All rights reserved, also regarding any disposal, exploitation, reproduction, editing, distribution, as well as in the event of applications for industrial property rights.

**Motorsport** 

## Long Range Telemetry System FM40

- → 440MHz band
- ÷, 25KHz bandwidth
- → 10W max. RF output
- → 19.2 kBit/s data rate - unidirectional
- ÷, RS232 interface
- → Full online track coverage on almost all tracks

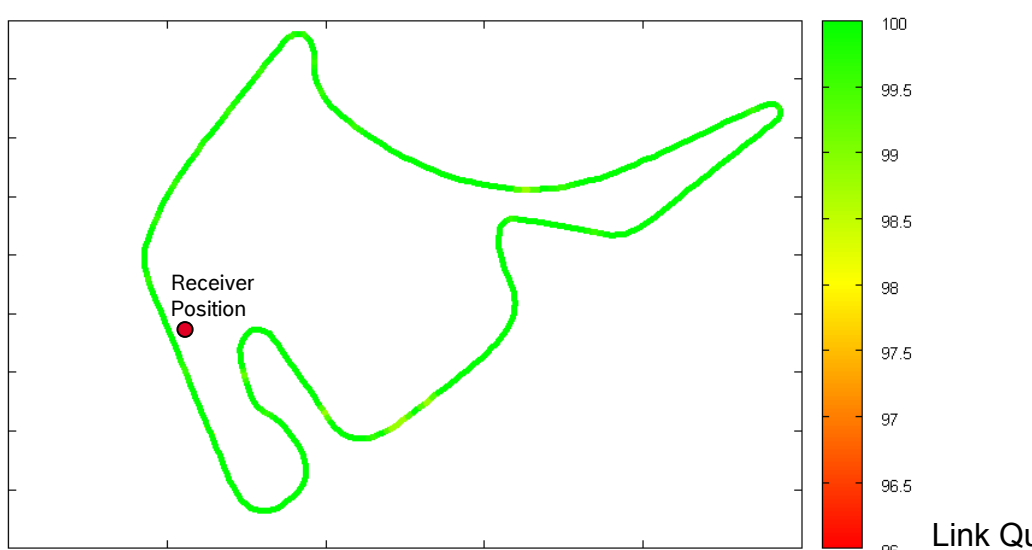

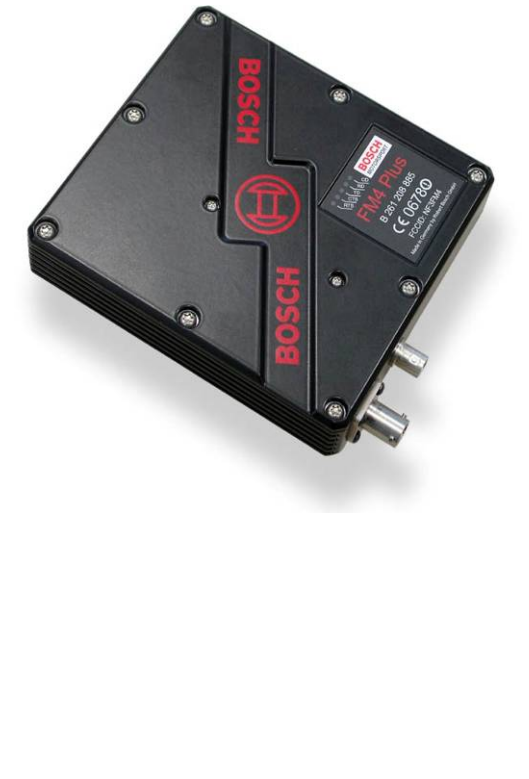

Link Quality @ Hockenheim

### **Motorsport**

150

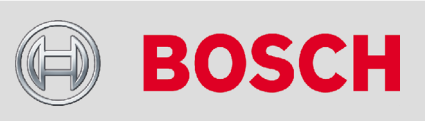

## Configuration of Online Telemetry

 $\rightarrow$ Hardware Setup

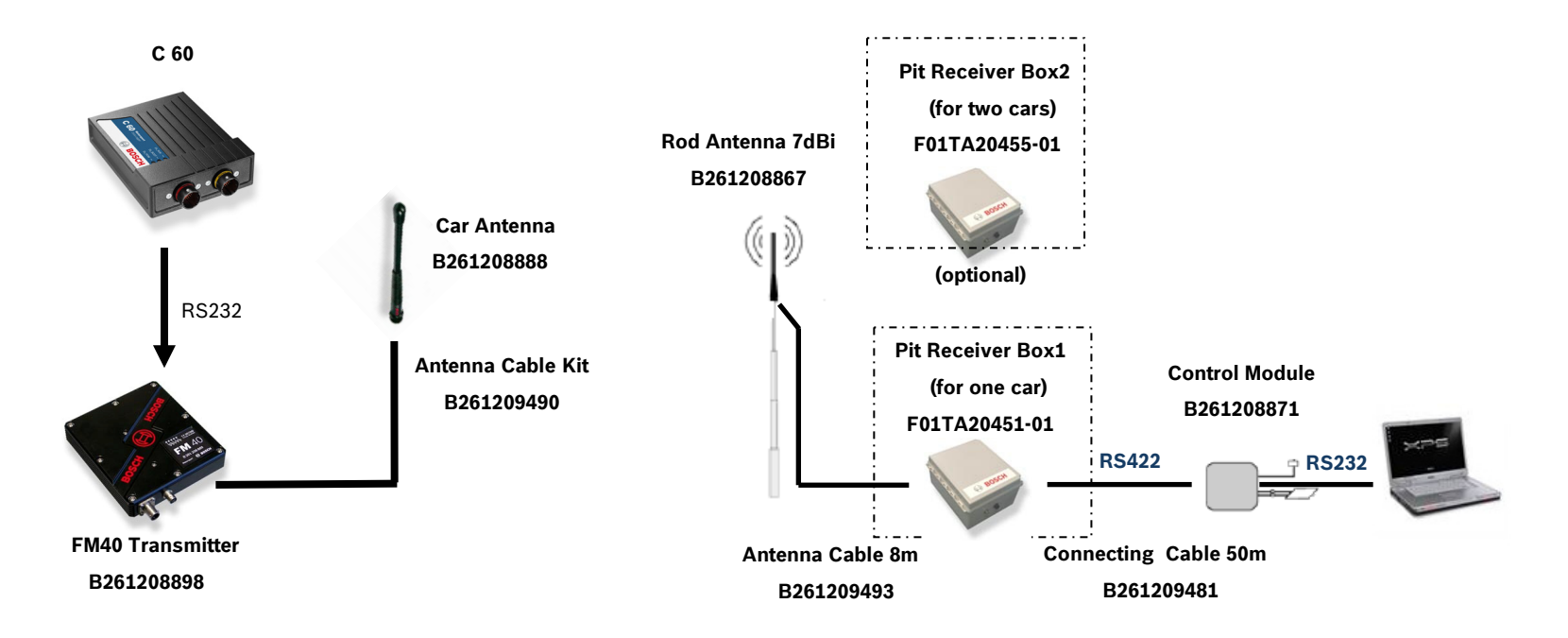

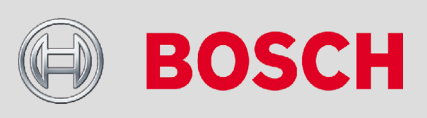

#### **Motorsport**

## Configuration of Online Telemetry

- $\rightarrow$  Software Setup
	- $\bullet$ Drop FM40 from toolbox into system overview

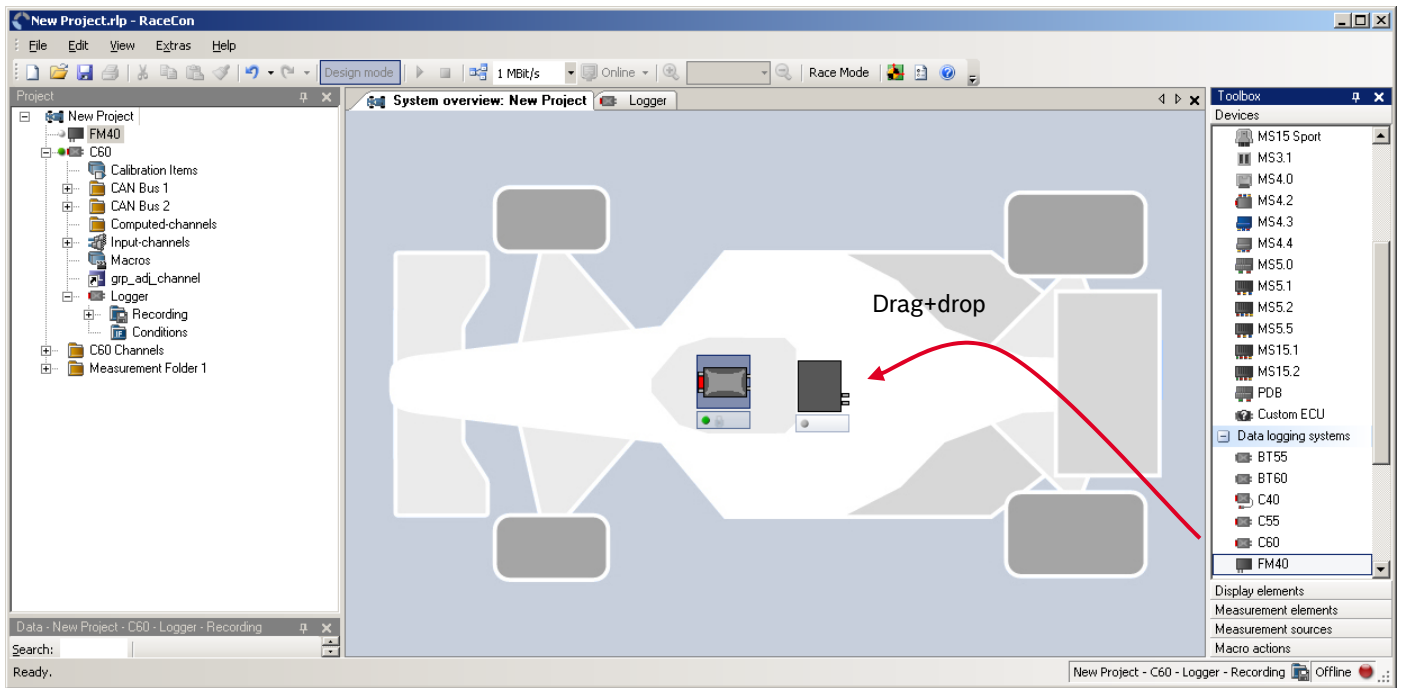

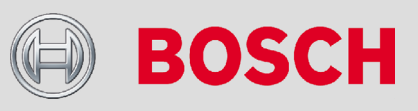

#### Internal | BEG/EMS1 CsM | 6/4/2010 | © Bosch Engineering GmbH 2009. All rights reserved, also regarding any disposal, exploitation, reproduction, editing, distribution, as well as in the event of applications for industrial property rights.

**Motorsport** 

## Configuration of Online Telemetry

- $\rightarrow$  Software Setup
	- Click on FM40 in project tree to display the properties menu

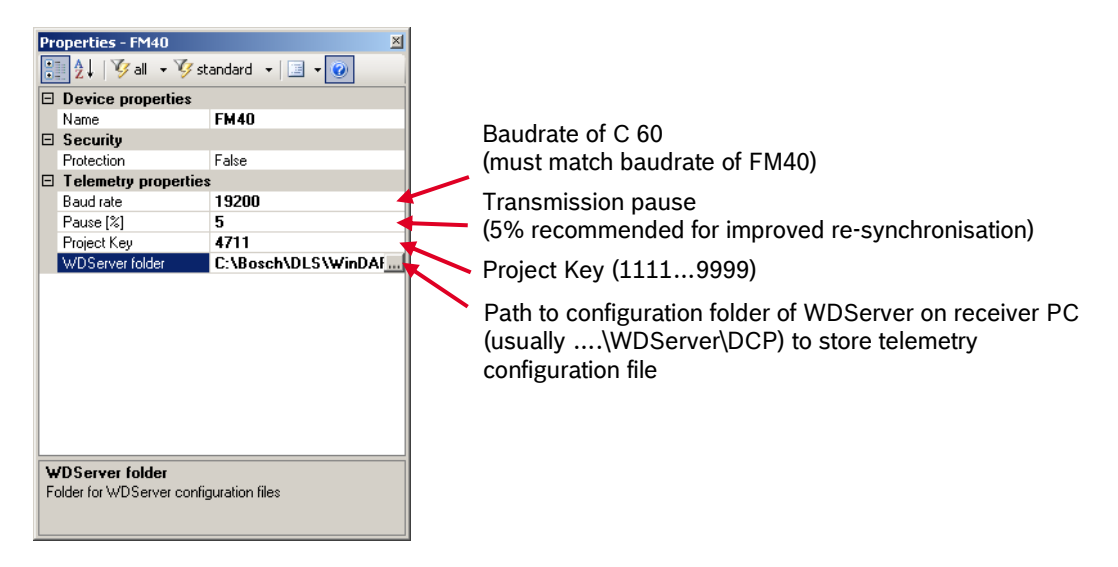

#### **Motorsport**

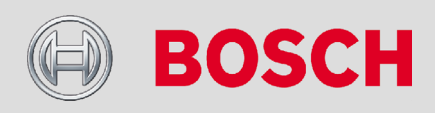

# Configuration of Online Telemetry

#### $\rightarrow$ Software Setup

- Adding channels to telemetry
	- In the 'Edit Recording Channels' dialog: choose 'Telemetry'

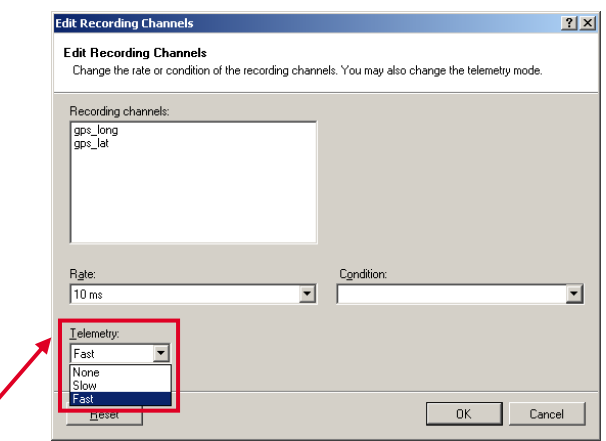

- None channel(s) are not transferred
- Slow channel(s) are transferred in the slow telemetry block
- Fast channel(s) are transferred in the fast telemetry block
- $\rightarrow$  Why fast block / slow block
	- C 60 telemetry uses available FM40 bandwidth (19200 baud -> approx. 1700 bytes/s)
	- Channels are grouped into blocks
		- Fast block (block 1): transferred every cycle
		- 0 Slow blocks (block  $2\ldots$ ): transferred every  $n<sup>th</sup>$  cycle

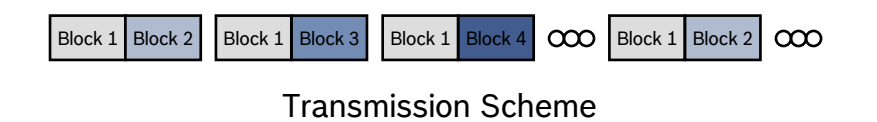

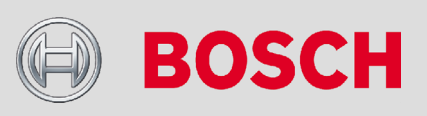

#### **Motorsport**

Internal | BEG/EMS1 CsM | 6/4/2010 | © Bosch Engineering GmbH 2009. All rights reserved, also regarding any disposal, exploitation, reproduction, editing, distribution, as well as in the event of applications for industrial property rights.

154

## Configuration of Online Telemetry

#### $\rightarrow$ Software Setup

- $\bullet$  Telemetry channels with special functionality
	- 0 Double click on FM40 in project tree
	- . Assign special functionality to channel(s) with the listbox in column 'Channel type'

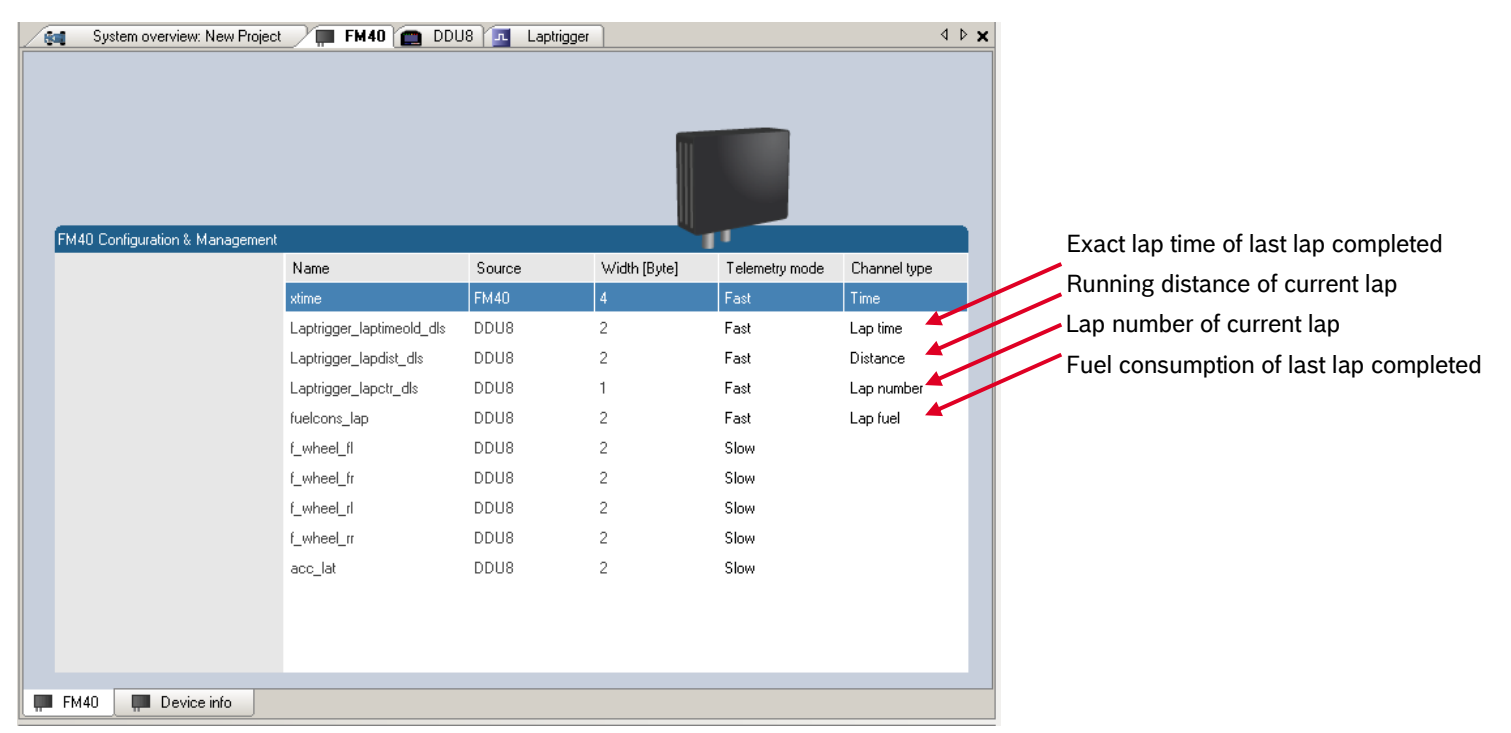

#### **Motorsport**

155

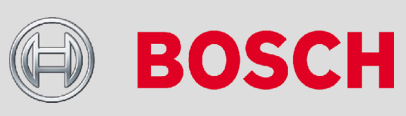

## Burst telemetry system BT-60

- $\rightarrow$ 5GHz ISM band - 20MHz bandwidth
- $\rightarrow$ 0.4W max. RF output
- $\rightarrow$ 802.11a OFDM system; proprietary protocol
- $\rightarrow$ max 12MBit/s data rate - bidirectional
- $\rightarrow$ Ethernet interface to C 60 / C-60 / C-55
- $\rightarrow$ Partial track coverage
- $\rightarrow$ Approx. 300m reception range
- $\rightarrow$ High speed burst transmission of recorded data

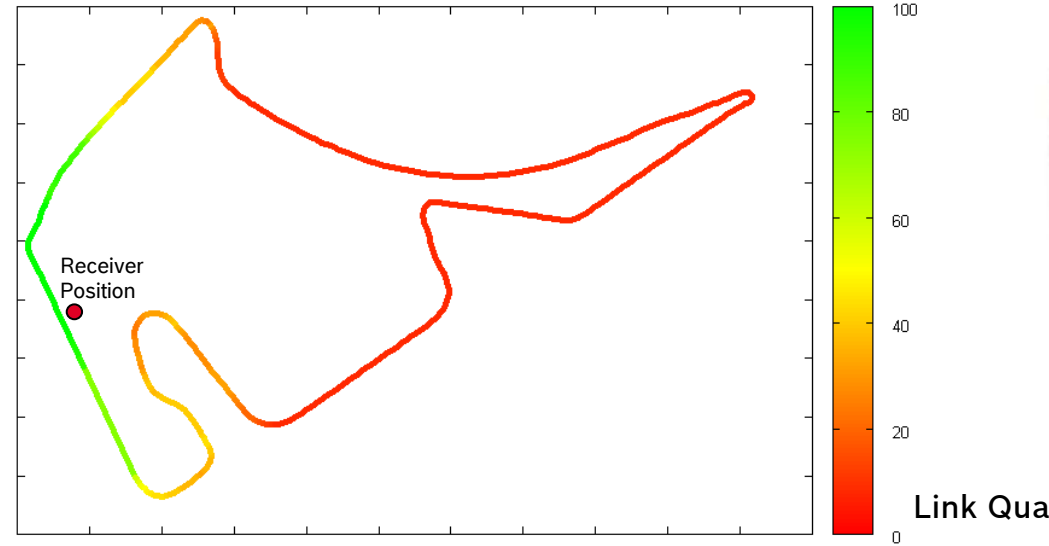

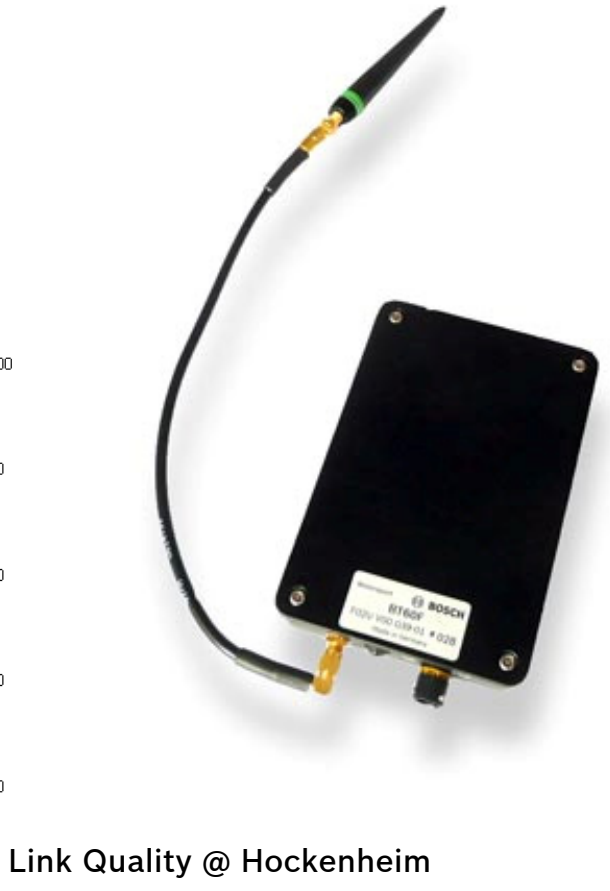

### **Motorsport**

156

## Configuration of Burst Telemetry

 $\rightarrow$ Hardware Setup

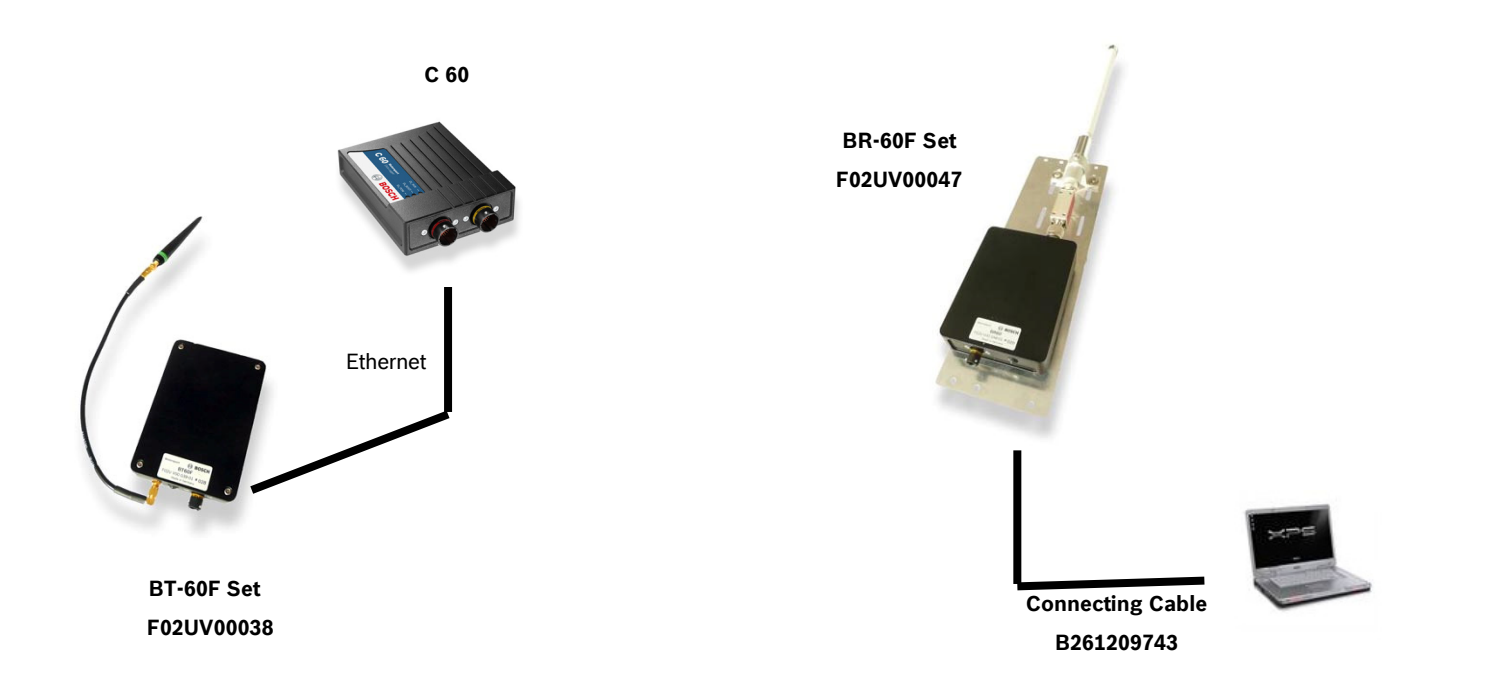

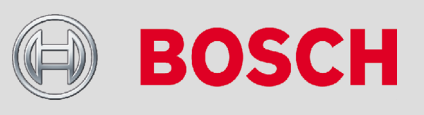

#### **Motorsport**

## Configuration of Burst Telemetry

- $\rightarrow$  Software Setup
	- $\bullet$ Drop BT60 from toolbox into system overview

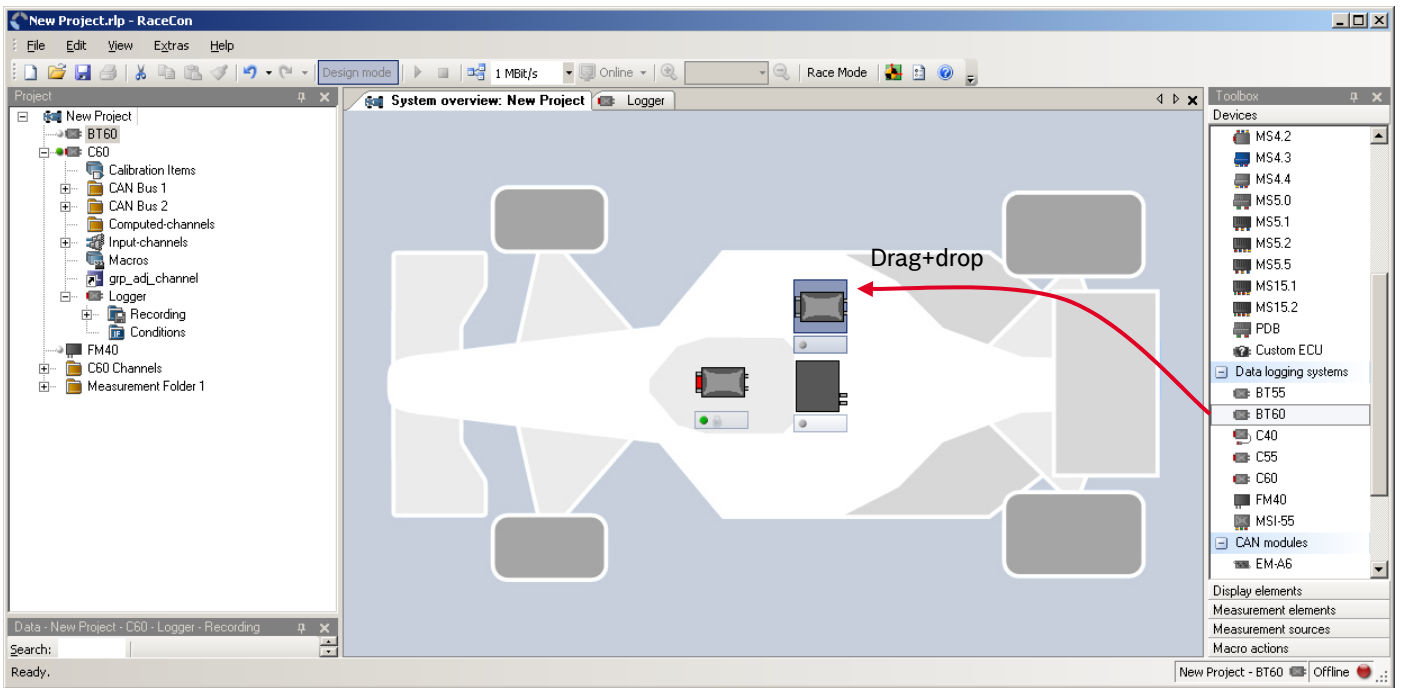

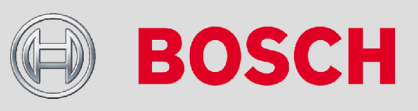

#### Internal | BEG/EMS1 CsM | 6/4/2010 | © Bosch Engineering GmbH 2009. All rights reserved, also regarding any disposal, exploitation, reproduction, editing, distribution, as well as in the event of applications for industrial property rights.

**Motorsport** 

## Configuration of Burst Telemetry

#### $\rightarrow$ Software Setup

 $\bullet$ Configure the burst IP address of the C 60

(This address must be compatible with the address range of the pit PC, the BT-60 and the BR-60)

- Open a measurement sheet
- . Drag the 'BURST\_DEVICE\_IP' to the measurement sheet
- 0 Switch to 'Race Mode'
- Configure the desired IP address

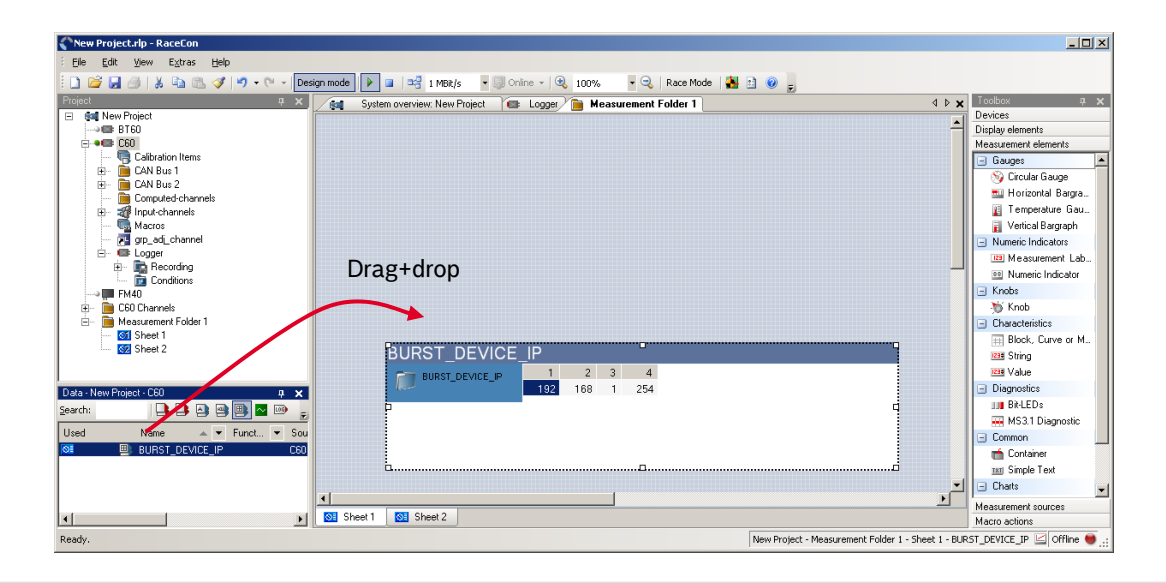

#### **Motorsport**

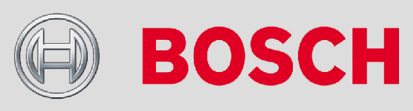

## Configuration of Burst Telemetry

#### $\rightarrow$ Diagnostic channels

 $\bullet$ Diagnosis of BT-60 is possible through channels on C 60

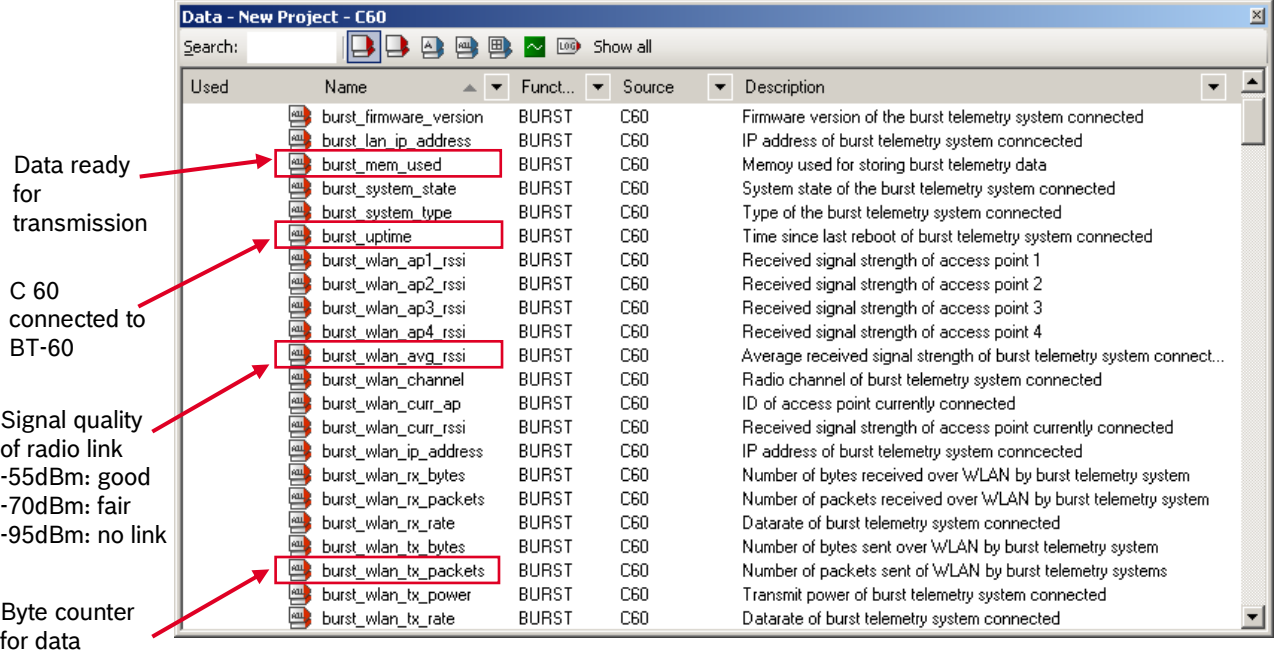

#### **Motorsport**

transmission over radio link

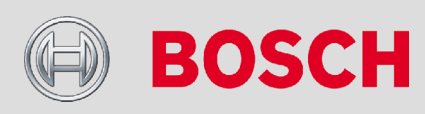

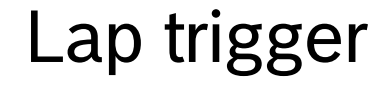

# Lap trigger (Timing Beacon) [Counting Outings / Laps / Fragmen](#page-161-0)[ts](#page-169-0)

**Motorsport** 

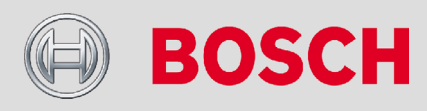

# Lap Trigger (Timing Beacon)

- → Why do we need a lap trigger (timing beacon)?
	- $\bullet$ Vehicle lap time measurement
	- 0 Calculation of lap-dependent functions (lap fuel consumption, min/max values)
	- 0 Calculation of lap distance dependent functions
	- 0 Control of data logging system
- $\rightarrow$  System consists of
	- 0 Transmitter (trackside unit)
	- 0 Receiver (in-vehicle unit)
- $\rightarrow$  Types of systems
	- GPS based (low cost, low precision)
	- 0 IR based (low cost, high precision, limited reliability)
	- 0 RF (microwave) based (high precision, high reliability)

<span id="page-161-0"></span>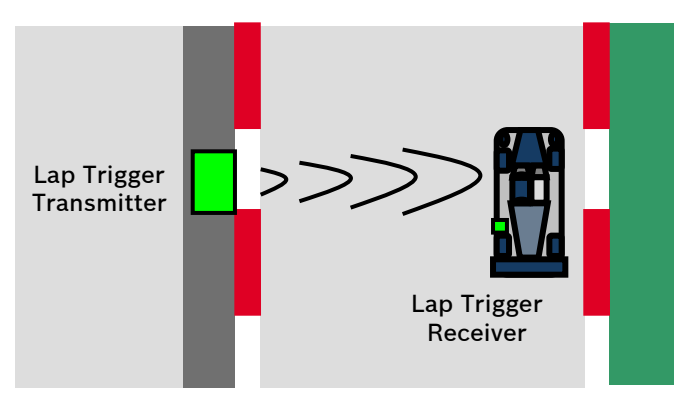

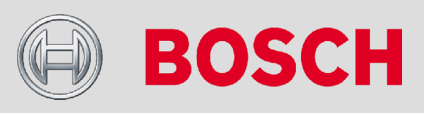

### **Motorsport**

# Lap Trigger (Timing Beacon)

- $\rightarrow$  Setting up a lap trigger for C 60
	- Select 'Measurement Sources' in Toolbox
	- $\bullet$ Select 'Lap trigger'
	- 0 Select and drag 'Lap trigger' into 'System Overview'
	- 0 Drop 'Lap trigger' on vehicle (Not on C 60!)
	- $\bullet$ A pop-up window opens

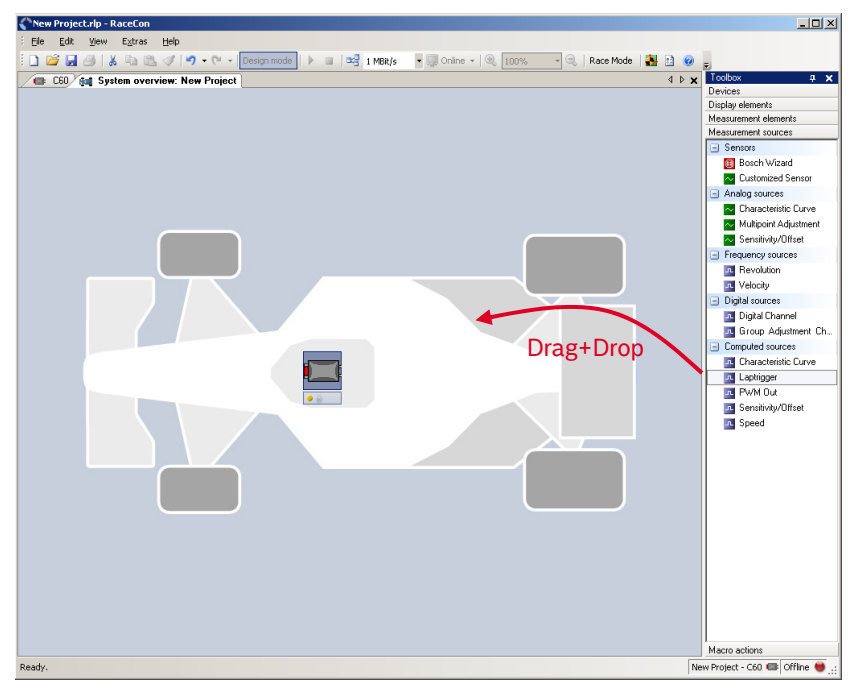

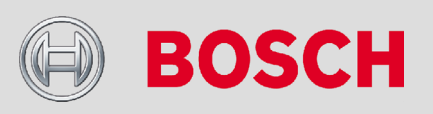

#### **Motorsport**

# Lap Trigger (Timing Beacon)

- $\rightarrow$  Setting up a lap trigger for C 60
	- Select the signal source for the trigger signal In this example, the Rx is connected to the dedicated lap trigger pin of C 60
	- Select the source for vehicle speed
		- In this example, the vehicle speed vfzg dls' is calculated from 4 wheel speeds
	- Enter the track length of your racetrack In this example 4000m (Can be changed at any time later)
	- Press 'Finish' to complete the operation

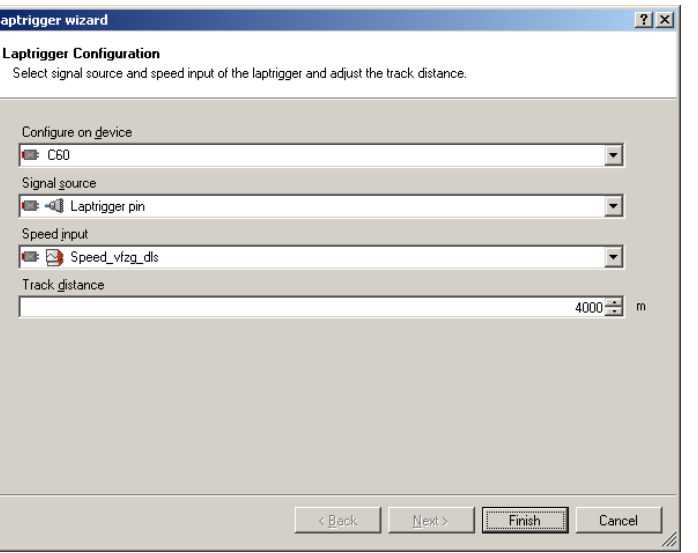

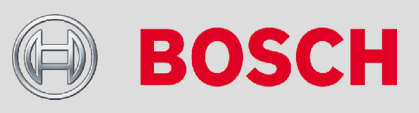

#### **Motorsport**

# Lap Trigger (Timing Beacon)

- $\rightarrow$  Setting up a lap trigger for C 60
	- A pre-configured lap trigger window opens
		- Low-active signal on lap trigger pin, min 15ms pulse length
		- Bosch recommendation for Bosch trigger:
			- 15ms pulse length for main trigger
			- 30ms pulse length for sub trigger
		- The trigger is protected against false triggers:
			- Min 20km/h for trigger release
			- Min 20% of track distance covered
			- Trigger is retrigger locked for 5s
		- Forced trigger mechanism is enabled at 120% of track distance

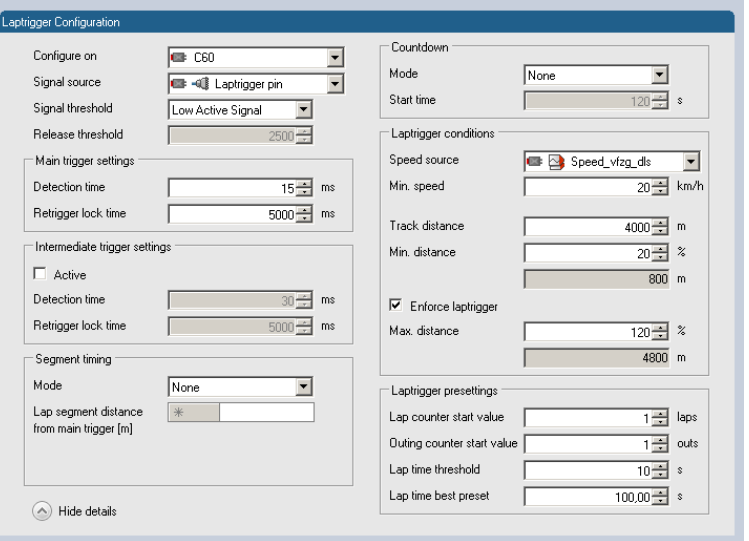

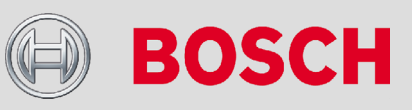

### **Motorsport**

# Lap Trigger (Timing Beacon)

- $\rightarrow$  Electrical Trigger Signal
	- In C 60 all sources of measurement channels can be used as trigger signal
		- Analog input
		- Digital input
		- CAN input
	- Signal (measurement channel) properties:
		- Low active signal
		- High active signal

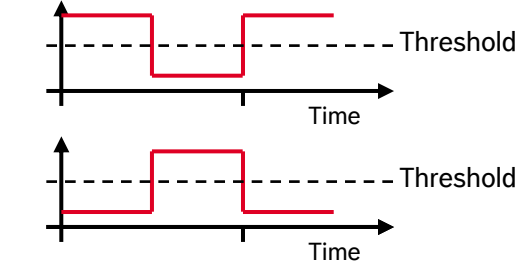

- → Two types of trigger signal
	- 0 Main trigger (end-of-lap @ start/finish line)
	- 0 Sub-trigger (segment time, optional)
	- $\bullet$  Bosch standard:
		- Main trigger >20ms, <40ms, low active
		- Sub trigger >40ms, low active

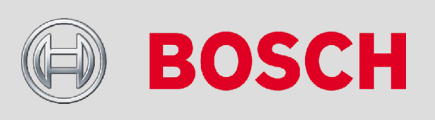

### **Motorsport**

# Lap Trigger (Timing Beacon)

- $\rightarrow$  Software functionality
	- Race track topology and transmitter location frequently cause false triggers
		- Software functionality prevents acceptance of false triggers
	- Under race conditions, trigger signals are sometimes missed
		- Software functionality introduces 'forced trigger'
- $\rightarrow$  Prevention of false triggers:
	- Minimum vehicle speed for acceptance of trigger
		- Prevents false triggers while vehicle is stationary in the pits
	- Time based re-trigger protection
		- Prevents false triggers due to signal reflections on main straight
	- Lap distance based retrigger protection
		- Prevents false triggers due to track topology
- $\rightarrow$  Forced triggers
	- Lap distance based insertion of 'forced trigger'

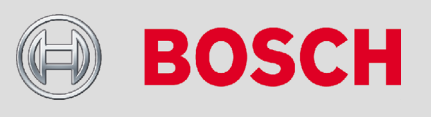

#### **Motorsport**

## Lap Timing

Variables for display:

Laptrigger\_lapcurr\_dls current lap number Laptrigger\_lapctr\_dls Mumber of completed laps Laptrigger\_laptime\_dls Running laptime Laptrigger\_laptime\_best\_dls Laptime of best lap

Laptrigger\_laptimeold\_dls Laptime of last lap completed Laptrigger\_laptimeseg\_dls Segment time of last segment

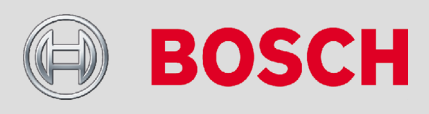

#### **Motorsport**

## Segment timing

- $\rightarrow$ Calculation of elapsed time for parts of laps (segments)
- $\rightarrow$  Segments are defined:
	- Based on sub-trigger signals (additional transmitters)
	- Based on distance travelled
- $\rightarrow$  Times for segments are compared to:
	- Last lap completed
	- Fastest lap
- $\rightarrow$ Variables for display:
- $\rightarrow$
- $\rightarrow$
- $\rightarrow$
- $\rightarrow$

Laptrigger lapdiff Time difference between finished lap and last lap Laptrigger lapdiffb Time difference between finished lap and best lap Laptrigger dlast Difference of lap segment time compared to last lap Laptrigger\_dbest **Difference of lap segment time compared to best lap** 

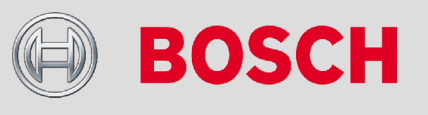

#### **Motorsport**

## Counting Outings / Laps / Fragments

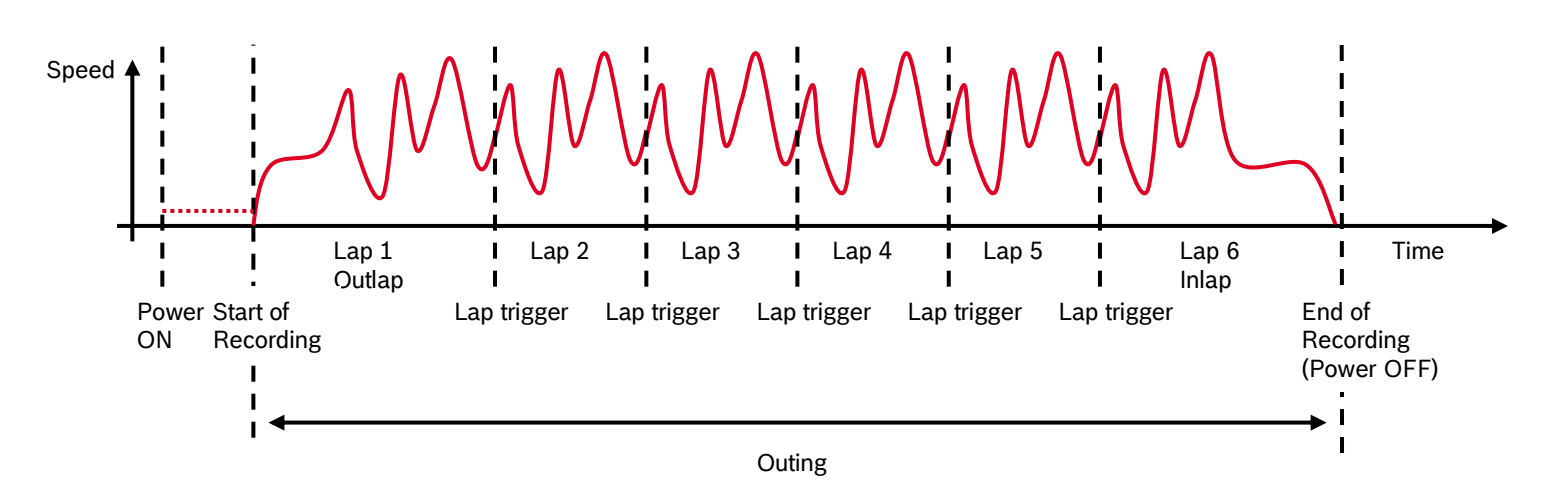

- $\rightarrow$  Functionality
	- 0 Power ON: system + measurement is initialized but not yet started
	- 0 Global start condition fulfilled: recording starts
	- $\bullet$ Reception of valid lap trigger: recording of lap completed, new lap starts
	- 0 Power OFF: recording of lap completed, system shutdown

<span id="page-169-0"></span>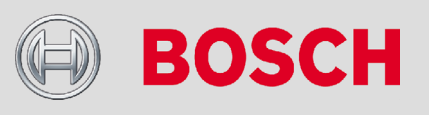

#### **Motorsport**

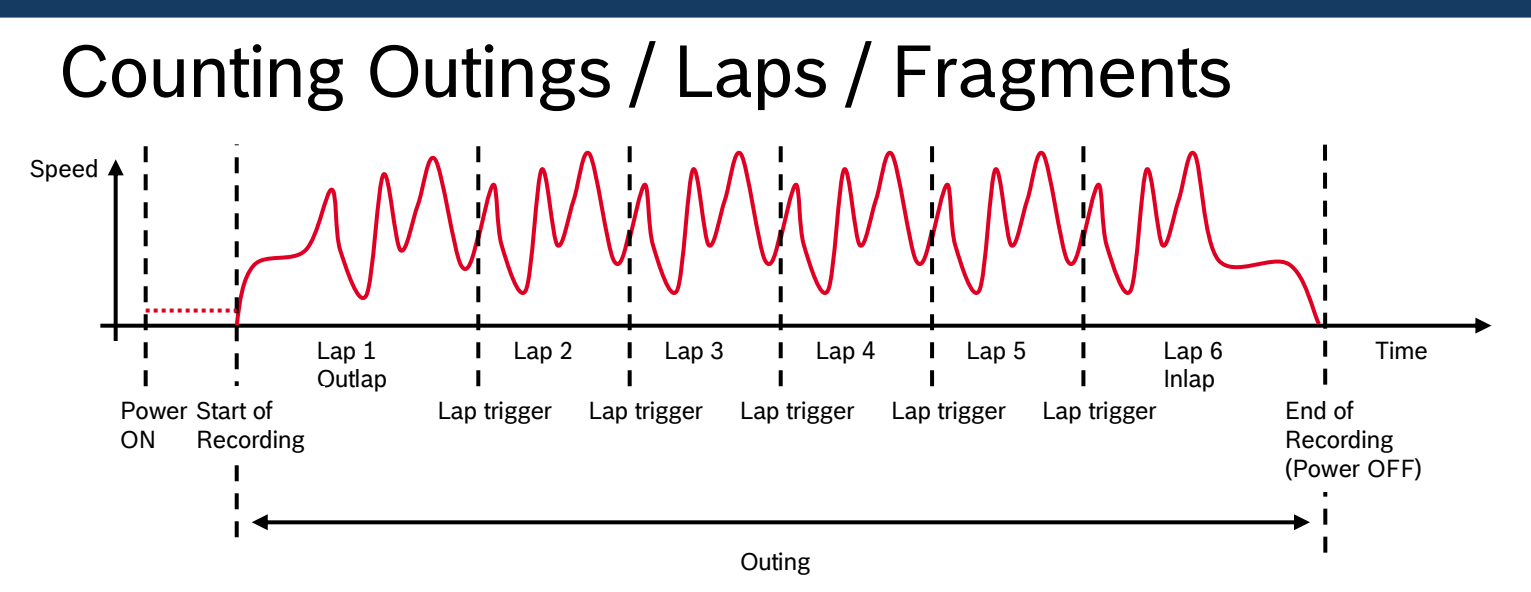

- → The system is counting:
	- Outing: one or several laps from leaving the garage to entering the garage
	- . Lap (min. 20% of lap distance travelled)
		- $\bullet$ Leaving the pits to lap trigger
		- Lap trigger to lap trigger
		- Lap trigger to entering the pits
	- Fragment (less than 20% of lap distance travelled)
		- $\bullet$ Dyno operation
		- . Engine warm-up
		- $\bullet$ Power cycle on track (e.g. engine stalled)

### **Motorsport**

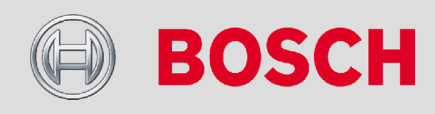

# Counting Outings / Laps / Fragments

- $\rightarrow$  Counters can be displayed:
	- Laptrigger\_outcnt\_dls Outing counter
	- Laptrigger\_lapctr\_dls Lap counter
	- $\cdot$  Fractr

Fragment counter

- $\rightarrow$  Counters can be reset:
	- Use diagnosis page in RaceCon
- $\rightarrow$  Counters can be used to automatically name recorded files
	- Use filename templates in WinDARAB dialog
	- $\bullet$ [outing] value of outing counter
	- 0 [lap] value of lap counter
	- 0 [fragment] value of fragment counter
	- [###03] indicates 'always use 3 digits with leading zeros'

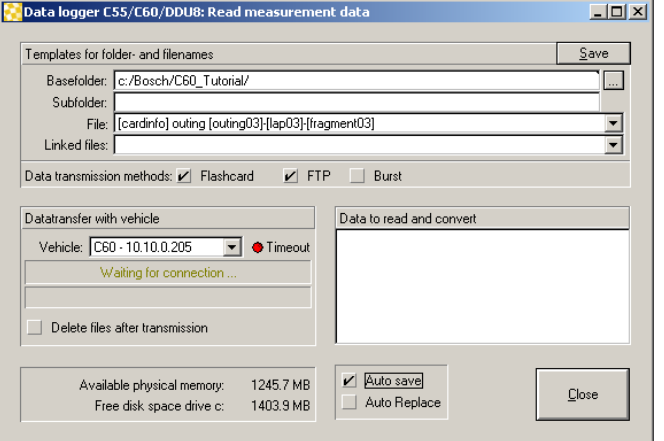

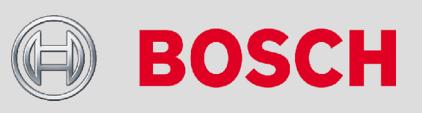

#### **Motorsport**

## Quick Diagnosis / Counter Reset

- $\rightarrow$  Diagnosis Page:
	- Double click on any Laptrigger\_xxx channel in channel list
	- $\bullet$ A diagnosis window opens in main area

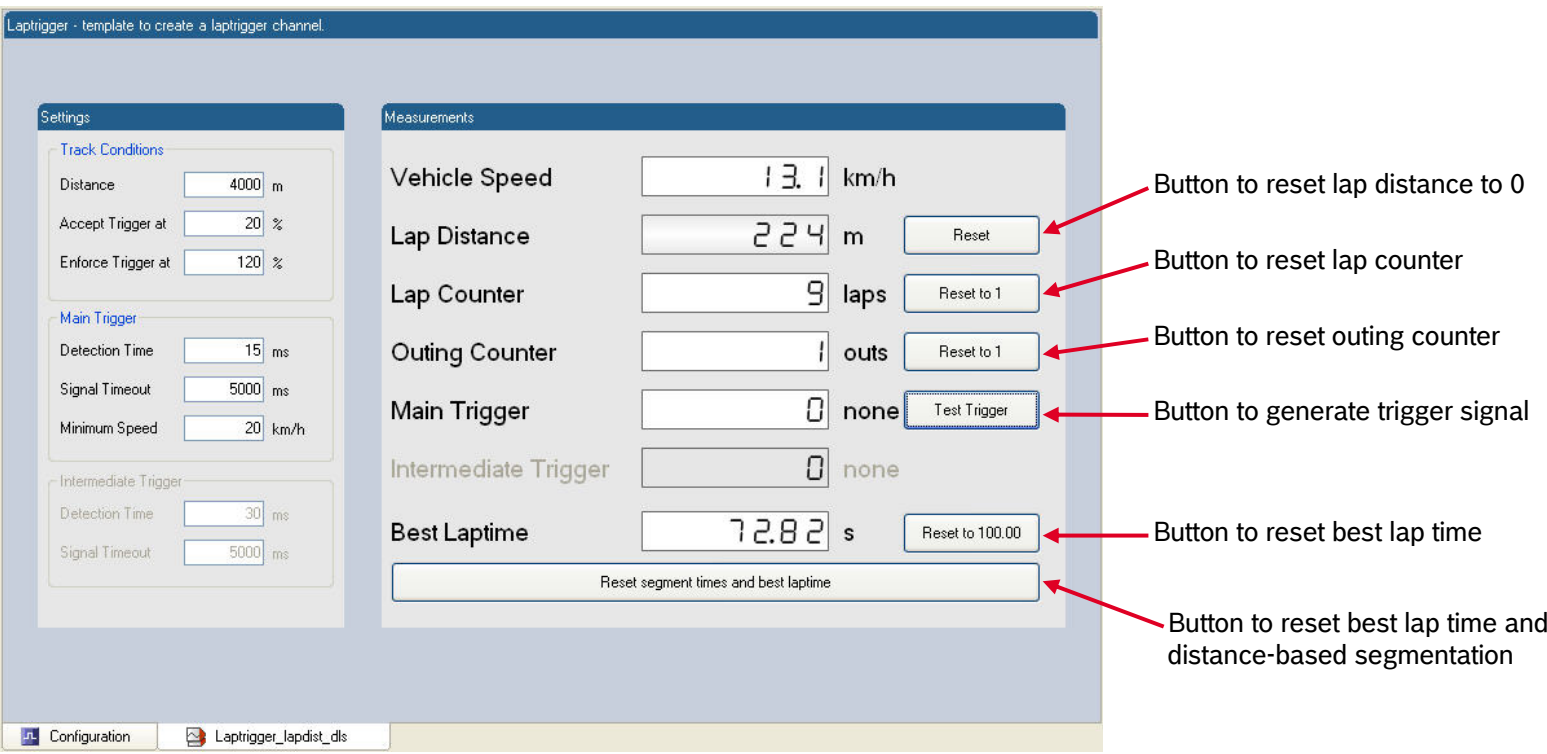

### CH B

### **Motorsport**

## Retrigger Protection

- $\rightarrow$  Time based retrigger protection
	- $\bullet$ Trigger is locked for 5s after main trigger was received
	- To deactivate: set 'Retrigger lock time' to 0ms

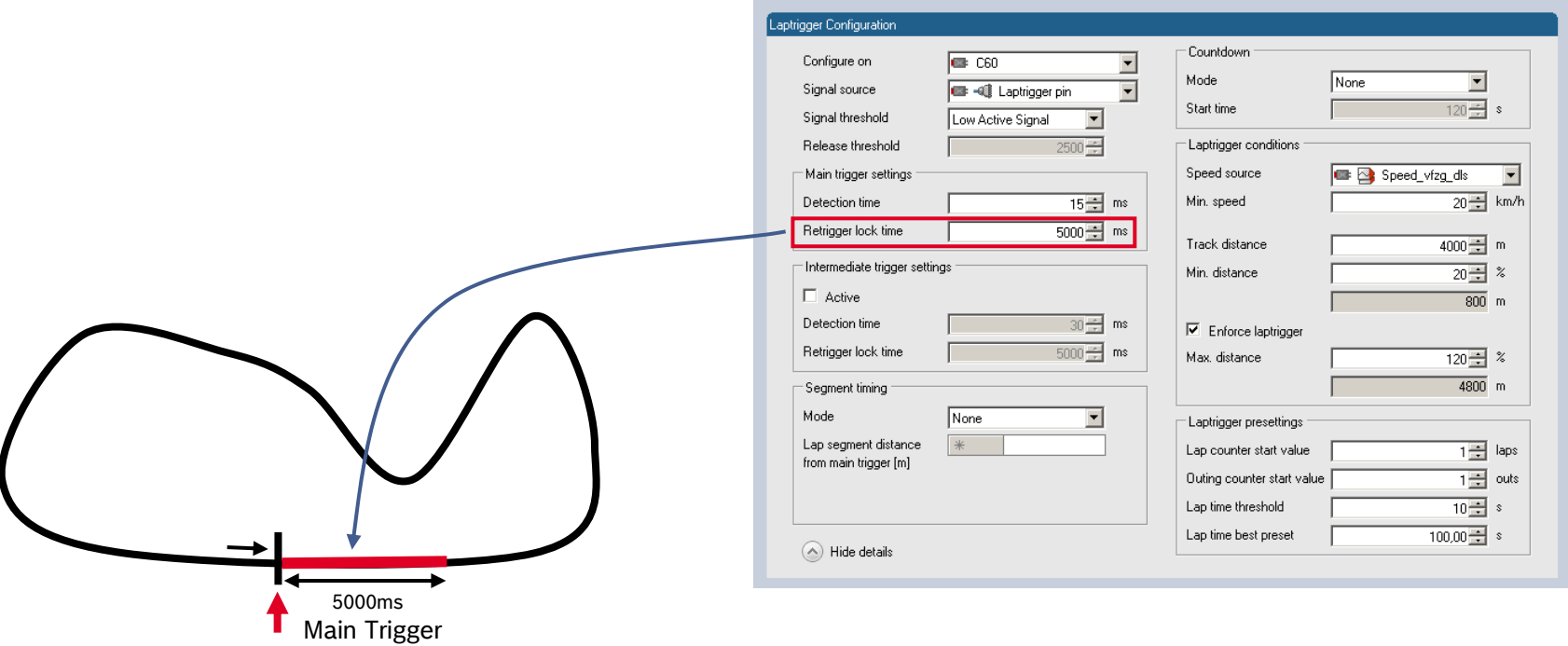

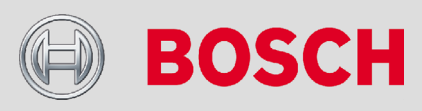

#### **Motorsport**

## Retrigger Protection

- $\rightarrow$  Distance based re-trigger protection
	- $\bullet$ Trigger is locked until 80% of track distance has been covered (3200m)
	- To deactivate: set min distance to 0%

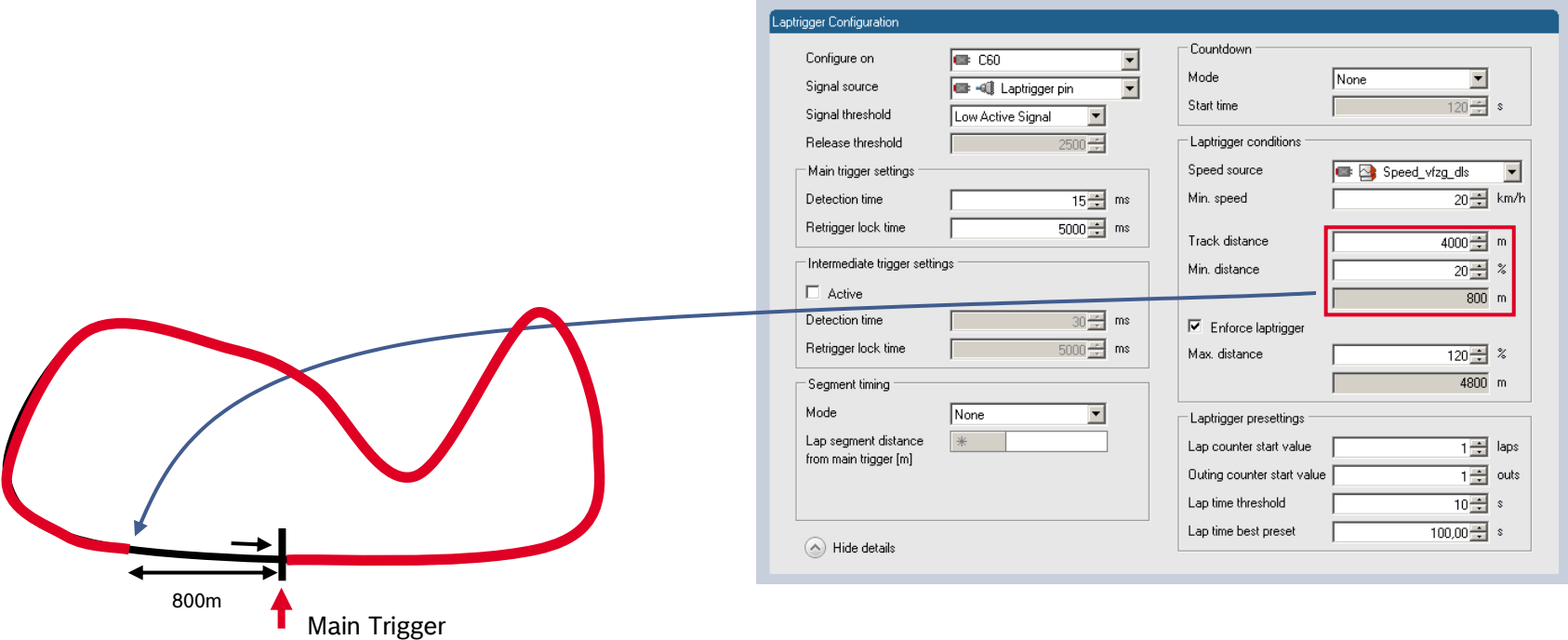

### **Motorsport**

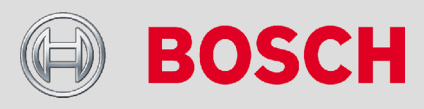

# Forced Trigger

- $\rightarrow$  Distance based forced trigger
	- After a missed main trigger, a forced trigger is inserted, if 120% of the track distance have been covered (4800m)
	- $\bullet$ In this case, Laptrigger\_distlap\_dls starts at 800m
	- To deactivate: uncheck box

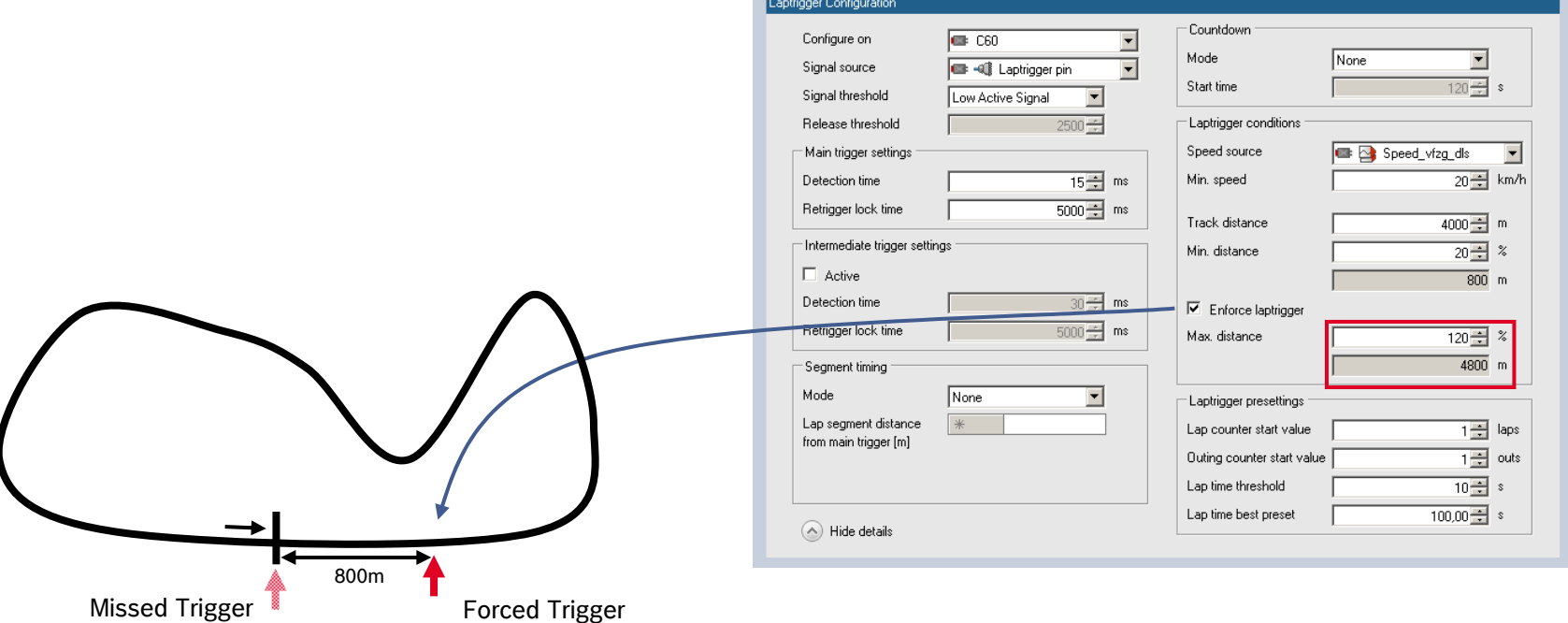

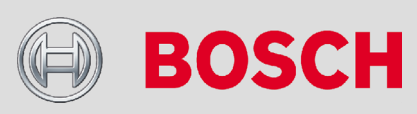

#### **Motorsport**

176

# Segment Timing

- $\rightarrow$  Sub trigger mode
	- Using main trigger (20ms pulse) @ Start-Finish-Line
	- 3 sub triggers (40ms pulse) positioned @ 1000m, 2000m and 3000m
	- To deactivate: uncheck

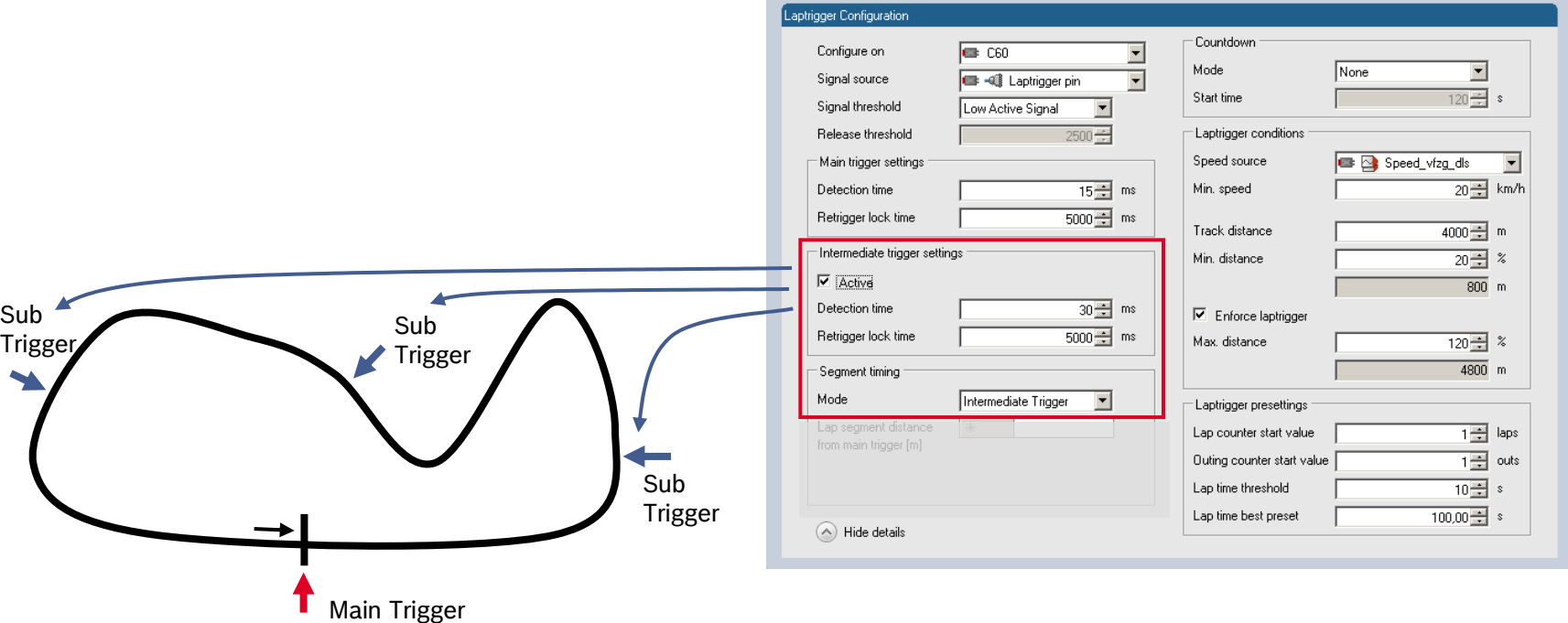

#### **Motorsport**

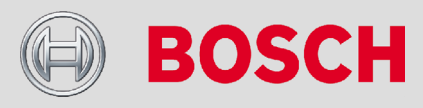

# Segment Timing

- $\rightarrow$  Distance mode
	- $\bullet$ Using main trigger (20ms pulse) @ Start-Finish-Line
	- Set 'Mode' to 'Distance' and enter desired segment distances
	- $\bullet$ Segment time is automatically calculated @ each segment
	- $\bullet$  Time difference to last lap and fastest lap is automatically calculated @ each segment
	- $\bullet$ To deactivate: set 'Mode' to 'None'

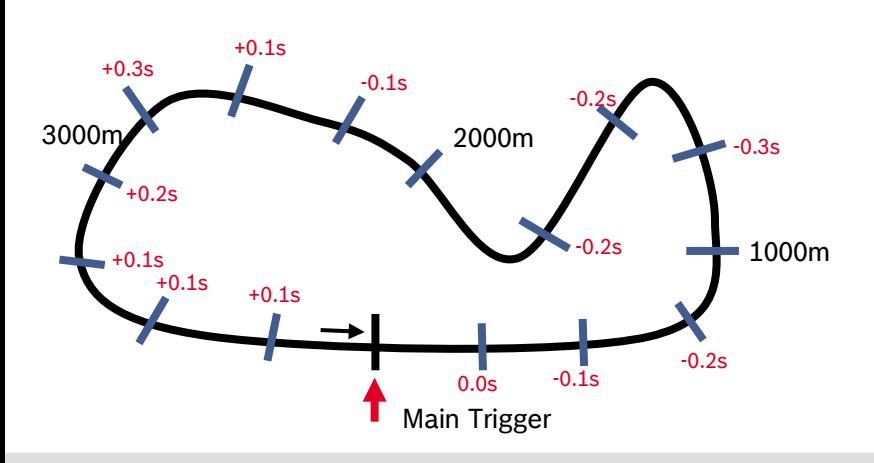

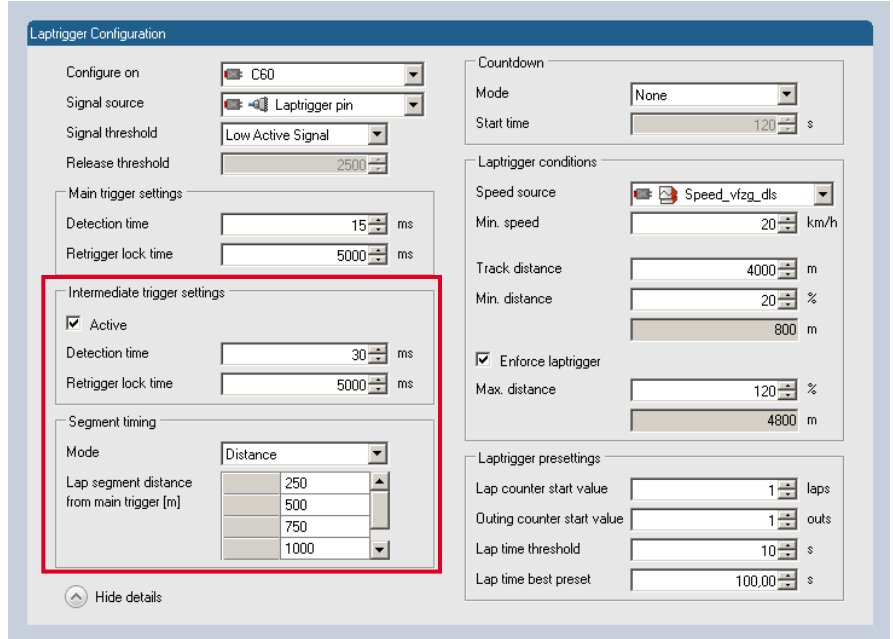

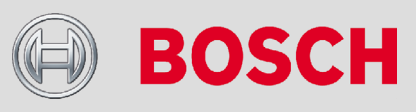

### **Motorsport**

178

## Laptrigger Presettings

 $\rightarrow$ When the reset buttons on the diagnosis page are activated, these values are used

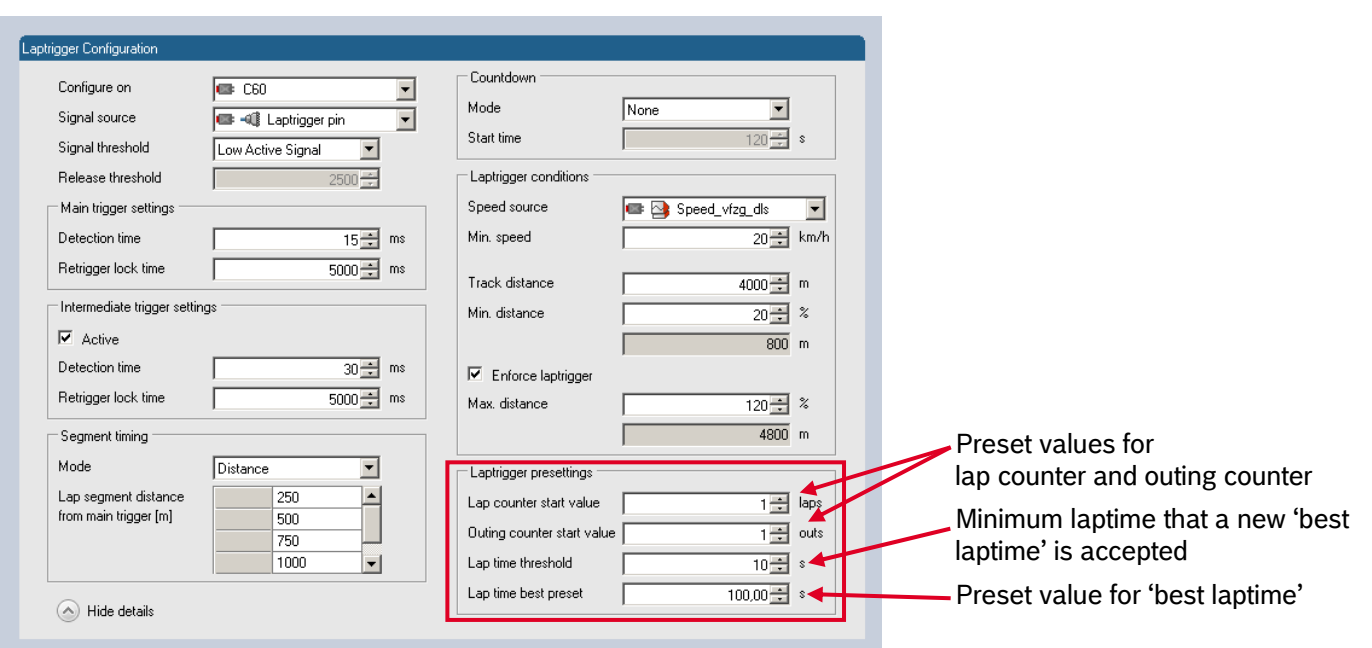

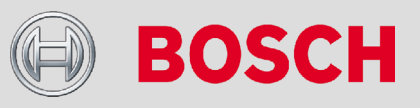

#### **Motorsport**

## Lap Trigger Diagnosis

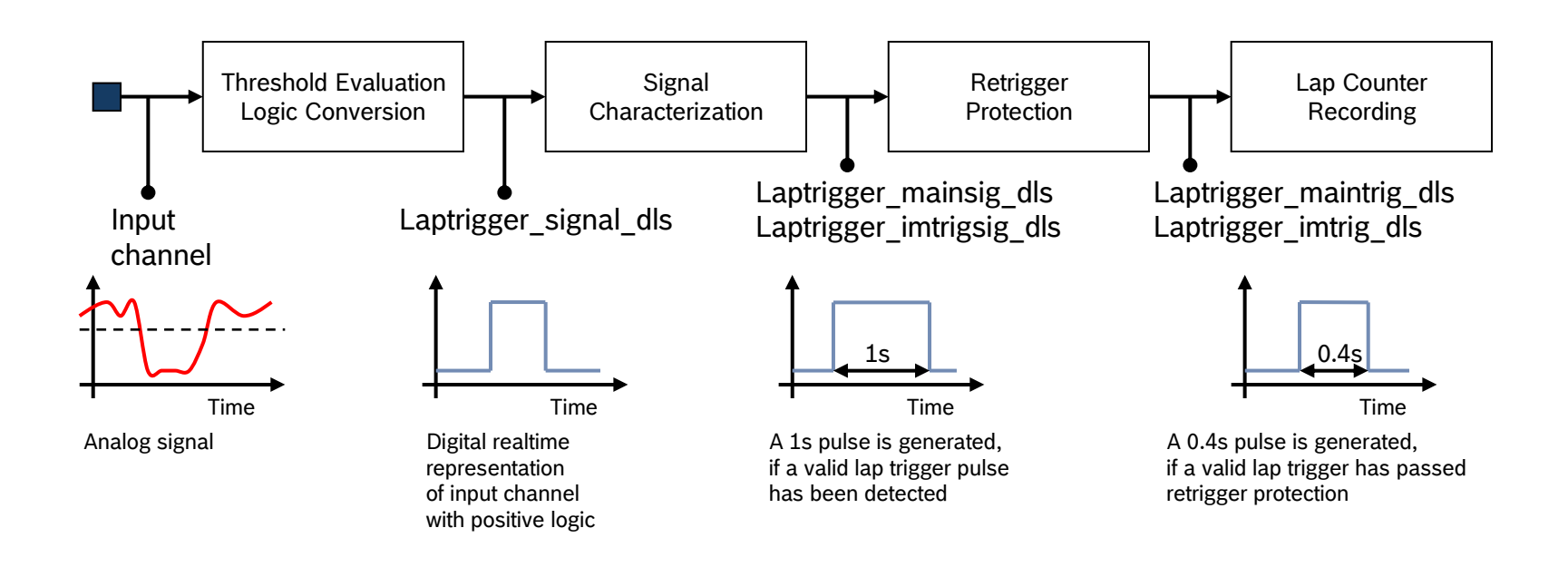

### Please note: Laptrigger xxx channels can be displayed with RaceCon and also recorded

### **Motorsport**

Internal | BEG/EMS1 CsM | 6/4/2010 | © Bosch Engineering GmbH 2009. All rights reserved, also regarding any disposal, exploitation, reproduction, editing, distribution, as well as in the event of applications for industrial property rights.

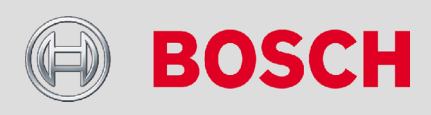

180
## **Lap Trigger System**

# Countdown Functionality

#### $\rightarrow$ Countdown Timer

- $\bullet$ Some race classes require a minimum time spent in the pits
- $\bullet$ An additional lap trigger Tx is configured as a segment trigger positioned @ pit entry
- $\bullet$ The trigger signal starts a timer countdown
- $\bullet$  The current value of the timer is stored in the variable **Laptrigger\_cntdown\_dls** which can be displayed

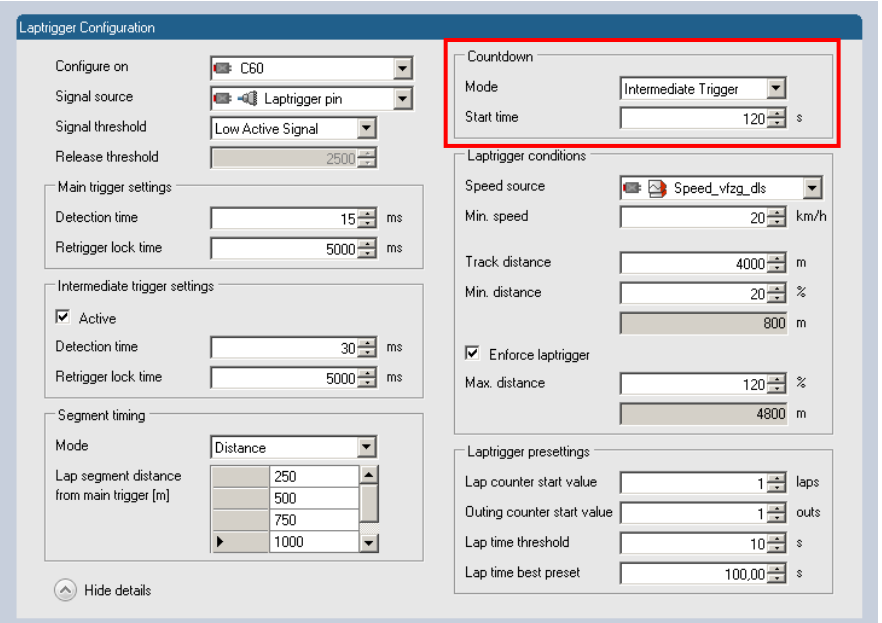

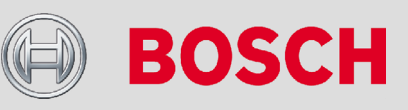

### **Motorsport**

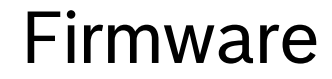

## Firmware [and Configuration](#page-182-0)

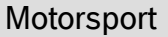

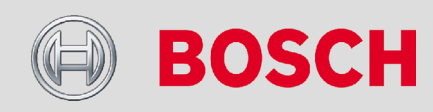

## C 60 Firmware and Configuration

- $\rightarrow$  C 60 holds 4 types of data
	- 0 **Firmware** – the software (program) of the C 60
	- $\bullet$  **Configuration** – the configuration of
		- Input channels, CAN I/O, PWM
		- 0 Recording + telemetry configuration
		- Display configuration
	- **Calibration data**
		- Characteristic curves and offsets created by online calibration at the vehicle
	- **Recorded data**
		- $\bullet$ Measurement data recorded during vehicle operation

<span id="page-182-0"></span>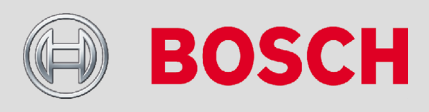

#### **Motorsport**

## C 60 Firmware and Configuration

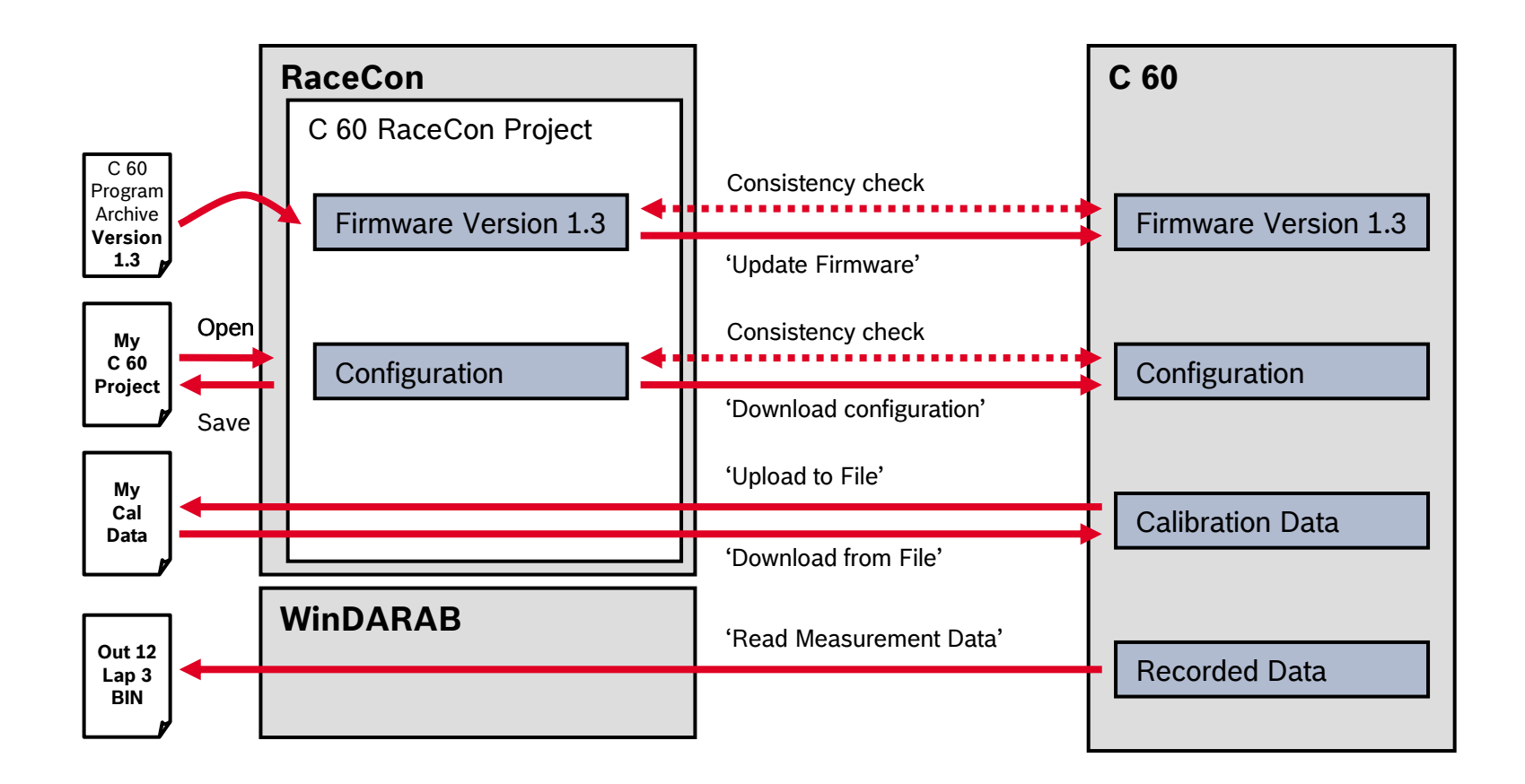

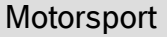

Internal | BEG/EMS1 CsM | 6/4/2010 | © Bosch Engineering GmbH 2009. All rights reserved, also regarding any disposal, exploitation, reproduction, editing, distribution, as well as in the event of applications for industrial property rights.

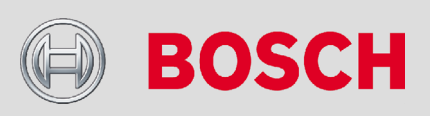

184

**Motorsport** 

## C 60 Firmware Update

 $\rightarrow$ During each connect between C 60 and RaceCon

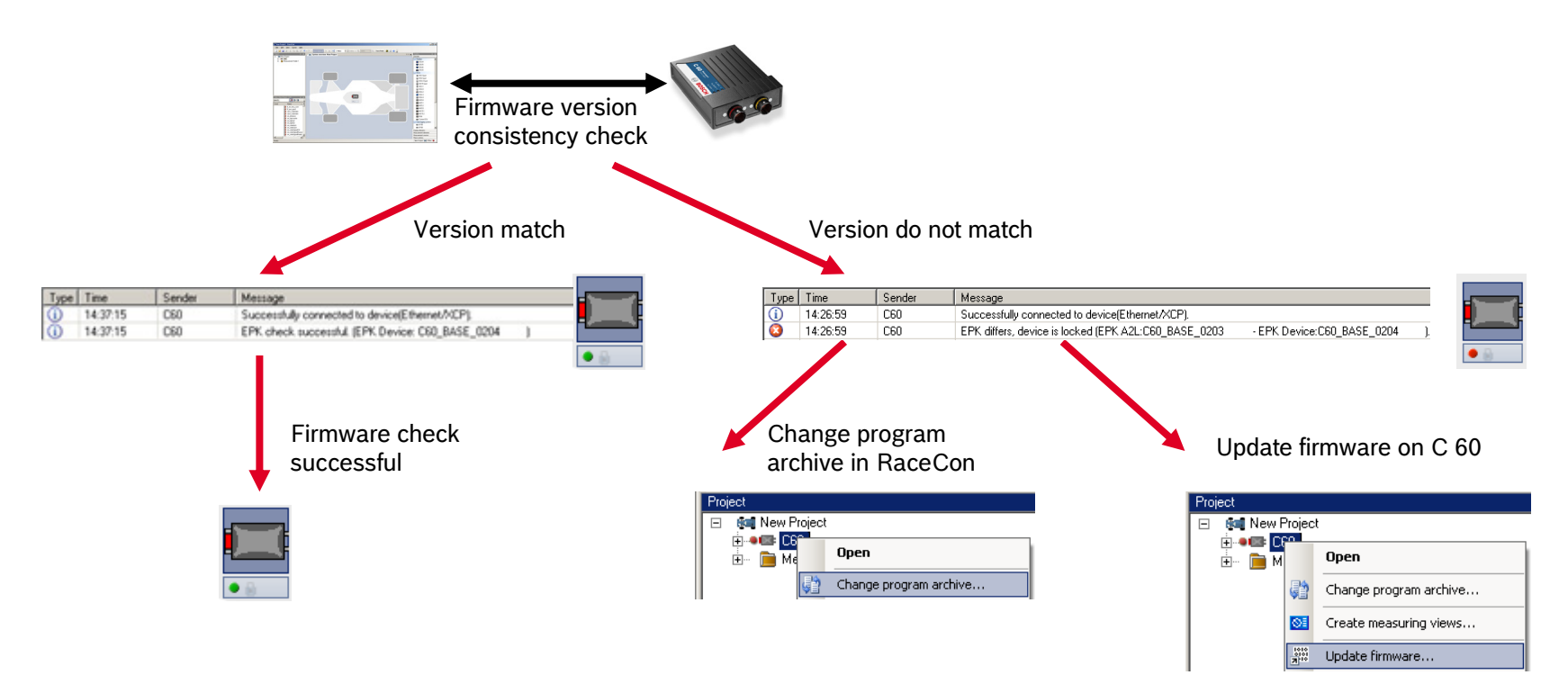

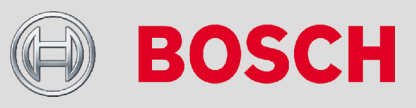

## C 60 Firmware Update

#### $\rightarrow$ Performing the firmware update

 $\bullet$ In the project tree right-click on the 'C 60' and choose 'Update firmware'

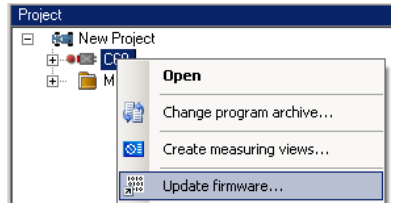

 $\bullet$ A pop-up menu opens

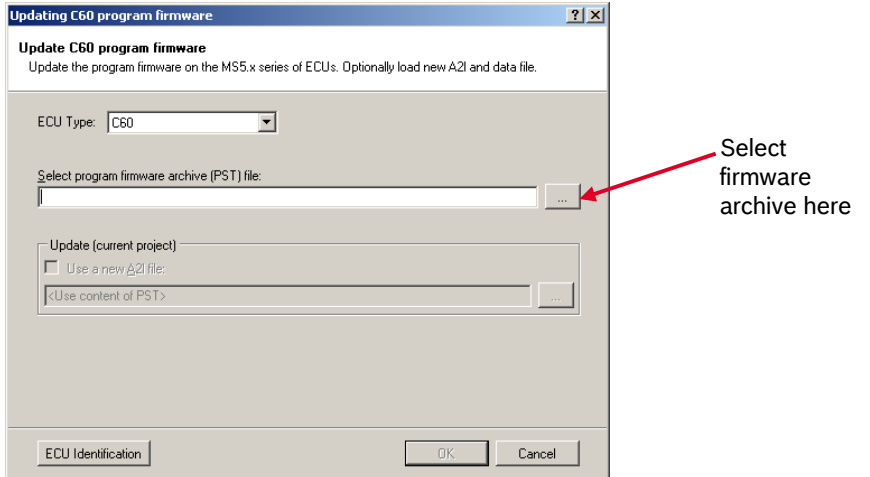

 $\bullet$ Click 'OK' when done

#### **Motorsport**

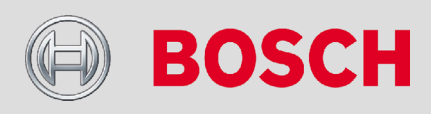

## C 60 Firmware Update

- $\rightarrow$  Performing the firmware update
	- $\bullet$ The firmware update starts

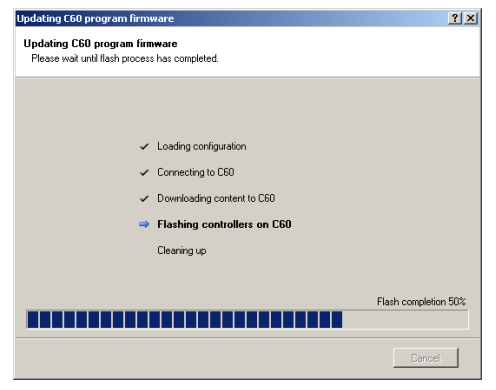

 $\bullet$ When the firmware update is complete, cycle the power of the C 60

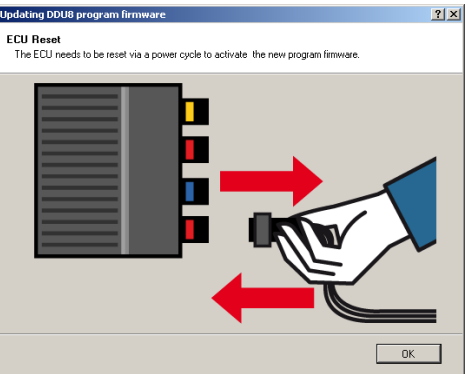

### Motorsport

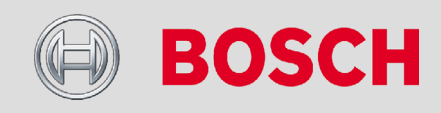

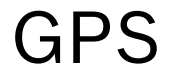

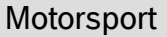

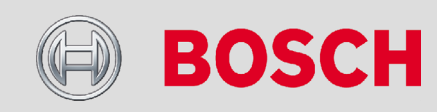

## GPS Sensor

<span id="page-188-0"></span>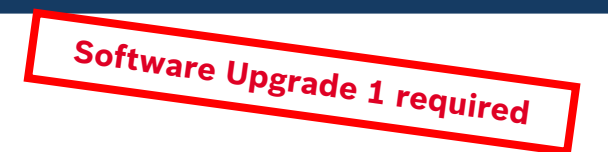

- → GPS (**G**lobal **P**ositioning **S**ystem)
	- Space-based global navigation satellite system
	- GPS provides positioning, navigation, and timing services to worldwide users
	- GPS receiver (sensor) gives digital information about position (longitude, latitude, height), ground speed, course, and status
	- Two types of GPS receivers
		- CAN output -> Read in messages via CAN Input of C 60 (not covered here)
		- Serial output -> Read in messages via RS232 Interface of C 60 (serial interface 2)
	- Serial Interface is characterised by:
		- Voltage levels
			- RS232 is standard (+/-12V)
			- UART (0V/5V) needs level shifter
		- Baud rate
			- 9600 is standard for GPS, C 60 supports 1200…115200
			- GPS Rx interface baud rate must match DDU interface baud rate
			- C 60 Baud rate can be set with the GPS\_BAUDRATE characteristic
		- Data format
			- C 60 expects 8 data bits, no parity bit, 1 stop bit (8N1)

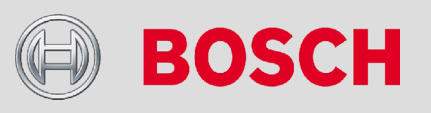

#### **Motorsport**

# GPS Sensor

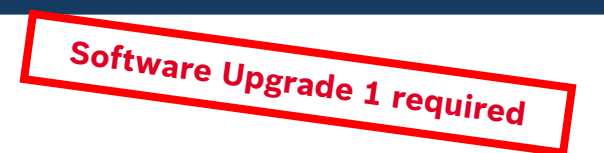

#### $\rightarrow$ Protocol

- C 60 expects NMEA Protocol (ASCII)
- $\bullet$  The following messages are decoded:
	- GGA GPS fix information
	- GSA Overall satellite data
	- GSV Detailed satellite data
	- $\bullet$  RMC Recommended minimum data for GPS
	- VTGVector track and speed over the ground
- On most GPS sensors, these messages are activated in the default configuration
- $\rightarrow$  Sensor recommendation
	- $\bullet$ The system has been tested with a **Navilock NL 403P serial GPS receiver**
	- 0 This sensor is based on a UBlox5 chipset and is fully configurable with UCenter SW

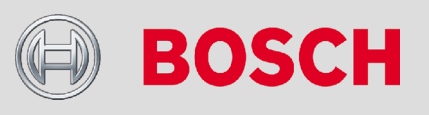

### **Motorsport**

## GPS Sensor

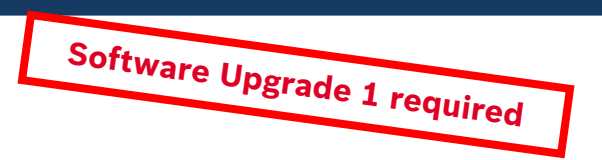

- → Measurement labels
	- The decoded NMEA messages are copied to these C 60 measurement labels

Latitude in NDEG  $-$  +/-[degree][min].[sec/60]

Speed over the ground in kilometers/hour

Longitude in NDEG  $-$  +/-[degree][min].[sec/60]

Antenna altitude above/below mean sea level (geoid) in meters

- gps PDOP Position Dilution Of Precision
- $\cdot$  gps HDOP Horizontal Dilution Of Precision
- gps VDOP Vertical Dilution Of Precision
- $\cdot$  gps lat
- gps long
- $\cdot$  gps elv
- gps speed
- gps direction
- $\bullet$ gps declination Magnetic variation degrees (Easterly var. subtracts from true course)
- gps\_year
- gps mon
- $\bullet$  gps day
- $\bullet$
- $\cdot$  gps min
- · gps sec
- $\cdot$  gps\_hsec
- gps smask
- $\cdot$  gps sig
- $\cdot$  gps fix
- Day of the month  $-$  [1,31] gps hour Hours since midnight - [0,23] Minutes after the hour  $-$  [0,59] Seconds after the minute  $-$  [0,59]
	- Hundredth part of second  $-$  [0,99]

Track angle in degrees

Months since January  $-$  [0,11]

Years since 1900

- Mask specifying types of packages from which data has been obtained
- GPS quality indicator (0 = Invalid;  $1 = Fix$ ; 2 = Differential, 3 = Sensitive)
- Operating mode, used for navigation (1 = Fix not available;  $2 = 2D$ ;  $3 = 3D$ )

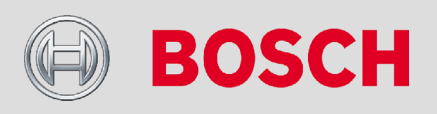

Internal | BEG/EMS1 CsM | 6/4/2010 | © Bosch Engineering GmbH 2009. All rights reserved, also regarding any disposal, exploitation, reproduction, editing, distribution, as well as in the event of applications for industrial property rights.

191

**Motorsport** 

## GPS Sensor

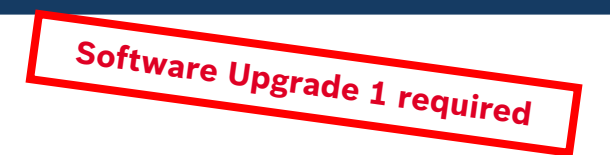

- → Measurement labels
	- These measurement labels are arrays, where the indexed element points to the same satellite (E.g. gps\_info\_satsigstrength[3] tells the receiving signal strength of satellite 3. Satellite 3 has the SAT-ID given in gps\_info\_satid[3])
	- $\bullet$
	- $\bullet$ gps info satinuse[ ] Used in position fix
	- 0
	-
	- . gps info satsigstrength[ ] Signal, 00-99 dB

gps\_info\_satid[ ] The Satellite PRN number gps\_info\_satelevation[ ] Elevation in degrees, 90 maximum gps info satazimuth[ ] Azimuth, degrees from true north, 000 to 359

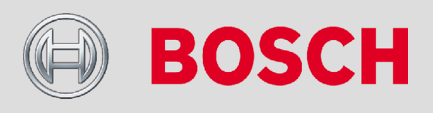

### **Motorsport**

## GPS Sensor

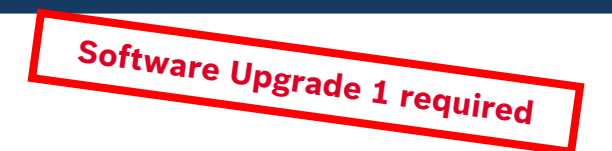

- $\rightarrow$  Troubleshooting
	- Electrical
		- If its the transmitter signal of the GPS sensor connected to the receiver pin of serial interface 2 of the C 60?
		- Is the GPS sensor powered up?
		- Does the GPS sensor deliver RS232 signal levels?
	- Interface
		- Do the baudrates of the GPS sensor and the DDU match?
		- Is the GPS sensor set up for 8N1 transmission parameters?
		- Is the GPS sensor set up for NMEA messages?
		- Are the GGA, VTG, RMC messages activated?
		- With a correctly wired and powered GPS sensor the changing GPS time information (gps\_sec) can be immediately observed
		- Is Software Upgrade 2 activated in the C 60?
	- GPS sensor start-up
		- Does the GPS sensor 'view' the sky?
		- Did the GPS sensor complete its initial start-up procedure? This may take up to 20min.
		- A correct reception is indicated when gps\_fix is showing "3D Fix"

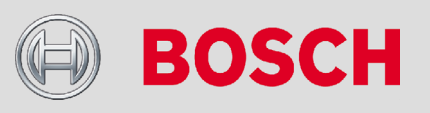

### **Motorsport**

Fuel Consumption

## [Fuel Consumption](#page-194-0)

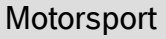

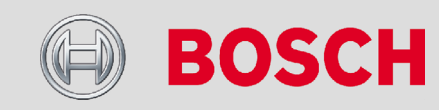

# Fuel Consumption

- $\rightarrow$  Setting up fuel consumption calculation and tank management for C 60
	- Select 'Measurement Sources' in Toolbox
	- ä Select 'Fuel'

**Motorsport** 

- 0 Select and drag 'Fuel' into 'System Overview'
- $\bullet$  Drop 'Fuel' on vehicle (Not on C 60!)
- $\bullet$ A pop-up window opens

<span id="page-194-0"></span>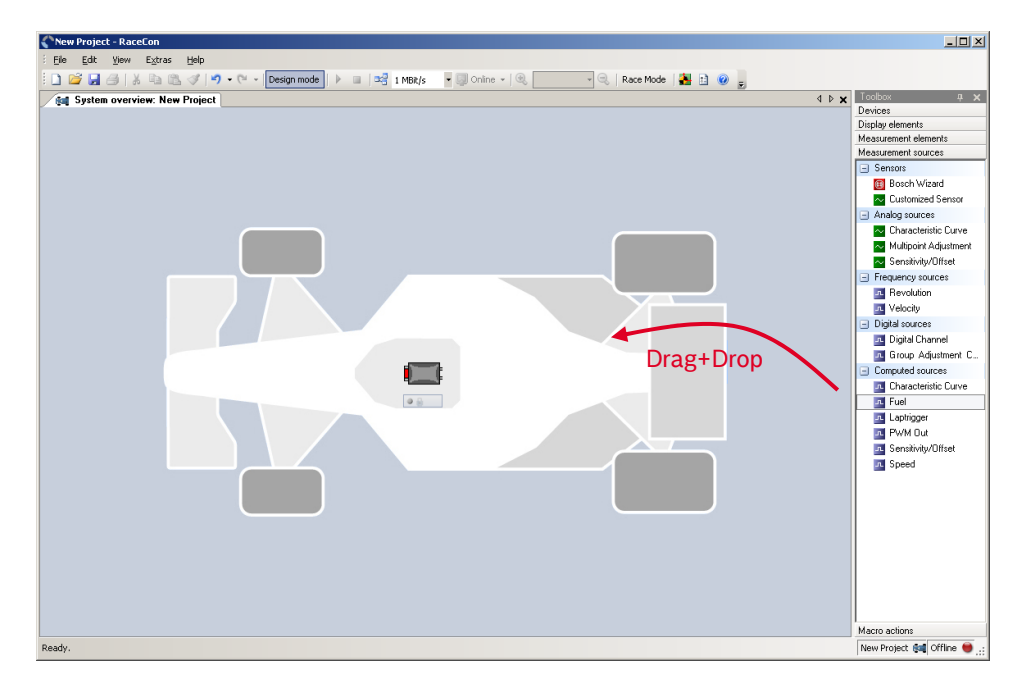

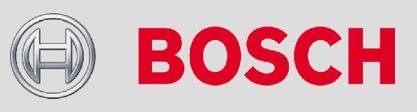

# Fuel Consumption

- $\rightarrow$  Setting up fuel consumption calculation and tank management for C 60
	- A fuel consumption wizard opens

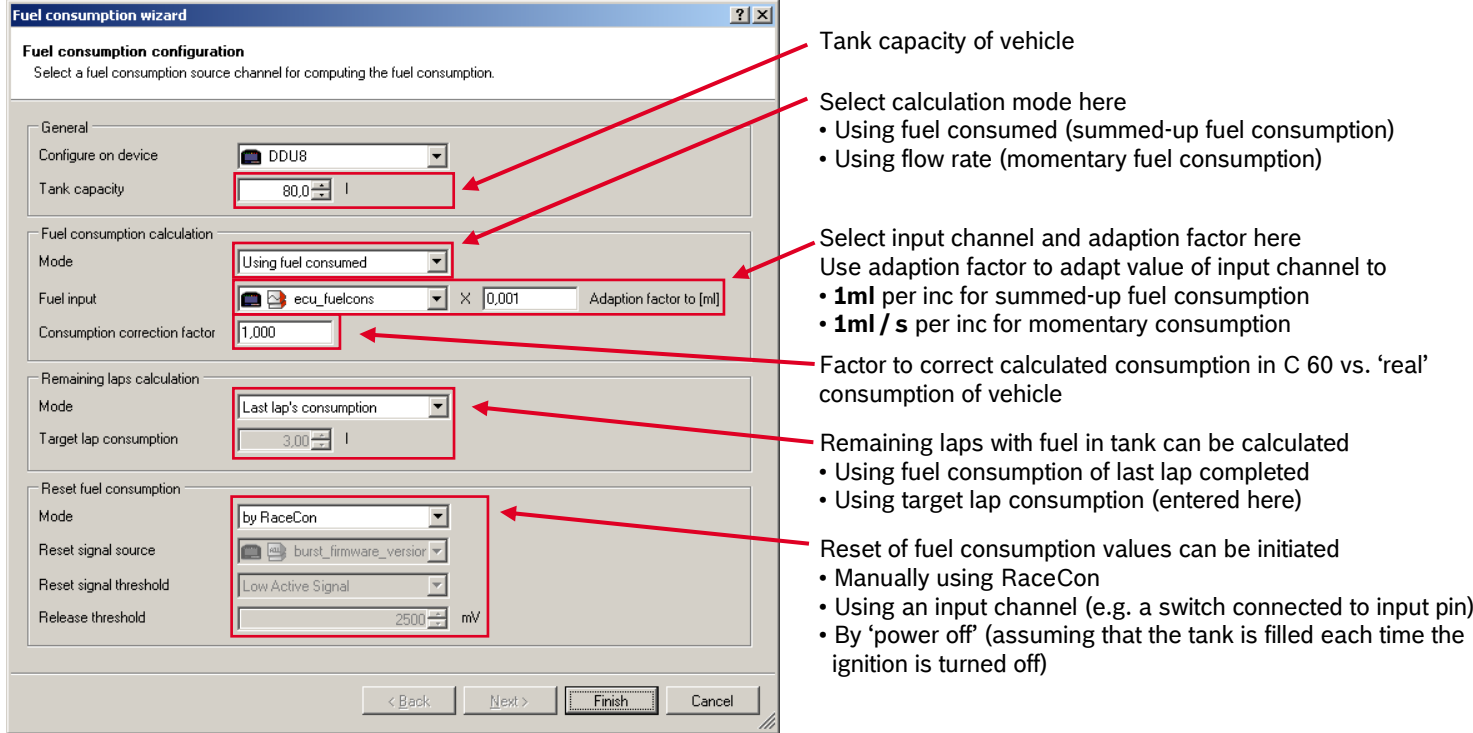

• Press 'Finish' to complete the operation

#### **Motorsport**

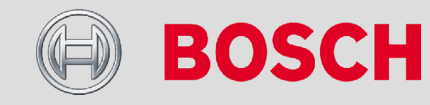

# Quick Diagnosis / Counter Reset

- $\rightarrow$  Diagnosis Page:
	- Double click on any Fuel\_xxx channel in channel list
	- $\bullet$ A diagnosis window opens in main area

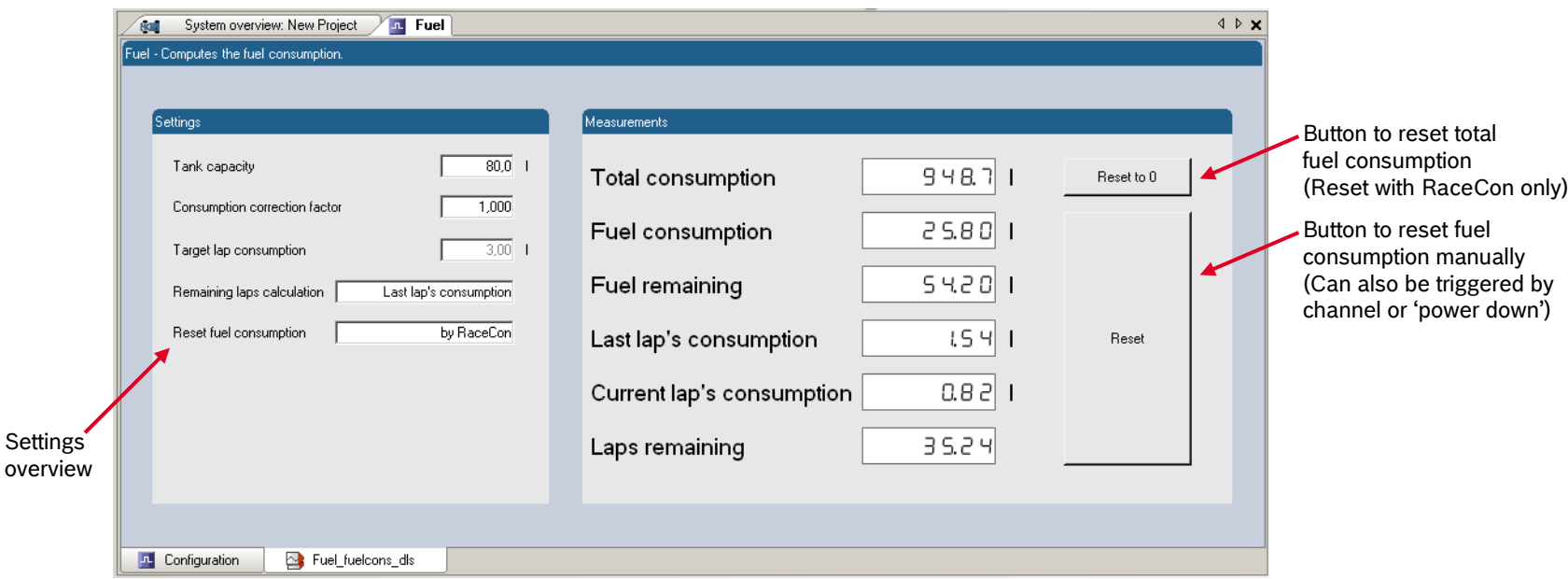

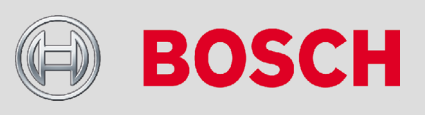

### Motorsport

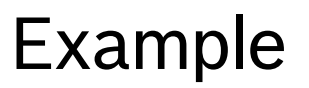

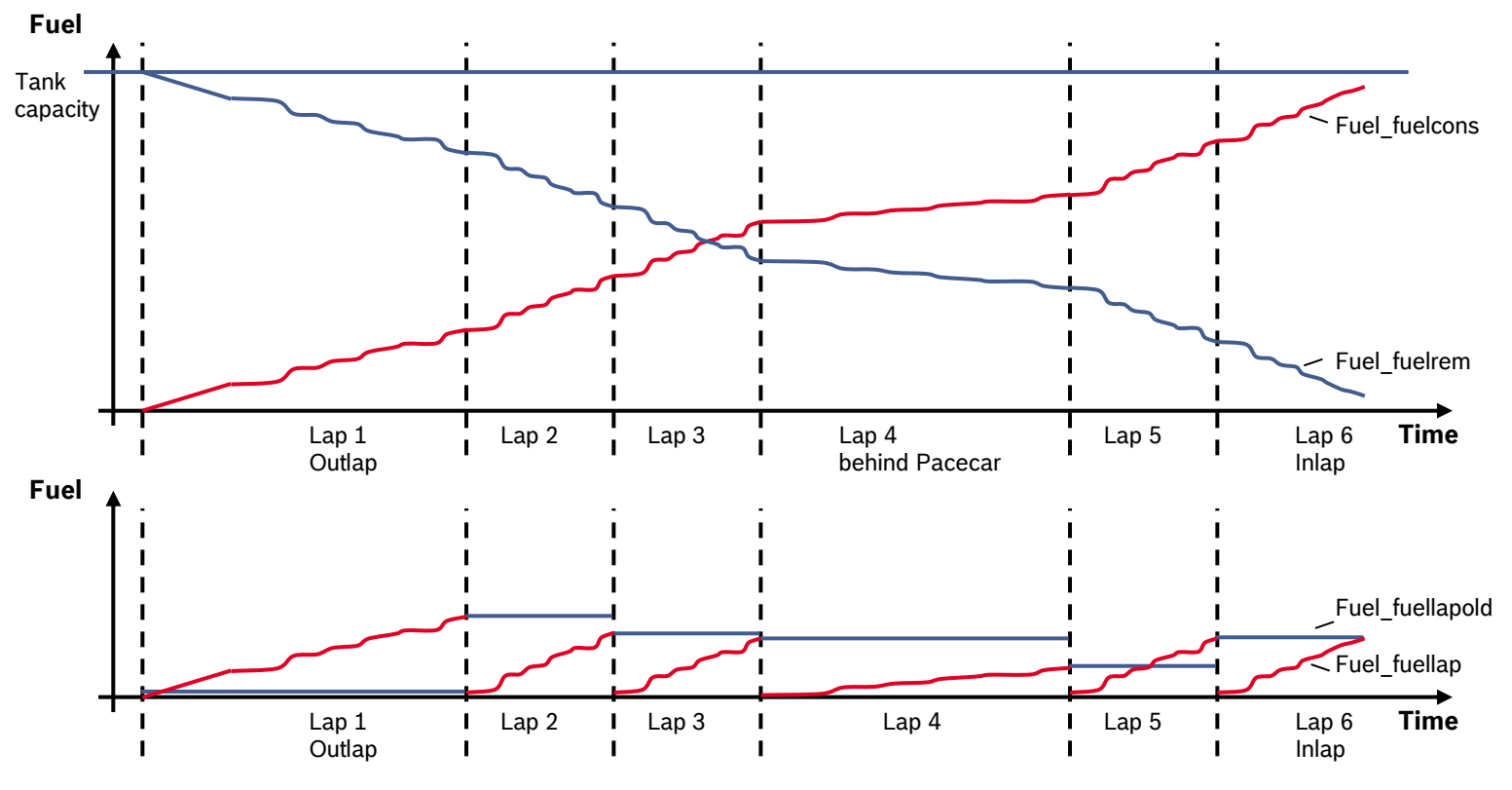

**Fuel\_fuelcons\_dls** – Running fuel consumption, starting at '0'

**Fuel\_fuelrem\_dls** – Remaining fuel in tank, starting at tank capacity **Fuel fuellap dls** – Fuel consumption for current lap, starting at '0' **Fuel\_fuellap\_dls** – Fuel consumption for current lap, starting at '0'

**Fuel\_fuellap\_dls** – Fuel consumption of last lap completed

**Fuel\_laprem\_dls** – Remaining laps with fuel in tank

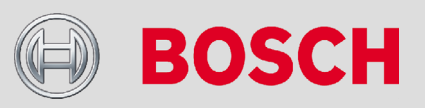

#### **Motorsport**

#### **Contact**

#### **Europe:**

Bosch Engineering GmbH Motorsport Robert-Bosch-Allee 1 74232 Abstatt Germany Phone: +49 7062 911 79101 Fax: +49 7062 911 79104

#### **North and South America:**

Bosch Engineering North America **Motorsports** 38000 Hills Tech Drive Farmington Hills, MI 48331-3417 United States of America Phone: +1 248 876 2977 Fax: +1 248 876 7373

#### **Asia Pacific:**

Bosch Engineering Japan K.K. Motorsport 3-33-8 Tsuruya-cho, Kanagawa-ku, Yokohama-shi 221-0835 Japan Phone: +81 45 410 1650 Fax: +81 45 410 1651

> E-Mail: motorsport@bosch.com www.bosch-motorsport.com

> > Status: 27 September 2011

*© All rights reserved by Bosch Engineering GmbH, also for the case of patent reports. All rights such as copying and forwarding through us. Modifications reserved.* 

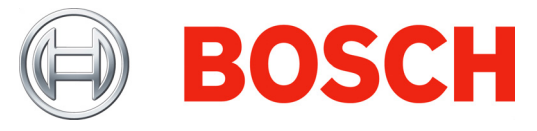